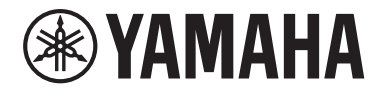

Clavinova

CVP-909 CVP-905

Használati útmutató

**Köszönjük, hogy Yamaha Digital Piano digitális zongorát vásárolt!**

A hangszer élethű hangszínek sorát és kiváló koncertzongora-hangzást biztosít sokoldalú funkciókkal.

Javasoljuk, hogy gondosan olvassa át ezt az útmutatót, hogy a jövőben teljes mértékben ki tudja használni a hangszer fejlett és praktikus funkcióit. Másik javaslatunk, hogy tartsa ezt az útmutatót biztonságos és könnyen elérhető helyen, hogy a későbbiekben is használni tudja.

**A hangszer használata el**ő**tt mindenképpen olvassa el az "ÓVINTÉZKEDÉSEK" című részt az 5–6. oldalon.** A hangszer összeszereléséről a 116., 120. és a 124. oldalon olvashat.

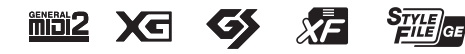

#### **EN SIMPLIFIED EU DECLARATION OF CONFORMITY / SIMPLIFIED UK DECLARATION OF CONFORMITY**

Hereby, Yamaha Music Europe GmbH declares that the radio equipment type [CVP-909GP, CVP-909, CVP-905] is in compliance with Directive 2014/53/EU and the radio equipment regulations of UK. The full texts of the EU declaration of conformity and the UK declaration of conformity are available at the following internet address: https://europe.yamaha.com/en/support/compliance/doc.html

**FR DECLARATION UE DE CONFORMITE SIMPLIFIEE**

Le soussigné, Yamaha Music Europe GmbH, déclare que l'équipement radioélectrique du type [CVP-909GP, CVP-909, CVP-905] est conforme à la directive 2014/53/UE. Le texte complet de la déclaration UE de conformité est disponible à l'adresse internet suivante : https://europe.yamaha.com/en/support/compliance/doc.html

#### **DE VEREINFACHTE EU-KONFORMITÄTSERKLÄRUNG**

Hiermit erklärt Yamaha Music Europe GmbH, dass der Funkanlagentyp [CVP-909GP, CVP-909, CVP-905] der Richtlinie 2014/53/EU entspricht. Der vollständige Text der EU-Konformitätserklärung ist unter der folgenden Internetadresse verfügbar: https://europe.yamaha.com/en/support/compliance/doc.html

#### **SV FÖRENKLAD EU-FÖRSÄKRAN OM ÖVERENSSTÄMMELSE**

Härmed försäkrar Yamaha Music Europe GmbH att denna typ av radioutrustning [CVP-909GP, CVP-909, CVP-905] överensstämmer med direktiv 2014/53/EU. Den fullständiga texten till EU-försäkran om överensstämmelse finns på följande webbadress: https://europe.yamaha.com/en/support/compliance/doc.html

#### **IT DICHIARAZIONE DI CONFORMITÀ UE SEMPLIFICATA**

Il fabbricante, Yamaha Music Europe GmbH, dichiara che il tipo di apparecchiatura radio [CVP-909GP, CVP-909, CVP-905] è conforme alla direttiva 2014/53/UE. Il testo completo della dichiarazione di conformità UE è disponibile al seguente indirizzo Internet: https://europe.yamaha.com/en/support/compliance/doc.html

#### **ES DECLARACIÓN UE DE CONFORMIDAD SIMPLIFICADA**

Por la presente, Yamaha Music Europe GmbH declara que el tipo de equipo radioeléctrico [CVP-909GP, CVP-909, CVP-905] es conforme con la Directiva 2014/53/UE. El texto completo de la declaración UE de conformidad está disponible en la dirección Internet siguiente:

https://europe.yamaha.com/en/support/compliance/doc.html

#### **PT DECLARAÇÃO UE DE CONFORMIDADE SIMPLIFICADA**

O(a) abaixo assinado(a) Yamaha Music Europe GmbH declara que o presente tipo de equipamento de rádio [CVP-909GP, CVP-909, CVP-905] está em conformidade com a Diretiva 2014/53/UE. O texto integral da declaração de conformidade está disponível no seguinte endereço de Internet:

https://europe.yamaha.com/en/support/compliance/doc.html

#### **NL VEREENVOUDIGDE EU-CONFORMITEITSVERKLARING**

Hierbij verklaar ik, Yamaha Music Europe GmbH, dat het type radioapparatuur [CVP-909GP, CVP-909, CVP-905] conform is met Richtlijn 2014/53/EU. De volledige tekst van de EU-conformiteitsverklaring kan worden geraadpleegd op het volgende internetadres: https://europe.yamaha.com/en/support/compliance/doc.html

**BG ОПРОСТЕНА ЕС ДЕКЛАРАЦИЯ ЗА СЪОТВЕТСТВИЕ**

С настоящото Yamaha Music Europe GmbH декларира, че този тип радиосъоръжение [CVP-909GP, CVP-909, CVP-905] е в съответствие с Директива 2014/53/ЕС. Цялостният текст на ЕС декларацията за съответствие може да се намери на следния интернет адрес:

https://europe.yamaha.com/en/support/compliance/doc.html

#### **CS ZJEDNODUŠENÉ EU PROHLÁŠENÍ O SHODĚ**

Tímto Yamaha Music Europe GmbH prohlašuje, že typ rádiového zařízení [CVP-909GP, CVP-909, CVP-905] je v souladu se směrnicí 2014/53/EU. Úplné znění EU prohlášení o shodě je k dispozici na této internetové adrese: https://europe.yamaha.com/en/support/compliance/doc.html

#### **DA FORENKLET EU-OVERENSSTEMMELSESERKLÆRING**

Hermed erklærer Yamaha Music Europe GmbH, at radioudstyrstypen [CVP-909GP, CVP-909, CVP-905] er i overensstemmelse med direktiv 2014/53/EU. EU-overensstemmelseserklæringens fulde tekst kan findes på følgende internetadresse: https://europe.yamaha.com/en/support/compliance/doc.html

#### **ET LIHTSUSTATUD ELI VASTAVUSDEKLARATSIOON**

Käesolevaga deklareerib Yamaha Music Europe GmbH, et käesolev raadioseadme tüüp [CVP-909GP, CVP-909, CVP-905] vastab direktiivi 2014/53/EL nõuetele. ELi vastavusdeklaratsiooni täielik tekst on kättesaadav järgmisel internetiaadressil: https://europe.yamaha.com/en/support/compliance/doc.html

#### **EL ΑΠΛΟΥΣΤΕΥΜΕΝΗ ΔΗΛΩΣΗ ΣΥΜΜΟΡΦΩΣΗΣ ΕΕ**

Με την παρούσα ο/η Yamaha Music Europe GmbH, δηλώνει ότι ο ραδιοεξοπλισμός [CVP-909GP, CVP-909, CVP-905] πληροί την οδηγία 2014/53/ΕΕ. Το πλήρες κείμενο της δήλωσης συμμόρφωσης ΕΕ διατίθεται στην ακόλουθη ιστοσελίδα στο διαδίκτυο: https://europe.yamaha.com/en/support/compliance/doc.html

#### **HR POJEDNOSTAVLJENA EU IZJAVA O SUKLADNOSTI**

Yamaha Music Europe GmbH ovime izjavljuje da je radijska oprema tipa [CVP-909GP, CVP-909, CVP-905] u skladu s Direktivom 2014/53/EU. Cjeloviti tekst EU izjave o sukladnosti dostupan je na sljedećoj internetskoj adresi: https://europe.yamaha.com/en/support/compliance/doc.html

#### **LV VIENKĀRŠOTA ES ATBILSTĪBAS DEKLARĀCIJA**

Ar šo Yamaha Music Europe GmbH deklarē, ka radioiekārta [CVP-909GP, CVP-909, CVP-905] atbilst Direktīvai 2014/53/ES. Pilns ES atbilstības deklarācijas teksts ir pieejams šādā interneta vietnē: https://europe.yamaha.com/en/support/compliance/doc.html

**LT SUPAPRASTINTA ES ATITIKTIES DEKLARACIJA**

Aš, Yamaha Music Europe GmbH, patvirtinu, kad radijo įrenginių tipas [CVP-909GP, CVP-909, CVP-905] atitinka Direktyvą 2014/53/ ES. Visas ES atitikties deklaracijos tekstas prieinamas šiuo interneto adresu: https://europe.yamaha.com/en/support/compliance/doc.html

#### **HU EGYSZERŰSÍTETT EU-MEGFELELŐSÉGI NYILATKOZAT**

Yamaha Music Europe GmbH igazolja, hogy a [CVP-909GP, CVP-909, CVP-905] típusú rádióberendezés megfelel a 2014/53/EU irányelvnek. Az EU-megfelelőségi nyilatkozat teljes szövege elérhető a következő internetes címen: https://europe.yamaha.com/en/support/compliance/doc.html

**PL UPROSZCZONA DEKLARACJA ZGODNOŚCI UE**

Yamaha Music Europe GmbH niniejszym oświadcza, że typ urządzenia radiowego [CVP-909GP, CVP-909, CVP-905] jest zgodny z dyrektywą 2014/53/UE. Pełny tekst deklaracji zgodności UE jest dostępny pod następującym adresem internetowym: https://europe.yamaha.com/en/support/compliance/doc.html

#### **RO DECLARAȚIA UE DE CONFORMITATE SIMPLIFICATĂ**

Prin prezenta, Yamaha Music Europe GmbH declară că tipul de echipamente radio [CVP-909GP, CVP-909, CVP-905] este în conformitate cu Directiva 2014/53/UE. Textul integral al declarației UE de conformitate este disponibil la următoarea adresă internet: https://europe.yamaha.com/en/support/compliance/doc.html

#### **SK ZJEDNODUŠENÉ EÚ VYHLÁSENIE O ZHODE**

Yamaha Music Europe GmbH týmto vyhlasuje, že rádiové zariadenie typu [CVP-909GP, CVP-909, CVP-905] je v súlade so smernicou 2014/53/EÚ. Úplné EÚ vyhlásenie o zhode je k dispozícii na tejto internetovej adrese: https://europe.yamaha.com/en/support/compliance/doc.html

#### **SL POENOSTAVLJENA IZJAVA EU O SKLADNOSTI**

Yamaha Music Europe GmbH potrjuje, da je tip radijske opreme [CVP-909GP, CVP-909, CVP-905] skladen z Direktivo 2014/53/EU. Celotno besedilo izjave EU o skladnosti je na voljo na naslednjem spletnem naslovu: https://europe.yamaha.com/en/support/compliance/doc.html

#### **FI YKSINKERTAISTETTU EU-VAATIMUSTENMUKAISUUSVAKUUTUS**

Yamaha Music Europe GmbH vakuuttaa, että radiolaitetyyppi [CVP-909GP, CVP-909, CVP-905] on direktiivin 2014/53/EU mukainen. EU-vaatimustenmukaisuusvakuutuksen täysimittainen teksti on saatavilla seuraavassa internetosoitteessa: https://europe.yamaha.com/en/support/compliance/doc.html

#### **TR BASİTLEŞTİRİLMİŞ AVRUPA BİRLİĞİ UYGUNLUK BİLDİRİMİ**

İşbu belge ile, Yamaha Music Europe GmbH, radyo cihaz tipinin [CVP-909GP, CVP-909, CVP-905], Direktif 2014/53/ AB'ye uygunluğunu beyan eder. AB uyumu beyanının tam metni aşağıdaki internet adresinden edinilebilir: https://europe.yamaha.com/en/support/compliance/doc.html

(559-M01 RED DoC URL 02)

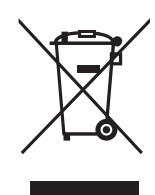

#### **Információ a felhasználók számára a régi készülékek begyűjtéséről és leselejtezéséről**

Ha ez az ábra látható a terméken, annak csomagolásán és/vagy a mellékelt kiadványokon, akkor a használt elektromos vagy elektronikus termék(ek)et nem szabad az általános háztartási hulladékkal együtt kidobni.

Kérjük, hogy a hatályos jogszabályok által előírt megfelelő hulladékkezelés és újrahasznosítás érdekében a régi termékeket adja le az erre a célra kijelölt gyűjtőpontokon.

Ezen termékek megfelelő hulladékkezelésével Ön is hozzájárul értékes erőforrások megkíméléséhez, valamint ahhoz, hogy elkerülhetők legyenek a helytelen hulladékkezelés által az emberi egészségre és a környezetre gyakorolt káros hatások.

Kérjük, hogy a régi termékek begyűjtésével és újrahasznosításával kapcsolatos további információkról érdeklődjön az illetékes önkormányzatnál, a helyi hulladékkezelő vállalatnál vagy annál a cégnél, ahol a termék(ek)et vásárolta.

#### **Az Európai Unióban működő üzleti felhasználók számára:**

Kérjük, hogy az elektromos és elektronikus készülékek leadásával kapcsolatban kérjen további információt a szállító cégtől vagy a nagykereskedőtől.

**Információ a hulladékkezelésről az Európai Unión kívüli országok számára:** Ez a jelzés csak az Európai Unióban érvényes. Ha szeretné leselejtezni ezeket a termékeket, kérjük, forduljon az illetékes önkormányzathoz vagy a márkakereskedőhöz, és érdeklődjön a hulladékkezelés megfelelő módjáról.

(58-M02 WEEE hu 01)

A modellszám, a sorozatszám, a tápellátásra vonatkozó követelmények stb. a termék alsó részén lévő adattáblán vagy annak közelében találhatók. Jegyezze fel a hangszer típusát és gyártási számát az alábbi sorokba, majd tartsa ezt az útmutatót biztos helyen, hogy a vásárlás bizonyítékául szolgáljon, és egy esetleges lopás esetén megkönnyítse a hangszer azonosítását.

**Típusmegjelölés:** 

**Gyártási szám:**

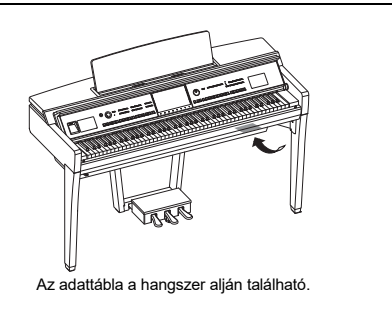

(1003-M06 plate bottom hu 01)

# <span id="page-4-0"></span>**ÓVINTÉZKEDÉSEK**

# **GONDOSAN OLVASSA EL, MIELŐTT TOVÁBBLÉP!**

Különösen gyermekek esetében a tényleges használat előtt a gondviselőnek útmutatást kell adnia a termék megfelelő használatáról és kezeléséről.

Tartsa ezt az útmutatót biztonságos és könnyen elérhető helyen, hogy a későbbiekben is használni tudja.

# *VIGYÁZAT*

**Mindig tartsa be az alább felsorolt óvintézkedéseket, hogy elkerülje az áramütésből, rövidzárlatból, károsodásból, tűzből és más veszélyforrásból származó súlyos vagy akár halálos sérülést. Ezek az óvintézkedések – többek között – a következők:**

#### **Tápellátás**

- Ne tegye a tápkábelt hőforrás, például fűtőtest vagy radiátor közelébe. Továbbá ne hajlítsa meg a kábelt túlzottan, és más módon se okozzon benne sérülést, és ne helyezzen rá nehéz tárgyat.
- Ne érintse meg a terméket és a tápcsatlakozót elektromos vihar idején.
- Csak a termékhez megadott megfelelő feszültséget használja. Az előírt feszültség a hangszer adattábláján szerepel.
- Csak a hangszerhez mellékelt tápkábelt és csatlakozót szabad használni. Ne használja a tápkábelt/dugót más eszközökhöz.
- Rendszeresen ellenőrizze az elektromos csatlakozót, és tisztítsa meg a rárakódott portól, szennyeződéstől.
- Csatlakoztassa a tápcsatlakozót a fali aljzatba. Ha a terméket úgy használja, hogy nincs megfelelően bedugva, a dugón por gyűlhet össze, ami tűz vagy bőrégés lehet a következménye.
- A termék beüzemelésekor győződjön meg arról, hogy a hálózati aljzat könnyen elérhető. Probléma vagy hibás működés esetén azonnal kapcsolja ki a hangszert, és húzza ki a csatlakozót a fali aljzatból. Még akkor is, ha a hálózati kapcsoló ki van kapcsolva, mindaddig, amíg a tápkábel nincs kihúzva a fali hálózati csatlakozóból, a termék áram alatt lesz.
- Ne csatlakoztassa a terméket konnektorhoz többdugós hosszabbítóval. Ez ugyanis a zavarjelek miatt alacsonyabb hangminőséget okozhat, és akár az aljzat túlmelegedéséhez is vezethet.
- A tápcsatlakozó kihúzásakor mindig a dugót fogja meg, ne a kábelt. A kábel meghúzása károsíthatja azt, és áramütést vagy tüzet okozhat.
- Ha hosszabb ideig nem használja a terméket, mindenképpen húzza ki a hálózati csatlakozót a konnektorból.

## **Ne szerelje szét**

• A termék nem tartalmaz a felhasználó által javítható alkatrészeket. Ne próbálja meg szétszerelni a belső alkatrészeket, vagy bármilyen módon módosítani azokat.

#### **Vízzel kapcsolatos figyelmeztetések**

- Ne tegye ki a terméket esőnek, ne használja víz közelében vagy párás vagy nedves körülmények között, és ne helyezzen rá olyan folyadékot tartalmazó edényeket (például vázákat, palackokat vagy poharakat), amelyek a nyílásokon beolyhatnak. A termékbe kerülő folyadék víz tüzet, áramütést vagy meghibásodást okozhat.
- Nedves kézzel soha ne csatlakoztasson és soha ne húzzon ki tápcsatlakozót.

#### **Tűzvédelmi figyelmeztetés**

• Ne helyezzen égő tárgyakat vagy nyílt lángot a termék közelébe, mert ezek tüzet okozhatnak.

#### **Vezeték nélküli egység**

- A termék rádióhullámai hatással lehetnek az elektromos orvosi eszközökre, például a szívritmus-szabályozóra vagy defibrillátor implantátumra.
	- Ne használja a terméket orvosi berendezések közelében és egészségügyi intézményekben. A termék rádióhullámai hatással lehetnek az elektromos orvosi eszközökre.
	- Ne használja a terméket szívritmusszabályozó- vagy defibrillátor-implantátummal rendelkező emberekhez 15 cm-nél (6 hüvelyk) közelebb.

#### **Csatlakoztatás**

• Olvassa el a csatlakoztatni kívánt eszköz használati útmutatóját, majd kövesse az utasításokat. Ennek figyelmen kívül hagyása tüzet, túlmelegedést, robbanást vagy meghibásodást okozhat.

#### **A zongoraszék használata (ha mellékelt tartozék)**

- Csakis stabil helyre tegye a zongoraszéket, nehogy véletlenül felboruljon.
- Ne álljon fel a zongoraszékre, és ne hintázzon rajta. Ha zsámolynak használva feláll rá vagy egyéb módon nem a rendeltetésének megfelelően használja, személyi sérüléssel járó baleset történhet.
- Egyszerre csak egy személy ülhet a zongoraszéken, hogy ne történjen baleset vagy sérülés.
- Ha a zongoraszék csavarjai bizonyos idő után meglazulnak, húzza meg őket a megadott szerszámmal, hogy megelőzze a balesetet és a sérülést.
- Különösen ügyeljen arra, hogy a kisgyermekek ne essenek le a zongoraszékről. Mivel a zongoraszéknek nincs háttámlája, a felügyelet nélküli használat balesetet vagy sérülést eredményezhet.

#### **Ha bármilyen rendellenességet észlel**

- Az alábbiakban felsorolt bármely probléma észlelése esetén azonnal kapcsolja ki a hangszert, és húzza ki a tápcsatlakozót a fali aljzatból. Ezt követően vizsgáltassa át a készüléket képesített Yamaha szervizszakemberrel.
	- A tápkábel vagy a tápcsatlakozó kopott vagy sérült.
	- Szokatlan szagok vagy füst áramlik ki.
	- Valamilyen tárgy vagy víz került a termékbe.
	- A hangszer használata közben hirtelen (ok nélkül) elhallgat a hang.
	- A terméken repedés vagy más látható sérülés látható.

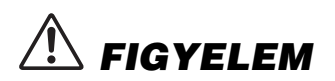

**Mindig tartsa be az alább felsorolt óvintézkedéseket, hogy elkerülje a személyi sérülést, illetve a hangszer vagy más tárgyak károsodását. Ezek az óvintézkedések – többek között – a következők:**

#### **Összeszerelés**

• Szerelje össze a hangszert a megfelelő sorrend szerint, követve a jelen használati útmutató összeszerelési útmutatójában leírtakat. Fontos, hogy a csavarokat rendszeresen meghúzza. Ha nem így tesz, a hangszer károsodhat, és akár sérülés is történhet.

#### **Elhelyezés**

- Ne helyezze a terméket instabil vagy túlzottan rezgő helyre, ahol véletlenül felborulhat és sérülést okozhat.
- Ne menjen a hangszer közelébe földrengés közben. A földrengés során az erős rázkódás következtében a hangszer elmozdulhat vagy felborulhat, károsodhat vagy bizonyos részei károsodhatnak, és ez sérülést okozhat.
- (CVP-909 koncertzongora típus) Mivel ez a termék nagyon nehéz, győződjön meg róla, hogy elegendő számú ember van kéznél, akik segíthetnek, hogy biztonságosan és könnyen tudja emelni és mozgatni. Ha megpróbálja erővel felemelni vagy mozgatni a készüléket, az károsíthatja a hátát, más sérülést okozhat, vagy magát a terméket is károsíthatja.
- (CVP-909, CVP-905) A termék szállításakor vagy mozgatásakor mindig két vagy több személyt használjon. A termék saját kezű felemelésének kísérlete sérülésekhez, például hátsérülésekhez vezethet, vagy a termék leesését és törését okozhatja, ami egyéb sérülésekhez vezethet.
- A termék elmozdítása előtt húzzon ki minden csatlakoztatott kábelt, megakadályozva ezzel a kábelek esetleges károsodását, illetve azt, hogy valaki megbotoljon bennük.

#### **Csatlakoztatás**

- Mielőtt a terméket más eszközökhöz csatlakoztatná, kapcsolja ki az összes eszköz áramellátását. Az eszközök ki- vagy bekapcsolása előtt mindenhol állítsa minimumra a hangerőt.
- Győződjön meg arról, hogy minden eszköz hangereje minimális szintre van állítva, majd a hangszeren játszva fokozatosan emelje a hangerőt a kívánt szintre.

#### **Kezelés**

- Ne nyúljon a hangszer vagy a billentyűzetfedél egyetlen nyílásába se. Arra is ügyeljen, hogy a billentyűzetfedél ne csípje be az ujját (vagy másokét).
- Ne helyezzen idegen anyagokat, például fémet vagy papírt a termék semelyik nyílásába vagy résébe. Ennek figyelmen kívül hagyása tüzet, áramütést vagy meghibásodást okozhat.
- Ne támaszkodjon a hangszerre, illetve ne helyezzen rá nehéz tárgyat, továbbá ne fejtsen ki túlzott erőt a gombok, kapcsolók és csatlakozók használatakor.
- Az apró részeket tartsa gyermekektől távol. A gyermekek véletlenül lenyelhetik őket.
- Ne használja a hangszert és annak fejhallgatóját huzamosabb ideig nagy hangerő mellett, mivel az visszafordíthatatlan halláskárosodást okozhat. Ha halláscsökkenést vagy fülcsöngést tapasztal, forduljon orvoshoz.
- A készülék tisztítása előtt húzza ki a tápcsatlakozót a fali konnektorból. Ennek figyelmen kívül hagyása áramütést okozhat.

#### **A zongoraszék használata (ha mellékelt tartozék)**

- Az állítható zongoraszék magasságát ne próbálja olyankor beállítani, amikor rajta ül, mert ilyenkor túlzott erőhatás éri a beállító szerkezetet, ami a mechanizmus károsodásához (vagy akár sérüléshez) vezethet.
- Ne nyúljon mozgó alkatrészek közé. Becsípődhet a keze az alkatalkatrészek közé, és ez sérüléshez vezethet.

A Yamaha nem tehető felelőssé a hangszer helytelen használatából vagy bármilyen módosításából származó károkért, illetve adatvesztésért.

Mindig kapcsolja ki a hangszert, ha nem használja. A [(b] (Készenlét/Bekapcsolás) kapcsoló készenléti állásában is (amikor a képernyő ki van kapcsolva) folyik némi áram a hangszer áramköreiben.

Ha hosszabb ideig nem használja a hangszert, húzza ki a tápkábelt a fali alizatból.

(DMI-11)

# <span id="page-6-0"></span>**ÉRTESÍTÉS**

Mindig tartsa be az alább felsorolt óvintézkedéseket, hogy elkerülje a hangszer vagy más tárgyak helytelen működését, a hangszer vagy más tulajdon károsodását, illetve a hangszerben lévő adatok elvesztését.

#### **Kezelés**

- A terméket ne csatlakoztassa közvetlenül nyilvános Wifi-re és/vagy internetre. A terméket csak erős jelszóvédelemmel rendelkező útválasztón keresztül csatlakoztassa az internetre. Az optimális biztonsággal kapcsolatos tanácsokért tekintse meg az útválasztó gyártójától származó tudnivalókat.
- Ne használja a hangszert televízió, rádió, audioberendezés, mobiltelefon vagy más elektromos eszköz közvetlen közelében. Ellenkező esetben ez a termék vagy a másik eszköz zajt generálhat.
- Ha a hangszert okoseszközön, pl. okostelefonon vagy táblagépen lévő alkalmazással együtt használja, akkor azt javasoljuk, hogy a kommunikáció okozta zajok kiküszöböléséhez az adott eszközön engedélyezze a Repülési üzemmódot ("Airplane Mode"). Ha okoseszközt csatlakoztat a termékhez vezeték nélkül, ellenőrizze, hogy be van-e kapcsolva a Wi-Fi vagy a Bluetooth<sup>®</sup> funkció.
- Ne tegye a hangszert olyan helyre, ahol nagy mennyiségű por, erős rázkódás, különösen alacsony vagy magas hőmérséklet (például közvetlen napsütés, közeli fűtőtest melege, illetve felmelegedő utastér) érheti, így megelőzheti a deformálódását, a belső alkatrészek károsodását, valamint a kiszámíthatatlan működést. (Megengedett üzemi hőmérséklettartomány: 5–40 °C.)
- Ne tegyen műanyagból vagy gumiból készült tárgyat a hangszerre, mivel az elszínezheti a hangszert.
- A polírozott felületű modelleknél nagyon kell vigyázni, hogy fém-, porcelán- vagy más kemény tárggyal ne üsse meg a hangszert, mert megrepedhet vagy leválhat a felület felső rétege. Legyen óvatos.

# ■ Karbantartás

- A hangszer tisztításához puha, száraz (vagy enyhén megnedvesített) törlőkendőt használjon. Ne használjon hígítót, oldószert, alkoholt, tisztítófolyadékot, sem vegyszerrel átitatott törlőkendőt.
- A polírozott felületű modellekről csak nagyon óvatosan, puha törlőkendővel szabad eltávolítani a port és a szennyeződéseket. Kerülni kell a túl erős törölgetést, mivel a porszemcsék megkarcolhatják a hangszer felületét.
- Jelentős mértékű, hirtelen hőmérséklet- vagy páratartalom-változás esetén pára (nedvesség) csapódhat le a hangszer felszínére. A fából készült részek felszívhatják a nedvességet, és emiatt károsodhatnak. Ezért a lecsapódott párát minél hamarabb le kell törölni a hangszerről egy puha törlőkendővel.

#### **Adatok mentése**

• A felvett zenedarabok és a módosított zenedarabok/ stílusok/hangszínek/MIDI-beállítások stb. elvesznek, ha mentés nélkül kapcsolja ki a hangszert. Ez akkor is bekövetkezik, ha az Automatikus kikapcsolás funkció kikapcsolja az eszközt [\(19. oldal\)](#page-18-0). Mentse az adatokat a hangszerre, vagy USB flash memóriára ([32. oldal](#page-31-0)).

- A hangszer memóriájában lévő adatokról és beállításokról biztonsági mentési fájl készíthető az USB flash memóriára [\(43. oldal\)](#page-42-0), és a biztonsági fájl adatai visszaállíthatók a hangszerre. Úgy védekezhet az ellen, hogy a fontos adatok valamilyen hiba, műveleti hiba stb. miatt elvesszenek, ha menti őket egy USB flash memóriára.
- Az USB flash memória esetleges károsodása miatti adatvesztés elkerülése érdekében javasoljuk, hogy fontos adatait mindig két különböző USB flash memóriára vagy egyéb külső eszközre, például számítógépre is mentse el biztonsági másolatként.

# <span id="page-6-1"></span>**Információk**

## **A szerzői jogokról**

- A termékre telepített "tartalom"<sup>\*1</sup> szerzői joga a Yamaha Corporation tulajdona vagy más jogosulté. A szerzői jogi törvények és más vonatkozó törvények által megengedett esetek kivételével, mint például a személyes használatra történő másolás, tilos a szerzői jog tulajdonosának engedélye nélkül "sokszorosítani vagy áthelyezni"\*2. A tartalom felhasználásáról konzultáljon egy szerzői jogi szakértővel. Ha Ön a termék eredeti felhasználásával zenét hoz létre vagy a tartalmat előadja, majd rögzíti és terjeszti, a Yamaha Corporation engedélye nem szükséges, függetlenül attól, hogy a terjesztést ellenértékért vagy ingyenesen végzi.
	- \*1: A "tartalom" szóba beleértendő a számítógépes program, az audioadatok, a kíséret stílusának adatai, a MIDI-adatok, a hullámforma-adatok, a hangrögzítés adatai, a kotta, a kottaadatok stb.
	- \*2: A "sokszorosítása vagy áthelyezése" kifejezés magában foglalja a termékben található tartalom kiemelését, vagy annak rögzítését és terjesztését változtatások nélkül, hasonló módon.

#### **A hangszerbe épített funkciók és adatok**

- Néhány gyári zenedarab terjedelmi okok, illetve a könnyebb hangszerelés miatt át van szerkesztve, ezért némileg eltérhet az eredetitől.
- Ez a készülék képes arra, hogy különböző típusú/ formátumú zenei adatokat lejátsszon, de előtte a készülék számára megfelelő formátumra optimalizálja azokat. Ezért előfordulhat, hogy a készülék nem pontosan úgy játssza le a zenedarabokat, ahogyan azt az alkotó vagy zeneszerző eredetileg elképzelte.

# **A használati útmutatóról**

- Hacsak másképpen nem jelezzük, az útmutatóban a képernyőtartalmakat bemutató ábrák és képernyőképek a CVP-909 hangszerről készültek, és angol nyelvűek. Ezek csak oktatási célokat szolgálnak.
- A típusok nevének végén olvasható betűk ("B", "PE" vagy "GP") a hangszer színére, felületére vagy alakjára vonatkozó információt jelzik. Mivel ezek a betűk egyszerűen csak a megjelenést jelzik, ebben az útmutatóban nem szerepelnek.
- A Windows a Microsoft<sup>®</sup> Corporation bejegyzett védjegye az Amerikai Egyesült Államokban és más országokban.
- A Wi-Fi a Wi-Fi Alliance® bejegyzett védjegye.
- A Bluetooth<sup>®</sup> kifejezés és logók a Bluetooth SIG, Inc. bejegyzett védjegyei, és az ilyen jelzéseket a Yamaha Corporation engedéllyel használja.

# **Bluetooth**

• Az ebben a használati útmutatóban szereplő vállalatés terméknevek a hozzájuk tartozó vállalatok védjegyei vagy bejegyzett védjegyei.

# **Tuning (Hangolás)**

• Az akusztikus zongorával ellentétben ez a hangszer nem igényel szakember által végrehajtott hangolást (bár a hangmagasságot a felhasználó be tudja állítani, hogy illeszkedjen más hangszerekhez). Ennek az az oka, hogy a digitális hangszerek hangmagassága mindig tökéletesen ugyanaz marad.

#### **A hulladékkezelésről**

• A termék ártalmatlanításakor forduljon az illetékes helyi hatóságokhoz.

# <span id="page-7-0"></span>**A hangszerrel használható fájlformátumok**

## **E** midi2 GM2

A "GM (General MIDI)" az egyik leggyakoribb hangszínkiosztási formátum. A "GM System Level 2" az eredeti "GM" továbbfejlesztése, amely nagyobb kompatibilitást eredményez a zenedarabadatok között. Ezenkívül megnövelt polifóniát, többféle hangszínt, többféle paramétert és beépített effektfeldolgozást kínál.

# **XG** xg

Az XG formátumot a Yamaha hozta létre a GM System Level 1 formátum jelentős továbbfejlesztésével. Sokkal több hangszínt és variációt kínál, továbbá hatékonyabban módosíthatók a hangszínek és az effektek jellemzői. Ez a formátum a jövőbeli alkalmazásokkal való kompatibilitás jegyében született meg.

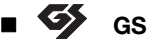

A GS formátumot a Roland Corporation fejlesztette ki. A Yamaha XG formátumához hasonlóan a GS is a GM jelentős továbbfejlesztésével jött létre. Több hangszínt, dobkészletet és variációt kínál, továbbá hatékonyabban módosíthatók a hangszínek és az effektek jellemzői.

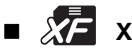

# **XF**<br>XF

A Yamaha XF formátuma az SMF (Standard MIDI File / Szabványos MIDI-fájl) szabvány bővített változata, amely többféle funkciót, illetve a jövőre nézve nyílt bővíthetőséget biztosít. Dalszöveget is tartalmazó XF-fájl lejátszásakor a hangszer képes megjeleníteni a dalszöveget.

# **STYLE GE (Guitar Edition)**

Az "SFF (Style File Format)" (Stílusfájl-formátum) szabvány a Yamaha eredeti stílusfájl-szabványa, amely egy egyedülálló konverziós rendszert alkalmaz az akkordtípusok széles választékán alapuló, kiváló minőségű automatikus kíséret biztosítása érdekében. Az "SFF GE (Guitar Edition)" az SFF továbbfejlesztett formátuma, amely transzponálási lehetőségeket biztosít a gitárszólamokhoz.

# <span id="page-8-0"></span>**Az útmutatókról**

A hangszerhez a következő kiadványok és oktatóanyagok tartoznak.

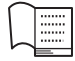

# **A hangszerhez mellékelve**

#### **Használati útmutató (ez a könyv)**

Ismerteti az alapműveleteket és a hangszer funkcióit. Kérjük, először az útmutatót olvassa el.

#### ∰ **A webhelyen érhető el**

## **Reference Manual (Felhasználói kézikönyv; csak angol, francia, német és spanyol nyelven)**

A menüképernyőn látható ikonokhoz tartozó további funkciókat és műveleteket ismerteti [\(28. oldal\)](#page-27-0). Gondosan olvassa el ezt az útmutatót a Használati útmutató elolvasása után.

#### ■ Data List (Adatlista)

Itt található a hangszerbe különféle fontos gyári tartalmainak (például hangszínek, stílusok stb.) listázása, valamint a hangszerre vonatkozó MIDI-adatok.

## ■ Smart Device Connection Manual (Okoseszközök csatlakoztatásának **kézikönyve)**

Azt ismerteti, hogyan lehet a hangszert okos eszközhöz, például okostelefonhoz vagy táblagéphez stb. csatlakoztatni.

# **Computer-related Operations (Számítógéppel kapcsolatos műveletek)**

Tartalmazza a hangszer számítógéphez való csatlakoztatására és egyéb műveletekre vonatkozó utasításokat.

A használati útmutatók letölthetők a Yamaha alábbi webhelyéről:

#### <span id="page-8-2"></span>**Yamaha Downloads**

<https://download.yamaha.com/>

Adja meg a modell nevét a kívánt kézikönyvek kereséséhez.

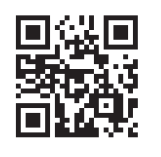

# <span id="page-8-3"></span><span id="page-8-1"></span>**Mellékelt tartozékok**

- Használati útmutató (ez a könyv)
- "50 Classical Music Masterpieces" (50 klasszikus zenedarab; Kottafüzet)
- Online termékregisztráció
- Tápkábel
- Zongoraszék\*

\* Nem minden országban képezi a csomag részét. Érdeklődjön Yamaha márkakereskedőjénél.

# Tartalomjegyzék

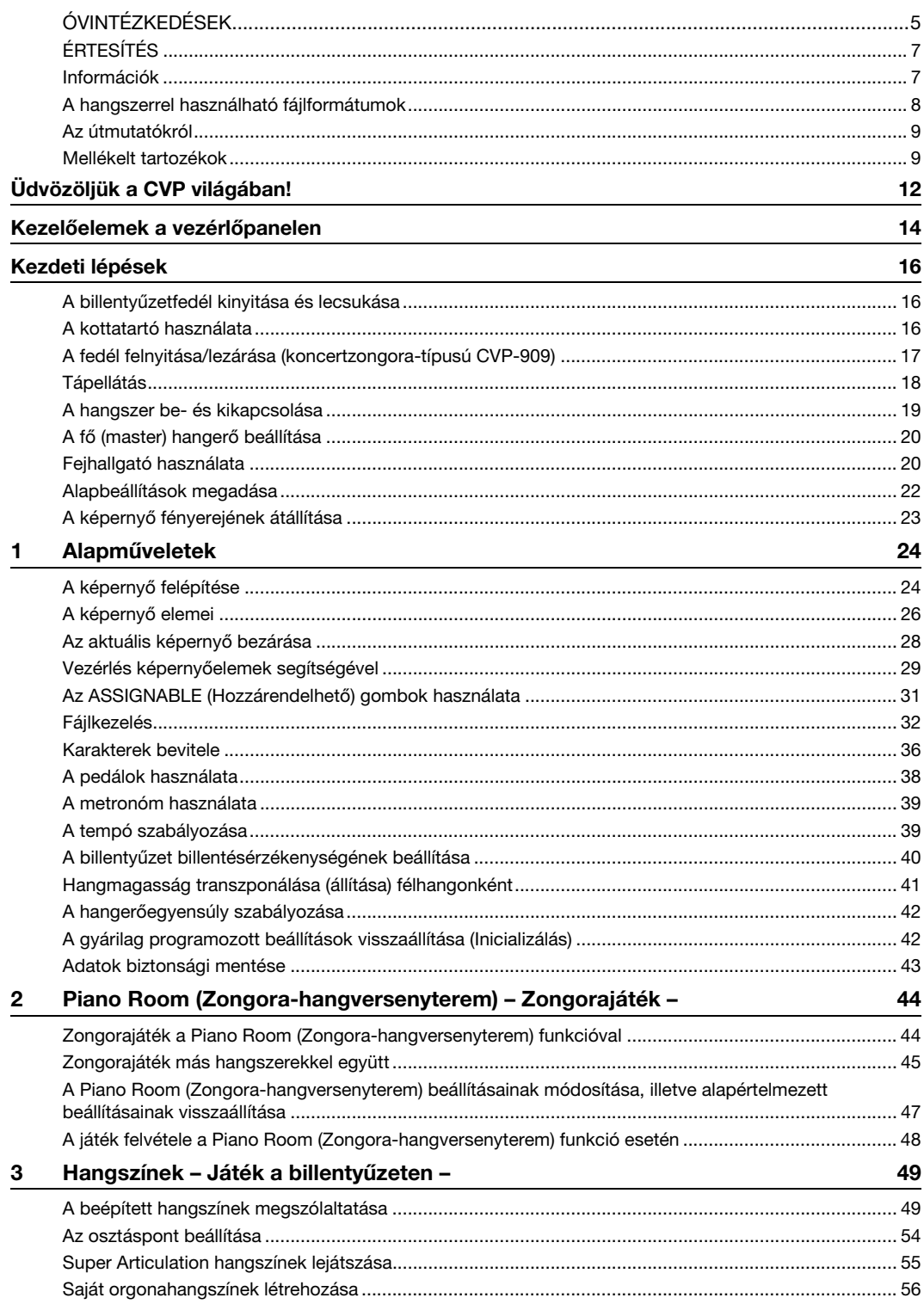

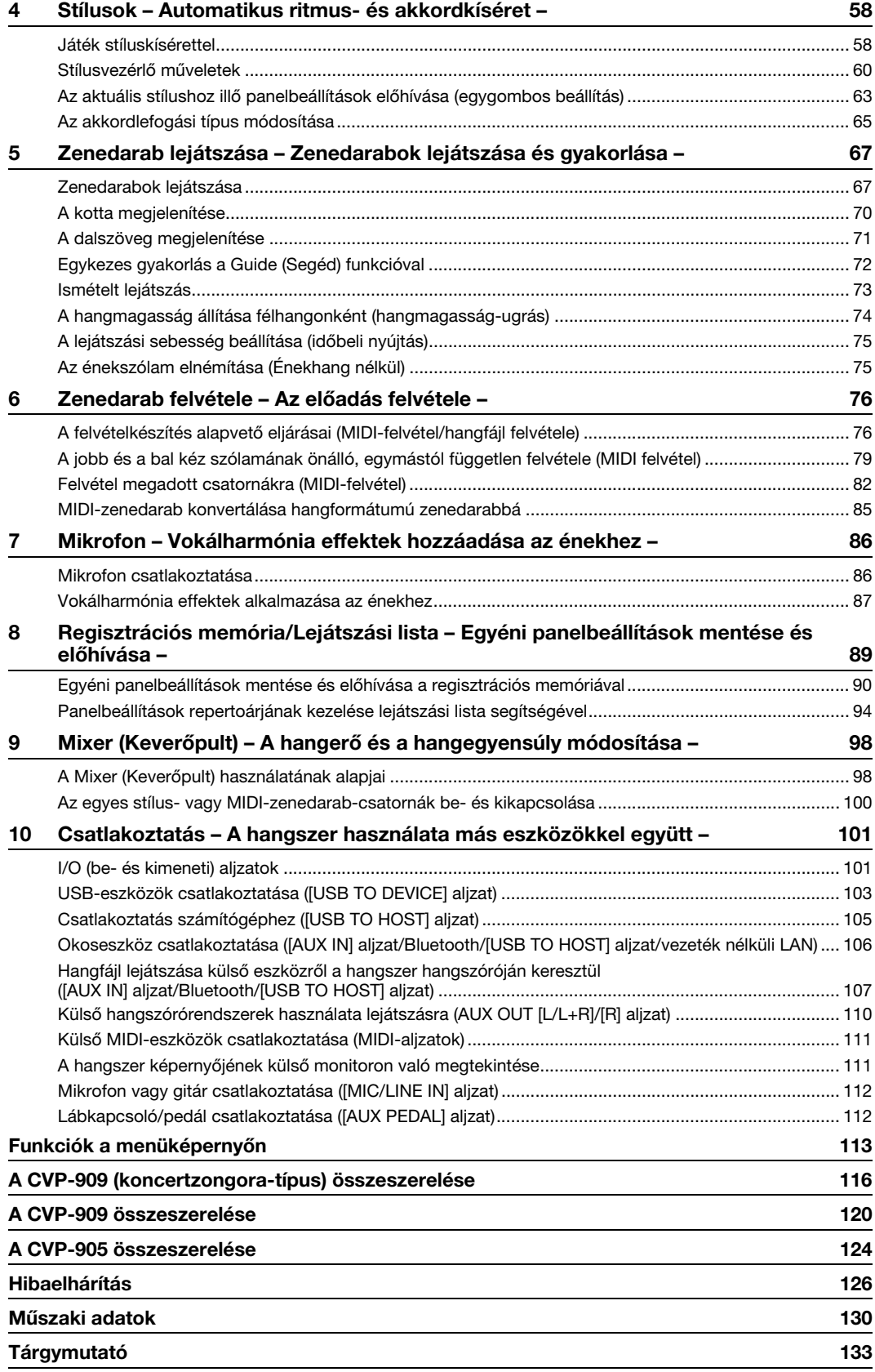

# <span id="page-11-0"></span>Üdvözöljük a CVP világában!

Ez az új CVP-modell kényelmes érintőképernyővel rendelkezik, amely a hangszer szinte minden funkciójának vizuális és intuitív vezérlését biztosítja. Nem kell mást tennie, mint megérinteni ezt a nagy és jól látható képernyőt, és máris kijelölheti a kívánt elemeket, bekapcsolhatja és szabályozhatja a funkciókat, szerkesztheti a paraméterértékeket – egyszerűbben és gyorsabban, mint eddig bármikor!

A hangszer számos speciális funkcióval is rendelkezik, amelyek tökéletesebbé teszik a zene élvezetét, és tágra nyitják az Ön kreatív és előadási lehetőségeinek kapuját. Vessünk rájuk egy pillantást...

## **Mint egy igazi akusztikus zongora**

A hangszer a kiemelkedő Yamaha CFX versenyzongorából és a híres Bösendorfer\* versenyzongorából származó mintákból készült, gyönyörű zongorahangszíneket használ, valamint a GrandTouch billentyűzettel és a GrandTouch pedálmechanizmusokkal rendelkezik, amelyek egy valódi zongora autentikus érintését és tapintását reprodukálják, és kivételesen kifejező vezérlést biztosítanak a pianissimótól a fortissimóig. A hangszer VRM technológiával is rendelkezik – ez pontosan visszaadja a koncertzongorák rezonanciáját, amely finoman változik a művész érintésének időzítésétől, erejétől és a pedálhasználattól függően. A hangszer azonnal reagál a pedál és a billentyűzet használatára, és ez a legérzékenyebb apró kifejezésmódoknak is teret ad. Ráadásul a

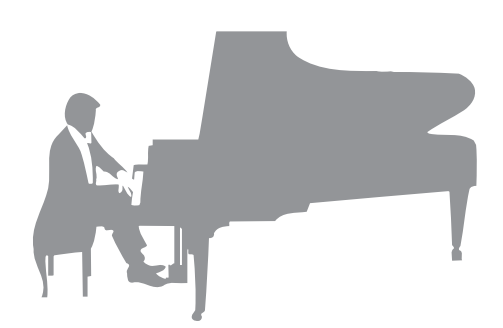

fejlett technológiák, mint például a Binaurális mintavételezés, olyan érzetet keltenek, mintha a hang közvetlenül a zongorából szólna – még akkor is, ha fejhallgatóval hallgatja a dallamot.

Ha a fenti funkciókkal együtt szeretne elmerülni a zongorajátékban, akkor a Piano Roomot ajánljuk. A Piano Room (Zongora-hangversenyterem) funkcióval kiválaszthatja a kívánt zongorafajtát, és választhat a különféle teremakusztikák közül – így válik teljessé és realisztikussá a zongoraélmény, mintha egy valódi zongorán játszana. Sőt, más virtuális zenekari játékosokkal együtt is játszhat, és élvezheti a más hangszereket is megszólaltató zenekari előadás meggyőző hangzását.

\* A Bösendorfer a Yamaha leányvállalata.

 $44.$  oldal

# **Játék különféle zenei műfajokban**

Természetesen a CVP számos valósághű zongorahangszínt kínál játékához. De sokféle hiteles hangszer hangját is meg tudja szólaltatni, akusztikus és elektronikus hangszerekét egyaránt – orgona, gitár, szaxofon és sok más zenei stílusban használt hangszerek hangját –, így meggyőzően játszhat bármely zenei stílusban. Sőt, a különleges Super Articulation hangszínek valósághűen szólaltatnak meg számos olyan előadásmódot és jellegzetes hangot, amelyek művészek játékára jellemzőek. Ennek eredménye az elképesztően részletgazdag kifejezésmód – például annak valósághű hangja, ahogyan az ujjak csúsznak a gitár húrjain, vagy a szaxofonos vagy más fúvósjátékos lélegzetvételének kifejező zaja.

 $49.$  oldal

# **Kíséret teljes kísérőzenekarral**

Még ha egyedül játszik is, a CVP egy teljes kísérőzenekart tud Ön mögé állítani! A játszott akkordokkal egyszerűen automatikus kíséretet szólaltathat meg (Stílus funkció). Válassza ki a kíséret stílusát a hangszer által kínált széles palettáról (pl. pop, jazz, latin és sok más zenei stílus közül), és a Clavinova olyan kíséretet játszik, mintha egy teljes zenekar állna a színpadon! Az előadásmódot menet közben módosíthatja, ha játék közben

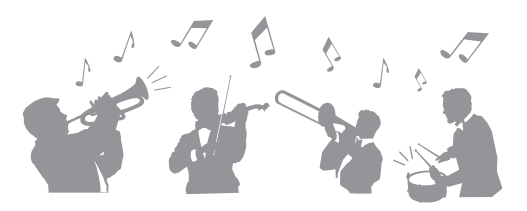

különböző ritmusvariációkat és ritmusdíszítést – többek között Intro (Bevezetés), Ending (Befejezés) és Fill-in (Díszítés) szakaszt – választ ki.

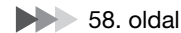

# **Élvezetes zenedarab-lecke funkciók – a kotta megjelenítésével és segédfényekkel**

A Lesson (Lecke) funkció, amely megjeleníti a kottát a képernyőn, élvezetes módot kínál a zenedarabok megtanulására és gyakorlására. Továbbá a billentyűzet minden billentyűje segédfénnyel rendelkezik, amely felgyullad, jelezve, hogy mely hangokat kell játszani, és lehetővé téve, hogy Ön folyamatosan tudja gyakorolni a dallamokat és motívumokat – akkor is, ha még kezdő, vagy ha nehézséget okoz a kotta olvasása.

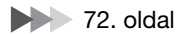

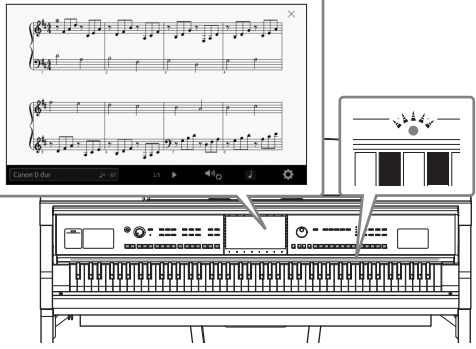

# **Énekelhet zenedarab-lejátszás vagy saját élő játéka mellé**

Mivel a Clavinova hangszerhez mikrofon csatlakoztatható, és a zenedarabok szövege megjeleníthető a képernyőn, lehetősége van saját billentyűjátéka vagy a lejátszott zenedarab mellett énekelni. Továbbá éneklés közben a vokálharmónia effektus segítségével automatikusan gazdag, autentikus vokálharmóniákat alkalmazhat saját hangjára. Kikapcsolhatja a hangfelvételek énekszólamát is, hogy így együtt énekelhessen kedvenc előadóművészeivel vagy együtteseivel (vagy akár helyettük énekelhessen!), és még jobban élvezhesse az előadást.

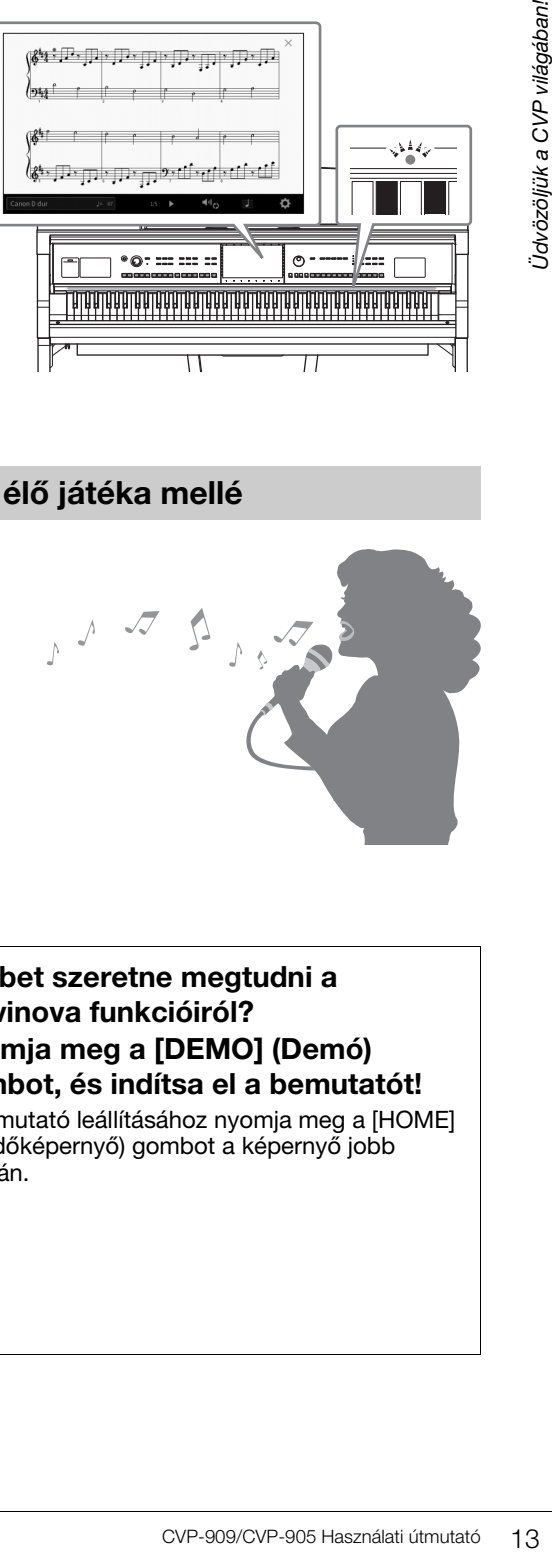

**12. [71](#page-70-1). és [86.](#page-85-2) oldal** 

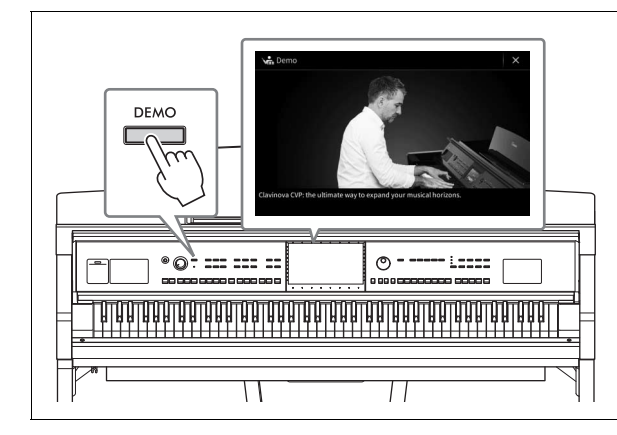

#### <span id="page-12-0"></span>**Többet szeretne megtudni a Clavinova funkcióiról? Nyomja meg a [DEMO] (Demó) gombot, és indítsa el a bemutatót!**

A bemutató leállításához nyomja meg a [HOME] (Kezdőképernyő) gombot a képernyő jobb oldalán.

# <span id="page-13-0"></span>Kezelőelemek a vezérlőpanelen

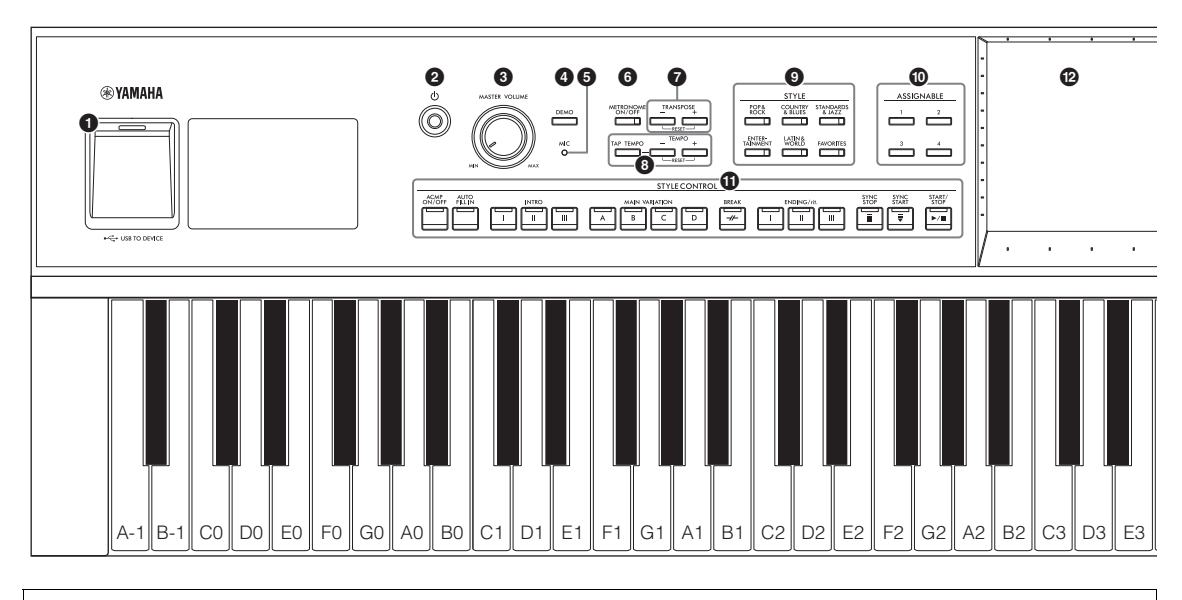

#### **Panel beállítása (Panelbeállítások)**

A hangszer e beállításait, amelyek a panelen található vezérlőelemekkel adhatók meg, ez az útmutató együttesen a "panel beállításai" vagy a "panelbeállítások" elnevezéssel jelöli.

- 1 **[USB TO DEVICE] aljzat .............[103. oldal](#page-102-1)** USB flash memória, USB képernyő-adapter vagy USB vezeték nélküli LAN adapter csatlakoztatására szolgál. Ez az aljzat is a hangszer alján található. 2 **[**P**] (Készenlét/Bekapcsolás) kapcsoló ........................................[19. oldal](#page-18-0)** A hangszer bekapcsolására és készenléti állapotba helyezésére szolgál. 3 **[MASTER VOLUME] szabályozó .... [20. oldal](#page-19-2)** A hangszer általános (fő) hangerejének szabályozására szolgál. 4 **[DEMO] gomb ...............................[13. oldal](#page-12-0)** Előhívja a demó-választó képernyőt. 5 **[MIC] jelzőfény ..............................[86. oldal](#page-85-2)** A csatlakoztatott mikrofon bemeneti jelszintjének ellenőrzésére szolgál. 6 **[METRONOME ON/OFF] gomb ...[39. oldal](#page-38-2)** Ki- és bekapcsolja a metronómot. 7 **TRANSPOSE gombok ..................[41. oldal](#page-40-1)** A hangmagasság transzponálására szolgál, félhangonkénti lépésekben. 8 **[TAP TEMPO]/TEMPO [−]/[+] gombok..........................................[39. oldal](#page-38-3)** A stíluskíséret, a MIDI-zenedarab és a metronóm lejátszási tempójának szabályozására szolgálnak. 9 **STYLE gombok ............................[58. oldal](#page-57-2)** Stíluskategória kiválasztására szolgálnak. ) **ASSIGNABLE (Hozzárendelhető) gombok..........................................[31. oldal](#page-30-1)** A gyakran használt funkciók hozzárendelhetők az egyes gombokhoz.
- ! **STYLE CONTROL gombok...........[60. oldal](#page-59-1)** A stíluskíséret lejátszásának szabályozására szolgálnak.
- @ **LCD (érintőképernyő) ...................[24. oldal](#page-23-2)** A képernyőn megjelenő "virtuális" gombokat és csúszkákat csak meg kell érintenie, és máris kiválaszthatja vagy módosíthatja az egyes paramétereket.
- # **Adatbeviteli tárcsa ........................[30. oldal](#page-29-0)** Egy elem kiválasztására vagy egy érték módosítására szolgál.
- \$ **[HOME] gomb................................[30. oldal](#page-29-0)** A Home kezdőképernyő, vagyis a hangszer bekapcsolásakor megjelenő első képernyő megjelenítésére szolgál.
- % **[PIANO ROOM] gomb...................[44. oldal](#page-43-2)** Az optimális zongorabeállítások azonnali előhívására szolgál, ha a hangszeren egyszerű zongoraként kíván játszani.
- ^ **SONG CONTROL gombok............[69. oldal](#page-68-0)** A zenedarabok lejátszásának szabályozására szolgálnak.
- & **VOICE gombok..............................[49. oldal](#page-48-2)** Billentyűzetrész vagy hangszín-kategória kiválasztására szolgálnak.
- **<sup>1</sup> REGISTRATION MEMORY gombok..........................................[89. oldal](#page-88-1)** A panelbeállítások mentésére és előhívására szolgálnak.
- ( **ONE TOUCH SETTING gombok...[63. oldal](#page-62-1)** A stílushoz tartozó panelbeállítások előhívására szolgálnak.

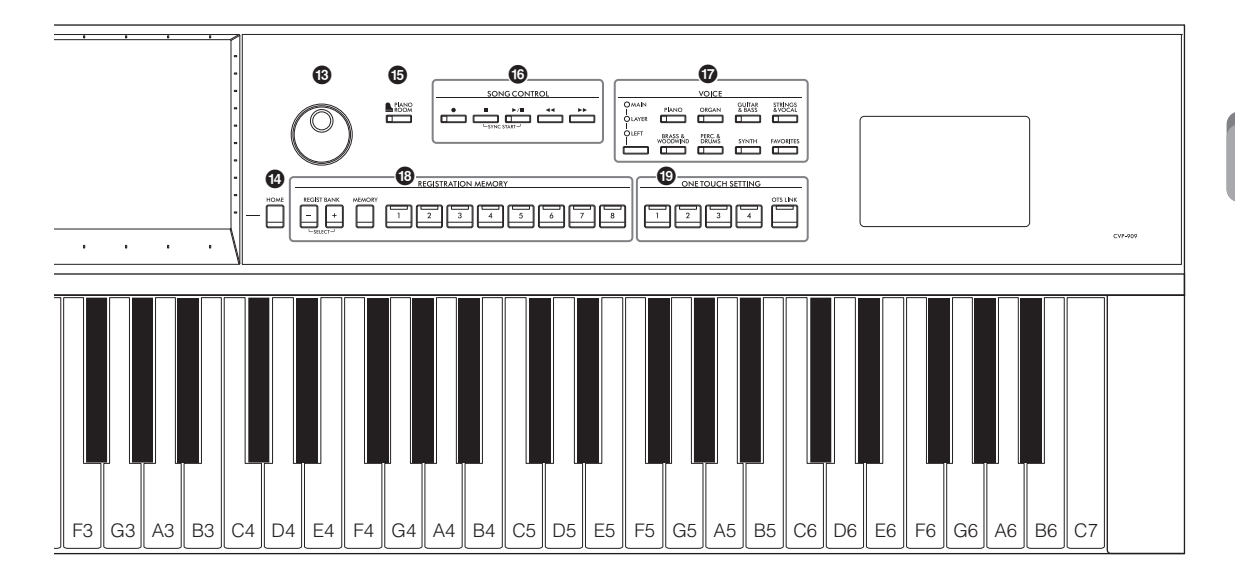

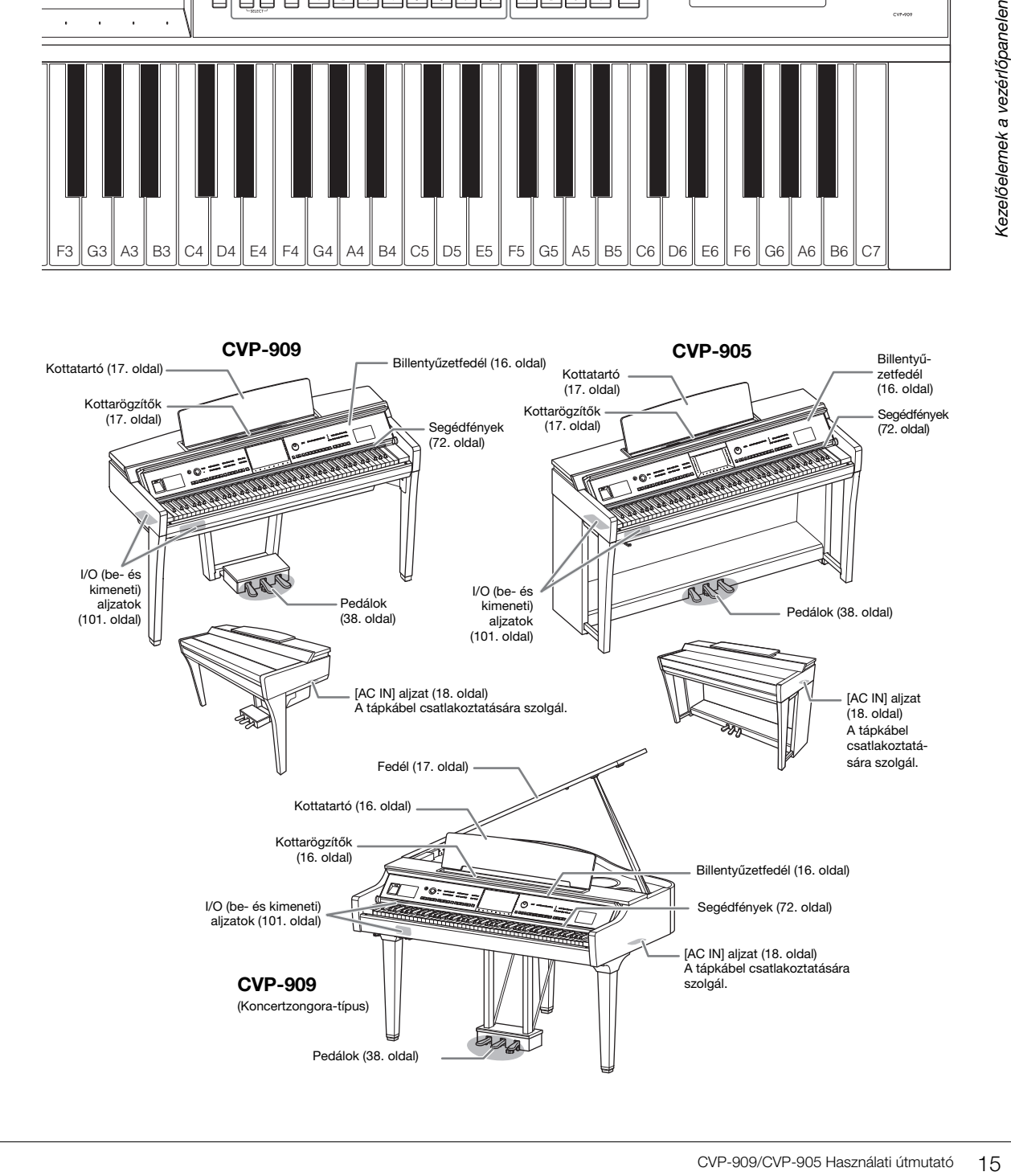

# <span id="page-15-0"></span>Kezdeti lépések

A hangszer összeszereléséről részleteket a [116](#page-115-1)., [120](#page-119-1). és [124.](#page-123-1) oldalakon olvashat.

# <span id="page-15-3"></span><span id="page-15-1"></span>**A billentyűzetfedél kinyitása és lecsukása**

A billentyűzetfedél felnyitásához két kézzel fogja meg a fogantyút, majd kissé emelje fel a fedelet, és nyomja felfelé és hátra.

A billentyűzetfedél becsukásához két kézzel fogja meg a billentyűzetfedelet, majd óvatosan csukja le.

#### *FIGYELEM*

**A billentyűzetfedél nyitásakor és zárásakor legyen óvatos, nehogy becsípje az ujját.**

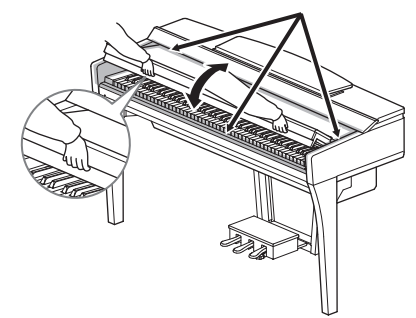

# *FIGYELEM*

- **Nyitáskor és záráskor mindkét kezével tartsa a fedelet. Ne engedje el a fedelet a teljes kinyitás, illetve bezárás előtt. Legyen óvatos, nehogy a fedél és a hangszer közé becsípődjön a saját vagy valaki másnak (különösen egy kisgyermeknek) az ujja.**
- **Ne tegyen semmit (pl. papírt, fémtárgyat, papírdarabot stb.) a billentyűzetfedélre. A fedélre helyezett apró tárgyak nyitáskor beeshetnek a hangszer belsejébe, ahonnan szinte lehetetlen azokat eltávolítani. Ha a hangszer belsejébe kerülnek, az áramütést, rövidzárlatot, tüzet és más károsodást is okozhat.**

# <span id="page-15-4"></span><span id="page-15-2"></span>**A kottatartó használata**

#### **CVP-909 Koncertzongora-típus**

#### **A kottatartó felnyitása:**

- 1 Húzza felfelé és maga felé a kottatartót, amíg lehetséges.
- **2** Hajtsa le a kottatartó hátuljának szélein található két fémlábat.
- 3 Engedje vissza a kottatartót, amíg a fémlábak a helyükre rögzülnek.
- 4 A kottarögzítők lehetővé teszik a kotta lapjainak rögzítését.

#### *FIGYELEM*

**Ne próbálja a kottatartót félig felnyitott helyzetben használni. Továbbá a felnyitás, illetve visszacsukás közben mindaddig ne engedje el a kottatartót, amíg az el nem érte a kívánt véghelyzetet.**

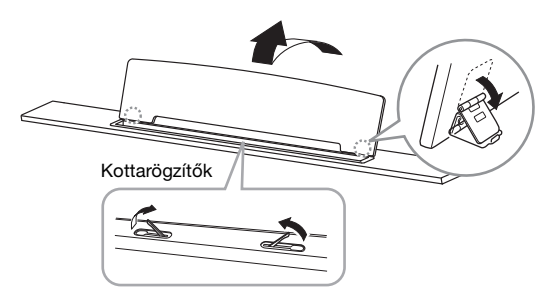

#### **A kottatartó lezárása:**

Csukja be a nyitott kottarögzítőket, és zárja le a kottatartót az alábbi utasításokat követve.

- 1 Húzza maga felé a kottatartót, amíg lehetséges.
- **2** Haitsa fel a kottatartó hátuliának szélein található két fémlábat.
- **3** Óvatosan engedie le a kottatartót, amíg az rásimul a hangszerre.

# <span id="page-16-1"></span>**CVP-909/CVP-905**

Hajtsa fel, és húzza maga felé a kottatartót, amíg meg nem akad. Felnyitva a kottatartó adott szögben rögzül, tehát nem állítható a szöge. A kottarögzítők lehetővé teszik a kotta lapjainak rögzítését.

#### *FIGYELEM*

**Felnyitása, illetve visszacsukása közben mindaddig ne engedje el a kottatartót, amíg az el nem érte a kívánt véghelyzetet.**

A kottatartó visszaengedéséhez csukja be a kottarögzítőket, majd kissé emelje meg a kottatartót, és lassan döntse hátra.

#### *FIGYELEM*

**A kottatartó lehajtása előtt csukja vissza a kottarögzítőket. Ha ezt nem teszi, akkor becsípheti ujját a kottatartó és a kottarögzítők közé, és megsérülhet.**

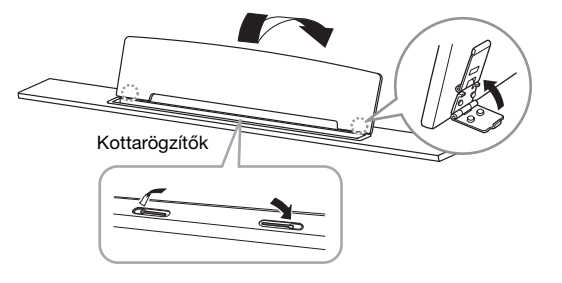

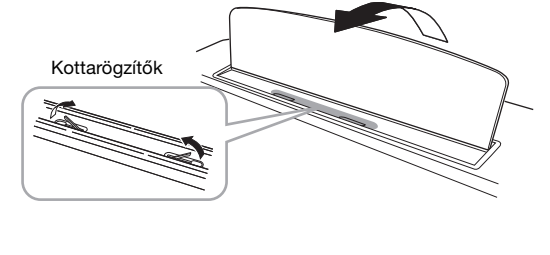

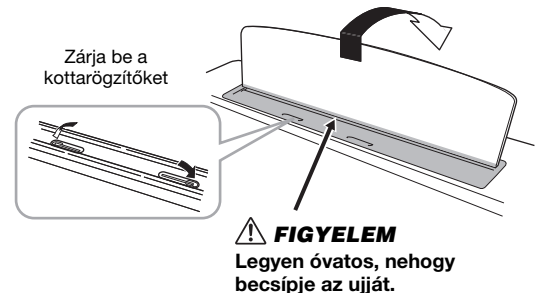

# <span id="page-16-0"></span>**A fedél felnyitása/lezárása (koncertzongora-típusú CVP-909)**

A fedél egy hosszú és egy rövid támasszal rendelkezik. Ezek egyikének segítségével tarthatja a fedelet a kívánt szögben.

# **A fedél felnyitása**

- **1** Nyissa fel a kottatartót.
- 2 Emelje fel és tartsa meg a fedél jobb oldalát (a hangszer billentyűzet felőli oldaláról nézve).
- 3 Emelje fel a fedél támaszát, és óvatosan eressze lefelé a fedelet úgy, hogy a támasz vége beleilleszkedjen a fedélen kialakított mélyedésbe.

#### *FIGYELEM*

**Ne engedje, hogy gyerekek próbálják felnyitni és lecsukni a fedelet. Arra is ügyeljen, nehogy a fedél felemelésekor és leengedésekor becsípődjön saját – és különösen kisgyermekének – ujja.**

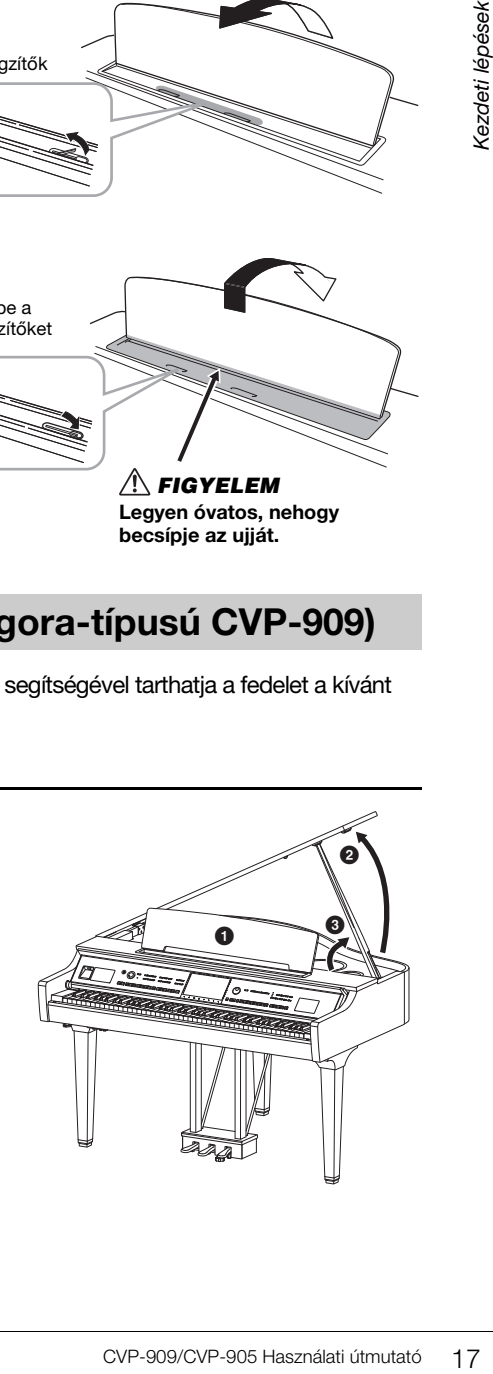

A fedél megtámasztásához a hosszabb támasz esetén a belső mélyedést használja, a rövidebb támasz esetén pedig a külsőt.

#### *FIGYELEM*

- **A hosszabb támasz esetén ne használja a külső mélyedést, mert akkor a fedél instabillá válik és lecsapódhat, ez pedig kárt és sérülést okozhat.**
- **Ügyeljen arra, hogy a támasz vége biztonságosan illeszkedjen a fedél mélyedésébe. Ha a támasz nem megfelelően van a mélyedésben, a fedél lecsapódhat, és ez kárt és sérülést okozhat.**
- **Ügyeljen arra, hogy sem Ön, sem más ne üsse ki a támaszt, amikor a fedél fel van emelve. Ha a támaszt kiütik a fedél mélyedéséből, a fedél lecsapódhat.**

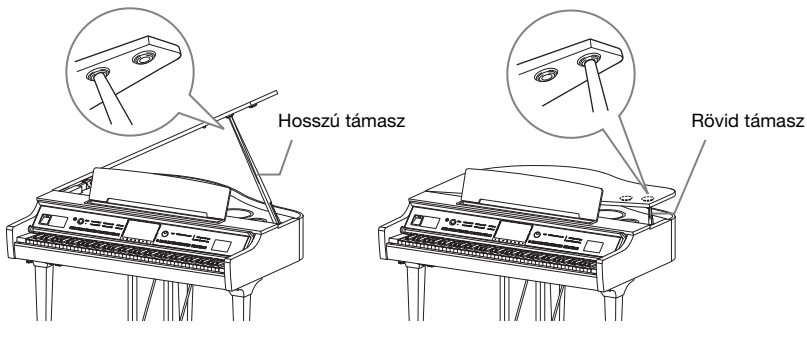

## **A fedél lecsukása**

- **1** Fogia meg és óvatosan emelje meg a fedelet.
- **2** Tartsa meg a felemelt fedelet, és engedie le a fedél támaszát.
- **3** Óvatosan engedie le a fedelet.

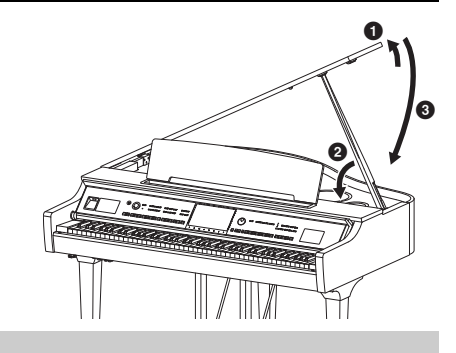

# <span id="page-17-1"></span><span id="page-17-0"></span>**Tápellátás**

Csatlakoztassa a tápkábel csatlakozóit a rajzon látható sorrendben.

Néhány országban esetleg csatlakozó-átalakítót is mellékelnek a tápkábelhez az ott használatos szabványos fali aljzatoknak megfelelően.

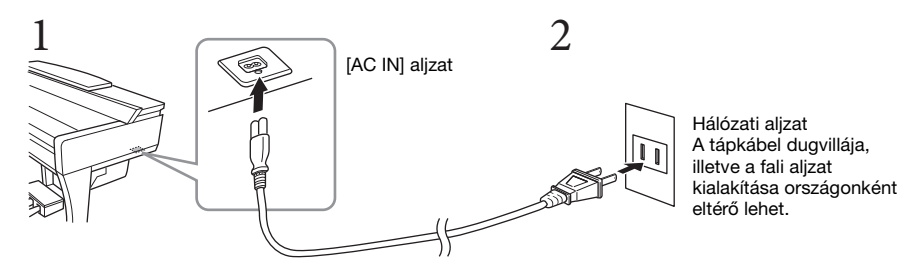

# *VIGYÁZAT*

- **Csak a hangszerhez mellékelt tápkábelt szabad használni. Ne használja a tápkábelt más termékekhez.**
- **A termék beüzemelésekor győződjön meg arról, hogy a hálózati aljzat könnyen elérhető. Probléma vagy hibás működés esetén azonnal kapcsolja ki a hangszert, és húzza ki a csatlakozót a fali aljzatból.**

#### **MEGJEGYZÉS**

Ha ki szeretné húzni a tápkábelt, először kapcsolja ki a hangszert, majd kövesse az eljárást fordított sorrendben.

# <span id="page-18-1"></span><span id="page-18-0"></span>**A hangszer be- és kikapcsolása**

- **1 Tekerje a [MASTER VOLUME] (Fő (master) hangerő) vezérlőt "MIN" állásba.**
- **2 A hangszer bekapcsolásához nyomja meg a [**P**] (Készenlét/ Bekapcsolás) kapcsolót.**

A [MASTER VOLUME] vezérlőtől jobbra található [MIC] jelzőfény és a képernyő világítani kezd. Egy kis idő múlva megjelenik a Home kezdőképernyő ([26. oldal\)](#page-25-1), és a hangszer használatra kész. Állítsa be a kívánt hangerőt a hangszeren való játék közben.

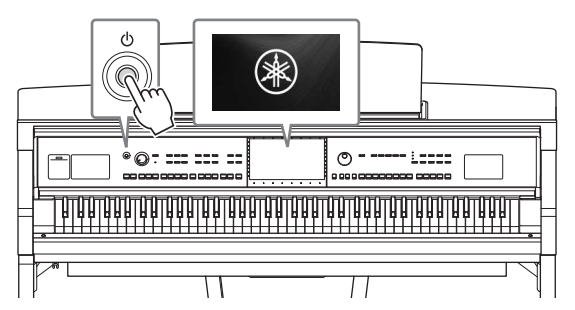

#### **MEGJEGYZÉS**

A Home kezdőképernyő megjelenése előtt a hangszer nem szólaltat meg hangot a billentyűk lenyomására. Ezen kívül nem kapcsolódik ki a hangszer, ha a [O] (Készenlét/Bekapcsolás) kapcsolót ebben az állapotban nyomia meg.

#### **3 A hangszer kikapcsolásához nyomja meg a [**P**] (Készenlét/bekapcsolás) kapcsolót, és tartsa lenyomva körülbelül egy másodpercig.**

#### *FIGYELEM*

**A [**P**] (Készenlét/bekapcsolás) kapcsoló készenléti állapotában is folyik minimális áram a hangszer áramköreiben. Húzza ki a csatlakozót az aljzatból, ha a hangszert hosszabb ideig nem fogják használni, illetve villámlással járó viharok idején.** 

#### *ÉRTESÍTÉS*

**Felvétel és szerkesztés közben, továbbá akkor, amikor üzenet látható a képernyőn, a hangszert nem lehet kikapcsolni, még a [**P**] (Készenlét/Bekapcsolás) kapcsolóval sem. Ha a hangszert ki akarja kapcsolni, nyomja meg a [**P**] (Készenlét/Bekapcsolás) kapcsolót a felvétel, szerkesztés, vagy a képernyőn látható üzenet eltűnése után. Ha kényszerítve szeretné kikapcsolni a hangszert, akkor több mint három másodpercig tartsa lenyomva a [**P**] (Készenlét/bekapcsolás) kapcsolót. Ne feledje, hogy a kényszerített kikapcsolás esetleg adatvesztést és a hangszer sérülését okozhatja.**

#### <span id="page-18-2"></span>**Automatikus kikapcsolás funkció**

A fölösleges teljesítményfelvétel elkerülése érdekében a hangszer automatikus kikapcsolási funkciót tartalmaz, amely automatikusan kikapcsolja a hangszert, ha egy bizonyos ideig nem használják. Alapértelmezés szerint kb. 30 percnek kell eltelnie az automatikus kikapcsolásig, de ez az időtartam megváltoztatható [\(22. oldal\)](#page-21-1).

#### *ÉRTESÍTÉS*

**Automatikus kikapcsoláskor a Mentés művelettel nem mentett adatok elvesznek. Mindig mentse az adatokat, mielőtt ez bekövetkezhetne.**

# The Highland Marketter Control Highland Marketter School Highland Marketter School Andre The School Andre The School Andre School Andre School Andre School Andre School Andre School Andre School Andre School Andre School A **Az automatikus kikapcsolás letiltása (egyszerű módszer)** Tartsa lenyomva a legalsó billentyűt, és közben kapcsolja be a hangszert. Egy pillanatra megjelenik az "Auto power off disabled"(Automatikus kikapcsolás letiltva) üzenet, és ettől kezdve nem fog működni az automatikus kikapcsolás. **+** A-1

MASTER VOLUME

# <span id="page-19-2"></span><span id="page-19-0"></span>**A fő (master) hangerő beállítása**

A hangszeren való játék közben az egész billentyűzet hangerejét a [MASTER VOLUME] (Fő (master) hangerő) vezérlő segítségével állíthatja be.

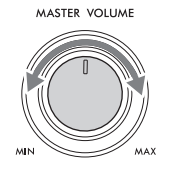

#### *FIGYELEM*

**Ne használja a hangszert huzamosabb ideig nagy vagy fájdalmasan magas hangerő mellett, mivel az visszafordíthatatlan halláskárosodást okozhat.** 

# **Intelligens akusztikus szabályozás (IAC)**

Az IAC olyan funkció, amely a hangszer általános hangerejének megfelelően automatikusan beállítja és szabályozza a hangminőséget. Még kis hangerő esetén is lehetővé teszi, hogy a mély és a magas hangokat egyaránt tisztán lehessen hallani. Az IAC vezérlés csak a hangszer hangszóróin át megszólaló hangokra van hatással. Alapértelmezés szerint ez a funkció be van kapcsolva. Az IAC beállítás be- vagy kikapcsolható, és beállítható a mértéke. További információkat a webhelyünkről letölthető Reference Manual (Felhasználói kézikönyv) dokumentum "Utility" (Segédképernyő) szakaszában talál [\(9. oldal](#page-8-2)).

# <span id="page-19-1"></span>**Fejhallgató használata**

Fejhallgatót a [PHONES] aljzathoz csatlakoztathat. Mivel a hangszer két [PHONES] fejhallgatóalzattal rendelkezik, két fejhallgató csatlakoztatható hozzá. Ha csak egy fejhallgatót csatlakoztat a hangszerhez, akkor a két aljzat bármelyikét használhatja.

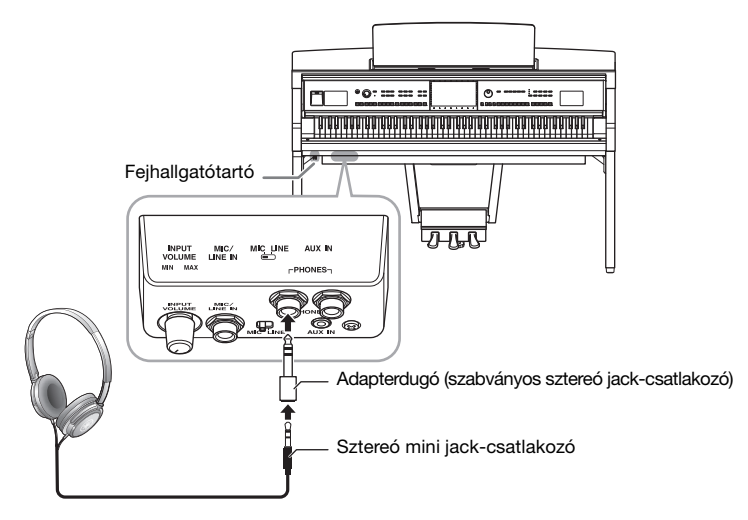

#### *FIGYELEM*

**Ne használjon fejhallgatót huzamosabb ideig nagy hangerő mellett, mivel az visszafordíthatatlan halláskárosodást okozhat.**

#### **MEGJEGYZÉS**

Ha átalakítót használ, a fejhallgató kihúzásakor azt is távolítsa el. Ha az átalakító csatlakoztatva marad, akkor a hangszer hangszóróiból nem jön hang.

# **Távoli hangzás reprodukálása (akár fejhallgató használata esetén) — Binaurális mintavételezés és sztereofonikus hangerősítés**

A hangszer két fejlett technológiájának köszönhetően kivételesen realisztikus, természetes hangzásban lehet része, még fejhallgató használata esetén is.

#### **Binaurális mintavételezés**

A binaurális mintavételezés egy olyan módszer, amely során két speciális mikrofont helyeznek az előadó füléhez, ezzel lehetővé téve az előadó által hallott tényleges hangzás rögzítését. Ha ezt a felvételt fülhallgatóval hallgatja, az olyan hatást kelt, mintha a hang közvetlenül a hangszerből szólna. Sőt, ennek eredményeképpen sokkal tovább hallgatia a zenét a fül károsítása nélkül. Ha a "CFX Concert Grand" vagy "Bösendorfer Grand" van kiválasztva, a fejhallgató csatlakoztatása automatikusan bekapcsolja a binaurális mintavételezési hangot.

#### **Mintavételezés**

Olyan technológia, amely egy akusztikus hangszer hangjait veszi fel, majd tárolja, és a billentyűzet használata alapján szólaltatja meg azokat a hangokat a hanggenerátor.

#### **Sztereofonikus hangerősítés**

A sztereofonikus hangerősítés egy olyan effekt, amely távoli hangzást reprodukál – akár a binaurális mintavétel esetén – még akkor is, ha fejhallgatót használ. Ha az egyik kiválasztott VRM hangszín [\(53. oldal](#page-52-0)) nem a "CFX Concert Grand" vagy a "Bösendorfer Grand" hangszín, a fejhallgató csatlakoztatása automatikusan engedélyezi a sztereofonikus hangerősítést.

- akár a binaurális mintavétel<br>
szín (53. oldal) nem a "CFX<br>
sa automatikusan engedélyezi a<br>
a fikkapcsolnak a binaurális<br>
Ez az alapértelmezett<br>
vannak az AUX OUT<br>
vek hangjára is (76. oldal),<br>
k, kapcsolja ki a funkciót. Fejhallgató csatlakoztatása esetén a VRM hangszínek [\(53. oldal](#page-52-0)) automatikusan átkapcsolnak a binaurális mintavételezés vagy a sztereofonikus hangerősítés által optimalizált hangzásra. Ez az alapértelmezett beállítás. Fejhallgató csatlakoztatása esetén azonban ezek a funkciók hatással vannak az AUX OUT aljzatokon csatlakoztatott külső hangszóró hangjára, illetve a hangfájl felvételének hangjára is [\(76. oldal\)](#page-75-2), és szokatlan vagy természetellenes hangzást eredményezhetnek. Ha ez történik, kapcsolja ki a funkciót. Ezt a funkciót a [Menu] → [Utility] → [Speaker/Connectivity] képernyő előhívásával kapcsolhatia be és ki. A részletes tudnivalókat az internetről ([9. oldal\)](#page-8-2) letölthető Reference Manual (Felhasználói kézikönyv) című kiadványban olvashatja el.

# **A fejhallgatótartó használata**

A hangszerhez egy fejhallgatótartó is jár, így lehetősége van a fejhallgatót a hangszerre akasztani. A fejhallgatótartó beszereléséről szóló utasításokat a [119.](#page-118-0), a [122](#page-121-0). illetve a [125](#page-124-0). oldalon találja.

#### *ÉRTESÍTÉS*

**A fejhallgatón kívül semmi mást nem szabad a tartóra akasztani. Ellenkező esetben károsodhat a tartó vagy a hangszer.**

# <span id="page-21-0"></span>**Alapbeállítások megadása**

<span id="page-21-2"></span>Szükség szerint adja meg a hangszer alapbeállításait, például állítsa be a képernyőn megjelenő üzenetek nyelvét.

#### **1 Jelenítse meg a műveleti képernyőt (Utility).**

Először érintse meg a Home kezdőképernyő – ez a hangszer bekapcsolásakor jelenik meg – jobb alsó sarkában található [Menu] (Menü) gombot. Aztán a [] gombot megérintve térjen át a 2. lapra (ha kell), és érintse meg a [Utility] (Segédképernyő) elemet.

#### **2 Érintse meg a képernyőn a [System] (Rendszer) elemet.**

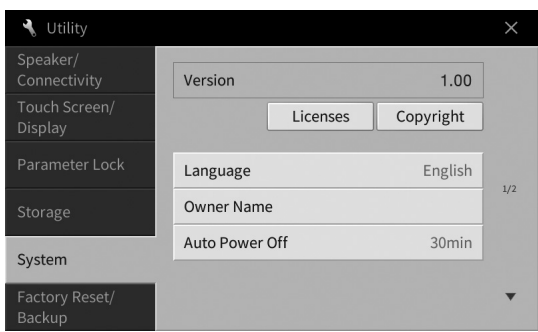

#### **3 A képernyőt megérintve adja meg a szükséges beállításokat.**

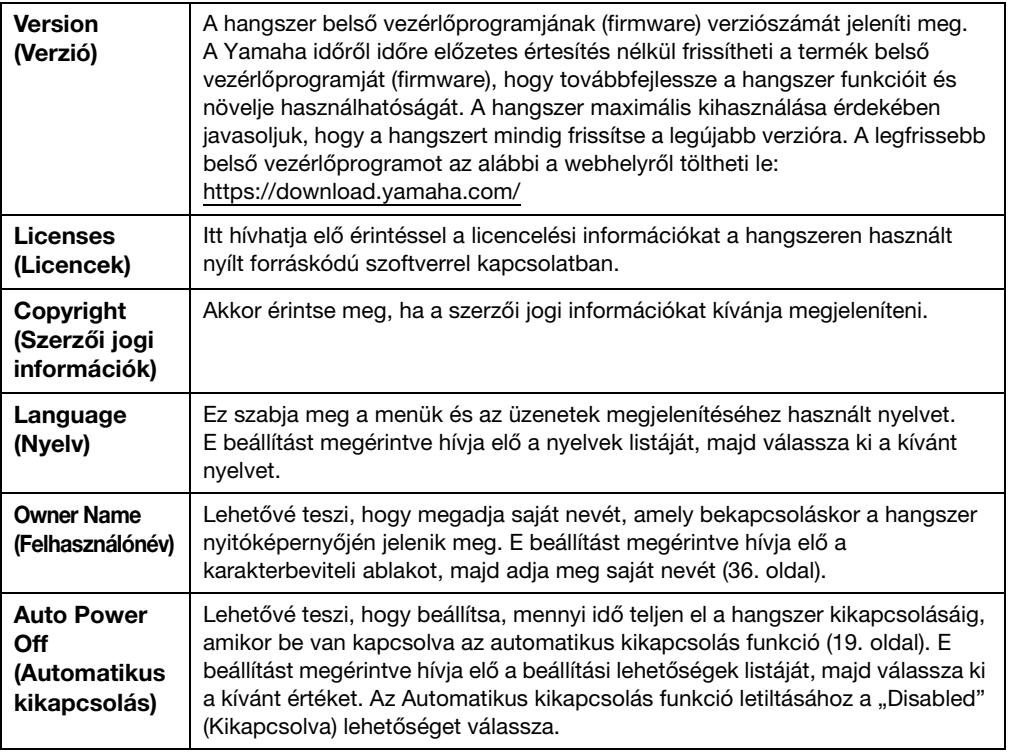

<span id="page-21-1"></span>E képernyő 2/2 oldaláról a webhelyen elérhető Reference Manual (Felhasználói kézikönyv) című dokumentum "Utility" (Segédképernyő) szakaszában olvashat ([9. oldal\)](#page-8-2).

# <span id="page-22-0"></span>**A képernyő fényerejének átállítása**

Itt igény szerint módosíthat bizonyos képernyőbeállításokat, például a fényerőt.

- **1 Jelenítse meg a műveleti képernyőt (Utility) ([22. oldal,](#page-21-2) 1. lépés).**
- **2 Érintse meg a képernyőn a [Touch Screen/Display] (Érintőképernyő/Képernyő) elemet.**

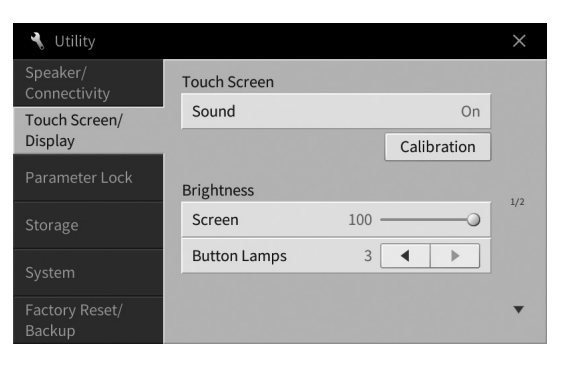

#### <span id="page-22-1"></span>**3 A képernyőt megérintve módosítsa a beállításokat.**

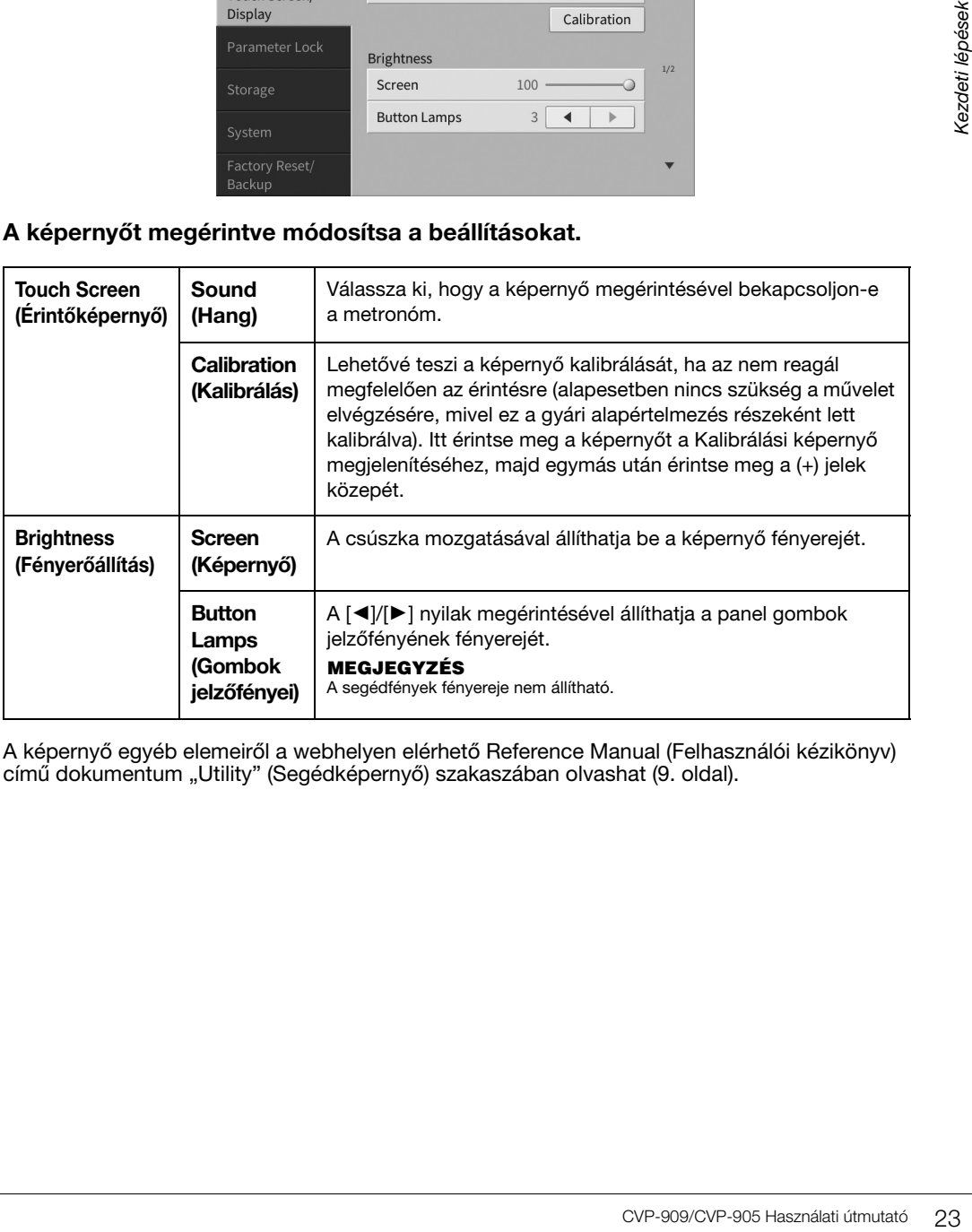

A képernyő egyéb elemeiről a webhelyen elérhető Reference Manual (Felhasználói kézikönyv) című dokumentum "Utility" (Segédképernyő) szakaszában olvashat ([9. oldal](#page-8-3)).

# <span id="page-23-0"></span>Alapműveletek 1

# <span id="page-23-2"></span><span id="page-23-1"></span>**A képernyő felépítése**

Amikor bekapcsolja a hangszert, a Home kezdőképernyő jelenik meg, amelyről előhívható a fájlkiválasztó képernyő és a menüképernyő, mely kényelmes hozzáférést biztosít a különféle funkciókhoz és lehetővé teszi különféle értékek beállítását. A képernyő használatáról lásd: [26. oldal](#page-25-2).

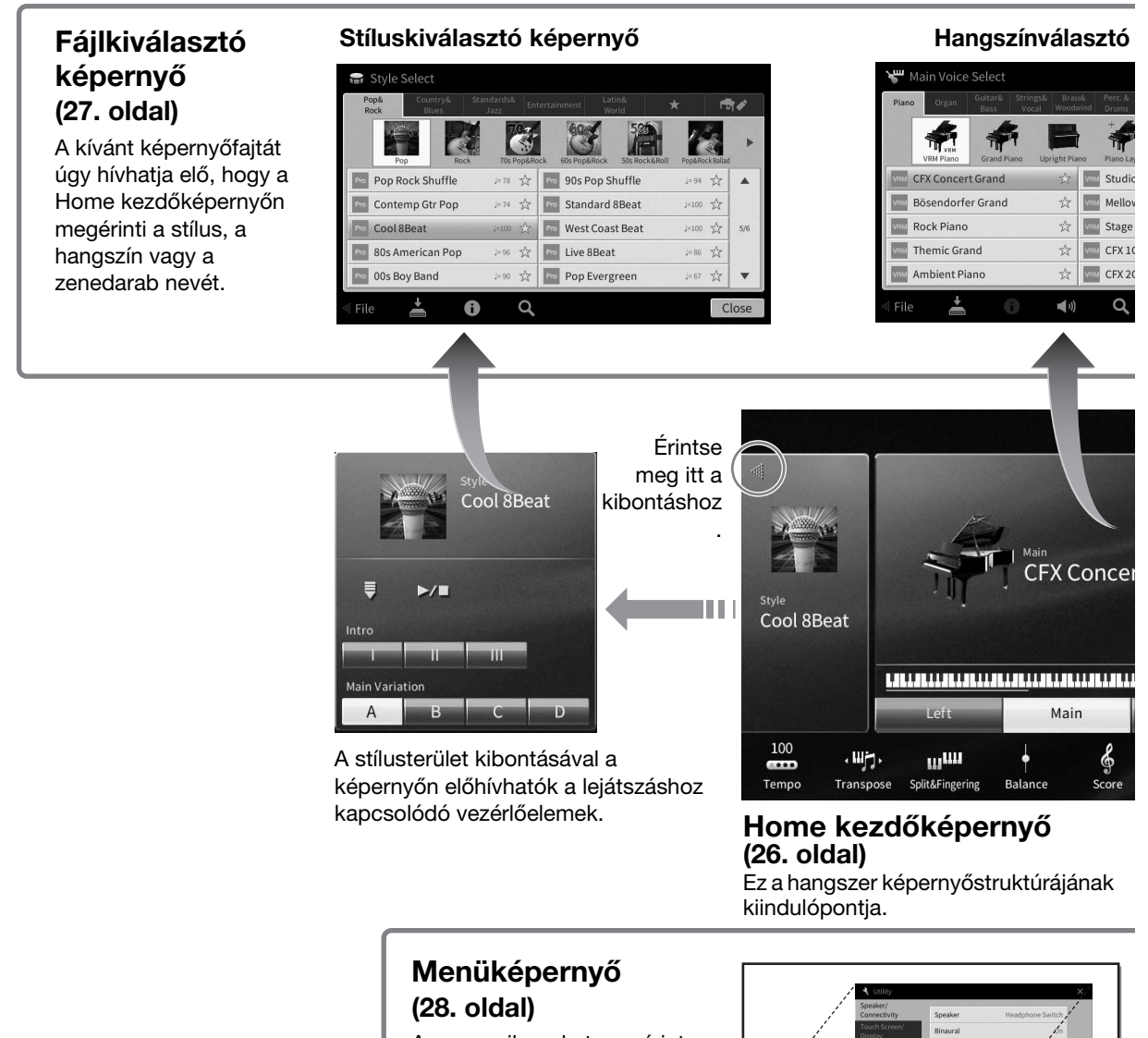

Az egyes ikonokat megérintve különféle funkciók hívhatók elő, például a Zenedarab kottája, a Hangerőegyensúly és más részletes beállítások.

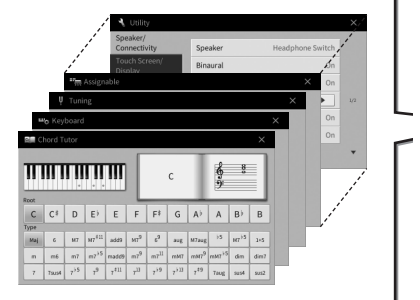

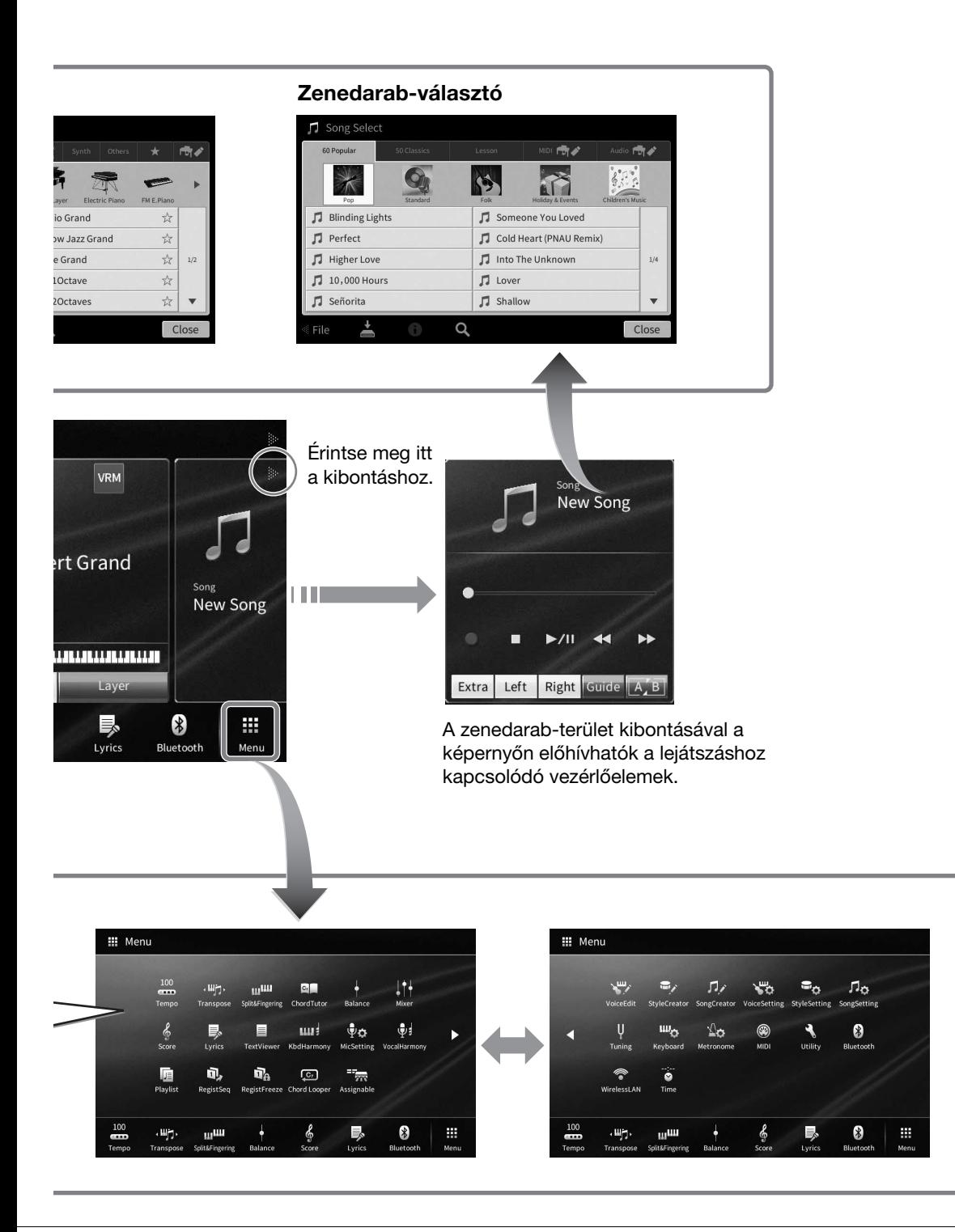

1

# <span id="page-25-2"></span><span id="page-25-0"></span>**A képernyő elemei**

Ebben a fejezetben a leggyakrabban használt képernyőkről esik szó, amelyek a Home kezdőképernyő, a fájlkiválasztó képernyő és a menüképernyő. A hangszer bekapcsolásakor megjelenő képernyő a Home kezdőképernyő. A fájlkiválasztó képernyő és a menüképernyő a Home kezdőképernyőről hívható elő.

# <span id="page-25-1"></span>**Home kezdőképernyő**

A hangszer bekapcsolásakor jelenik meg, és a [HOME] gombot megnyomva is előhívható. Ez a képernyő megjeleníti az érvényben lévő legfontosabb beállításokat – például az aktuális hangszínt és stílust –, így ezeket mindig könnyen áttekintheti. Ezért rendszerint a Home kezdőképernyőt jelenítse meg, amikor a billentyűzeten játszik.

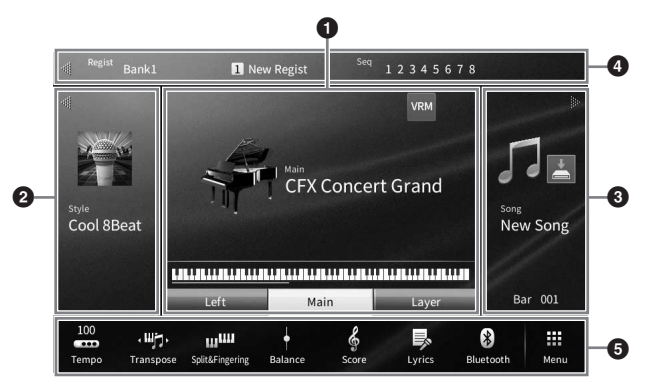

#### 1 **Hangszínek területe**

A billentyűzet egyes részeihez (Fő, Bal kéz és Réteg) tartozó aktuális hangszíneket jeleníti meg, valamint azt, hogy ezek a szólamok be vannak-e kapcsolva ([49. oldal](#page-48-3)). Egy hangszín nevének megérintése előhívja a hangszínválasztó képernyőt.

#### **MEGJEGYZÉS**

Ha a hangszínek, a stílusok vagy a zenedarabok területén ujját jobbra húzza, azzal kibővíti a stílusok területét, ha balra húzza, azzal kiterjeszti a zenedarabok területét.

#### 2 **Stílusok területe**

Az aktuális stílust mutatja [\(58. oldal](#page-57-3)). Egy stílus nevének megérintése előhívja a stílusválasztó képernyőt. E terület kiterjesztéséhez érintse meg a terület bal felső részén található [<] gombot. Ha alaphelyzetbe kívánja állítani a terület állapotát, érintse meg a hangszínek területének jobb felső részén található [] gombot.

#### 3 **Zenedarabok területe**

Az aktuális zenedarabot mutatja ([67. oldal\)](#page-66-2). Egy zenedarab nevének megérintése előhívja a zenedarabválasztó képernyőt. E terület kiterjesztéséhez érintse meg a terület jobb felső részén található [ $\blacktriangleright$ ] gombot. Ha alaphelyzetbe kívánja állítani a terület állapotát, érintse meg a hangszínek területének bal felső részén található [<] gombot.

Ha egy felvett vagy szerkesztett dal létezik, de még nem mentette el, a **(A)** (Mentés) jelenik meg. Megérintésével megjelenik az adatok mentésének kijelzője [\(32. oldal\)](#page-31-2).

#### 4 **Regisztrációs terület**

Itt látható az aktuálisan kiválasztott Registration Memory Bank (Regisztrációs memóriabank) neve, a regisztrációs memória neve és a Registration sequence (Regisztrációs sorrend), ha aktív ([90. oldal](#page-89-1)). Ha megérinti ezt a területet, azzal előhívja a Registration Bank (Regisztrációs memóriabank) kiválasztására szolgáló képernyőt. Ezt a területet elrejtheti, illetve megjelenítheti, ha megérinti a területen a [¶], illetve a [▶] gombot.

#### **MEGJEGYZÉS**

Úgy is elrejtheti, illetve megjelenítheti ezt a területet, hogy ujját a regisztrációs területen jobbra vagy balra húzza.

#### 5 **Menüterület**

Azokat az ikonokat tartalmazza, amelyek segítségével gyorsan, egyetlen érintéssel előhívhatók a különféle funkciók. Egy ikon megérintése előhívja a megfelelő funkció képernyőjét. A menüképernyő előhívásához érintse meg a jobb szélen található [Menu] ikont [\(28. oldal\)](#page-27-2); erről a képernyőről bejegyezheti a kívánt gyors elérést biztosító ikonokat erre a területre.

# <span id="page-26-1"></span><span id="page-26-0"></span>**Fájlkiválasztó képernyő**

A fájlkiválasztó képernyő a hangszínek, a stílusok, a zenedarabok és egyéb adatok kiválasztására szolgál. Ezt a képernyőt úgy tudja előhívni, ha a Home kezdőképernyőn megérinti a hangszín, stílus vagy zenedarab nevét, illetve ha megnyomja a VOICE vagy STYLE stb. gomb egyikét.

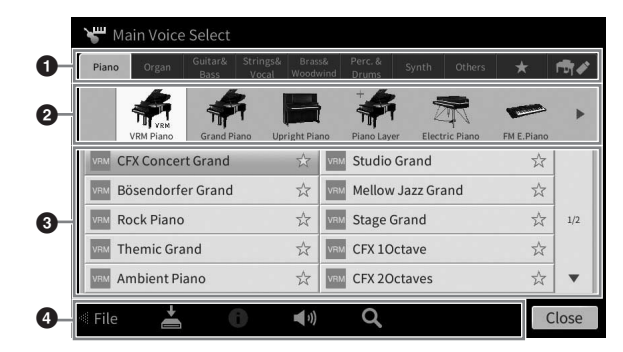

#### **0 Kategória**

Sokféle adat, így a hangszínek és stílusok is több kategóriába (lapra) vannak csoportosítva, adattípusuknak megfelelően. A következő kettő kivételével mindegyik lapra "gyári" lapként hivatkozunk, mert gyárilag beépített adatokat tartalmaznak.

<span id="page-26-2"></span>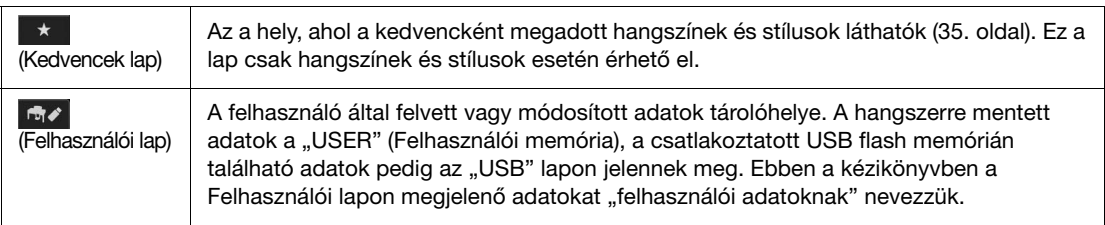

#### 2 **Alkategória/mappa (elérési útvonal)**

- Amikor kiválaszt egy gyári lapot, az adattípusnak megfelelő alkategóriák jelennek meg rajta. A különféle zongoratípusok (Grand Piano (koncertzongora), Electric Piano (elektromos zongora)) például akkor jelennek meg, amikor a hangszínválasztó képernyő "Piano" (Zongora) lapját érinti meg.
- Amikor a Kedvencek lap van kiválasztva, ez nem érhető el.
- Amikor a Felhasználói lap van kiválasztva, itt az aktuális elérési útvonal vagy mappa látható, a mappaszerkezetnek megfelelően.

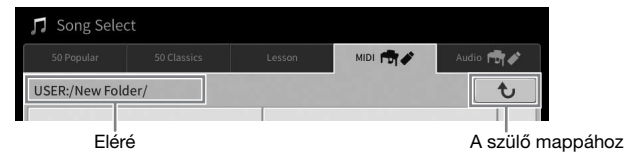

#### 3 **Kijelölhető adatok (fájlok)**

Itt szerepelnek a kijelölhető fájlok. Ha több lap van, akkor a jobb oldalon található [▲] vagy [▼] gombot megérintve térhet át egy másik lapra.

#### **MEGJEGYZÉS**

Úgy is lapozhat, hogy ujját függőlegesen húzza a listán.

#### 4 **Műveletikonok**

Itt a fájlkiválasztó képernyőről működtethető funkciók (mentés, másolás, törlés stb.) láthatók. Az, hogy itt milyen ikonok jelennek meg, attól függ, hogy melyik fájlkiválasztó képernyő van kiválasztva. A részletek a [32](#page-31-1) – [36.](#page-35-2) oldalon, illetve az egyes funkciók fájlkiválasztó képernyőjének útmutatójában olvashatók.

# <span id="page-27-2"></span><span id="page-27-0"></span>**Menüképernyő**

Ez a különféle funkciók használatát segítő portálképernyő, amelyet úgy hívhat elő, hogy megérinti a Home kezdőképernyő jobb alsó sarkában található [Menu] ikont.

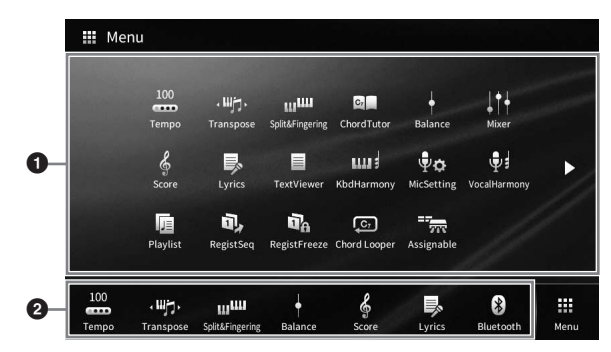

#### 1 **Funkciók listája**

A különféle kényelmesen használható funkciókat ikonok jelzik. Egy-egy ilyen ikon megérintése előhívja a megfelelő funkciót. A lista két lapból áll, ezeket a [ $\blacktriangleright$ ] és a [ $\blacktriangleleft$ ] gomb megnyomásával választhatja ki. Az egyes funkciókról a "Funkciók a menüképernyőn" című fejezetben ([113. oldal](#page-112-1)) és a webhelyünkről letölthető Reference Manual (Felhasználói kézikönyv) dokumentumban olvashat részletesen ([9. oldal](#page-8-2)).

#### **MEGJEGYZÉS**

Úgy is lapozhat, hogy ujját vízszintesen mozgatja.

#### 2 **Gyors elérés**

Azzal, hogy gyors elérést biztosító ikonként bejegyzi ide a gyakran használt funkciókat, azok gyorsan előhívhatóvá válnak a Home kezdőképernyő Menü területéről. A gyors elérés bejegyzéséhez érintse meg és addig tartsa megérintve a funkciólistában lévő ikont, amíg meg nem változik a gyors elérés listájának színe, majd érintse meg a kívánt helyet a funkció beállításához. További információkat a webhelyünkről letölthető Reference Manual (Felhasználói kézikönyv) dokumentum "Contents" (Tartalomjegyzék) szakaszában talál [\(9. oldal](#page-8-2)).

#### **A menüképernyőhöz kapcsolódó utasítások felépítése**

A több lépésből álló utasításokat jelen kézikönyv egészében gyorsírásos formában, a megfelelő sorrendet nyilakkal jelölve adjuk meg.

Például: [Menu]  $\rightarrow$  [Utility]  $\rightarrow$  [System]  $\rightarrow$  [Language]

A fenti példa egy három lépésből álló műveletet jelöl:

1) A menüképernyőn érintse meg a [Utility] (Segédképernyő) elemet.

2) Érintse meg a [System] (Rendszer) elemet.

3) Érintse meg a [Language] (Nyelv) elemet.

# <span id="page-27-1"></span>**Az aktuális képernyő bezárása**

Az aktuális képernyő bezárásához érintse meg a képernyő (vagy ablak) jobb felső részén található [×] gombot, vagy a képernyő (vagy ablak) jobb alsó részén található [Close] (Bezárás) gombot. Ha üzenet (tájékoztató vagy jóváhagyó párbeszédpanel) jelenik meg, akkor a megfelelő elem, például a "Yes" (Igen) vagy a "No" (Nem) megérintése zárja be az üzenetet.

Ha gyorsan szeretne visszatérni a Home kezdőképernyőhöz, nyomja meg a panelen található [HOME] gombot.

# <span id="page-28-0"></span>**Vezérlés képernyőelemek segítségével**

A hangszer képernyője egy speciális érintőképernyő, amelynek segítségével úgy választhatja ki vagy módosíthatja a kívánt paramétereket, hogy egyszerűen megérinti a megfelelő beállítást a képernyőn. A kiválasztáshoz az adatbeviteli tárcsát és a [HOME] gombot is használhatja.

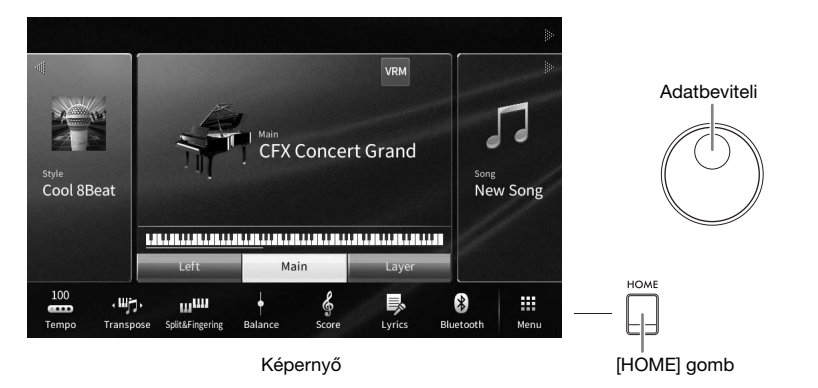

# **A képernyő (érintőképernyő) használata**

#### *ÉRTESÍTÉS*

**Az érintőképernyő működtetéséhez ne használjon hegyes vagy kemény tárgyat, mert azzal kárt okozhat a képernyőben.**

#### **MEGJEGYZÉS**

Ne feledje, hogy a képernyőn nem lehet több pontot egyszerre megérintve műveletet végrehajtani.

#### ■ Erintse meg

Egy elem kiválasztásához finomat érintse meg képét a képernyőn.

#### **MEGJEGYZÉS**

A képernyő megérintésének hatására megszólaló rendszerhangok be- és kikapcsolhatók [\(23. oldal\)](#page-22-1).

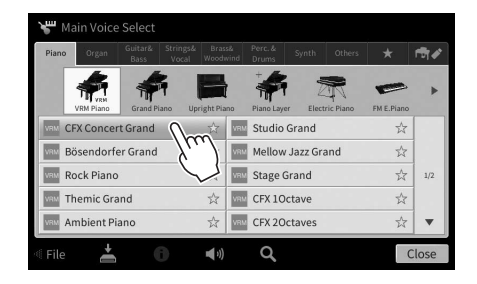

#### **Csúsztassa**

Tartsa ujját a képernyőn látható csúszkán, majd csúsztassa függőlegesen vagy vízszintesen a paraméterérték megváltoztatásához.

Ha elcsúsztatja az ujját a képernyőn függőlegesen vagy vízszintesen, lapozhat, illetve megjelenítheti és elrejtheti egy adott képernyő egy részét.

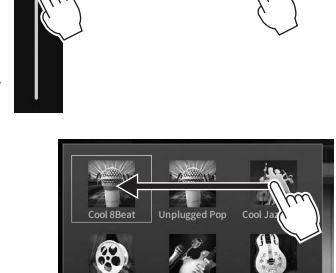

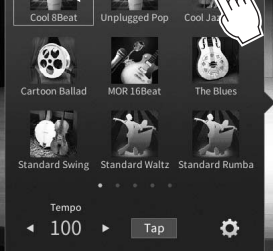

1

#### **Forgassa**

Érintse meg és tartsa megérintve a képernyőn látható szabályozógombot, és ujját forgassa (vezesse körbe) a szabályozógomb mentén a paraméterérték módosításához.

#### **Érintse meg és tartsa megérintve**

Ez az utasítás azt jelenti, hogy meg kell érintenie a képernyőn látható objektumot, és megérintve kell tartania egy darabig. Amikor a [4]/[D] gombok, csúszka vagy szabályozógomb segítségével állítja be az értékeket, az alapértelmezett értékeket úgy tudja visszaállítani, hogy a képernyőn megérinti és megérintve tartia az értéket.

# <span id="page-29-0"></span>**Az adatbeviteli tárcsa forgatása**

Az aktuális képernyőtől függően az adatbeviteli tárcsa az alábbi kétféle módon használható.

Song Ch1-8 Song Ch9-16

Æ л

 $100$  $100$  $\overline{100}$ 

Main Laver

Ô  $\bullet$  $\bullet$ o

**Style** 

Style

#### **Paraméterértékek módosítása**

A kívánt paraméter kiválasztása után az adatbeviteli tárcsával állítsa be az értéket. Ez a módszer akkor hasznos, ha nehézségbe ütközik a képernyő megérintésével történő beállítás, vagy ha a beállítást nagyobb pontossággal szeretné végrehajtani.

> Mic Audio  $\hat{\mathbb{R}}$

**Maeto** 

.<br>Filte

FÓ

Effect

 **Egy listaelem kiválasztása** A fájlkiválasztó képernyőn [\(27. oldal\)](#page-26-1) és a paraméterbeállító listaablakokban az adatbeviteli tárcsával választhatók ki az elemek.

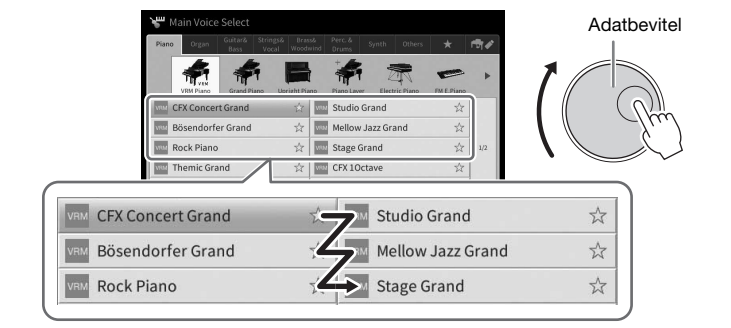

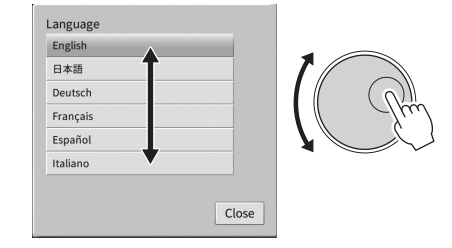

# **A [HOME] gomb megnyomása**

Bármikor gyorsan visszatérhet a Home kezdőképernyőhöz (a hangszer bekapcsolásakor megjelenő képernyőhöz), ha megnyomja a [HOME] gombot.

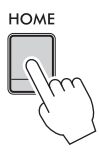

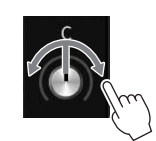

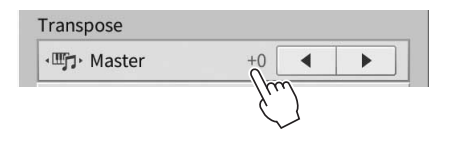

# <span id="page-30-1"></span><span id="page-30-0"></span>**Az ASSIGNABLE (Hozzárendelhető) gombok használata**

A gyakran használt funkciókat hozzárendelheti ehhez a négy, a képernyő bal oldalán található panelgombhoz. A menüképernyőn felsorolt funkciók [\(28. oldal](#page-27-2)) is hozzárendelhetők itt gyors elérést biztosító ikonként.

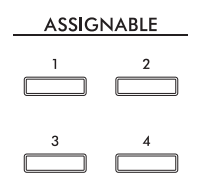

**1 Hívja elő a műveleti képernyőablakot: [Menu] [Assignable] [Assignable].**

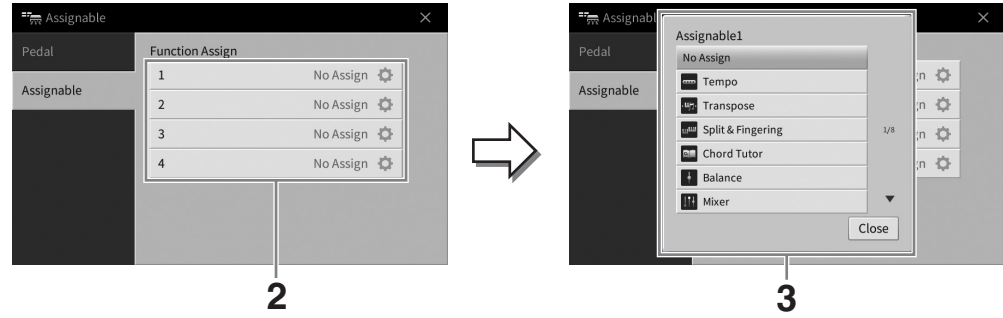

- **2 A megfelelő gomb számát megérintve hívja elő a listát.**
- **3 Válassza ki a kívánt elemet a funkciók és gyors elérést biztosító ikonok közül (ez megfelel a menüképernyőn látható funkcióknak).**

#### **MEGJEGYZÉS**

Az e gombokhoz hozzárendelhető funkciókkal kapcsolatos további információkat a webhelyünkről letölthető Reference Manual (Felhasználói kézikönyv) dokumentumban talál [\(9. oldal](#page-8-2)).

# <span id="page-31-1"></span><span id="page-31-0"></span>**Fájlkezelés**

A létrehozott adatokat (például a felvett zenedarabokat) és a szerkesztett hangszíneket fájlként mentheti a hangszerre (a "Felhasználói memóriába") és az USB flash memóriára. Ha már sok fájlt mentett, problémát jelenthet a kívánt fájl megkeresése. A művelet könnyebbé tétele érdekében fájljait mappákba rendezheti, vagy használhatja a keresés funkciót. Ezekre a műveletekre a fájlkiválasztó képernyőn van mód.

#### **MEGJEGYZÉS**

USB flash memória használata előtt feltétlenül olvassa el az "USB-eszközök csatlakoztatása" című részt [\(103. oldal\)](#page-102-1).

# <span id="page-31-2"></span>**Fájl mentése**

A saját maga által létrehozott adatokat (pl. a felvett zenedarabokat vagy a saját készítésű hangszíneket) fájlként a hangszerre vagy USB flash memóriára mentheti.

**1 A megfelelő képernyő (Mentés) ikonját megérintve hívja elő a mentés célhelyének kiválasztására szolgáló képernyőablakot.** 

#### **2 Válassza ki, hová szeretné menteni a fájlt.**

Az eggyel magasabb szinten található mappák megjelenítéséhez érintse meg a  $\rightarrow$  (Fel) ikont.

Új mappát az (Új mappa) ikon megérintésével hozhat létre.

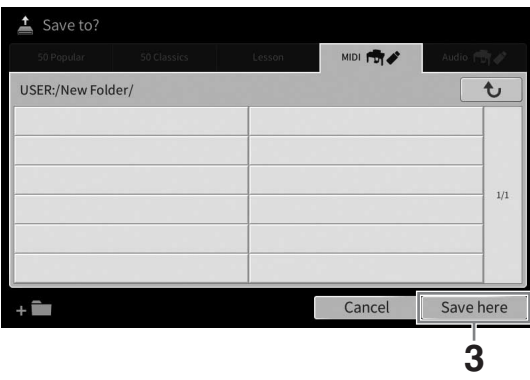

#### **3 A [Save here] (Mentés ide) gombot megérintve hívja elő a karakterbeviteli ablakot.**

#### **MEGJEGYZÉS**

A művelet megszakításához érintse meg a [Cancel] (Mégse) gombot.

#### **4 Adjon nevet a fájlnak ([36. oldal](#page-35-0)).**

Ha most kihagyja ezt a lépést, mentés után is bármikor átnevezheti a fájlt [\(33. oldal\)](#page-32-0).

#### **5 A fájl tényleges mentéséhez érintse meg az [OK] gombot a karakterbeviteli ablakban.**

A mentett fájl automatikusan bekerül a kijelölt tárolóhelyen lévő többi fájl közé, mégpedig az ábécésorrend szerinti helyre.

# Alapműveletek Alapműveletek

# **Új mappa létrehozása**

Új mappák bármikor létrehozhatók, a meglévők átnevezhetők és rendszerezhetők, így könnyebb lesz megkeresni és kiválasztani a tárolt adatokat.

#### **MEGJEGYZÉS**

- A User (Felhasználói) memóriába elmenthető fájlok/mappák maximális száma a fájlok méretétől és a fájl-/mappanevek hosszától függ.
- Egy mappában legfeljebb 2500 fájlt/mappát lehet tárolni.
	- **1 A fájlkiválasztó képernyőn érintse meg a Felhasználói fület ([27. oldal\)](#page-26-2), majd válassza ki, hol szeretne új mappát létrehozni.**

Az eggyel magasabb szinten található mappák megjelenítéséhez érintse meg a  $\rightarrow$  (Fel) ikont.

#### **MEGJEGYZÉS**

Nem hozhat létre új mappát a "Piano Room" (Zongora-hangversenyterem) mappában [\(48. oldal\)](#page-47-1).

#### <span id="page-32-1"></span>**2 A [File] (Fájl) gombot megérintve hívja elő a fájlkezelő ikonokat.**

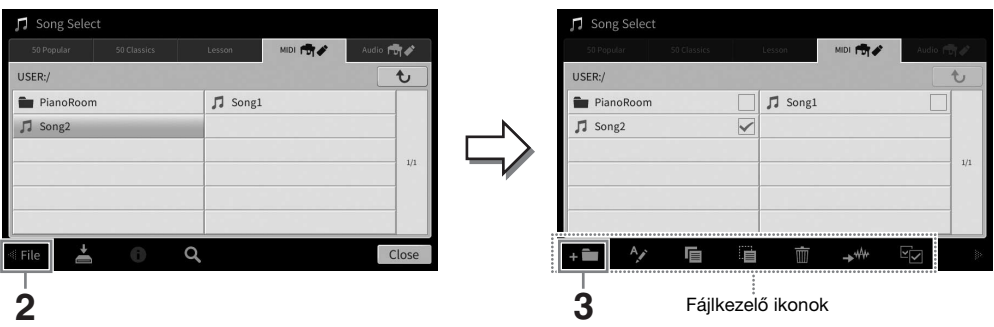

#### **MEGJEGYZÉS**

- A fájlművelet megszakításához érintse meg a fájlkezelő ikonokat elrejtő [ $\blacktriangleright$ ] gombot a jobb sarokban.
- A fájlkezelő ikonokat úgy tudja elrejteni, illetve megjeleníteni, hogy ujját vízszintesen elhúzza a képernyő alján.

#### **3 Az (Új mappa) ikont megérintve hívja elő a karakterbeviteli ablakot.**

**4 Adja meg az új mappa nevét ([36. oldal](#page-35-0)).**

#### <span id="page-32-0"></span>**Fájl/mappa átnevezése**

A fájlok/mappák átnevezhetők.

#### **MEGJEGYZÉS**

• A Preset (Gyári) lapon lévő fájlokat nem lehet átnevezni.

• A "Piano Room" (Zongora-hangversenyterem) mappát ([48. oldal](#page-47-1)) nem lehet átnevezni.

- **1 Hívja elő a fájlkiválasztó képernyőt, amelyen látható a kívánt fájl/mappa.**
- **2 A [File] (Fájl) gombot megérintve hívja elő a fájlkezelő ikonokat.**

#### **MEGJEGYZÉS**

- A fájlművelet megszakításához érintse meg a fájlkezelő ikonokat elrejtő [ $\blacktriangleright$ ] gombot a jobb sarokban.
- A fájlkezelő ikonokat úgy tudja elrejteni, illetve megjeleníteni, hogy ujját vízszintesen elhúzza a képernyő alján.
- **3 A kívánt fájt vagy mappát megérintve jelölje meg egy pipával.**
- **4 Az (Átnevezés) ikont megérintve hívja elő a karakterbeviteli ablakot. MEGJEGYZÉS**

Egyszerre csak egy fájl vagy mappa nevezhető át.

**5 Adja meg a kijelölt fájl vagy mappa nevét [\(36. oldal](#page-35-0)).**

# **Fájlok másolása és áthelyezése**

Egy fájlt az eredeti példány megtartásával vagy törlésével beilleszthet egy másik helyre (másik mappába). Ugyanezzel a módszerrel mappát is másolhat, viszont mappa áthelyezése nem lehetséges.

#### **MEGJEGYZÉS**

- A Preset (Gyári) lapon lévő fájlokat nem lehet áthelyezni.
- A kereskedelmi forgalomban kapható zenei adatok, így többek között a MIDI- és/vagy hangadatok másolása szigorúan tilos, amennyiben az nem saját személyes használat céljából történik. A megvásárolható zenedarabok között vannak másolásvédettek is, amelyek megakadályozzák az illegális másolást, illetve a véletlen törlést.
- A User (Felhasználói) lapra másolt gyári zenedarabokat a (kulcsikon) jelzi a zenedarab-választó képernyőn, a Zenedarab címének bal oldalán. Ezeket nem lehet másolni vagy áthelyezni USB tlash memóriára.
	- **1 Hívja elő a megfelelő fájlkiválasztó képernyőt, amelyen láthatók a kívánt fájlok/ mappák.**
	- **2 A [File] (Fájl) gombot megérintve hívja elő a fájlkezelő ikonokat ([33. oldal\)](#page-32-1).**

#### **MEGJEGYZÉS**

- A fájlművelet megszakításához érintse meg a fájlkezelő ikonokat elrejtő [ $\blacktriangleright$ ] gombot a jobb sarokban.
- A fájlkezelő ikonokat úgy tudja elrejteni, illetve megjeleníteni, hogy ujját vízszintesen elhúzza a képernyő alján.
- **3 A kívánt fájlokat vagy mappákat egyenként megérintve pipával kijelöli őket.** Több fájl/mappa is kijelölhető. Ha az összes megjelenített elemet ki kívánja jelölni, érintse meg az **(Az összes kijelölése) ikont. Az összes kijelölés eltávolításához érintse meg ismét az <b>Ez** (Az összes kijelölése) ikont.
- **4** A  $\blacksquare$  (Másolás), illetve az  $\blacksquare$  (Áthelyezés) ikont megérintve hívja elő a célhely **kiválasztására szolgáló képernyőablakot.**
- **5 A fájlok/mappák beillesztéséhez válassza ki a kívánt célhelyet (elérési útvonalat).** Új mappát az  $\blacksquare$  (Új mappa) ikon megérintésével hozhat létre.

#### **MEGJEGYZÉS**

A művelet megszakításához még azelőtt érintse meg a [Cancel] (Mégse) gombot, hogy áttérne a 6. lépésre.

**6 A 3. lépésben kijelölt fájlok/mappák beillesztéséhez nyomja meg a [CopyHere] (Másolás ide), illetve a [MoveHere] (Áthelyezés ide) gombot.**

A beillesztett fájl/mappa megjelenik a többi fájl között, az ábécésorrend szerinti helyén.

#### **Fájlok/mappák törlése**

#### A fájlok/mappák törölhetők.

#### **MEGJEGYZÉS**

- A Preset (Gyári) lapon lévő fájlokat nem lehet törölni.
- A "Piano Room" (Zongora-hangversenyterem) mappát ([48. oldal](#page-47-1)) nem lehet törölni.
	- **1 Hívja elő a megfelelő fájlkiválasztó képernyőt, amelyen láthatók a kívánt fájlok/ mappák.**
	- **2 A [File] (Fájl) gombot megérintve hívja elő a fájlkezelő ikonokat ([33. oldal\)](#page-32-1).**

#### **MEGJEGYZÉS**

- A fájlművelet megszakításához érintse meg a fájlkezelő ikonokat elrejtő [ $\blacktriangleright$ ] gombot a jobb sarokban.
- A fájlkezelő ikonokat úgy tudja elrejteni, illetve megjeleníteni, hogy ujját vízszintesen elhúzza a képernyő alján.
- **3 A kívánt fájlokat vagy mappákat egyenként megérintve pipával kijelöli őket.** Több fájl/mappa is kijelölhető. Ha az összes megjelenített elemet ki kívánja jelölni, érintse meg az **Ezi (Az összes kijelölése) ikont. Az összes kijelölés eltávolításához érintse meg ismét az Ezi** (Az összes kijelölése) ikont.
- **4 Érintse meg a (Törlés) ikont.**
- **5 A megerősítést kérő üzenet megjelenése után érintse meg a [Yes] (Igen) gombot a 3. lépésben kijelölt fájlok/mappák tényleges törléséhez.**

A művelet megszakításához a [Yes] (Igen) helyett a [No] (Nem) gombot érintse meg.

# <span id="page-34-0"></span>**Fájlok felvétele a Favorite (Kedvencek) lapra**

Ha felveszi őket a Kedvencek lapra, gyorsan előhívhatja kedvenc vagy gyakran használt hangszíneit és stílusait. Ha fel kíván venni egy fájt a Favorite (Kedvencek) lapra, érintse meg a nevétől jobbra álló csillagot (\*). Ha el kíván távolítani egy fájt a Kedvencek lapról, akkor a Kedvencek lapon vagy azon a lapon, amely ténylegesen tartalmazza az illető fájt, érintse meg a hozzá tartozó színes csillagot ( $\star$ ).

#### **MEGJEGYZÉS**

- Ha módosítja az eredeti fájl nevét, vagy áthelyezi/törli az eredeti fájlt, akkor hiába érinti meg a megfelelő fájlnevet a Favorite (Kedvencek) lapon, azzal nem tudja előhívni a fájlt.
- Ha a Favorite (Kedvencek) lapon valóban el kívánja távolítani a fájt, akkor érintse meg a hozzá tartozó színes csillagot, majd zárja be a képernyőablakot, vagy váltson át másik képernyőre.

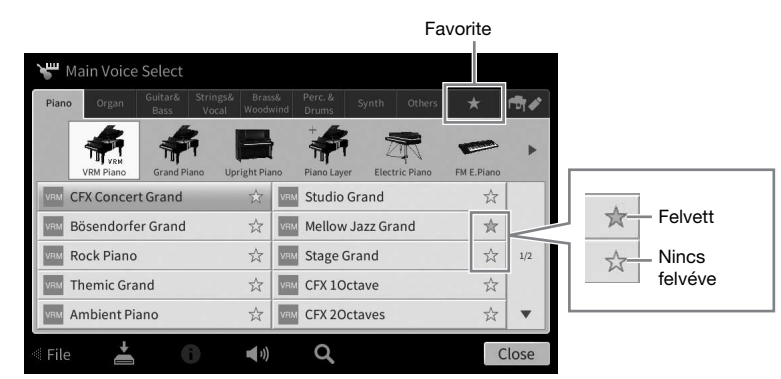

# **Fájlok sorba rendezése a Favorite (Kedvencek) lapon**

A Kedvencek lapon megváltoztathatja a fájlok (például a hangszínek és a stílusok) rendezési sorrendjét.

- **1 A hangszínválasztó, illetve a stílusválasztó képernyőn érintse meg a Kedvencek fület.**
- **2 A (Sorrend) ikont megérintve hívja elő a Rendezési sorrend szerkesztése képernyőablakot.**
- **3 Érintse meg az áthelyezni kívánt fájlt.**

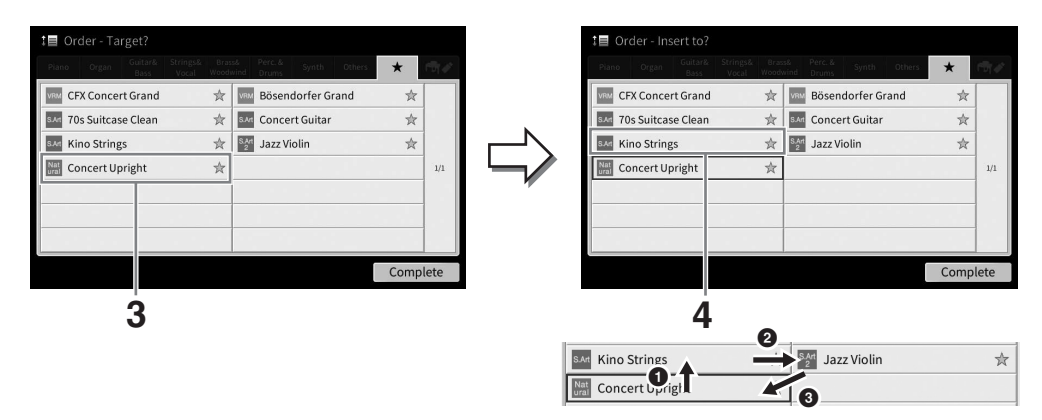

- **4 Érintse meg azt a helyet, ahová a 3. lépésben kijelölt fájlt át kívánja helyezni.**
- **5 Ha szükséges, ismételje meg a 3 4. lépést.**
- **6 A [Complete] (Befejezés) gombot megérintve lépjen ki a Rendezési sorrend szerkesztése képernyőablakból.**

1

- <span id="page-35-2"></span>**1 A fájlkiválasztó képernyőn érintse meg a (Keresés) ikont a Keresés képernyő megjelenítéséhez.**
- **2 A Keresés mezőt megérintve hívja elő a karakterbeviteli ablakot.**

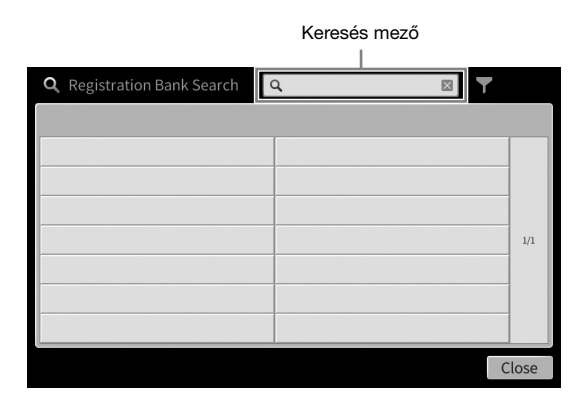

**3 A keresés megkezdéséhez adja meg a fájl- vagy mappanevet (vagy egy részét) [\(37. oldal\)](#page-36-0).**

Ha több szót kíván megadni, tegyen közéjük szóközt.

A keresés befejezése után megjelenik a találati lista. Ha a lista nem tartalmaz fájlokat, próbálja meg egy másik szó megadásával újra végrehajtani a keresést.

#### **MEGJEGYZÉS**

A regisztrációs memóriabank kiválasztására szolgáló Registration Bank képernyőn szűréssel szűkítheti a keresést. Részletek: [92. oldal.](#page-91-0)

#### **4 Válassza ki a kívánt fájlt.**

A fájl kijelölése után érintse meg a megfelelő gombot, például az [OK] vagy az [Add to Playlist] (Hozzáadás lejátszási listához) gombot a kívánt művelet végrehajtásához. A [Cancel] (Mégse) gomb megérintésével előhívja azt a képernyőt, amely a Keresés képernyő előhívása előtt volt megnyitva.

# <span id="page-35-1"></span><span id="page-35-0"></span>**Karakterek bevitele**

Ez a fejezet azt ismerteti, hogyan tud karaktereket (szöveget) beírni, ha nevet szeretne adni egy fájlnak/ mappának, illetve meg szeretne adni egy szót egy fájl kereséséhez. A karaktereket az alább látható képernyőn kell beírni.

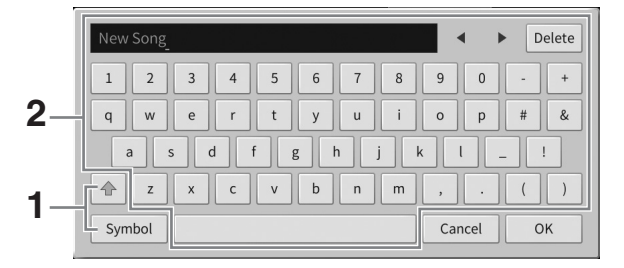
# **1 Érintse meg a karaktertípust.**

# ■ Ha a beállított nyelv ([22. oldal](#page-21-0)) nem a japán:

A [Symbol] (Szimbólum) (illetve az [abc]) gomb megérintése vált a szimbólumok és a latin betűk (és számok) megadása között.

A nagy- és kisbetűk bevitele közötti váltáshoz érintse meg a  $\left|\Phi\right|$  (Váltás) ikont.

# ■ Ha a beállított nyelv ([22. oldal](#page-21-0)) a japán:

- a b c (全角 abc): Latin betűk és számok félméretben (teljes méretben)
- •記号 (全角記号): Szimbólumok félméretben (teljes méretben)
- $n+1$ ( $n+1$ ): Katakana jelek teljes méretben (félméretben)
- かな漢 : Hiragana és kandzsi

A teljes méret és a félméret közötti váltáshoz érintse meg és tartsa megérintve a karaktertípust. A [\#\] például úgy hívható elő, hogy megérintve tartja a [ $\pi$ ] elemet. Latin betűk bevitelekor a nagy- és kisbetűk bevitele közötti váltáshoz érintse meg a  $|\triangleq|$  (Váltás) ikont.

# **2 A []/[] gombokat megérintve vagy az adatbeviteli tárcsát forgatva vigye a kurzort a kívánt helyre.**

# **3 Egyesével írja be a kívánt karaktereket.**

Egy karakter törléséhez érintse meg a [Delete] (Törlés) gombot; ha az összes karaktert egyszerre szeretné törölni, tartsa megérintve a [Delete] (Törlés) gombot. Szóköz beviteléhez érintse meg az előző oldal ábráján megjelölt szóköz billentyűt.

### **MEGJEGYZÉS**

- Az éppen használt karakterek bevitelére szolgáló képernyőtől függően bizonyos típusú karaktereket nem lehet beírni.
- A fájlnevek legfeljebb 46 karaktert tartalmazhatnak, a mappanevek pedig legfeljebb 50 karakter hosszúságúak lehetnek.

• Nem használhatók a következő (félméretű) karakterek: \ / : \* ? " < > I

# **Kiegészítő szimbólumokkal (pl. ékezettel) ellátott betűk bevitele (ha a beállított nyelv nem a japán):**

Kiegészítő szimbólumokkal, például ékezettel ellátott karaktereket úgy tud bevinni, hogy megérinti és addig tartja megérintve a megfelelő betűt, amíg meg nem jelenik egy lista. Például érintse meg és tartsa megérintve az "E" betűt, és vigye be az "Ë" betűt a listáról.

# **Konvertálás kandzsi karakterekre (ha a beállított nyelv a japán):**

Amikor a beírt "hiragana" karakterek negatív formában (kiemelve) jelennek meg, a [変換] gomb megfelelő számú megérintésével hívja elő a konvertálási lehetőségeket. A negatív színezésű területet a  $\lceil \blacktriangleleft \rceil$  vagy a  $\lceil \blacktriangleright \rceil$  gomb megérintésével módosíthatja. Amikor megtalálta a kívánt kandzsi karaktert, érintse meg a [確定] gombot.

Ha a konvertált kandzsi szöveget vissza kívánja alakítani "hiragana" írásmódra, érintse meg a [戻す] gombot.

A negatív színezésű terület egyetlen lépésben történő törléséhez érintse meg a  $[\pm + \nu + \nu]$ gombot.

# **MEGJEGYZÉS**

A művelet megszakításához még azelőtt érintse meg a [Cancel] (Mégse) gombot, hogy áttérne a 4. lépésre.

# **4 A bevitt karakterek (fájlnév stb.) véglegesítéséhez érintse meg az [OK] gombot.**

# **A pedálok használata**

### **MEGJEGYZÉS**

- Amikor a hangszer elhagyja a gyárat, a pedálokon műanyag védőborítás található. Használat előtt távolítsa el a pedálok fedeleit, hogy a pedáleffektek optimális használatát biztosítsa.
- Ha a pedáltartó zörgő hangot ad ki vagy elmozdul, amikor rálép a pedálra, akkor addig forgassa az alátámasztó lábat, amíg az stabilan a talajra nem támaszkodik [\(119](#page-118-0)., [122.](#page-121-0) és [125](#page-124-0). oldal).

# **Hangkitartó pedál (jobb oldali)**

E pedál megnyomására a hangszer kitartja a hangokat. Ha felengedi ezt a pedált, a kitartott hangok azonnal elhalnak. Ha lenyomja ezt a pedált egy VRM hangszín ([53. oldal](#page-52-0)) lejátszása közben, azzal egy valódi akusztikus zongorára jellemző húrrezonanciát hozhat létre.

### **MEGJEGYZÉS**

- Bizonyos hangszínek például a vonósok és a rézfúvósok folyamatosan szólni fognak, amíg lenyomva tartja a hangkitartó vagy a sostenuto pedált.
- Bizonyos hangszínekre például a dobkészletekre nincs hatással a hangkitartó/sostenuto pedál.

# **Félig lenyomott pedál funkció**

A hangkitartó pedál "félig lenyomott pedál" funkciójával részleges hangkitartás effektet hozhat létre, vagyis a pedál lenyomásának mértékétől függően a hangok kissé vagy jelentősen lassabban halnak el. Minél jobban lenyomja a pedált, annál hosszabban fog kicsengeni a hang. Ha például a hangkitartó pedál teljes lenyomásakor a leütött hangok túlságosan összemosódnak, zúgnak, a pedál részleges felengedésével csökkentheti a hangok kitartását, így azok kevésbé fognak összeolvadni.

Mivel a lenyomás erőssége a helyzettől függően változhat (ideértve azt a helyet is, ahol a hangszert felállították), a félig lenyomott pedál helyzetét a kívánt pontra állíthatja be a következőképp előhívott képernyőn: [Menu] → [Assignable] → [Pedal]. További információkat a webhelyünkről letölthető Reference Manual (Felhasználói kézikönyv) dokumentumban talál [\(9. oldal\)](#page-8-0).

# **GP érzékeny hangkitartó (csak CVP-909)**

A CVP-909 hangkitartó pedálját arra tervezték, hogy érzékenyebb legyen, és amikor lenyomja, hatása sokkal jobban hasonlítson egy valódi koncertzongora pedáljának hatásához. Ezzel a pedállal egyszerűbb fizikailag érzékelni a pedál félig lenyomott helyzetét, és könnyebben lehet a félig lenyomott pedál effektet alkalmazni, mint más pedálokkal.

# **Sostenuto pedál (középső)**

Ha a zongorahangszín van kiválasztva, és nyomva tart egy hangot vagy akkordot a billentyűzeten, majd eközben lenyomja a sostenuto pedált, akkor ez(ek) a hang(ok) a pedál felengedéséig szólni fog(nak). A később leütött hangok viszont nem hosszabbodnak meg, vagyis ezekre nincs hatással a sostenuto pedál. Ha nem a zongora, hanem valamely másik hangszín van kiválasztva, akkor az adott hangszínhez tartozó speciális funkciót kap a középső pedál.

# **Tompító pedál (bal oldali)**

Ha a zongorahangszín van kiválasztva, a bal oldali pedál lenyomása csökkenti a hangerőt és némiképp lágyabbá, tompábbá teszi a hangszínt. Ha nem a zongora, hanem valamely másik hangszín van kiválasztva, akkor az adott hangszínhez tartozó speciális funkciót kap a bal pedál. A tompító pedál hatásának mértékét a következőképp előhívható képernyőn állíthatja be: [Menu] → [Assignable] [Pedal]. További információkat a webhelyünkről letölthető Reference Manual (Felhasználói kézikönyv) dokumentumban talál ([9. oldal](#page-8-0)).

# **Funkció hozzárendelése az egyes pedálokhoz**

A három pedál mindegyikéhez, illetve a (külön megvásárolható) lábkapcsolóhoz/pedálhoz különféle funkciókat is hozzá lehet rendelni, például vezérelni lehet a Super Articulation hangszín megszólalását, illetve el lehet indítani vagy le lehet állítani egy zenedarab lejátszását. Ezek a következőképp előhívható képernyőn állíthatók be: [Menu] [Assignable] [Pedal]. További információkat a webhelyünkről letölthető Reference Manual (Felhasználói kézikönyv) dokumentumban talál [\(9. oldal](#page-8-0)).

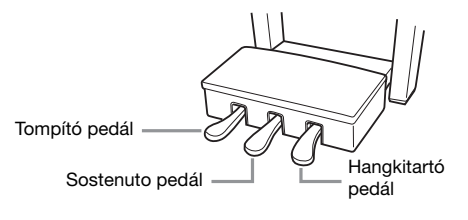

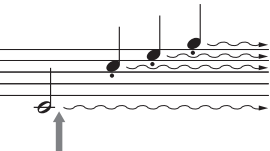

Ha itt lenyomja és lenyomva tartja a hangkitartó pedált, a hangszer minden feltüntetett hangot kitart.

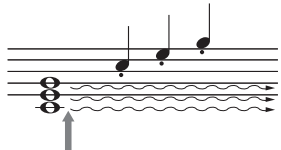

Ha itt lenyomja és lenyomva tartja a sostenuto pedált, akkor a hangszer csak az ekkor éppen lefogva tartott hangokat tartja ki.

1

# **A metronóm használata**

A metronóm a [METRONOME ON/OFF] (Metronóm be/ki) gombbal indítható el és állítható le. A metronóm egyenletes tempójú kattogással segíti a gyakorlást; illetve ha csak rövid időre kapcsolja be, akkor segít a megfelelő tempó megválasztásában.

### **MEGJEGYZÉS**

Megváltoztathatja a metronóm ütemmutatóját, hangerejét és hangját is a következőképp előhívható képernyőn: [Menu]  $\rightarrow$  $[Metronome] \rightarrow [Metronome]$ .

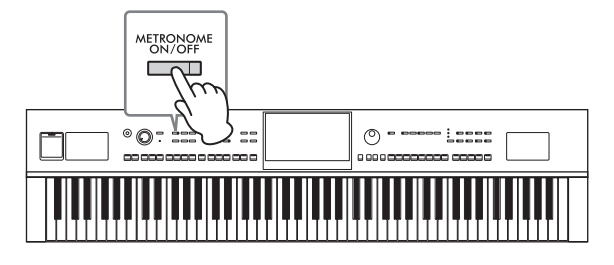

# <span id="page-38-0"></span>**A tempó szabályozása**

A TEMPO [−] és [+] gombokkal módosíthatja a metronóm, a stílus és a MIDI-zenedarab lejátszásának tempóját. A stíluskíséret és a MIDI-zenedarab tempója a [TAP TEMPO] (Tempóbeütés) gombbal is beállítható. **MEGJEGYZÉS**

Hangformátumú zenedarab tempójának módosításához használja a Time Stretch (Időbeli nyújtás) funkciót ([75. oldal](#page-74-0)).

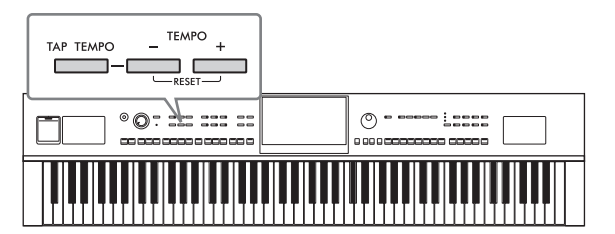

# **TEMPO [−]/[+] gombok**

A TEMPO [−] vagy [+] gomb megnyomásával jelenítse meg a képernyőn a tempó beállítására szolgáló Tempó előugró ablakot. A TEMPO [−]/[+] gombbal csökkentse, illetve növelje a tempót az 5–500 percenkénti ütésszám értéktartományban. Ha valamelyik gombot lenyomva tartja, az érték folyamatosan változik az adott irányban. A TEMPO [−] és [+] gombok egyidejű megnyomásával gyorsan visszaállíthatja a tempót a legutóbb kiválasztott zenedarab vagy stílus alapértelmezett tempójára.

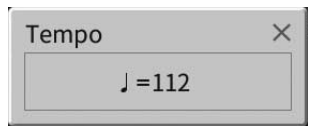

# **[TAP TEMPO] (Tempóbeütés) gomb**

A stíluskíséret vagy MIDI-zenedarab lejátszása közben úgy is módosíthatja a tempót, hogy kétszer megnyomja a [TAP TEMPO] (Tempóbeütés) gombot a kívánt új tempóban. Ha nem szól stíluskíséret vagy zenedarab, a [TAP TEMPO] (Tempóbeütés) gombot (4/4-es ütemmutató esetén négyszer) megnyomva elindíthatja a stíluskíséret ritmusszólamának lejátszását a beütött tempó szerinti lüktetéssel. **MEGJEGYZÉS**

Módosíthatja a [TAP TEMPO] (Tempóbeütés) gomb megérintésekor megszólaló hang hangerejét és fajtáját: [Menu] → [Metronome] → [Tap Tempo].

$$
\boxed{\qquad \qquad \qquad }
$$

# **A billentyűzet billentésérzékenységének beállítása**

A billentés érzékenysége azt határozza meg, hogy a hangok megszólalása miként függjön a billentyűk leütésének erősségétől. Ez a beállítás nincs hatással a billentyűk tényleges (fizikai) súlyozására.

# **1 Hívja elő a képernyőt: [Menu] [Keyboard].**

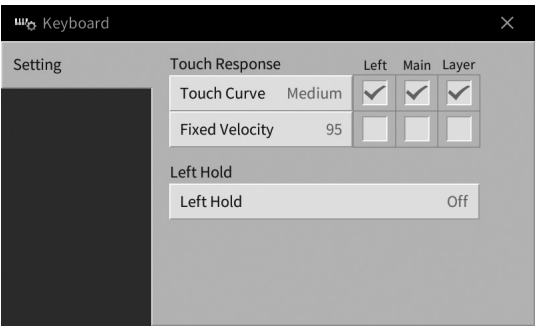

# **2 A képernyőt megérintve adja meg a beállításokat.**

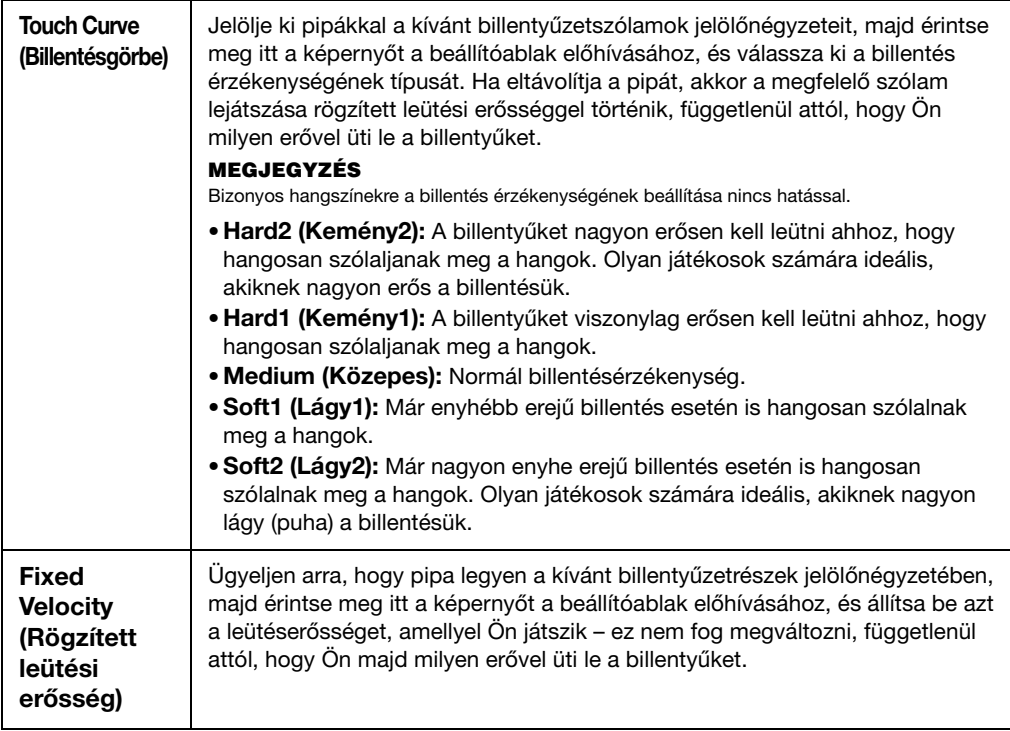

Részletes útmutatás a Left Hold (Bal kéz szólamának kitartása) funkcióról: [52. oldal.](#page-51-0)

# **Hangmagasság transzponálása (állítása) félhangonként**

A TRANSPOSE [−]/[+] (Transzponálás) gombokkal a hangszer általános hangmagasságát lehet félhangnyi lépésekben (–12 és 12 között) módosítani (tehát ez hatással van a billentyűzetre, a stíluskíséretre, a MIDIzenedarabok lejátszására stb.). A [−] és a [+] gomb egyidejű megnyomás visszaállítja a 0 értéket.

### **MEGJEGYZÉS**

- Hangformátumú zenedarab hangmagasságának transzponálásához használja a Pitch Shift (Hangmagasság-ugrás) paramétert ([74. oldal](#page-73-0)).
- A Transzponálás funkció nincs hatással a dobkészlet és az SFX-készlet hangszíneire.

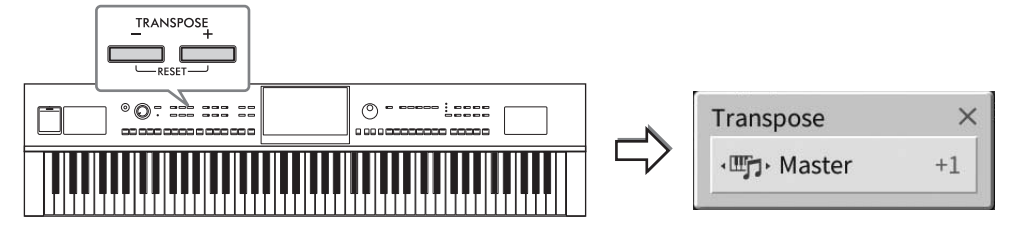

Tetszés szerint, egymástól függetlenül választhatia ki a transzponálni kívánt szólamokat. Érintse meg többször a Transpose (Transzponálás) előugró ablakot, amíg meg nem jelenik benne a kívánt szólam, aztán a TRANSPOSE (Transzponálás) [−]/[+] gombok segítségével transzponálja.

### **MEGJEGYZÉS**

A transzponálás a következőképp előhívható képernyőn is végrehajtható: [Menu]  $\rightarrow$  [Transpose].

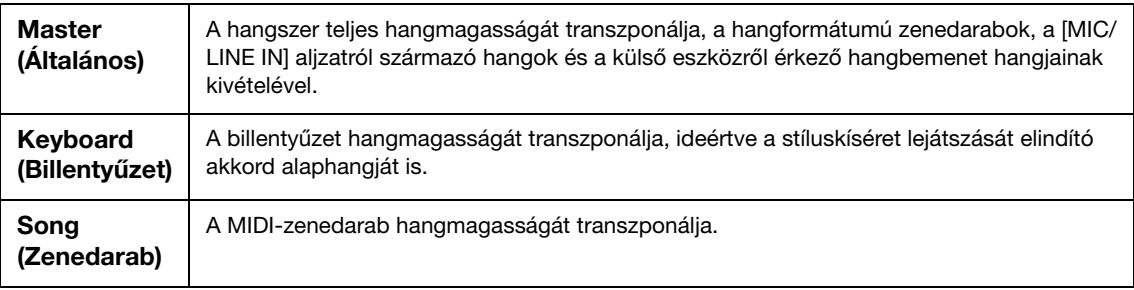

# **A hangszer hangolása**

Alapértelmezés szerint a hangszer hangmagassága 440,0 Hz-re van beállítva, egyenletes temperálással. Ez a beállítás a következőképp előhívható képernyőn megváltoztatható: [Menu] → [Tuning]. A részletes tudnivalókat az internetről ([9. oldal\)](#page-8-0) letölthető Reference Manual (Felhasználói kézikönyv) című kiadványban olvashatja el.

### **Hz (Hertz):**

A hangfrekvencia mértékegysége, amely azt fejezi ki, hogy a hanghullám másodpercenként hányat rezeg.

# **A hangerőegyensúly szabályozása**

A [Menu] → [Balance] művelettel előhívott Balance (hangerőegyensúly) képernyőablakban beállíthatja a billentyűzetrészek (Fő, Réteg, Bal kéz), a stíluskíséret, a zenedarab, a mikrofon hangja és a külső eszközről érkező hangbemenet hangja közti hangerőegyensúlyt [\(107. oldal](#page-106-0)). Az egyes szólamok hangerejének beállításához ujját csúsztassa el függőlegesen.

Mivel a MIDI-zenedarabok és a hangformátumú zenedarabok hangerejét a hangszer külön kezeli, a hangerőegyensúlyt mindkét esetre (amikor MIDI-zenedarab van kiválasztva, illetve amikor hangformátumú zenedarab van kiválasztva) külön be kell állítani.

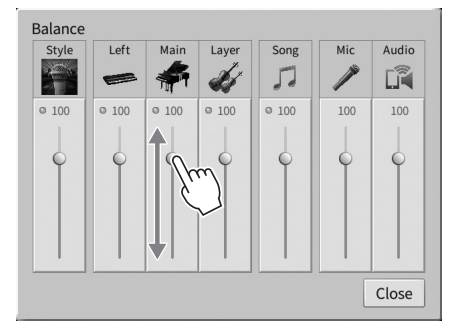

# **A gyárilag programozott beállítások visszaállítása (Inicializálás)**

A C7 (jobb szélső) billentyűt lenyomva tartva kapcsolja be a hangszert. Ezzel visszaállítja (vagy inicializálja) a gyárilag beprogramozott alapértékekre, a "Language" (Nyelv) [\(22. oldal](#page-21-0)), az "Owner Name" (Felhasználónév) ([22. oldal](#page-21-0)) és a Bluetooth-on való párosítás adatainak [\(109. oldal\)](#page-108-0) kivételével.

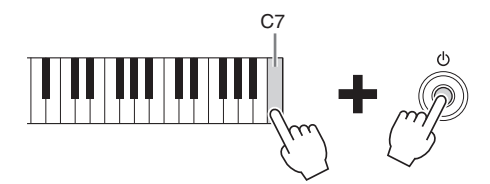

### **MEGJEGYZÉS**

Adott beállítások gyári alapértelmezett értékét is visszaállíthatja, illetve kitörölheti az összes fájlt/mappát a User (Felhasználói) memóriából a következőképp előhívott képernyőn: [Menu] → [Utility] → [Factory Reset/Backup] → 1/2. lap. További információkat a webhelyünkről letölthető Reference Manual (Felhasználói kézikönyv) dokumentumban talál [\(9. oldal](#page-8-0)).

**Ha az alapértelmezett értékre kívánja visszaállítani egy paraméter módosított értékét:** A képernyőn érintse meg és tartsa megérintve az értéket [\(30. oldal\)](#page-29-0).

# **Adatok biztonsági mentése**

A hangszer Felhasználói memóriájában lévő összes adatról (a védett zenedarabok kivételével) és az összes beállításról egyetlen fájlként biztonsági másolat készíthető az USB flash memóriára (fájlkiterjesztés: .bup). Ezt adatbiztonsági és biztonsági mentési céllal ajánlott megtenni sérülés esetére.

### **MEGJEGYZÉS**

- Az olyan beállításokkal kapcsolatban, amelyekről készülhet biztonsági másolat, a webhelyről letölthető Data List (Adatlista) dokumentum "Parameter Chart" (Paramétertáblázat) fejezetének "Backup/Restore" (Biztonsági mentés/Visszaállítás) oszlopában talál további információt ([9. oldal\)](#page-8-0).
- USB flash memória használata előtt feltétlenül olvassa el az "USB-eszközök csatlakoztatása" című részt ([103. oldal](#page-102-0)).
- A felhasználói adatoktól, így a hangszínekről, a zenedarabokról, a stílusokról, a regisztrációs memóriáról és a lejátszási listáról úgy készíthet biztonsági másolatot, hogy egyenként USB flash memóriára másolja őket. Útmutatásért lásd: [34. oldal](#page-33-0).
- A rendszerbeállításokról, a MIDI-beállításokról és a felhasználói effektek beállításairól külön-külön készíthet biztonsági másolatot. További információkat a webhelyünkről letölthető Reference Manual (Felhasználói kézikönyv) dokumentum "Utility" (Segédképernyő) szakaszában talál ([9. oldal](#page-8-0)).
	- **1 Csatlakoztassa a biztonsági másolatok célhelyéül szolgáló USB flash memóriát a hangszer [USB TO DEVICE] aljzatához.**
	- **2 Hívja elő a képernyőt: [Menu] [Utility] [Factory Reset/ Backup] 2/2. lap.**

Ha User (Felhasználói) memóriába mentett hangformátumú zenedarabokról (WAV/MP3) szeretne biztonsági másolatot készíteni, tegyen pipát az "Include Audio files" (Hangfájlok hozzáadása) jelölőnégyzetébe. Mivel a hangfájlok nagy memóriát használnak, távolítsa el a pipákat, ha nem szeretné menteni őket.

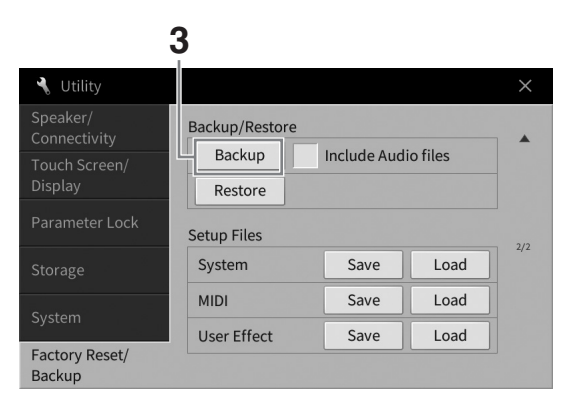

**3 Érintse meg a [Backup] (Biztonsági másolat készítése) gombot a biztonsági mentési fájl USB flash memóriára történő mentéséhez, majd kövesse a képernyőn megjelenő utasításokat.**

# **Visszaállítás a biztonsági mentési fájlból**

Ehhez a fenti 3. lépésben a [Restore] (Visszaállítás) gombot érintse meg. A művelet befejezését követően a hangszer automatikusan újraindul.

### *ÉRTESÍTÉS*

- **Ha a hangszer Felhasználói memóriájában lévő fájlok (például zenedarabok vagy stílusok) bármelyikének neve egyezik a biztonsági mentési fájlban lévő adatokkal, az adatokat a biztonsági mentési fájl visszaállításával felülíródnak. A visszaállítás előtt helyezze át vagy másolja USB flash memóriára a hangszer User (Felhasználói) memóriájában található fájlokat [\(34. oldal](#page-33-0)).**
- **A biztonsági másolat készítése, illetve a visszaállítási művelet végrehajtása több percig is eltarthat. Ne kapcsolja ki a hangszer főkapcsolóját biztonsági mentés, illetve visszaállítás alatt. Ha kikapcsolja a hangszert biztonsági mentés, illetve visszaállítás alatt, az adatok elveszhetnek vagy megsérülhetnek.**

<span id="page-43-0"></span>A Piano Room (Zongorahangverseny-terem) funkció akkor megfelelő választás, ha valaki egyszerűen, kényelmesen és teljes mértékben zongoraként szeretne játszani a hangszeren. Bármilyen beállítást adott is meg a panelen, a zongorajátékra vonatkozó optimális beállításokat egyetlen gombnyomással előhívhatja. A zongorabeállítások ugyanakkor tetszés szerint módosíthatók, illetve úgy is használhatja a hangszert, mintha egy kisebb zenekarban zongorázna.

# **Zongorajáték a Piano Room (Zongora-hangversenyterem) funkcióval**

**1 Nyomja meg a [PIANO ROOM] gombot a Piano Room (Zongora-hangversenyterem) képernyő megjelenítéséhez.**

Megjelennek a zongorajátékhoz kapcsolódó panelbeállítások. A panelen található összes gomb le van tiltva, a [PIANO ROOM] (Zongora-hangversenyterem) és a [HOME] (Kezdőlap) gombok kivételével.

Kíséret ([45. oldal](#page-44-0))

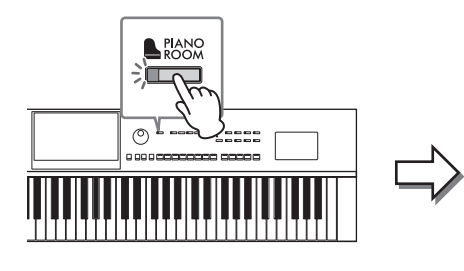

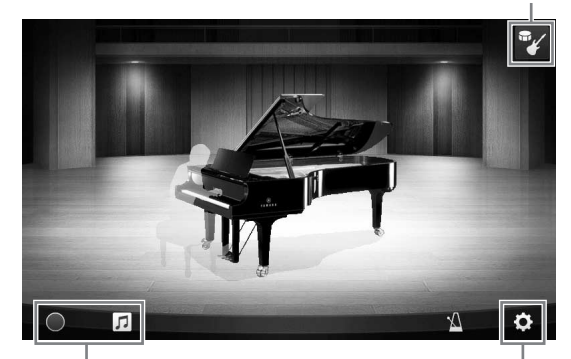

Felvétel/lejátszás [\(48. oldal\)](#page-47-0) Részletes beállítások ([47. oldal](#page-46-0))

# **2 Játsszon a billentyűzeten.**

A zongorabeállításokat – például Piano Type (Zongora típusa), Environment (Reverb Type) (Környezet (Zengetés típusa)) – a játszani kívánt zene típusa szerint módosíthatja.

# **Zongoratípus kiválasztása**

A zongora képét megérintve hívja elő a zongoralistát, majd válassza ki a kívánt zongoratípust. Ha koncertzongora-hangszínt választ ki, akkor a fedél felfelé, illetve lefelé csúsztatásával vagy az adatbeviteli tárcsa elfordításával kinyithatja, illetve lecsukhatja a fedelet.

# **Környezet (Zengéstípus) kiválasztása**

A zongora háttérképét megérintve hívja elő a környezetlistát, majd válassza ki a kívánt környezetet. Ezzel beállítja a zengetés típusát a kiválasztott környezethez.

# **A metronóm használata**

Érintse meg a **KI** (Metronóm) gombot az előugró képernyő megjelenítéséhez. Be- és kikapcsolhatja a metronómot, és módosíthatja a tempóját. Úgy is módosíthatja a tempót, ha az előugró képernyőn kétszer megérinti a [Tap] (tempóbeütés) gombot a kívánt új tempóban.

Ha be szeretne zárni egy listát vagy egy beállítási képernyőt, érintse meg a képernyőt bárhol a listán vagy a beállítási képernyőn kívül.

**3 Nyomja meg a [PIANO ROOM] (Zongora-hangversenyterem) gombot vagy a [HOME] (Kezdőlap) gombot a Piano Room képernyő bezárásához.**

Minden panelbeállítás visszaáll a Piano Room (Zongora-hangversenyterem) képernyő előhívása előtti értékre.

# <span id="page-44-0"></span>**Zongorajáték más hangszerekkel együtt**

- **1 Nyomja meg a [PIANO ROOM] (Zongora-hangversenyterem) gombot a Piano Room képernyő megjelenítéséhez.**
- **2** Érintse meg a képernyő jobb felső részén található **(K**íséret) gombot. A képernyőn megjelennek a zenekari hangszerek. A zenekari zenészek megjeleníthetők és

elrejthetők a <sup>19</sup> (Kíséret) vagy a <sup>194</sup> (Zongora) gomb megérintésével.

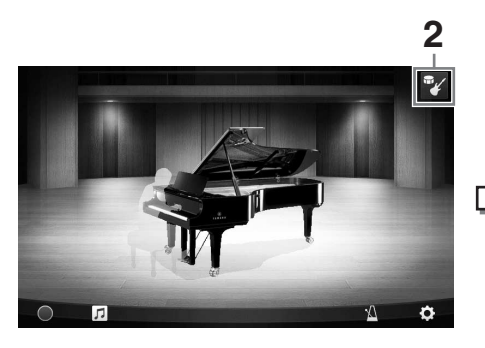

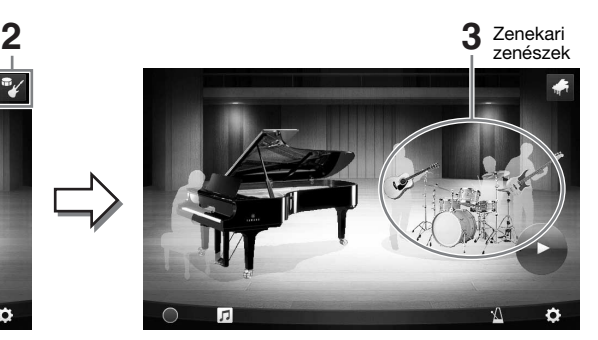

# <span id="page-44-1"></span>**3 Válassza ki a kíséret típusát.**

A zenekari zenészek képét megérintve előhívhatja a listát, amelyen kiválaszthatja a kívánt kíséretet. Ha be szeretné zárni a listát, érintse meg a képernyőt bárhol a listán kívül.

# **Kíséret típusa**

A listaoldalak között a képernyő vízszintes irányú

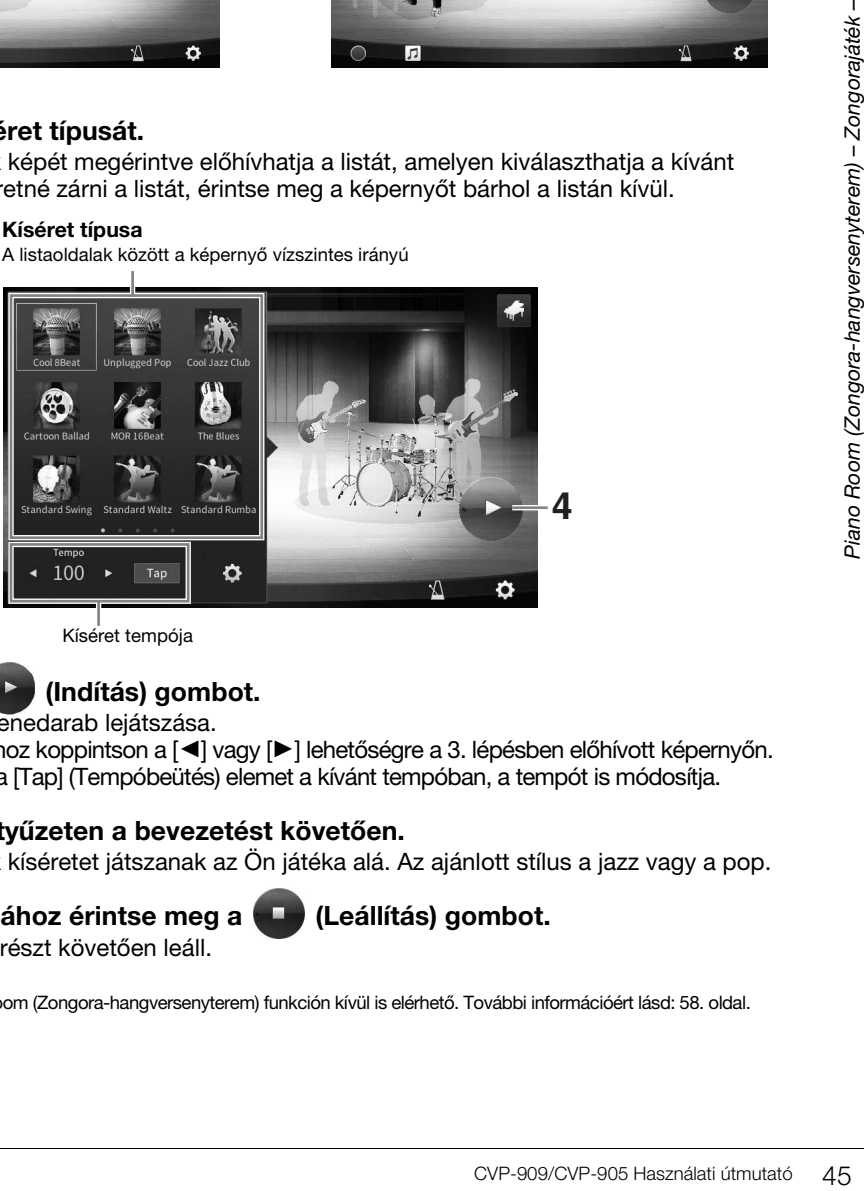

Kíséret tempója

# **4 Érintse meg az (Indítás) gombot.**

Elindul a bevezető zenedarab lejátszása.

A tempó módosításához koppintson a  $\lceil \blacktriangleleft \rceil$  vagy  $\lceil \blacktriangleright \rceil$  lehetőségre a 3. lépésben előhívott képernyőn. Ha kétszer megérinti a [Tap] (Tempóbeütés) elemet a kívánt tempóban, a tempót is módosítja.

# **5 Játsszon a billentyűzeten a bevezetést követően.**

A zenekari zenészek kíséretet játszanak az Ön játéka alá. Az ajánlott stílus a jazz vagy a pop.

### **6 A kíséret leállításához érintse meg a (Leállítás) gombot.** A kíséret egy lezáró részt követően leáll. **MEGJEGYZÉS**

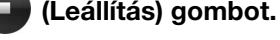

A kíséret funkció a Piano Room (Zongora-hangversenyterem) funkción kívül is elérhető. További információért lásd: [58. oldal.](#page-57-0)

# **A kíséretbeállítások módosítása**

Érintse meg a 3. lépés [\(45. oldal\)](#page-44-1) kísérettípus-listájának alján lévő (Beállítás) elemet a beállítás képernyő előhívásához.

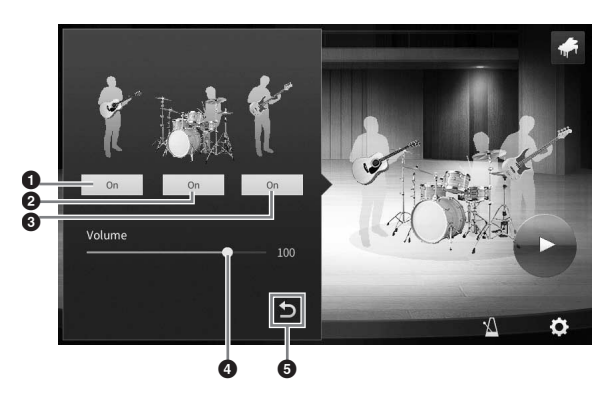

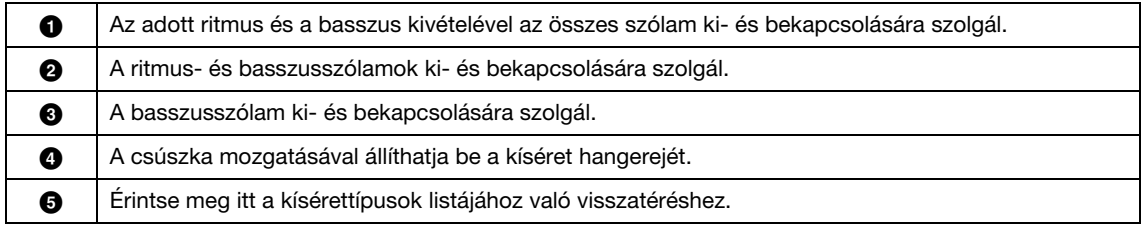

# <span id="page-46-0"></span>**A Piano Room (Zongora-hangversenyterem) beállításainak módosítása, illetve alapértelmezett beállításainak visszaállítása**

A Piano Room (Zongora-hangversenyterem) funkcióra vonatkozó beállításokat tetszés szerint módosíthatja. A Piano Room (Zongora-hangversenyterem) funkció beállításai bármikor visszaállíthatók az alapértelmezett értékekre.

# **1 Nyomja meg a [PIANO ROOM] gombot a Piano Room (Zongora-hangversenyterem) képernyő megjelenítéséhez.**

Ha módosítani szeretné a kíséret beállításait, érintse meg a <sup>my</sup> (Kíséret) ikont a zenekari zenészek megjelenítéséhez.

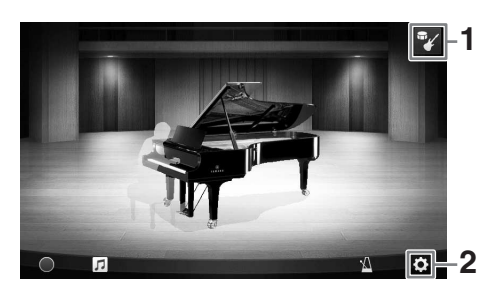

# **2 Érintse meg a (Beállítások) gombot a beállítások módosításához.**

Az alábbi listában szürkítve megjelenő elemek csak akkor érhetők el, ha a zenekari zenészek láthatók. Ha be szeretné zárni a beállítási képernyőt, érintse meg a képernyőt bárhol a beállítási képernyőn kívül.

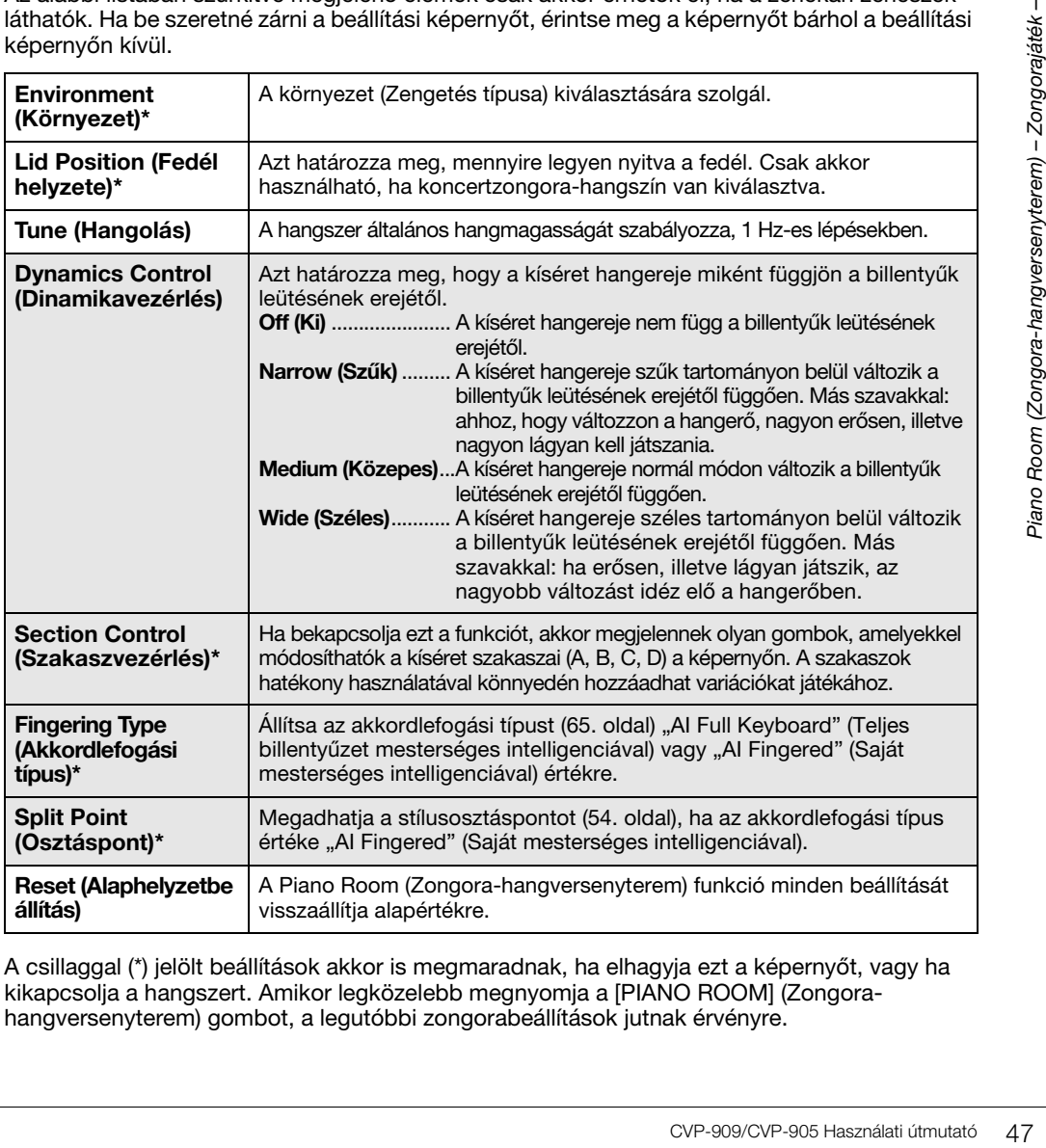

A csillaggal (\*) jelölt beállítások akkor is megmaradnak, ha elhagyja ezt a képernyőt, vagy ha kikapcsolja a hangszert. Amikor legközelebb megnyomja a [PIANO ROOM] (Zongorahangversenyterem) gombot, a legutóbbi zongorabeállítások jutnak érvényre.

# <span id="page-47-1"></span><span id="page-47-0"></span>**A játék felvétele a Piano Room (Zongora-hangversenyterem) funkció esetén**

A Piano Room (Zongora-hangversenyterem) funkció segítségével lejátszott zenét felveheti MIDI-zenedarabként [\(67. oldal](#page-66-0)) a hangszer User (Felhasználói) memóriájára.

**1 Nyomja meg a [PIANO ROOM] gombot a Piano Room (Zongorahangversenyterem) képernyő megjelenítéséhez.**

Adja meg a szükséges beállításokat, például a zongora típusát, a zenekari zenészeket stb.

**2 A [**I**] (Felv) gombot megnyomva kezdje meg a felvételt, majd játsszon a billentyűzeten.** 

Ha a kíséret Intro (bevezető) szakaszából kíván felvételt készíteni, indítsa el a kíséretet.

- **3 A felvétel állításához érintse meg a [**J**] (Leállítás) gombot.**
- **4 Amikor megjelenik egy üzenet, amely felajánlja a mentést, érintse meg a "Yes" (Igen) lehetőséget a fájl mentéséhez.** *ÉRTESÍTÉS*

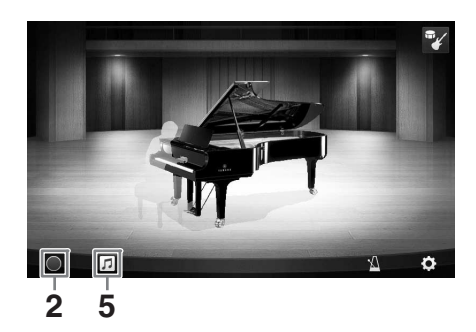

**A felvett adatok elvesznek, ha a hangszer kikapcsolása előtt nem hajtja végre a mentési műveletet.**

**5 A** felvett zenét úgy hallgathatja meg, ha megérinti a  $\sqrt{1}$  (Zenedarab) ikont, majd **a [**R**] (Lejátszás) gombot a megjelenő képernyőn.** A lejátszás leállításához érintse meg a [ $\blacksquare$ ] (Leállítás) gombot. **MEGJEGYZÉS**

A Piano Room (Zongora-hangversenyterem) funkcióval felvett zenedarabok a Zenedarab-választó képernyő User (Felhasználói) lapján (MIDI), a "PianoRoom" mappában tekinthetők meg ([68. oldal](#page-67-0)).

# **Felvett zenedarabok lejátszása, zenedarabnév módosítása, zenedarabok törlése**

- **1 Érintse meg a Piano Room képernyőn a (Zenedarab) elemet a zenedarabok listájának előhívásához.**
- **2 Érintse meg a kívánt zenedarabot.**
- **3 Érintse meg a kívánt ikont.**
	- **[**R**] (Lejátszás):** Elindul a kiválasztott zenedarab lejátszása. A lejátszás leállításához érintse meg a [■] (Leállítás) gombot.
	- **(Átnevezés):** A kiválasztott zenedarab nevének módosítására szolgál. A karakterbevitelre vonatkozó tudnivalókat lásd: [36. oldal](#page-35-0).
	- **<b>in** (Törlés): Törli a kijelölt zenedarabot.

# **MEGJEGYZÉS**

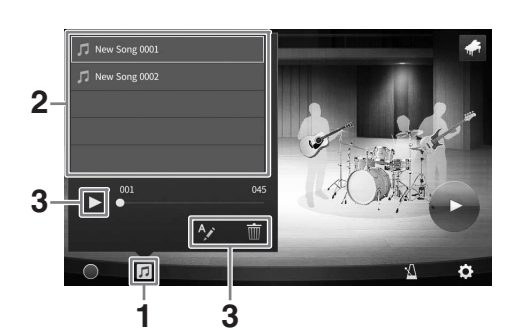

A Piano Room (Zongora-hangversenyterem) funkcióval felvett zenedarabok a Zenedarab-választó képernyő User (Felhasználói) lapján (MIDI), a "PianoRoom" mappából kiválaszthatók és lejátszhatók ([68. oldal](#page-67-0)).

A hangszer megdöbbentően élethű hangszínek széles tárházával rendelkezik: zongora, gitár, vonósok, rézfúvósok, fafúvósok és még számtalan hangszer.

# **A beépített hangszínek megszólaltatása**

A hangszínek a billentyűzet három részén játszhatók le: Fő (Main), Réteg (Layer) és Bal kéz (Left). Ezek a játékmódok lehetővé teszik, hogy csak egyetlen hangszínnel (fő) vagy két különböző hangszínréteggel (Fő és Réteg) játsszon, illetve a billentyűzet bal- és jobbkezes tartományában (Fő/Réteg és Bal kéz) különböző hangszínekkel játsszon. A három rész kombinálásával gazdag hangszerminták és kényelmes előadáskombinációk érhetők el.

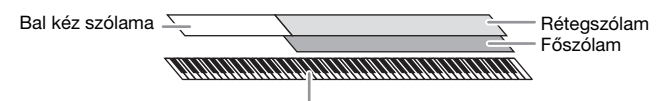

Osztáspont (alapértelmezés szerint: F#2)

Ha a Bal kéz (Left) szólam ki van kapcsolva, a Fő (Main) és a Layer (Réteg) szólam az egész billentyűzeten megszólaltatható. Ha be van kapcsolva a Bal kéz (Left) szólam, akkor az F<sup>#</sup>2 és az az alatti billentyűk a Bal kéz (Left) szólam hangszínén, míg a fölötte lévő billentvűk (ezek közé nem tartozik az F#2 billentvű) a Fő (Main) és a Réteg (Layer) 2 szólam hangszínén szólalnak meg. Az a billentyű, amely a billentyűzetet balkezes és jobbkezes részre osztja, az "osztáspont", és ha be van kapcsolva a Bal kéz (Left) szólama, akkor világít az osztáspont billentyűjének segédfénye. A bekapcsolt szólamok hangszínei a Home kezdőképernyőn tekinthetők meg.

### **MEGJEGYZÉS**

- Lehetőség van arra is, hogy a Main Part (Főszólam) részt kikapcsolva csak a Rétegszólam részen játsszon.
- Az osztáspont máshova is áthelyezhető ([54. oldal\)](#page-53-1).
- A segédfény olyankor is felgyullad a stílusosztáspontnál, ha be van kapcsolva a STYLE CONTROL (Stílusvezérlés) [ACMP ON/OFF] gomb.
	- **1 Válassza ki a billentyűzetrészt, majd hívja elő a hangszínválasztási képernyőt.** Ehhez minden billentyűzetrészhez válasszon egy hangszínt.

# **A képernyő megérintése**

**1-1 A kívánt billentyűzetrész bekapcsolásához érintse meg a Home kezdőképernyő [Main], [Layer], illetve [Left] (Fő/Réteg/Bal kéz) elemét.** 

A képernyő közepén a bekapcsolt billentyűzetrészek és a hozzájuk tartozó hangszínek láthatók.

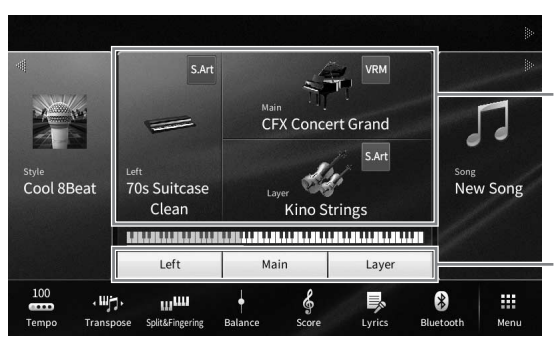

Bekapcsolt billentyűzetrészek és a hozzájuk tartozó hangszínek

A billentyűzetrész állapota (ki-/bekapcsolt)

**1-2 A kívánt szólam hangszínének megérintésével jelenítse meg a hangszínválasztásra szolgáló képernyőt.**

# **A vezérlőpanel-gombok használata**

**1-1 A billentyűzetrész kiválasztásához addig nyomogassa a VOICE [MAIN/LAYER/LEFT] gombot, amíg fel nem gyullad a kívánt rész jelzőfénye.** 

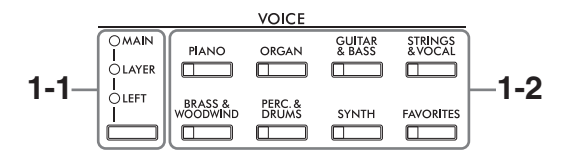

**1-2 Valamelyik VOICE kategóriaválasztó gombot megnyomva jelenítse meg a hangszínválasztásra szolgáló képernyőt.**

### **MEGJEGYZÉS**

- Lehetőség van arra, hogy egyszerűen a hangszínkategória-választó gombokkal válassza ki a Main (Fő) és a Layer (Réteg) szólam hangszínét. Tartsa lenyomva a hangszínkategória-választó gombok valamelyikét, és nyomjon meg egy másik hangszínkategória-választó gombot. Az elsőként megnyomott gombhoz tartozó hangszín lesz a Main (Fő) szólam hangszíne, a másodikként megnyomotthoz rendelt pedig a Layer (Réteg) szólam hangszíne.
- Egy alkategória úgy módosítható, ha kétszer vagy többször megnyomja ugyanazt a hangszínre vonatkozó kategóriagombot.

# **2 Érintse meg a kívánt hangszínt.**

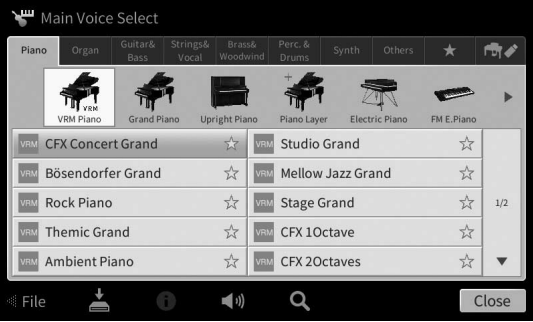

### **MEGJEGYZÉS**

Az "Others" (Egyebek) lap XG és más hangszíneket tartalmaz. További információkat a kiválasztott hangszínekről a webhelyünkről letölthető Reference Manual (Felhasználói kézikönyv) dokumentum "VoiceSetting" (Hangszínbeállítások) szakaszában talál ([9. oldal\)](#page-8-0).

# **A hangszínek jellemzőinek megszólaltatása:**

A kiválasztott hangszín demójának lejátszásához érintse meg a (a) (Demó) gombot. A lejátszás leállításához nyomja meg ismét a (D) (Demó) gombot.

Az (i) (Információ) gomb megnyomásával jelenítse meg a hangszínek információs képernvőiét – ilyen képernyő vagy van, vagy nincs egy-egy adott hangszínhez.

# **3 Ügyeljen arra, hogy a kívánt billentyűzetrész be legyen kapcsolva.**

A billentyűzetrész a fenti "A képernyő megérintése" című szakasz 1-1. pontjában leírt módon kapcsolható be és ki.

# **4 Játsszon a billentyűzeten.**

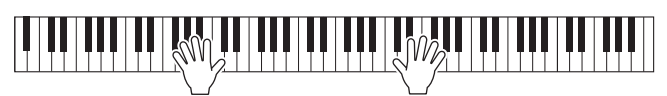

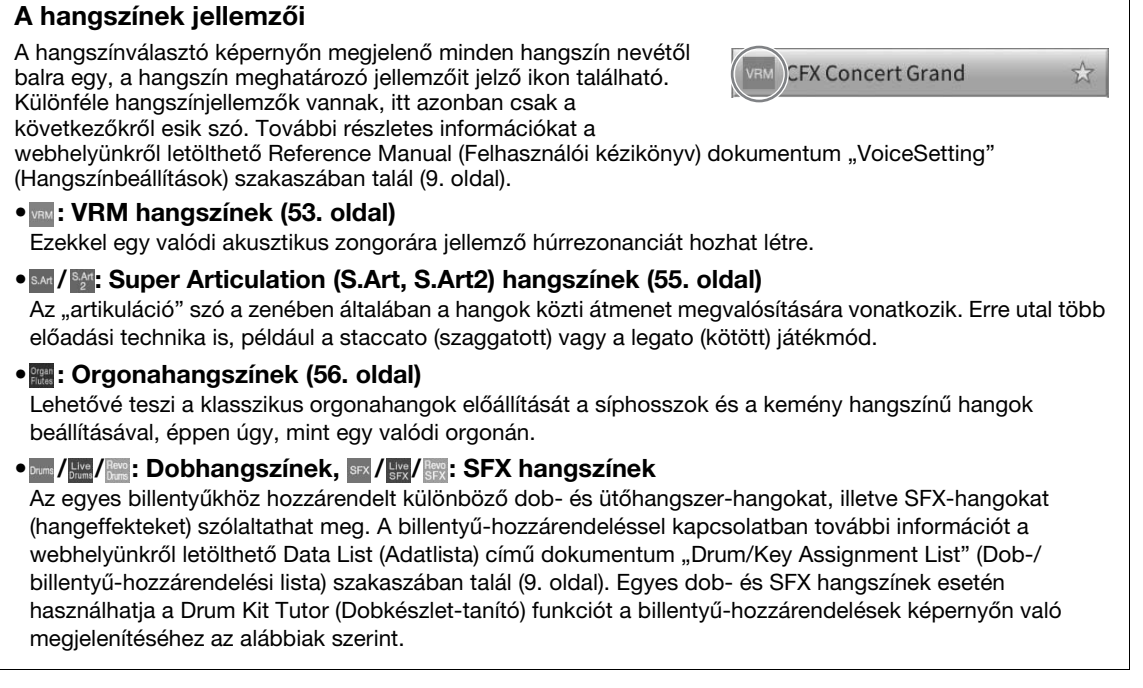

# **A billentyűzethez hozzárendelt hangszerek (Drum Kit Tutor) (Dobkészlet-tanító)**

Azon dobhangszínek esetén, ahol megjelenik a  $\blacksquare$  (Dobkészlet-tanító) ikon a Home kezdőképernyő hangszíntartományában vagy a hangszínválasztó képernyő alatt, az ikont megérintve megjelenítheti a billentyű-hozzárendeléseket.

- **1 Érintse meg a (Dobkészlet-tanító) ikont a dobkészlet-tanító ablakának előhívásához.**
- **2 Nyomja meg a kívánt billentyűt a billentyű-hozzárendelés ellenőrzéséhez.** A dobkészlet-tanító ablakban megjelenik a billentyűhöz hozzárendelt hangszer illusztrációja és neve. A  $\left[\blacktriangleleft\right]/\left[\blacktriangleright\right]$  nyilak megérintésével oktávonként váltogathat a hangszerillusztrációk és nevek között (vagy nyomja meg a megjelenített tartományon kívül eső billentyűt.)

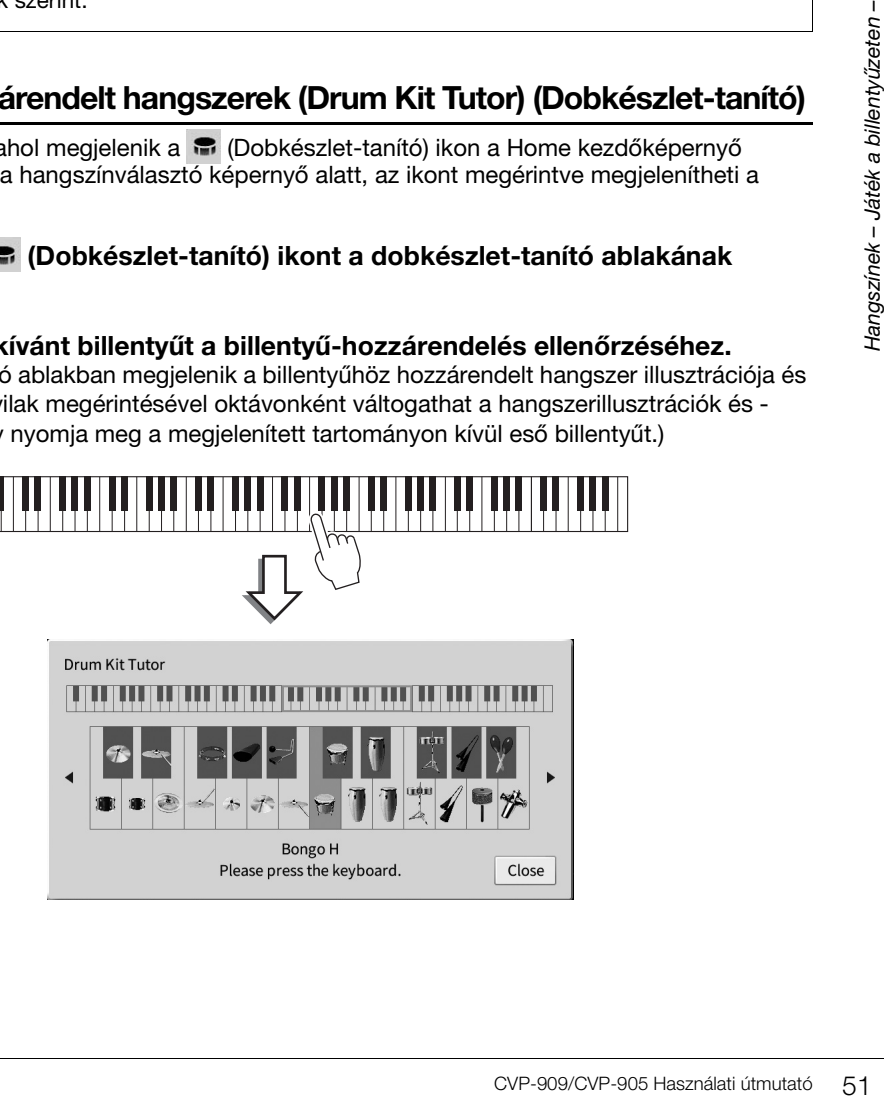

# <span id="page-51-0"></span>**A bal hangszín kitartása a billentyűk felengedése után is (Bal kéz szólamának kitartása)**

Ha be van kapcsolva ("On") a Left Hold (Bal kéz szólamának kitartása) funkció a [Menu] → [Keyboard] művelettel, akkor a Bal kéz szólamának hangszínét akkor is kitartja a hangszer, amikor felengedi a billentyűket. A folyamatos hangszínek (például vonósok) folyamatosan szólni fognak, a lecsengő hangszínek (például zongora) pedig lassabban fognak lecsengeni (mintha lenyomta volna a hangkitartó pedált).

Amikor be van kapcsolva ("On") a Left Hold (Bal kéz szólamának kitartása) funkció, a billentyűzet Home kezdőképernyő közepén található ábrájának bal oldalán megjelenik egy "H" jelzés.

# <del>▞▜▛▚▚▊▙▚▊▙▚▟▊▞▚▞▊▙▞</del>▜▛▚▚▜▛<del>▞▚▊▛▜▞▞▊▛▚▚</del>▊▛▞<del>▙▊</del>▙<del>▚</del>▊▛▞▞▊▛▞▚▜▛▞▞▊▛▞

# **A zongorajáték megfelelő beállításainak előhívása (Zongorahangszín visszaállítása)**

Gyorsan visszaállíthatja a megfelelő beállításokat a hangszer zongoraként való használatához bármilyen beállításokat végzett is a panelen. A "Piano Reset" (Zongorahangszín visszaállítása) funkcióval a billentyűzet egész területén lejátszhatja a CFX Concert Grand (CFX hangversenyzongora) hangszínt.

### **MEGJEGYZÉS**

Ez a funkció nem használható, amikor a Piano Room (Zongorahangverseny-terem) ([44. oldal](#page-43-0)) vagy a Piano Lock (Zongorabeállítások állandósítása) képernyő (lásd lent) látható a képernyőn.

**1 Tartsa lenyomva a [PIANO ROOM] gombot legalább két másodpercig.**

A képernyőn üzenet jelenik meg.

**2 A [Reset] gomb megérintésével előhívhatja a hangszer zongoraként való használatához megfelelő beállításokat.**

# **A zongorajáték beállításainak rögzítése (Piano Lock/Zongorabeállítások állandósítása)**

Bármilyen beállítást adott is meg a panelen, azonnal "zárolhatja" a panelbeállításokat a hangszer zongoraként való használatához megfelelő beállításokat. Zárolás után a hangszer akkor is megőrzi az alapértelmezett zongorabeállításokat, ha megnyomja valamely másik gombot – így továbbra is csak a billentyűzeten tud játszani, a pedálokat tudja használni és az általános hangerőt tudja beállítani. A Piano Lock funkció tehát megakadályozza, hogy véletlenül más hangszínt válasszon ki zongorajáték közben.

- **1 Tartsa lenyomva a [PIANO ROOM] gombot legalább két másodpercig.** A képernyőn üzenet jelenik meg.
- **2 Érintse meg a [Lock] gombot a Piano Lock (Zongorabeállítások állandósítása) képernyő megjelenítéséhez.**

A hangszer zongoraként való használata esetén a panelbeállítások zárolva lesznek a megfelelő beállításokban.

A Piano Lock (Zongorabeállítások állandósítása) kikapcsolásához ismét tartsa nyomva a [PIANO ROOM] gombot legalább két másodpercig.

Ha olyankor kapcsolja ki a hangszert, amikor be van kapcsolva a zongorabeállítások állandósítása, akkor a legközelebbi bekapcsoláskor a Piano Lock képernyő fog megjelenni.

# <span id="page-52-1"></span><span id="page-52-0"></span>**Realisztikus rezonanciájú zongorahangszínek (VRM hangszínek) használata**

Egyszerűen csak ki kell választania egy VRM hangszínt, és már élvezheti is a VRM effektust (lásd alább). A hangszínválasztó képernyőn megjelenő VRM hangszínek nevétől balra egy ikon egy [VRM] található. Alapértelmezés szerint a VRM effekt be van kapcsolva. Ki- és bekapcsolhatja, valamint állíthatja a mértékét a [Menu] → [Voice Setting] → [Piano] → 1/2 oldal beállítással. További információkat a webhelyünkről letölthető Reference Manual (Felhasználói kézikönyv) dokumentumban talál ([9. oldal\)](#page-8-0).

# **A VRM (Virtual Resonance Modeling – virtuális rezonanciamodell)**

Ha egy valódi akusztikus zongorán lenyomja a hangkitartó pedált, és leüt egy billentyűt, akkor nemcsak a leütött billentyű húrja kezd rezegni, hanem más húrok és a rezonátortest is, és mindegyik rész hatással van a többire, így jön létre egy megmaradó és továbbterjedő, gazdag és csengő rezonancia. A hangszer által használt VRM (Virtual Resonance Modeling – virtuális rezonanciamodell) technológia hűen reprodukálja a húrok és a rezonátortest rezgéseinek bonyolult együttes működését, így a valódi akusztikus zongorához közelebb álló hangszín hozható létre. Mivel azonnali rezonancia jön létre a billentyűk és a pedál aktuális művelete alapján, a hangszín kifejezően alakítható a billentyűk leütésének időzítésével és a pedál lenyomásának időzítésével és mértékével.

# **Az érintés finom változásaira reagáló tonális variációk reprodukálása (Grand Expression Modeling)**

Ha a "CFX Concert Grand" vagy a "Bösendorfer Grand" hangszínt választja ki, a Grand Expression Modeling effekt automatikusan hozzáadódik, és hűen tükrözi az Ön befolyását a hangszínváltozatokra, akárcsak egy valódi nagyzongorán.

# **Koncertzongora-szimuláció**

at a hangszinvaltozatokra,<br>
lillentés változtatásával, a<br>
ven az aljáig lenyom, a<br>
hangzás kissé megváltozik.<br>
edi, annak megfelelően<br>
vié teszi, hogy erős játékkal<br>
vié teszi, hogy erős játékkal<br>
diszent artó hangot.<br>
sza Egy valódi akusztikus zongorán a hangzás finom változásait elő lehet idézni a billentés változtatásával, a billentyű lenyomásától a billentyű elengedéséig. Ha például egy billentyűt egészen az aljáig lenyom, a billentyű az alatta lévő billentyűfészeknek ütközik, és a zaj eléri a húrokat, így a hangzás kissé megváltozik. Továbbá a hangszín, amikor a hangkitartót a hang tompításához a húrokra engedi, annak megfelelően változik, hogy milyen gyorsan engedi fel a billentyűt. A Koncertzongora-szimuláció technológia újraalkotja ezeket a finom hangzásváltozásokat, amelyek a billentésre reagálnak. Ez lehetővé teszi, hogy erős játékkal hangsúlyt, vagy lágy játékkal rezonanciát hozzáadva rendkívül kifejező hangzást produkáljon. A staccato játék során éles hangzást hallhatunk, a billentyűk lassú felengedésekor pedig hosszan tartó hangot.

# <span id="page-53-1"></span><span id="page-53-0"></span>**Az osztáspont beállítása**

Az a billentyű, amely a billentyűzetet két vagy három részre osztja, az "osztáspont". Kétfajta osztáspont van: "balkezes osztáspont" és "stílusosztáspont". A "balkezes osztáspont" a billentyűzetet a Bal kéz szólamának tartományára és a Főszólam (Main Part) tartományára osztja, a "stílusosztáspont" pedig a billentyűzetet az akkordtartományra stíluskíséret lejátszásához ([59. oldal](#page-58-0)) és a Fő- vagy a Bal kéz szólam tartományára osztja. Bár alapértelmezés szerint mindkét osztáspont ugyanazon a billentyűn (F#2) van, külön-külön is beállíthatók (amint az ábrán látható).

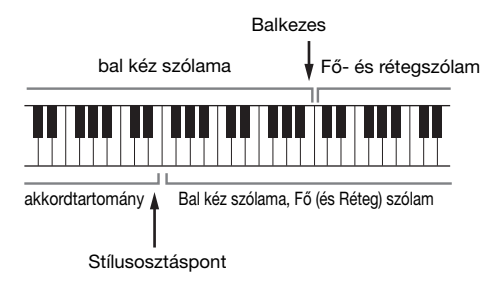

### **MEGJEGYZÉS**

Az osztáspontnál található segédfény felgyullad a Bal kéz szólama vagy az [ACMP ON/OFF] gomb bekapcsolásakor.

# **1 Hívja elő a Split Point/Fingering (Osztáspont/Akkordlefogás) ablakot: [Menu] [Split&Fingering].**

### **MEGJEGYZÉS**

A Split Point/Fingering (Osztáspont/Akkordlefogás) ablakot úgy is előhívhatja, hogy megérintve tartja a billentyűzet Home kezdőképernyőn látható képét.

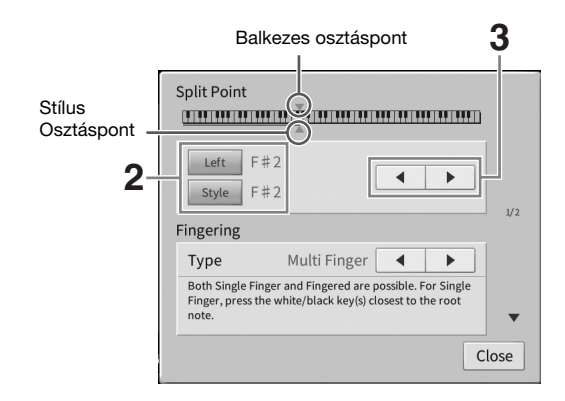

# **2 A bekapcsoláshoz érintse meg a [Left], illetve a [Style] gombot.**

Ha mindkét osztáspontot ugyanahhoz a billentyűhöz kívánja rendelni, mindkettőt kapcsolja be.

# **3 A []/[] gombokat megérintve válassza ki azt a billentyűt, amelyet osztáspontként kíván megadni.**

Az osztáspontot úgy is megadhatja, hogy megérintve tartja a billentyűzet képernyőn látható képét, és közben megnyomja a hangszer megfelelő (valódi) billentyűjét.

### **MEGJEGYZÉS**

A Bal kezes osztáspont nem állítható a stílusosztáspontnál lejjebb.

# <span id="page-54-0"></span>**Super Articulation hangszínek lejátszása**

A Super Articulation (S.Art hangszínek és S.Art2 hangszínek) hangszínekkel kifinomult, realisztikus zenei kifejezésmódot lehet megvalósítani egyszerűen csak azzal, ha a megfelelő módon játszik. Az [S.Art]/ [S.Art2] ikonok a Super Articulation Voices (S.Art, S.Art2) hangszín neve mellett látható a hangszínválasztó képernyőn vagy a Home kezdőképernyőn. Egyes hangszínek esetén konkrét előadási utasítások megvalósításához előhívhatja a kiválasztott S.Art vagy S.Art2 hangszín információs ablakát: ehhez érintse meg ezt a Home kezdőképernyőn megjelenő ikont.

# **S.Art hangszínek**

Az S.Art hangszíneknek számos előnyük van, például valós időben rendkívül jól játszhatók és széleskörűen vezérelhetők.

# **• Például: szaxofonhangszín**

Ha például egy C hangot, aztán pedig egy szomszédos D hangot egymáshoz kötve (legato) szólaltat meg, a megszólaló hang finom átmenettel vált hangmagasságot, ahogyan egy szaxofonos játszaná azt egy levegővel.

# **• Például: gitárhangszín**

Ha egy C hangot játszik, majd a fölötte lévő E hangot üti le legato, de határozott módon, a hang felcsúszik C-ről E-re.

# ■ S.Art2 hangszínek (csak a CVP-909 típus)

A fafúvós és húros hangszerek hangszínei számára a Yamaha kifejlesztett egy AEM nevű technológiát, amely tartalmazza az említett hangszerekből megszólaló különleges, kifejező hangzásokat, például a hangok egymásba hajlítását vagy a hangok végén megszólaltatott apró, de jellegzetes díszítéseket.

### **MEGJEGYZÉS**

Az AEM olyan technológia, amely úgy szimulálja természetes módon az akusztikus hangszerek hangját, hogy valósidejű játék közben sima átmenettel egymáshoz köti az adatbázisból kiválasztott legmegfelelőbb hangmintákat.

# **• Például: klarinéthangszín**

Ha egy C hang nyomva tartása közben leüti a szeptimmel magasabban lévő  $B^{\flat}$ hangot, akkor a  $B^{\flat}$  hang glissandóval (csúsztatással) fog megszólalni.

# **Artikulációs hatások hozzáadása a pedál segítségével**

CVP-909/CVP-905 Használati útmutató<br>
Salaxine ját, hogy valósidejű játék közben<br>
Agyat, hogy valósidejű játék közben<br>
B<sup>b</sup><br>
B<sup>b</sup><br>
Cszépső és a bal pedál<br>
Cszépső és a bal pedál<br>
Comásával a billentyűzeten<br>
Agyat a gitárját Amikor a Main (Fő) szólamhoz hozzárendel egy S.Art vagy S.Art2 hangszínt, a középső és a bal pedál funkciója automatikusan átvált az artikulációs hatások vezérlésére. A pedál lenyomásával a billentyűzeten való játéktól függetlenül szólaltathat meg különféle effekteket. Ha például szaxofon hangszínen játszik, akkor a pedállal a lélegzetvételi hangokat vagy a szaxofon gombjainak zörejét szólaltathatja meg, gitár hangszín esetén viszont a pedál segítségével például olyan hangokat játszhat, amelyeket a gitárjátékos az ujjaival kelt a húron való húzáskor vagy gitár testének ritmikus ütésekor. Nagyon hatásos, ha ezeket az effekteket a megfelelő helyen beleszövi a játékába.

Ha egy S.Art2 hangszínt választ, a pedál lenyomásával és a billentyűk leütésével/felengedésével különleges artikulációs hatásokat szólaltathat meg, pl. hajlítás fel/le, glissando (csúsztatás) fel/le, rézfúvós hangszer hangjának szándékos "megbicsaklása" stb.

### **MEGJEGYZÉS**

- Az egyes Super Articulation hangszínek és artikulációs hatások nincsenek hozzárendelve a pedálokhoz.
- Ha a hangszíntől függetlenül zárolni kívánja a pedálfunkciót, akkor a következő módon előhívott képernyőablakban kapcsolja ki a Switch With Main Voice (Váltás a fő hangszíntől függően) paramétert: [Menu]  $\rightarrow$  [Assignable]  $\rightarrow$  [Pedal]  $\rightarrow$  [Switch With Main Voice (Center & Left)].
- Ha az artikulációs funkciót az ASSIGNABLE gombokhoz rendeli [\(31. oldal\)](#page-30-0), akkor az artikulációs hatásokat a pedálok helyett a gombokkal vezérelheti.

### **MEGJEGYZÉS**

- Az S.Art és S.Art2 hangszínek csak azokkal a hangszerekkel kompatibilisek, amelyekre telepítve vannak ezek a hangszíntípusok. A hangszer segítségével létrehozott, ilyen típusú hangszínekkel rögzített zenedarabok vagy stílusok nem fognak megfelelően szólni, ha más típusú hangszeren próbálja őket lejátszani.
- Az S.Art és az S.Art2 hangszínek eltérően szólnak a billentyűzet különböző tartományaiban, különböző hangerőnél, billentési erősségnél stb. Ezért ha bekapcsolja a Keyboard Harmony (billentyűzetharmónia) effektet vagy módosítja a transzponálás vagy a hangszín beállításait, akkor szokatlanok vagy furcsák lehetnek a ténylegesen megszólaló hangok.
- Az S.Art2 hangszínek jellemzői (az alapértelmezett vibrato-beállítások és a pedálokkal alkalmazott artikulációs effektek) az élő előadásokra hatásosak; előfordulhat, hogy ezeket az effekteket nem lehet teljes mértékben reprodukálni S.Art2 hangszínnel játszott és felvett zenedarabok lejátszásakor.

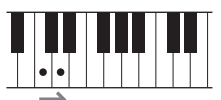

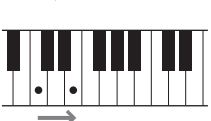

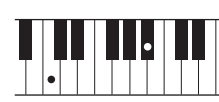

# <span id="page-55-0"></span>**Saját orgonahangszínek létrehozása**

A hangszer fejlett digitális technológiával képes reprodukálni a híres elektromechanikus orgonák hangzásvilágát. Csakúgy, mint egy valódi orgonán, saját hangszíneket is kialakíthat a különböző hosszúságú "sípok" arányának beállításával. A létrehozott hangszín menthető, hogy később előhívható legyen.

### **MEGJEGYZÉS**

A "síphossz" kifejezés a hagyományos templomi orgonákra utal, amelyeknél különböző (láb mértékegységben kifejezett) hosszúságú sípok hozzák létre a kívánt hangszínt.

Három orgonatípus van, és mindegyik orgonatípusnak saját képernyője van, amely csodálatos élethűséggel mutatja az adott hangszert. Speciális síphosszkarok, -kupakok és -kapcsolók segítségével az összes típus valósághű és intuitív vezérlési lehetőségeket kínál – a hangok vezérlésekor szinte úgy érezheti, hogy az igazi hangszeren játszik.

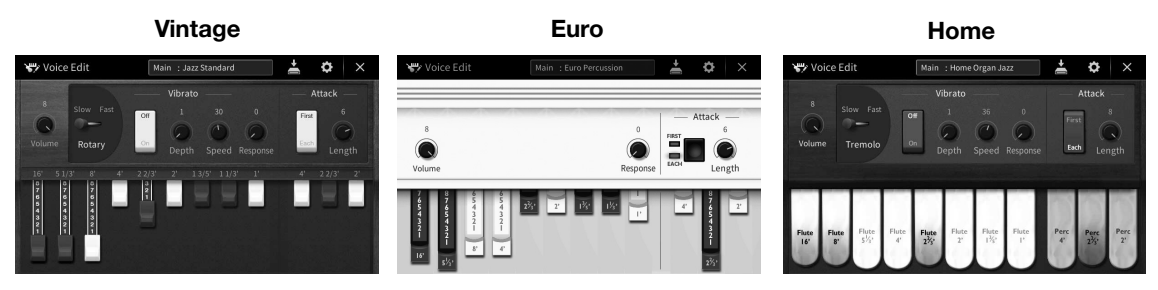

- •**Vintage:** Az amerikai vintage jazz és rock orgona ikonikus hangjának utánzása.
- •**Euro:** Az ismerős europop orgona hangja a mintában megörökített ikonikus forgó hangszínnel.
- •**Home:** Hagyományos amerikai kupakos orgona a 70'-es és 80'-as évekből a MOR normáknak megfelelően kialakítva.
	- **1 A hangszínválasztó képernyőn válassza ki a kívánt Organ Flutes (orgonasíp) hangszínt.**

Érintse meg az [Organ] (Orgona) kategória [Organ Flutes] (Orgonasípok) fülét, majd válassza ki a kívánt orgonahangszínt.

- **2 Térjen vissza a Home kezdőképernyőhöz, majd érintse meg a hangszín nevének**  jobb felső sarkában található **pa (Orgonahangszín) ikont, hogy előhívja** az **Organ Flutes Voice Edit orgonahangszín-szerkesztő képernyőablakot.**
- **3 A síphossz-szabályzó gombokat eltolva állítsa be a síphosszakat (vagyis a regisztereket).**

A síphosszbeállítás határozza meg az orgonasípok alapvető hangzását.

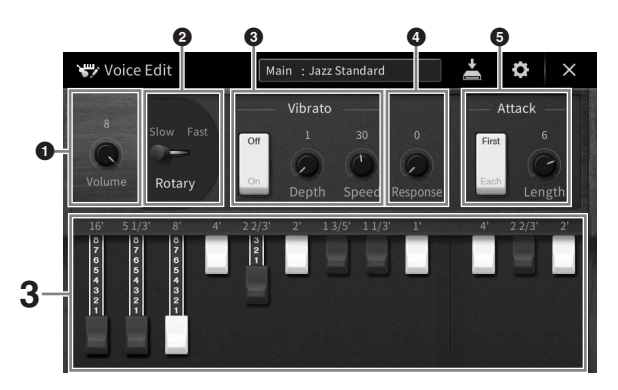

Ha módosítani szeretne, módosítsa az olyan beállításokat, mint a Rotary Speaker (Forgó hangszóró) és a Vibrato.

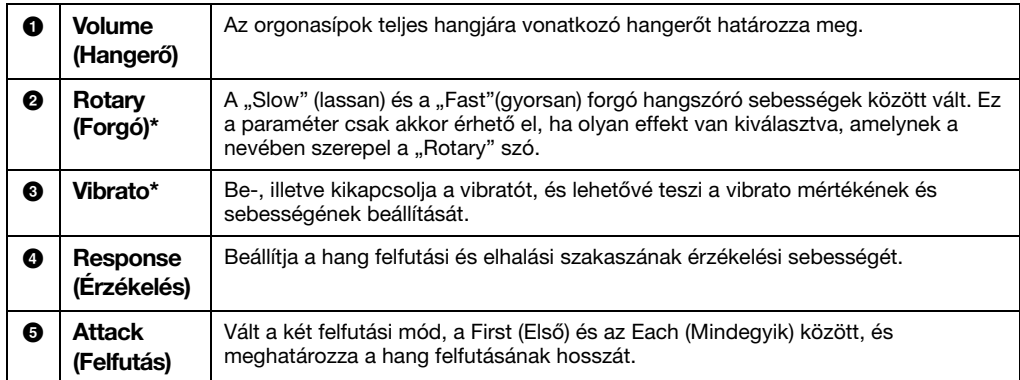

A "\*" jelölésű paraméterek csak a Vintage és a Home típusnál érhetők el.

### **MEGJEGYZÉS**

Effektek és (EQ) (hangszínszabályozó) beállítások is megadhatók. További információkat a webhelyünkről letölthető Reference Manual (Felhasználói kézikönyv) dokumentum "VoiceEdit" (Hangszín szerkesztése) szakaszában talál [\(9. oldal\)](#page-8-0).

### **4** A létrehozott orgonahangszín mentéséhez érintse meg a **M** (Mentés) gombot. A mentésre vonatkozó tudnivalókat lásd: [32. oldal.](#page-31-0)

### *ÉRTESÍTÉS*

**A beállítások elvesznek, ha másik hangszínt választ, illetve úgy kapcsolja ki a hangszert, hogy előtte nem hajtja végre a mentést.**

### **MEGJEGYZÉS**

CVP-909/CVP-905 Használati útmutató 57<br>CVP-909/CVP-905 Használati útmutató 57<br>CVP-909/CVP-905 Használati útmutató 57<br>CVP-909/CVP-905 Használati útmutató 57 Az orgonahangszíneken kívül más hangszíneket is szerkeszthet, ha a kívánt hangszín kiválasztása után előhívja a Voice Edit (Hangszínszerkesztő) képernyőablakot. A részletes tudnivalókat az internetről [\(9. oldal](#page-8-0)) letölthető Reference Manual (Felhasználói kézikönyv) című kiadványban olvashatja el.

<span id="page-57-0"></span>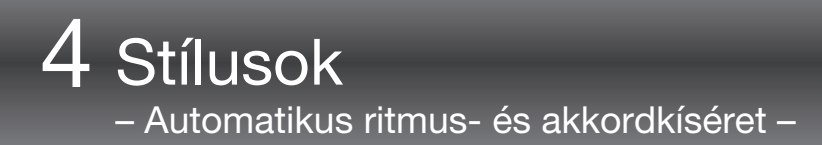

A hangszer számtalan zenei stílusban (pl. pop, jazz stb.) képes automatikus ritmus- és akkordkíséret játszani. Ezeket hívják összefoglalóan stíluskíséretnek vagy röviden stílusnak. Minden stílushoz tartozik tehát egy automatikus kíséret, amely a bal kézzel játszott "akkordokat" követi. Így akár egyedül is olyan hangzást érhet el, mintha egy teljes zenekar játszana.

# <span id="page-57-2"></span>**Játék stíluskísérettel**

A következő zenedarabbal próbálja ki a stíluskíséretet. Ha már megértette, hogyan használható a stílus, próbáljon ki más zenedarabokat és különféle stílusokat.

# <span id="page-57-1"></span>**Mary kicsi báránya (Stílus: Country 8Beat 2)**

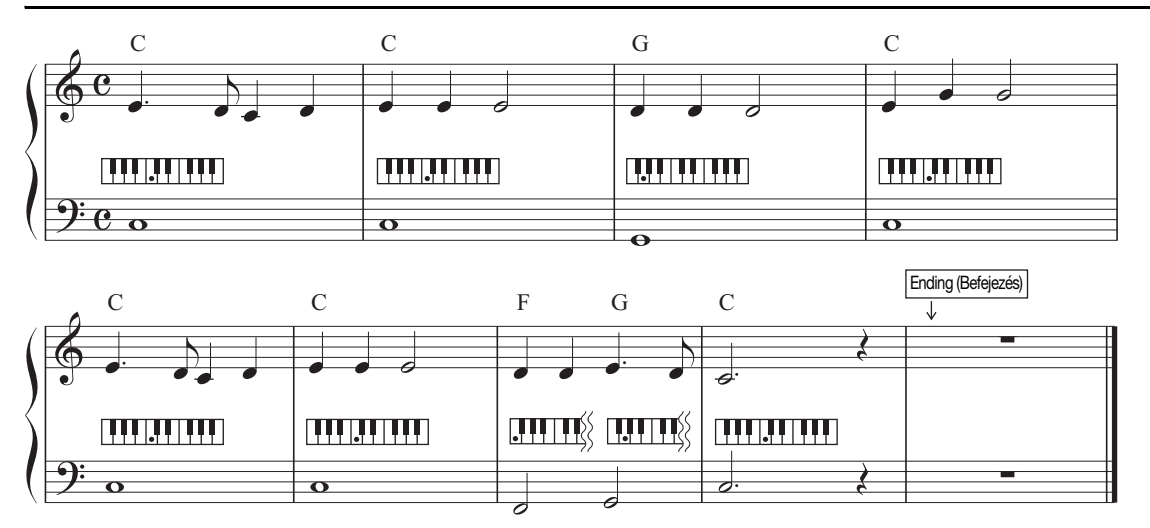

### **MEGJEGYZÉS**

A példaként itt szereplő kotta esetén az akkordlefogási típusként [\(65. oldal](#page-64-1)) a "Multi Finger" (többujjas akkordlefogás) (ez az alapértelmezett beállítás) vagy a "Single Finger" (egyujjas akkordlefogás) használható; az alábbi útmutatás ezek egyikének használatát feltételezi.

**1 A Home kezdőképernyőn a stílus nevét megérintve hívja elő a stíluskiválasztó képernyőt.**

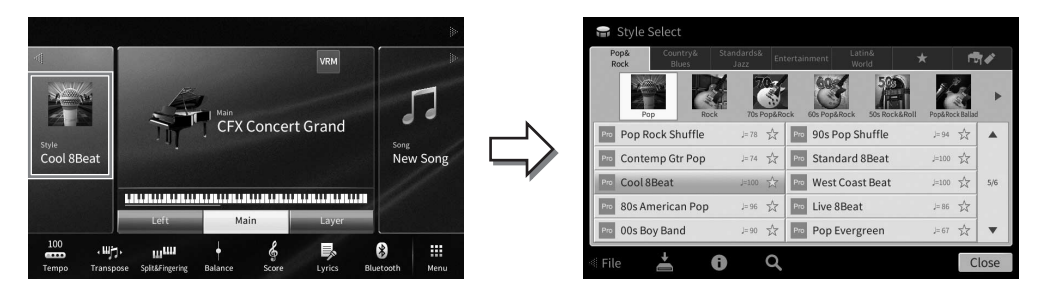

# **2 Érintse meg a kívánt stílust.**

A fenti példában szereplő kotta esetén érintse meg a [Country & Blues] kategóriát, aztán a [Modern Country], majd a [Country 8Beat 2] elemet.

A stíluskategória a STYLE (Stílus) gombok valamelyikének megnyomásával is kiválasztható.

### **MEGJEGYZÉS**

<span id="page-58-0"></span>Egy alkategória úgy módosítható, ha kétszer vagy többször megnyomja ugyanazt a stílusra vonatkozó kategóriagombot.

# **3 Ellenőrizze, hogy be van-e kapcsolva a STYLE CONTROL [ACMP ON/OFF] gomb.**

Amikor be van kapcsolva, a bal kézhez tartozó billentyűzettartomány használható akkordtartományként, a hangszer automatikusan felismeri az itt játszott akkordokat, és ezekre építi a teljesen automatikus kíséretet a kiválasztott stílusban.

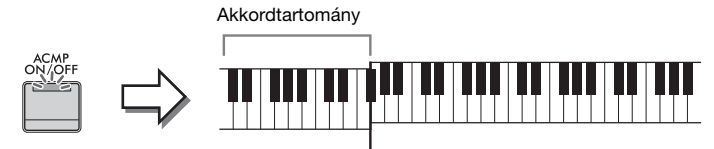

Osztáspont (alapértelmezés szerint:

**STYLE COUNTRY**<br>& BLUES

**LATIN &**<br>WORLD

POP&<br>ROCK

ENTER-<br>TAINMENT

╖

STANDARDS<br>& JAZZ

**FAVORITES** 

╖

╖

### **MEGJEGYZÉS**

- Az osztáspont bárhova elhelyezhető ([54. oldal](#page-53-0)).
- Alapértelmezés szerint az akkordtartomány (akkordfelismerési terület) a bal oldali tartományhoz van beállítva, de átviheti azt a jobb oldali tartományra ([66. oldal\)](#page-65-0).
- Ha az [ACMP ON/OFF] gomb kikapcsolt állapotban van, csak a ritmusszólam lesz lejátszva (az automatikus kíséret nem).
- **4 Térjen vissza a Home kezdőképernyőhöz, a bal felső részen található [] gombot megérintve bővítse ki a stílusterületet, majd a szinkronstart funkció bekapcsolásához érintse meg a [**  $\overline{ }$  **] (SYNC START) gombot.**

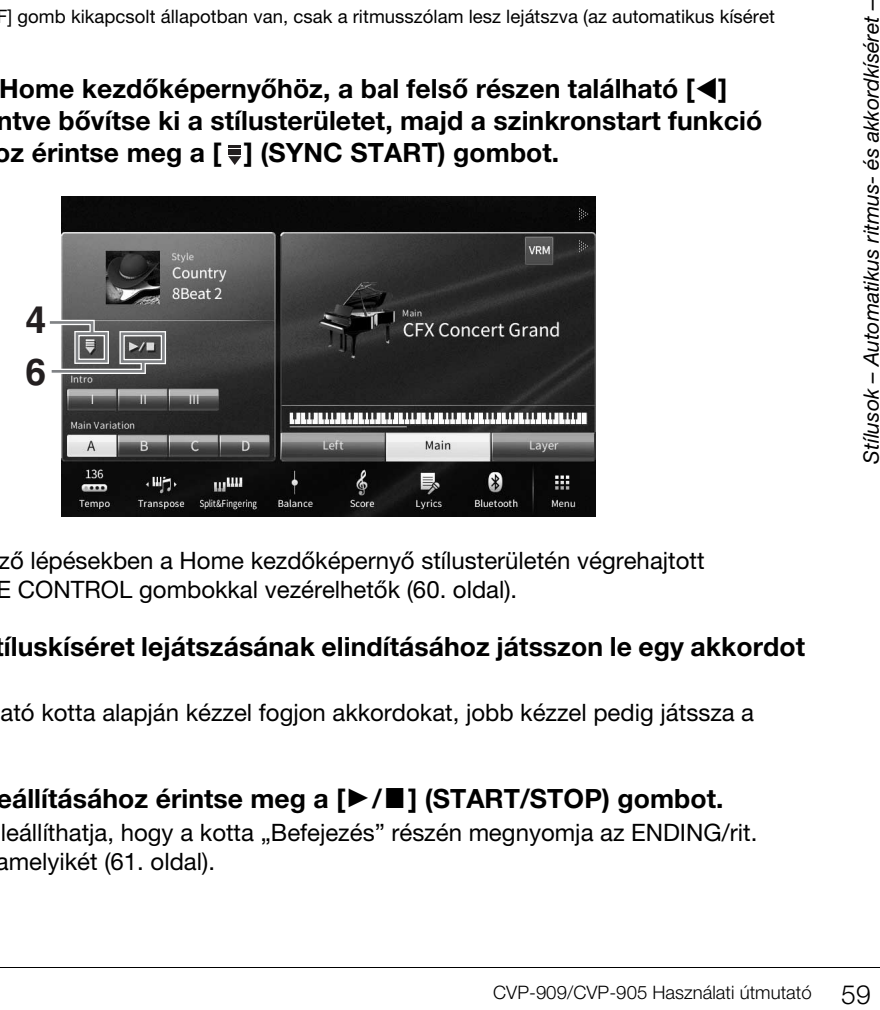

Most és a következő lépésekben a Home kezdőképernyő stílusterületén végrehajtott műveletek a STYLE CONTROL gombokkal vezérelhetők ([60. oldal](#page-59-0)).

# **5 A kiválasztott stíluskíséret lejátszásának elindításához játsszon le egy akkordot bal kézzel.**

Az [58. oldal](#page-57-1)on látható kotta alapján kézzel fogjon akkordokat, jobb kézzel pedig játssza a dallamot.

# **6 A stíluskíséret leállításához érintse meg a [**R**/**J**] (START/STOP) gombot.**

A lejátszást úgy is leállíthatja, hogy a kotta "Befejezés" részén megnyomja az ENDING/rit. [I]–[III] gombok valamelyikét ([61. oldal\)](#page-60-0).

# **Stílusjellemzők**

A gyári stílusok típusa és meghatározó jellemzői a gyári stílusok ikonja fölött látható (például Pro és Session).

További információkat az ikonokról a webhelyünkről letölthető

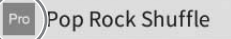

☆  $=78$ 

Reference Manual (Felhasználói kézikönyv) dokumentum "StyleSetting" (Stílusbeállítások) szakaszában talál ([9. oldal](#page-8-0)).

Egy stílus általában nyolc szólamból (csatornából) áll: ritmus, basszus stb. A stíluskíséretet színesítheti, illetve megváltoztathatja a jellegét, ha bizonyos csatornákat ki- vagy bekapcsol, illetve megváltoztatja a hangszíneket [\(100. oldal](#page-99-0)).

### **Stílusfájlok kompatibilitása**

A hangszer SFF GE fájlformátumot használ ([8. oldal\)](#page-7-0), és le tud játszani meglévő SFF-fájlokat, de SFF GE formátumban tárolja őket, amikor a fájlt menti (vagy betölti) a hangszerre. Ne feledje, hogy a mentett fájlokat csak olyan hangszeren lehet lejátszani, amely képes kezelni az SFF GE formátumot.

# <span id="page-59-0"></span>**Stílusvezérlő műveletek**

Az ilyen műveletekhez használja a Home kezdőképernyő stílusterületén található [<l] gomb megérintésére a képernyőn megjelenő gombokat, vagy a hangszer STYLE CONTROL (Stílusvezérlés) gombjait.

### **MEGJEGYZÉS**

A tempó beállítására vonatkozóan a [39. oldal](#page-38-0) on olvashat útmutatást.

### **Home kezdőképernyő**

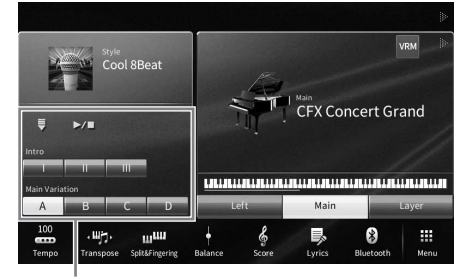

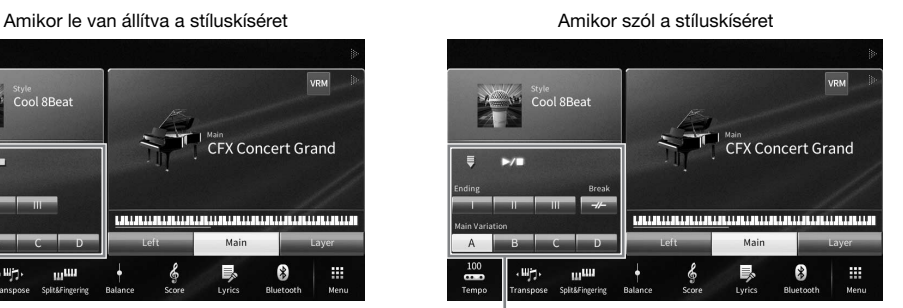

Stílusvezérlés **Stálusvezérlés** Stílusvezérlés

# **STYLE CONTROL gombok**

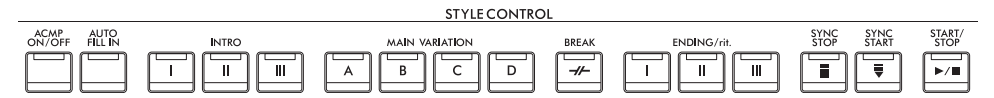

Az [ACMP ON/OFF], az [AUTO FILL IN] és a [SYNC STOP] csak a panel gombjaival vezérelhetők.

# **A kíséret indítása/leállítása**

# **[**R**/**J**] (START/STOP)**

Megkezdi az aktuális stílus ritmusszólamának lejátszását. A lejátszás leállításához nyomja meg ismét ezt a gombot.

# **A ritmuskíséret és az automatikus kíséret egyidejű lejátszása ([ACMP ON/OFF] gomb)**

Ha bekapcsolja az [ACMP ON/OFF] gombot, akkor stíluskíséret lejátszása közben az akkordtartományban lefogott akkordok hatására mind a ritmusszólam, mind az automatikus kíséret lejátszható.

# **MEGJEGYZÉS**

- Néhány stílus esetén nincs ritmuskíséret. Ha ilyen stílust szeretne használni, az [ACMP ON/OFF] gomb mindenképpen legyen bekapcsolva.
- Alapértelmezés szerint az [ACMP ON/OFF] gomb bekapcsol a hangszer bekapcsolásával együtt. Beállíthatja, hogy az [ACMP ON/ OFF] gomb bekapcsoljon-e a hangszer bekapcsolásával együtt a [Menu] → [StyleSetting] → [Setting] → [ACMP On/Off default] képernyők megjelenítésével.

# **[ ] (SYNC START) (Szinkronstart)**

Ez a gomb "készenléti állapotba" helyezi a stíluskíséretet. A stíluskíséret akkor indul el, amikor lefog egy akkordot a bal kéz tartományában (ha be van kapcsolva az [ACMP ON/OFF]), illetve amikor leüti valamelyik billentyűt (ha ki van kapcsolva az [ACMP ON/OFF]). Ha olyankor nyomja meg ezt a gombot, amikor szól a stíluskíséret, akkor ezzel leállítia és "készenléti állapotba" helyezi a stíluskíséretet.

# **[SYNC STOP] gomb**

A stíluskíséretet bármikor elindíthatja, illetve leállíthatja oly módon, hogy a billentyűzet akkordtartományában billentyűket nyom le, illetve felengedi őket. Kapcsolja be az [ACMP ON/OFF] gombot, majd nyomja meg a [SYNC STOP] gombot, és kezdjen el játszani a billentyűzeten.

# **MEGJEGYZÉS**

Ha az akkordlefogási típus ([65. oldal](#page-64-1)) "Full Keyboard" (Teljes billentyűzet) vagy "AI Full Keyboard" (Teljes billentyűzet mesterséges intelligenciával), a szinkronstop nem kapcsolható be.

# **INTRO [I]–[III]**

A hangszer három különböző Intro (bevezető) szakaszt tud játszani a stíluskíséret bevezetéseként. Nyomja (vagy érintse) meg az INTRO [I]–[III] gombok egyikét, majd indítsa el a stíluskíséret lejátszását. Amikor a bevezető téma a végére ér, a stíluskíséret a főszakasszal (főmotívummal) folytatódik.

# **MEGJEGYZÉS**

Ha az INTRO [II] vagy [III] lehetőséget választja, akkor a teljes intro (bevezető) szakasz lejátszásához az akkordtartományban kell akkordokat játszania.

# <span id="page-60-0"></span>**ENDING/rit. [I] – [III]**

A hangszer három különböző befejező szakaszt tud játszani a stíluskíséret lezárásaként. Amikor megnyomja (vagy megérinti) az ENDING/rit. [I]–[III] gombok valamelyikét, a stíluskíséret lejátssza a zárótémát, majd automatikusan leáll. Ha azt szeretné, hogy a befejező téma fokozatosan lelassulva érjen véget (ritardando), akkor nyomja meg még egyszer ugyanazt az ENDING/rit. gombot a befejező téma lejátszása közben.

### **MEGJEGYZÉS**

Ha az ENDING/rit. [I] gombot nyomja meg a stíluskíséret közben, az ENDING/rit [I] téma lejátszása előtt a hangszer egy díszítő témát is játszik.

# CVP-909/CVP-905 Használati útmutató 61

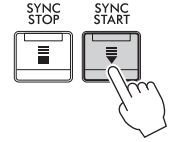

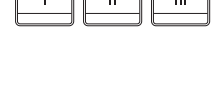

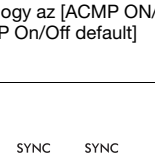

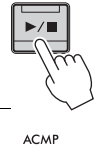

START<br>STOP

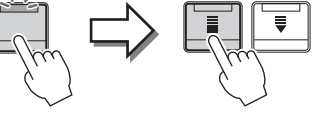

# **Variációk (szakaszok) váltogatása stíluskíséret közben**

Minden stílusban van négy különböző Main (Fő) szakasz, négy Fill-in (Díszítő) szakasz és egy Break (Ritmusdíszítés) szakasz. Ezeknek a megfelelő használatával előadását színessé, dinamikussá, professzionálissá teheti. A stíluskíséret közben bármikor lehet szakaszt váltani.

# **MAIN VARIATION [A]–[D]**

Nyomja (vagy érintse) meg a MAIN VARIATION [A] – [D] gombok valamelyikét a kívánt Main (Fő) szakasz kiválasztásához (a gomb pirosan világít). Minden szakasz tulajdonképpen egy néhány ütemből álló kíséret, amely folyamatosan ismétlődik. Ha még egyszer megnyomja a kiválasztott MAIN VARIATION gombot, akkor a hangszer nem vált szakaszt, de díszítő motívumot játszik, hogy színesebbé tegye a ritmuskíséretet, és megtörje az ismétlődést.

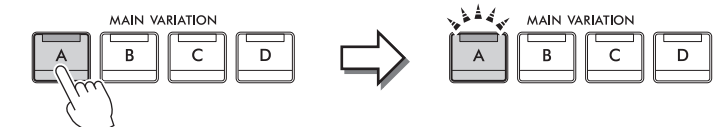

Nyomja meg ismét a kiválasztott Main (Fő) szakasz gombját (a gomb fehéren világít).

A hangszer lejátssza a kiválasztott Main (Fő) szakasz díszítését (a gomb fehéren villog).

# **Díszítés hozzáadása a Main (Fő) szakasz módosításakor ([AUTO FILL IN] gomb)**

Ha be van kapcsolva az [AUTO FILL IN] gomb, és játék közben megnyomja a Main [A] – [D] gombok valamelyikét, akkor a hangszer automatikusan lejátssza a díszítést.

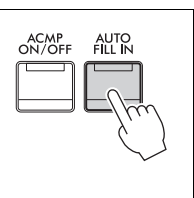

# **[ ] (BREAK)**

Ezzel a gombbal a kíséret ritmusszólamába szőhet bele dinamikus díszítést. Ezt a gombot stíluskíséret lejátszása közben nyomja meg. Ha az egy ütem hosszúságú ritmusdíszítés a végére ér, a kíséret a fő szakasszal folytatódik.

# **A szakaszgombok fényjelzései (INTRO/MAIN VARIATION/BREAK/ENDING)**

- •**Fehér:** A szakasz jelenleg ki van választva.
- •**Fehér (villog):** A szakasz az aktuálisan kiválasztott szakasz után fog következni. \* A Main [A]–[D] gombok jelzőfényei is fehéren villognak.
- •**Kék:** A szakaszban van adat, de jelenleg nincs kiválasztva.
- •**Kikapcsolva:** A szakaszban nincs adat, ezért nem lehet lejátszani.

# **Stíluskíséret automatikus lejátszása egyéni akkordmenettel (Chord Looper) (Akkord looper)**

Stíluskísérettel való játék közben a billentyűzet akkordtartományában foghat le akkordokat alapesetben. Azonban az akkord looper funkció használatával felvehet újból lejátszani kívánt akkordmeneteket, és a stíluskíséret az akkordmenet adatainak megfelelő hurok szerint játszható le. Ha például a C, F, G és C akkordokat fogja le a felvételkészítéshez, a stíluskíséret hurkot képez belőlük, és "C / F / G / C  $\rightarrow$  C / F / G / C ..." sorrendben játssza le azokat — anélkül, hogy a billentyűzet akkordtartományában szükséges lenne lefogni ezeket az akkordokat. Ez a funkció megnöveli az előadási képességet, mivel így szabadon játszhat a bal és a jobb kezével.

A "ChordLooper" (Akkor-looper) képernyő beállításainak részletes ismertetését a webhelyről letölthető Reference Manual (Felhasználói kézikönyv) című kiadványban találja ([9. oldal](#page-8-0). oldal).

# **Az aktuális stílushoz illő panelbeállítások előhívása (egygombos beállítás)**

Az Egygombos beállítás (One Touch Setting) hatékony és kényelmes funkció, amely egyetlen gombnyomásra automatikusan előhívja az aktuálisan kiválasztott stílushoz legjobban illő vezérlőpanelbeállításokat (pl. hangszíneket, effekteket stb.). Ha már eldöntötte, melyik stílust szeretné használni, az Egygombos beállítás funkcióval automatikusan kiválaszthatja az ideális hangszínt.

# **1 Válassza ki a kívánt stílust (1–2. lépés a [58. oldalo](#page-57-2)n).**

# **2 Nyomja meg a ONE TOUCH SETTING [1]–[4] gombok valamelyikét.**

Ez a funkció a stílushoz illeszkedő hangszínek, effektek és egyéb beállítások előhívásán túl automatikusan bekapcsolja az ACMP (Automatikus kíséret) és a SYNC START (Szinkronstart) funkciót, így rögtön megkezdheti az automatikusan kísért zenélést.

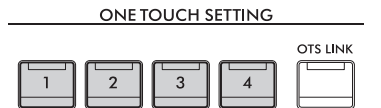

# **Az Egygombos beállítás tartalmának ellenőrzése**

A stílusválasztásra szolgáló képernyőn az  $\bigodot$  (Információ) gomb megérintésével hívja elő az információs képernyőt, amelyen megtudhatja, hogy az aktuális stílus esetén mely hangszínek vannak a ONE TOUCH SETTING [1]–[4] gombokhoz hozzárendelve. A kívánt beállításokat úgy is előhívhatja, hogy közvetlenül az Information információs képernyőablakban érinti meg az egygombos beállítás 1–4 gombok valamelyikét.

### **MEGJEGYZÉS**

Ha egy hangszín neve szürkén jelenik meg, az azt jelenti, hogy a megfelelő hangszínszólam éppen ki van kapcsolva.

# **3 Amint bal kézzel lefog egy akkordot, elindul a kiválasztott stílus.**

Minden stílushoz négyféle Egygombos beállítás tartozik. Ezeket a ONE TOUCH SETTING [1]–[4] gombokat megnyomva próbálhatja ki.

# **Az Egygombos beállítások automatikus váltása főszakaszváltáskor**

A kényelmes OTS Link (Egygombos beállítás hozzárendelése) funkció lehetővé teszi, hogy másik Main (Fő) szakaszra (A–D motívumra) való áttéréskor automatikusan változzanak az Egygombos beállítások is. Az A, a B, a C és a D Main (fő) szakasz (sorrendben) az 1., 2., 3. és 4. egygombos beállításnak felel meg. A funkció használatához kapcsolja be az [OTS LINK] gombot.

### **MEGJEGYZÉS**

EVERTHEING (11-41<br>
COLOR SETTING (11-41<br>
COLOR SETTING (11-41<br>
COLOR SETTING (11-41<br>
COLOR SETTING (11-41<br>
COLOR SETTING (11-41<br>
COLOR SETTING (11-41<br>
COLOR SETTING (11-41<br>
COLOR SETTING (11-41<br>
COLOR SETTING (11-41<br>
COLOR Módosíthatja, hogy az egygombos beállítások milyen ütemben változzanak a MAIN VARIATION [A]–[D] szakaszok váltásakor. Ehhez érintse meg a következőket: [Menu] [StyleSetting] [Setting], majd állítsa be az OTS Link Timing (Egygombos beállítás csatolásának ütemezése) paraméter értékét. A részletes tudnivalókat a webhelyünkről letölthető Reference Manual (Felhasználói kézikönyv) című kiadványban olvashatja el ([9. oldal](#page-8-0)).

# **Saját Egygombos beállítás megőrzése**

Lehetősége van arra, hogy saját vezérlőpanel-beállításait Egygombos beállításként megőrizze. Az újonnan létrehozott Egygombos beállítást felhasználói stílusként kerül mentésre a User (Felhasználó) lapon, és ezt az Egygombos beállítást majd a stílusfájl részeként hívhatja elő.

- **1 Válassza ki az Egygombos beállításként megőrizni kívánt stílust.**
- **2 Hajtsa végre a kívánt vezérlőpanel-beállításokat, például a hangszínekre és az effektekre vonatkozókat.**
- **3 Nyomja meg a REGISTRATION MEMORY (Regisztrációs memória) területen található [MEMORY] (Memória) gombot.**

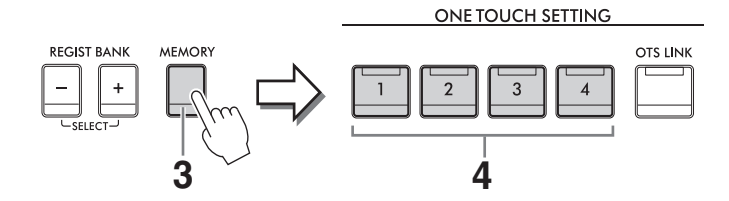

- **4 Nyomja meg a ONE TOUCH SETTING [1]–[4] gombok valamelyikét.** Megjelenik egy üzenet, amely felajánlja a vezérlőpanel-beállítások mentését.
- **5 A [Yes] (Igen) gombot megérintve jelenítse meg az adatok mentéséhez használható Style képernyőt, majd mentse az aktuális beállításokat egy felhasználói stílusként.**

A mentésre vonatkozó tudnivalókat lásd: [32. oldal.](#page-31-0)

### **MEGJEGYZÉS** A művelet megszakításához érintse meg a [No] (Nem) gombot.

### *ÉRTESÍTÉS*

**A megőrzött egygombos beállítások elvesznek, ha mentés nélkül másik stílust választ vagy kikapcsolja a hangszert.**

# <span id="page-64-1"></span><span id="page-64-0"></span>**Az akkordlefogási típus módosítása**

Az akkordlefogási típust saját játékstílusa szerint választhatja ki.

**1 Hívja elő a Split Point/Fingering (Osztáspont/Akkordlefogás) ablakot: [Menu] [Split&Fingering].**

# **MEGJEGYZÉS**

A Split Point/Fingering (Osztáspont/Akkordlefogás) ablakot úgy is előhívhatja, hogy megérintve tartja a billentyűzet Home kezdőképernyőn látható képét.

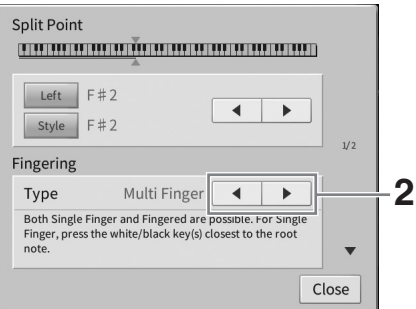

# **2 A []/[] gombokat megérintve válassza ki a kívánt akkordlefogás-típust.**

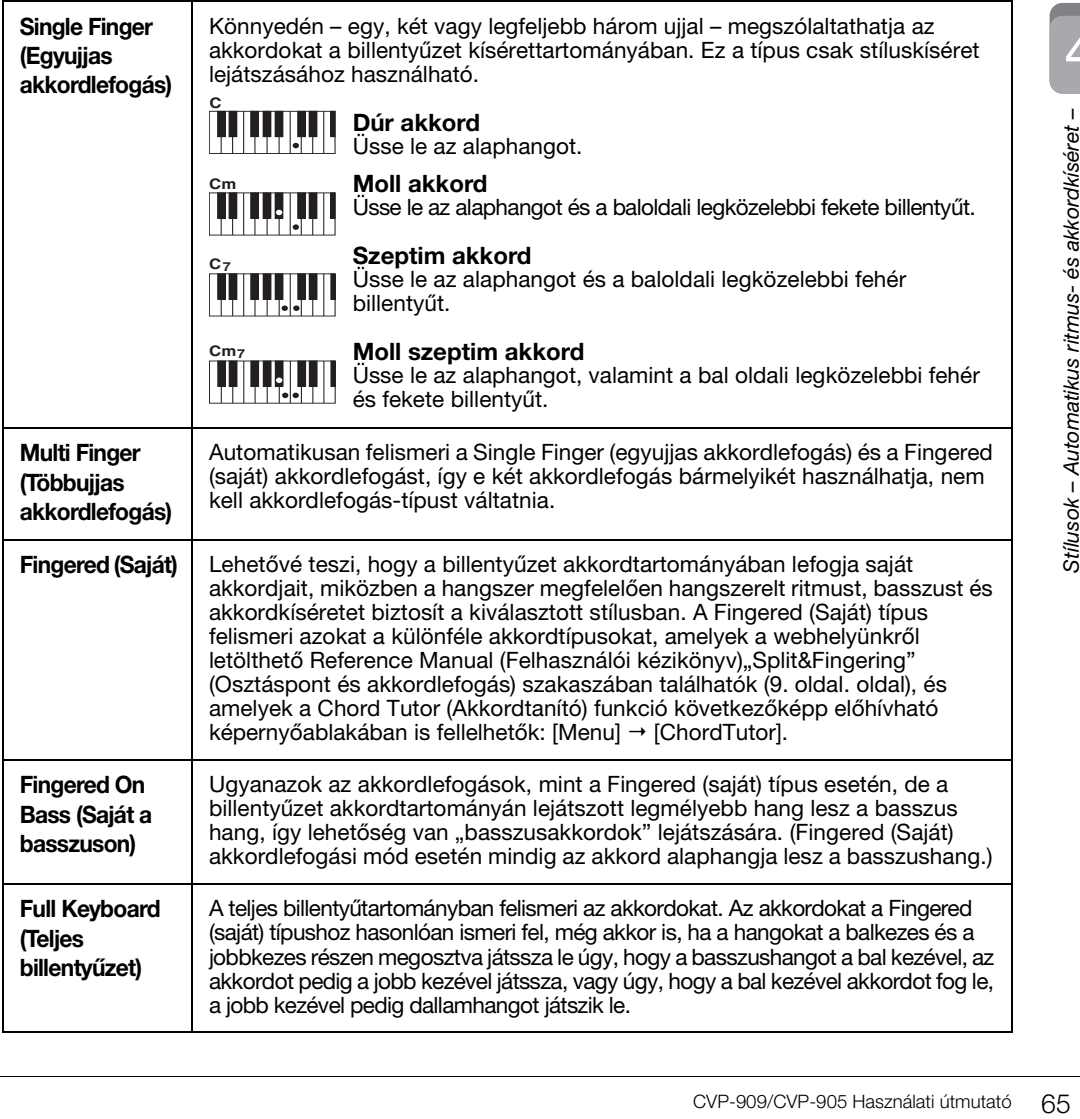

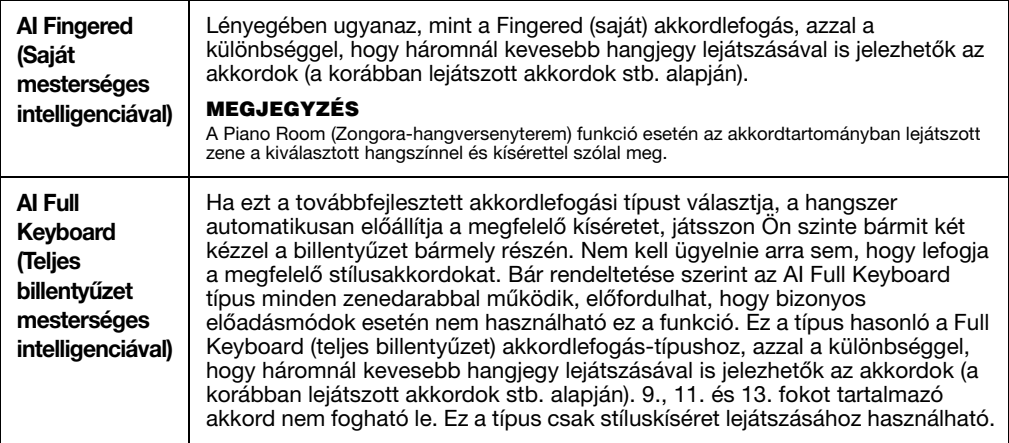

### **MEGJEGYZÉS**

Ha az akkordfelismerési terület beállítása "Upper" (Felső) (lásd alább), csak a "Fingered\*" (Saját\*) érhető el. Ez a típus alapvetően megegyezik a "Fingered" (Saját) típussal, kivéve, hogy az "1+5", az "1+8" és az Akkord törlése lehetőségek nem érhetők el.

### <span id="page-65-0"></span>**Akkordok megadása jobb kézzel a stíluskíséret lejátszásához (Akkordfelismerési terület megváltoztatása)**

Ha az akkordfelismerési területet a bal kéz tartományáról ("Lower/Alsó") a jobb kéz tartományára ("Upper/ Felső") váltja át, akkor bal kezével játszhatja a basszust, miközben jobb kezével a stíluskíséretet vezérli. További információkat a webhelyünkről letölthető Reference Manual (Felhasználói kézikönyv) dokumentum "Split&Fingering" (Osztáspont és akkordlefogás) szakaszában talál ([9. oldal](#page-8-0)).

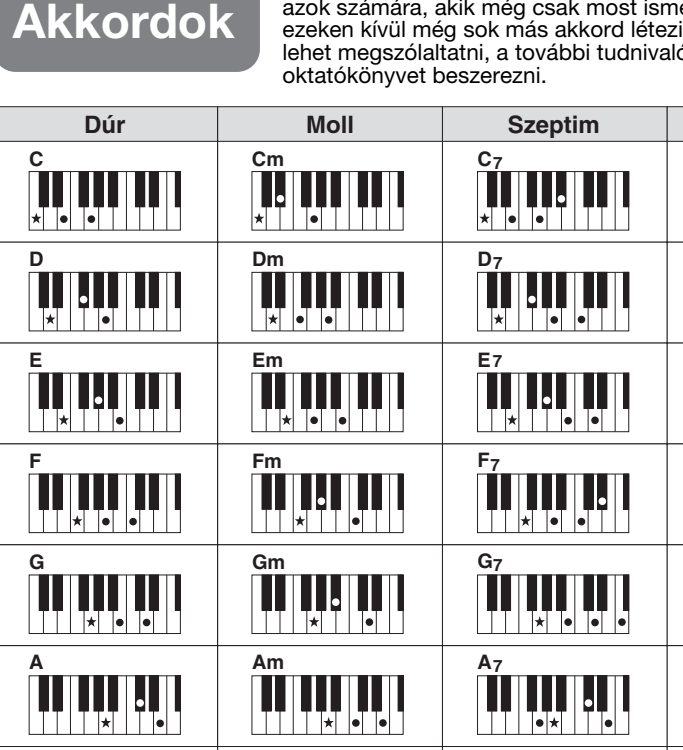

**Bm**

**B7**

Az alábbi praktikus táblázat gyors áttekintést nyújt az egyszerűbb akkordokról azok számára, akik még csak most ismerkednek a különféle akkordokkal. Mivel ik, és ezeket számos különféle módon ókért érdemes akkordgyűjteményt vagy  $\star$  Az alaphangot jelöli.

**Cm7**

**Dm7**

 $\vert \star \vert$ 

**Em7**

∣★

**Fm7**

T™

**Gm7**

**Am7**

**Bm7**

**Szeptim Moll szeptim Dúr szeptim**

**CM7**

**DM7**

**EM7**

**FM7**

**GM7**

**AM7**

**BM7**

**B**

A Clavinova esetében a "zenedarab" kifejezés MIDI- vagy hangfájlokat takar, azaz – többek között – a beépített zenedarabokat és a megvásárolható, MIDI formátumú zenefájlokat. Egy zenedarabot nemcsak meghallgathat a hangszeren, hanem közben játszhat is a billentyűzeten, és akár saját előadását is felveheti zenedarabként.

Ezen a hangszeren kétféle zenedarab vehető fel és játszható le: MIDI-zenedarab és hangformátumú zenedarab.

# <span id="page-66-0"></span>**• MIDI-zenedarab**

A MIDI-zenedarab a billentyűzeten történő játékra vonatkozó adatokból áll, nem magának a valódi hangnak a felvétele. A játékra vonatkozó információk azt mutatják, hogy melyik billentyűt ütötték le, milyen időzítéssel és milyen erővel – akárcsak egy kottában. A felvett előadásra vonatkozó információk alapján a (Clavinova stb.) hangszer hanggenerátora előállítja a megfelelő hangot. Mivel a MIDI-zenedarab adatai olyan információkat tartalmaznak, mint a billentyűzetrész hangszíne, Ön a kottát nézve hatékonyan gyakorolhat, miközben be- vagy kikapcsol egy-egy szólamot, illetve megváltoztatja a hangszíneket.

# **• Hangformátumú zenedarab**

A hangformátumú zenedarab magának az előadott hangnak a felvétele. Az anyagadatok felvétele ugyanúgy történik, mint a hangrögzítők stb. esetén. A WAV és MP3 formátumú hanganyagadatok ugyanúgy lejátszhatók jelen hangszeren, mint okostelefonon vagy más hordozható zenelejátszó eszközökön.

A MIDI-zenedarabokra és a hangformátumú zenedarabokra más-más funkciók alkalmazhatók. Ebben a fejezetben a következő ikonok jelzik, hogy a leírás MIDI-zenedarabokra vagy hangformátumú zenedarabokra vonatkozik-e.

Példa: … Azt jelzi, hogy a leírás MIDI-zenedarabokra vonatkozik. **MIDI Audio**

# **Zenedarabok lejátszása**

**MIDI Audio**

Az alábbi típusú zenedarabokat lejátszására van lehetőség.

- Gyárilag beépített zenedarabok (MIDI-zenedarabok)
- Felvett saját zenedarabok (a felvétel menetéről lásd: [76. oldal\)](#page-75-0)
- Megvásárolható zenedarabok: SMF (Standard MIDI File) formátumú MIDI-fájlok, WAV vagy MP3 formátumú hangfájlok.

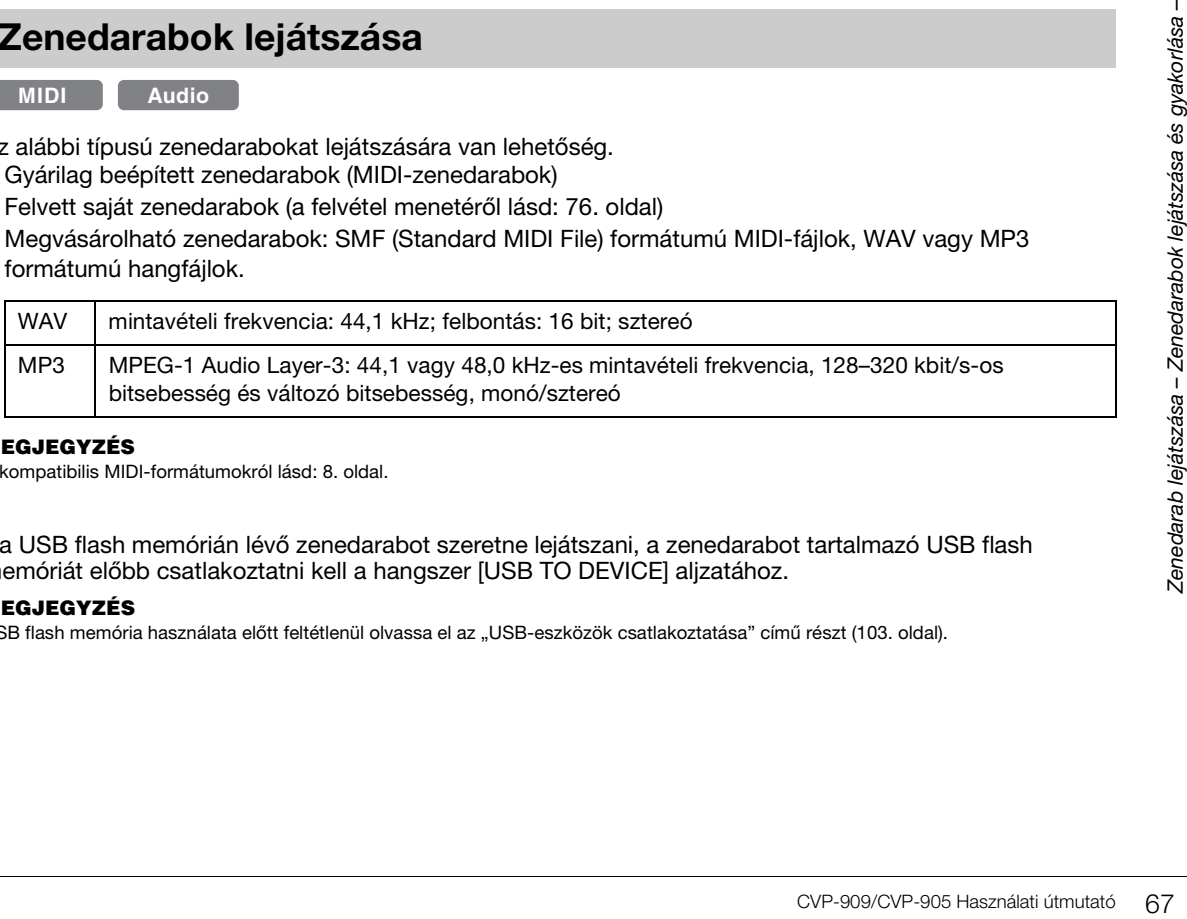

### **MEGJEGYZÉS**

A kompatibilis MIDI-formátumokról lásd: [8. oldal.](#page-7-1)

Ha USB flash memórián lévő zenedarabot szeretne lejátszani, a zenedarabot tartalmazó USB flash memóriát előbb csatlakoztatni kell a hangszer [USB TO DEVICE] aljzatához.

### **MEGJEGYZÉS**

USB flash memória használata előtt feltétlenül olvassa el az "USB-eszközök csatlakoztatása" című részt [\(103. oldal\)](#page-102-0).

<span id="page-67-1"></span><span id="page-67-0"></span>**1 A Home kezdőképernyőn a zenedarab címét megérintve hívja elő a zenedarabkiválasztó képernyőt.**

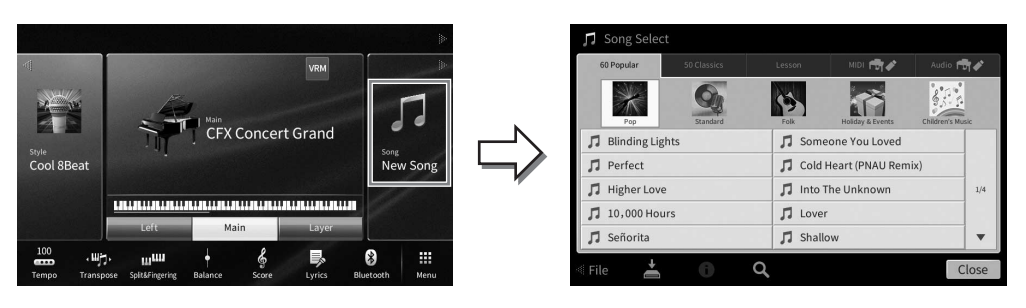

# **2 Érintse meg és ezzel jelölje ki a kívánt zenedarabot a képernyőn.**

Gyári zenedarabok a következő lapokról választhatók ki:

- **60 Popular (60 népszerű):** Különféle népszerű zenedarabok több kategóriában
- 50 Classics (50 klasszikus): Az "50 klasszikus zenedarab" (Kotta) gyűjteményben szereplő különböző klasszikus zenedarabok
- **Lesson:** (Lecke) Zongoragyakorláshoz illő különböző zenedarabok

Az Ön által felvett zenedarabok, illetve a megvásárolható zenedarabok a következő lapokról választhatók ki:

- **<b>India 1997** : Előhívja a MIDI-zenedarabok listáját
- **Audio <del>M</del> / :** Előhívja a hangformátumú zenedarabok listáját

### **MEGJEGYZÉS**

- A User (Felhasználói) lapon (MIDI) található "PianoRoom" (Zongora-hangversenyterem) mappa tartalmazza a zongorahangversenyteremben felvett zenedarabokat ([48. oldal](#page-47-1)).
- A zenedarab-választó képernyőn, illetve a Home kezdőképernyőn a zenedarab címe mellett látható ikon jelzi a hangformátumú zenedarab adatformátumát. Ha a darab MP3 formátumú, az "MP3" felirat látható az ikonon, WAV formátum esetén pedig nem látható jelzés.

# **Hangformátumú zenedarab adatainak megtekintése**

Hangformátumú zenedarab kiválasztása esetén az **(1)** (Információ) ikon megérintése a zenedarab-kiválasztó képernyőn előhívja a zenedarab-információ ablakot, amely megjeleníti a zenedarab címét, előadóját stb.

**3 Térjen vissza a Home kezdőképernyőhöz, a jobb felső részen található [**R**] gombot megérintve bővítse ki a zenedarab-területet, majd a lejátszás elindításához érintse meg a [**R**/**K**] (Lejátszás/szünet) gombot.**

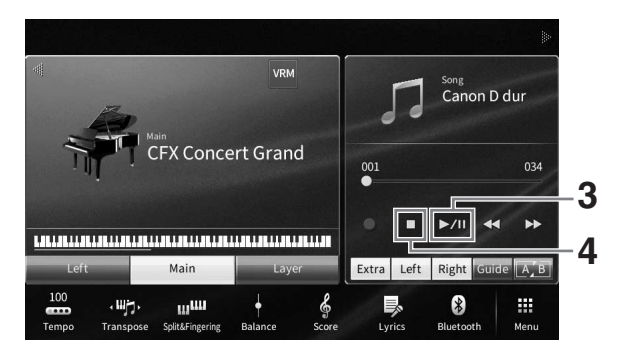

Most és a következő lépésekben a Home kezdőképernyő zenedarab-területén végrehajtott műveletek a SONG CONTROL (Zenedarab-vezérlés) gombokkal vezérelhetők ([69. oldal\)](#page-68-0).

# **A következőként lejátszandó zenedarab kiválasztása (csak MIDIzenedarabok esetén)**

Miközben szól egy MIDI-zenedarab, kiválaszthatja, hogy melyik MIDI-zenedarabot kívánja következőként lejátszani. Ez például olyankor hasznos, ha élő előadás (pl. koncert) közben megállás nélkül szeretné átkötni az egyik darabot a másikba. Miközben szól az aktuális zenedarab, a zenedarab-választásra szolgáló képernyőn jelölje ki, hogy melyik legyen a következő. A kiválasztott zenedarab címétől jobbra megjelenik a [Next] (Tovább) ikon. A beállítás visszavonásához érintse meg a [Next] (Tovább) ikont.

# **4 A lejátszás leállításához érintse meg a [**J**] (Leállítás) gombot.**

# <span id="page-68-0"></span>**Zenedarab-vezérlési műveletek**

A zenedarab lejátszásának vezérléséhez használja Home kezdőképernyő zenedarab-területén található [R] gomb megérintésére a képernyőn megjelenő gombokat, vagy a panel SONG CONTROL (Zenedarabvezérlés) gombjait.

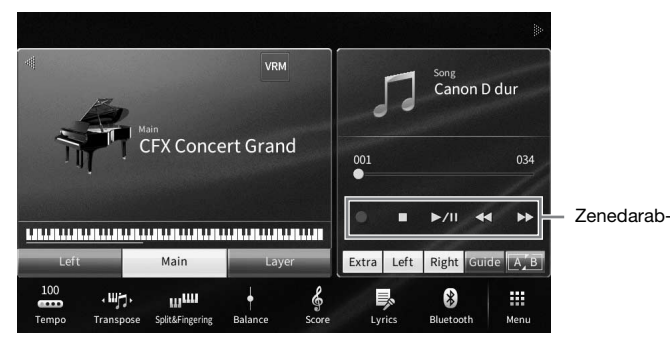

# **Home kezdőképernyő SONG CONTROL gombok**

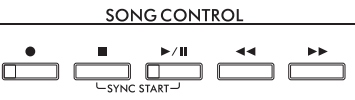

Ne feledje, hogy egyes panelgomb-műveletekkel ellentétben a képernyőn nem lehet két gombot egyszerre megérinteni.

### **MEGJEGYZÉS**

- A tempó beállítására vonatkozóan MIDI-zenedarabok esetén itt talál útmutatást: [39. oldal](#page-38-0), illetve hangformátumú zenedarabokhoz itt: [75. oldal.](#page-74-1)
- A [<sup>•</sup>] (Felvétel) gombbal kapcsolatban részletes útmutatásért lásd: [76. oldal](#page-75-0).

# **Szünet**

Lejátszás közben nyomja (vagy érintse) meg a [ $\blacktriangleright$ / $\blacksquare$ ] (Lejátszás/szünet) gombot. Ha ismét megnyomja, ugyanarról a helyről folytatódik a lejátszás.

# **Visszatekerés/gyors előretekerés**

Im lehet két gombot egyszerre<br>
Samarformátumú zenedarabokhoz itt:<br>
Samarformátumú zenedarabokhoz itt:<br>
Samarformátumú zenedarabokhoz itt:<br>
Samarformátumú zenedarabokhoz itt:<br>
Samarformátumú zenedarabokhoz itt:<br>
Samarformá Lejátszás közben, vagy akkor, amikor le van állítva a zenedarab lejátszása, nyomja (vagy érintse) meg a [<| (Visszatekerés), illetve a [RR] (Gyors előretekerés) gombot. Ha egyszer nyomja meg valamelyiket, akkor a MIDIzenedarab egy ütemmel vissza/előbbre lép, illetve a hangformátumú zenedarab egy másodperccel vissza/előbbre lép. Ha valamelyik gombot megnyomva tartja, az folyamatos vissza-, illetve előretekerést jelent. Amikor megnyomja (vagy megérinti) a  $\left|\blacktriangleleft\blacktriangleleft\right|\right|$  (Visszatekerés), illetve a  $\left|\blacktriangleright\blacktriangleright\right|$  (Gyors előretekerés) gombot, egy beállítási képernyő mutatja meg a zenedarab lejátszásának jelenlegi pozícióját.

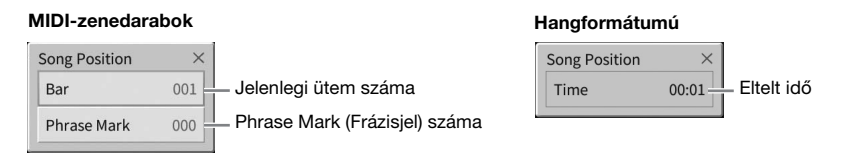

A frázisjel száma csak akkor jelenik meg, amikor frázisjelet tartalmazó MIDI-zenedarab van kiválasztva. A zenedarab vissza-, illetve előretekerését "Bar" (ütemszám) vagy "Phrase Mark" (frázisjel) egységekben kérheti, az előző beállítási képernyőt megérintve.

### **MEGJEGYZÉS**

- Az itt említett előugró ablak nem jelenik meg, ha a képernyő megérintésével teker vissza- vagy előre hangformátumú zenedarabot vagy frázisjelet nem tartalmazó MIDI-zenedarabot.
- A Phrase Mark (Frázisjel) egy előre beprogramozott jelzés a MIDI-zenedarabban, amely a darabon belül egy adott pontot (pozíciót) határoz meg.

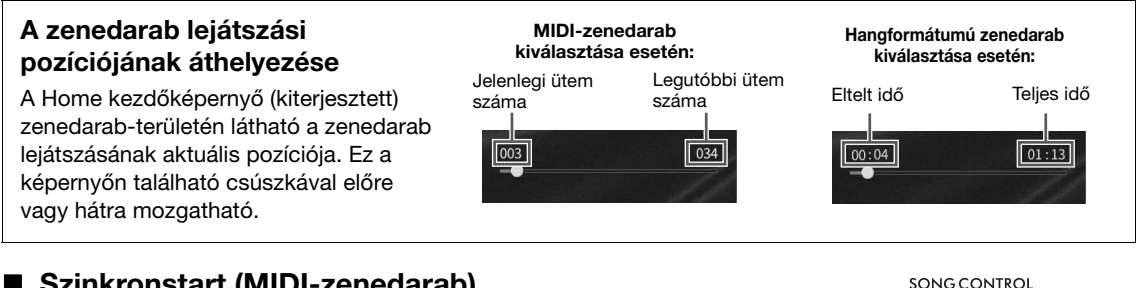

# **Szinkronstart (MIDI-zenedarab)**

Elérheti, hogy a MIDI-zenedarab lejátszása akkor induljon el, amikor elkezd játszani a billentyűzeten. A lejátszás elindítása előtt tartsa lenyomva a SONG CONTROL [J] (Zenedarab-vezérlés leállítása) gombot, és nyomja meg a [R/K] (Zenedarab – Lejátszás/Szüneteltetés) gombot. A szinkronstart funkció kikapcsolásához ismételje meg ugyanezt a műveletet.

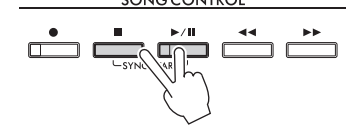

### **MEGJEGYZÉS**

Úgy is bekapcsolhatja a szinkronstart funkciót, hogy megérintve tartja a Home kezdőképernyő (kiterjesztett) zenedarab-területén található [▶/II] (Lejátszás/Szüneteltetés) gombot.

# <span id="page-69-0"></span>**A kotta megjelenítése**

**MIDI Audio**

Lehetőség van a kiválasztott zenedarab kottájának a megjelenítésére. Javasoljuk, hogy a gyakorlás előtt nézze végig a kottát.

**1 Válassza ki a kívánt MIDI-zenedarabot ([68. oldal,](#page-67-1) 1–2. lépés).**

# **2 Hívja elő a kotta képernyőjét: [Menu] [Score].**

A teljes kottát a [<] és a [>] gombot megérintve nézheti végig (ha le van állítva a zenedarab lejátszása). A zenedarab lejátszása közben a kottán végighaladó kis "pötty" mutatja, hogy hol tart a lejátszás.

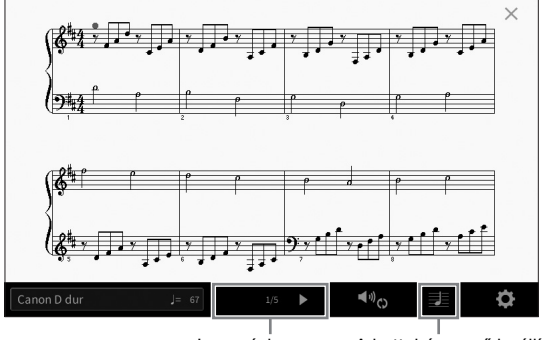

Lapozáshoz. A kottaképernyő beállításainak módosítására szolgál.

### **MEGJEGYZÉS**

- A hangszer képes létrehozni és megjeleníteni a MIDI zeneszámok például a gyári zenedarabok, a kereskedelmi forgalomban kapható zenedarabok, valamint a felvett zeneszámok – adatait.
- A képernyőn megjelenő kottát a hangszer hozza létre a zenedarab adatai alapján. Ezért lehetnek apróbb eltérések a képernyőn megjelenő kotta és a zenedarab megvásárolható kottája között, különösen a bonyolultabb ritmusképletek vagy az ismétlődő gyors hangok ábrázolásmódjában.

# **A kotta méretének módosítása/Dalszöveg megjelenítése kottában**

Ha megérinti a képernyő jobb alsó részén látható  $\Xi$  (Beállítások megtekintése) ikont, módosíthatja a kottaképernyő beállításait, például módosíthatja a kotta méretét, megjelenítheti a hangjegyek nevét vagy a szöveget a kottában stb. A kottaképernyő részletes ismertetése a webhelyünkről letölthető Reference Manual (Felhasználói kézikönyv) című kiadványban található ([9. oldal\)](#page-8-0).

### **MEGJEGYZÉS**

A dalszöveg csak akkor jeleníthető meg, ha a MIDI-zenedarab tartalmaz dalszöveget.

# **A dalszöveg megjelenítése**

**MIDI Audio**

Ha a kiválasztott zenedarab dalszöveget is tartalmaz (a hangformátumú zenedarabok esetén csak az MP3 formátumúak kompatibilisek), a dalszöveget megjelenítheti a hangszer képernyőjén lejátszás közben.

**1 Válasszon ki egy zenedarabot ([68. oldal](#page-67-1), 1–2. lépés).**

# **2 Hívja elő a dalszöveg képernyőjét: [Menu] [Lyrics].**

Ha a zenedarab tartalmaz dalszöveget, az megjelenik a képernyőn. A teljes dalszöveget a  $\blacksquare$ és a [R] gombot megérintve nézheti végig (ha le van állítva a zenedarab lejátszása). A zenedarab lejátszása közben megváltozik a dalszöveg színe, jelezve, hogy éppen hol tart a lejátszás.

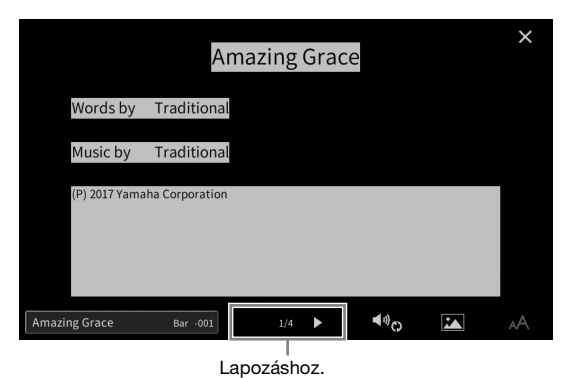

### **MEGJEGYZÉS**

A dalszöveg külső monitoron vagy televíziókészüléken is megjeleníthető ([111. oldal](#page-110-0)).

A Lyrics (Dalszöveg) képernyő részletes ismertetése a webhelyünkről letölthető Reference Manual (Felhasználói kézikönyv) című kiadványban található ([9. oldal\)](#page-8-0).

### **Szöveg megjelenítése**

entő Reference Manual<br>Construction (1996)<br>Construction (1997)<br>Depredarab – Zenedarab – Zenedarabók lejátszása és gyakorlása – Zenedarabók lejátszása és gyakorlása – Zenedarabók lejátszása és gyakorlása – Zenedarabok lejáts Függetlenül attól, hogy ki van-e választva zenedarab vagy sem, a hangszer képernyőjén megnézhetők a számítógéppel létrehozott szövegfájlok (.txt) ([Menu] → [TextViewer]). Ez a funkció számos lehetőséget kínál, például megjeleníthet dalszöveget, akkordneveket, sőt akár szöveges megjegyzéseket is. A Text (Szöveg) képernyő részletes ismertetése a webhelyünkről letölthető Reference Manual (Felhasználói kézikönyv) című kiadványban található ([9. oldal](#page-8-0)).

# **Egykezes gyakorlás a Guide (Segéd) funkcióval**

Elnémíthatja a jobb kéz szólamát, hogy saját maga gyakorolhasson. Az itt szereplő magyarázatok arra az esetre vonatkoznak, amikor a jobb kéz szólamát gyakorolja a Guide (Segéd) funkciók "Follow Lights" (Fényjelzések követése) elemének segítségével. A billentyűkhöz tartozó segédfények jelzik, hogy mely hangokat, mikor és milyen hosszan kell megszólaltatnia. Akár a saját tempójában is gyakorolhat, mivel a kíséret kivárja, hogy leüsse a megfelelő hangot.

### **MEGJEGYZÉS**

**MIDI Audio**

Az [ACMP ON/OFF] (Automatikus kíséret BE/KI) gomb bekapcsolásakor a bal kéz szólamának segédfényei nem működnek. Használat<br>közben szükség szerint kapcsolja ki az [ACMP ON/OFF] (Automatikus kíséret BE/KI) gombot.

- **1 Válasszon egy MIDI-zenedarabot, majd jelenítse meg a Score (Kotta) képernyőt [\(70. oldal\)](#page-69-0).**
- **2 A (Lejátszási beállítások) gombot megérintve hívja elő a lejátszási beállítások menüjét.**

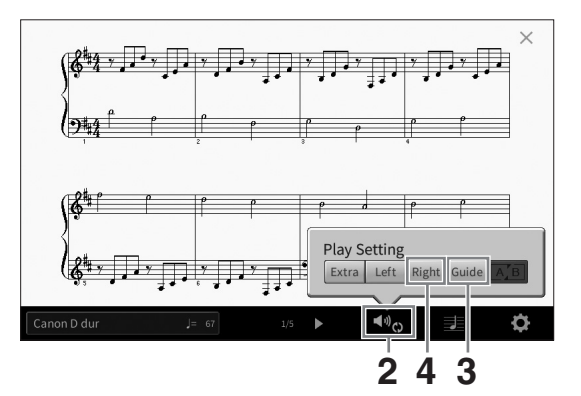

### **MEGJEGYZÉS**

A lejátszási beállítások a Home kezdőképernyőről és a Lyrics (Dalszöveg) képernyőről is vezérelhetők.

**3 Megérintve kapcsolja be a [Guide] (Segéd) gombot.**

### **4 A [Right] (Jobb) gombot megérintve kapcsolja ki a jobb kéz szólamát.**

Elnémul a jobb kéz szólama, és be van kapcsolva a Guide (Segéd) funkció a jobb kéz szólamához.

### **MEGJEGYZÉS**

Általában a Ch 1 a [Right], a Ch 2 a [Left] és a Ch 3−16 az [Extra] gombhoz vannak hozzárendelve, de megváltoztathatja, hogy melyik csatorna van hozzárendelve a jobb- vagy a bal kéz részéhez a [Menu] → [SongSetting] → [Part Ch] beállítással. A Mixer (Keverőpult) képernyőn be- és kikapcsolhatja az egyes csatornákat ([100. oldal](#page-99-0)).

# **5 A lejátszás elindításához nyomja meg a SONG CONTROL (Zenedarab-vezérlés) [**R**/**K**] (Lejátszás/Szüneteltetés) gombot.**

Saját tempójában gyakorolja a jobb kéz szólamát a segédfények segítségével. A Left (Bal kéz) és az Extra szólamok kivárják, hogy megtalálja a jó billentyűt.

### **MEGJEGYZÉS**

A segédfények fehéren világítanak a fehér billentyűkhöz, és kéken a fekete billentyűkhöz.

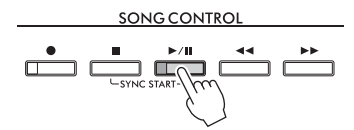

Amikor befejezte a gyakorlást, a [Guide] gombot megérintve kapcsolja ki a Guide (Segéd) funkciót.
## **Egyéb segédfunkciók**

A Guide (Segéd) funkciók között a fent ismertetett "Follow Lights" (Fényjelzések követése) funkción kívül további lehetőségek is szerepelnek: ritmusgyakorláshoz (Any Key (Bármely billentyű) mód), Karaokéhoz, továbbá zenedarabok saját tempóban történő gyakorlásához (Your Tempo (Saját tempó)). Ezeket a funkciókat a következő képernyőablakban választhatja ki: [Menu] → [SongSetting] → [Guide] → [Type]. További tudnivalókat a webhelyünkről letölthető Reference Manual (Felhasználói kézikönyv) című kiadványban talál ([9. oldal\)](#page-8-0).

# **Ismételt lejátszás**

**MIDI Audio**

A Song Repeat (Zenedarab ismétlése) funkciók lehetőséget nyújtanak arra, hogy egy zenedarabot vagy annak valamely kijelölt szakaszát folyamatosan ismételve gyakorolhassa. Ez a Home kezdőképernyő (kiterjesztett) zenedarab-területén vezérelt funkció jól használható nehezen lejátszható motívumok gyakorlásához.

#### **MEGJEGYZÉS**

Ha MIDI-zenedarab van kiválasztva, akkor az ismételt lejátszás a kottaképernyőről vagy a Lyrics (Dalszöveg) képernyőről előhívható lejátszási beállításokra vonatkozó menüvel is vezérelhetők ([72. oldal\)](#page-71-0).

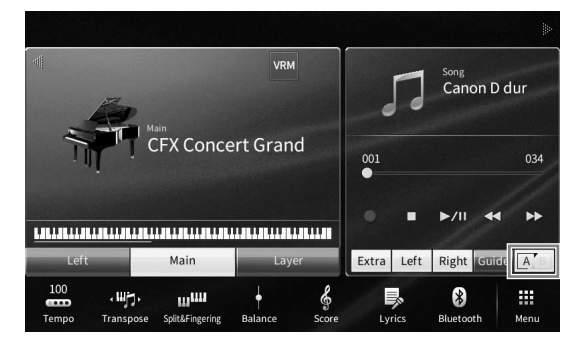

## **Teljes zenedarab ismételt lejátszása**

Egy teljes zenedarab ismételt lejátszásához a képernyőn kapcsolja be az [A] (A-B ismétlés) gombot, majd indítsa el a zenedarab lejátszását.

Az ismétlődő lejátszás kikapcsolásához kapcsolja ki az  $A^{\bullet}$  (A-B ismétlés) gombot.

# **Ütemtartomány kijelölése ismételt lejátszásra (A-B ismétlés)**

- **1 Válasszon ki egy zenedarabot ([68. oldal](#page-67-0), 1–2. lépés).**
- **2 A lejátszás elindításához érintse meg a [**R**/**K**] (Lejátszás/Szüneteltetés) gombot.**
- CVP-909/CVP-905 Használati útmutató 73<br>CVP-909/CVP-905 Használati útmutató 73<br>CVP-909/CVP-905 Használati útmutató 73<br>CVP-909/CVP-905 Használati útmutató 73 **3 Adja meg az ismételni kívánt szakaszt.** Amikor a lejátszás eljut oda, amit kezdőpontként (A) kíván megadni, az A pont beállításához kapcsolja be az <sup>[A]</sup> (A-B ismétlés) ikont. Amikor a lejátszás eljut oda, amit végpontként kíván megadni, a B pont beállításához ismét érintse meg az  $A^*$  (A-B ismétlés) ikont. A hangszer az A és B pontok közötti szakaszt játssza le ismétlődően. MIDI-zenedarabok esetén az "A" kezdőpont előtt a hangszer automatikus bevezetést játszik (hogy könnyebb legyen felvenni a tempót).

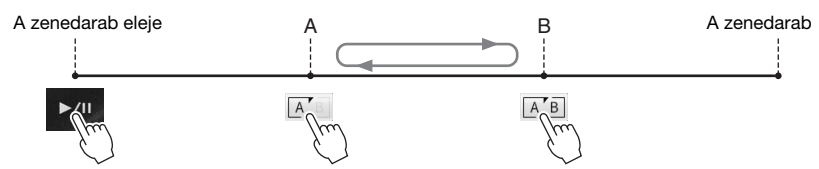

#### **MEGJEGYZÉS**

• Ha a zenedarab legeleje és valamely köztes pontja közti szakaszt szeretné ismételni:

- 1. Kapcsolja be az A-B ismétlés ikont, majd indítsa el a zenedarab lejátszását. 2. A kívánt "B" végponthoz elérve érintse meg ismét az A-B ismétlés ikont.
- Ha csak az "A" kezdőpontot adja meg, akkor ettől a ponttól a darab végéig tartó szakaszt ismétli a hangszer.

## **4 A lejátszás leállításához érintse meg a [**J**] (Leállítás) gombot.**

A zenedarab visszatér az "A" ponthoz.

Ha befejezte a gyakorlást, kapcsolja ki az **AB** (A-B ismétlés) ikont.

## **Az ismételni kívánt szakasz megadása a zenedarab lejátszása nélkül**

- 1. Tekerjen előre a zenedarab "A" pontjára, és kapcsolja be az  $A^{\bullet}$  (A-B ismétlés) ikont.
- 2. Tekerjen előre a zenedarab "B" pontjára, és érintse meg ismét az  $A'$  (A-B ismétlés) ikont.

## **Több zenedarab ismétlődő lejátszása**

Több zenedarabot is lejátszhat ismételve. Válassza az "All" (Mind) vagy "Random" (Véletlenszerű) lehetőséget a "Repeat Mode" (Ismétlés mód) pontban ([Menu] → [SongSetting] → [Play]), majd érintse meg a [▶/II] (Lejátszás/Szüneteltetés) gombot a lejátszás elindításához. A hangszer a kijelőlt mappában található összes zenedarabot ismétlődően lejátssza egymás után sorban vagy véletlenszerűen. Az ismétlődési beállítás visszaállításához válassza az "Off" (Ki) lehetőséget a "Repeat Mode" (Ismétlés módia) felületen.

# <span id="page-73-0"></span>**A hangmagasság állítása félhangonként (hangmagasságugrás)**

**MIDI Audio**

A MIDI-zenedarabok Transpose (transzponálás) funkciójához [\(41. oldal\)](#page-40-0) hasonlóan az USB flash memórián lévő hangformátumú zenedarabok hangmagasságát is be lehet állítani félhangonkénti lépésekben (–12 és 12 között) a Home kezdőképernyőn.

**1 Csatlakoztassa a hangformátumú zenedarabokat tartalmazó USB flash memóriát a hangszer [USB TO DEVICE] aljzatához.**

#### **MEGJEGYZÉS**

USB flash memória használata előtt feltétlenül olvassa el az "USB-eszközök csatlakoztatása" című részt [\(103. oldal\)](#page-102-0).

**2 Válasszon ki egy hangformátumú zenedarabot ([68. oldal](#page-67-0), 1–2. lépés).**

# **3 A Home kezdőképernyő (kiterjesztett) zenedarab-területén található (Hangmagasság-ugrás) ikont megérintve hívja elő a Setup képernyőablakot.**

#### **MEGJEGYZÉS**

A Pitch Shift (Hangmagasság-ugrás) funkció nem alkalmazható 48,0 kHz mintavételi frekvenciájú MP3-fájlok esetén.

**VRM** 

 $00:00$ 

f

**CFX Concert Grand** 

Mair

 $m<sub>H</sub>$ 

My Favorite

8

 $01:08$ 

Ħ

**4 A [**L**]/[**R**] gombokat megérintve állítsa be az értéket.**

**July** 

100

# **A lejátszási sebesség beállítása (időbeli nyújtás)**

**MIDI Audio**

A MIDI-zenedarabok tempóbeállításához ([39. oldal\)](#page-38-0) hasonlóan beállíthatja az USB flash memórián lévő hangformátumú zenedarabok lejátszási sebességét a zenedarabok nyújtásával, illetve összenyomásával.

Ehhez válasszon ki egy hangformátumú zenedarabot, majd a Home kezdőképernyő zenedarab-területén található **prova** (Időbeli nyújtás) ikont megérintve hívja elő a Setup képernyőablakot. Az érték beállításához (70% és 160% között) ebben az ablakban érintse meg a [◀]/[▶] gombokat. Nagyobb érték nagyobb tempót eredményez.

#### **MEGJEGYZÉS**

A 48,0 kHz mintavételi frekvenciájú MP3-fájlok lejátszási sebessége nem módosítható.

# <span id="page-74-0"></span>**Az énekszólam elnémítása (Énekhang nélkül)**

**MIDI Audio**

Kiolthatja vagy elhalkíthatja a sztereó hang középső pozícióját. Mivel a vokál hangja a legtöbb felvétel esetén a sztereókép közepén található, ezzel a funkcióval "karaoke" stílusban, kizárólag zenekari kísérettel énekelhet, illetve a dallamszólamot játszhatja a billentyűzeten.

A Vocal Cancel (Énekhang nélkül) funkció be-, illetve kikapcsolásához először válasszon ki egy hangformátumú zenedarabot, majd a Home kezdőképernyő zenedarab-területén található **\*\*\*** (Énekhang nélkül) ikont megérintve kapcsolja azt be, illetve ki.

#### **MEGJEGYZÉS**

- Bár a Vocal Cancel (Énekhang nélkül) funkció a legtöbb hangfelvétel esetén nagyon hatékony, egyes zenedarabok esetén előfordulhat, hogy nem lehet teljesen elnémítani az énekhangot.
- Vocal Cancel (Énekhang nélkül) nincs hatással a külső eszközről származó hangbemenet hangjára [\(107. oldal\)](#page-106-0).

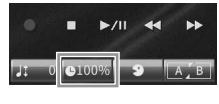

5

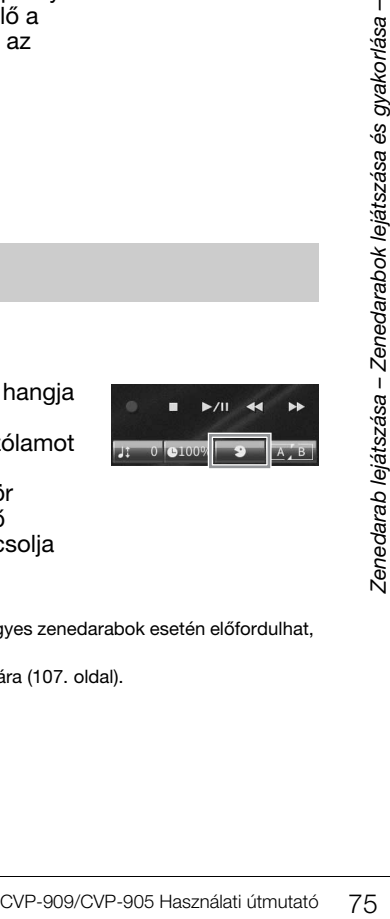

A hangszer az előadás felvételére a következő két módszert kínálja:

## **• MIDI-felvétel**

Az ilyen módszerrel felvett előadásokat a hangszer SMF (0-s formátum) formátumú MIDI-fájlként menti a hangszer User (Felhasználói) memóriájába vagy USB flash memóriára. Akkor használja ezt a módszert, ha újra fel kíván venni egy bizonyos részt, vagy módosítani szeretné a hangszínt, illetve más paramétereket. Ha pedig az előadást egyenként szeretné felvenni a csatornákra, használja a MIDI-felvételi módszer többsávos felvételi lehetőségét. Mivel felvétel után a MIDI-zenedarabok hangformátumú zenedarabokká alakíthatók ([85. oldal](#page-84-0)), célszerű lehet az, hogy egy olyan bonyolult előadást, amelyet másként nem tudna élőben lejátszani, először MIDI-felvétellel (csatornák utólagos felvételével, és több szólam felvételével) rögzít, aztán audio-hangformátumú zenedarabbá alakítja át. Ezzel a hangszerrel körülbelül 3 MB rögzíthető zenedarabonként.

## <span id="page-75-1"></span>**• Hangfájl felvétele**

Az ilyen módszerrel felvett előadásokat a hangszer hangfájlként menti a hangszer User (Felhasználói) memóriájába vagy egy USB flash memóriára. Mivel ezek alapértelmezés szerint egy normál CD-felbontású (44,1 kHz/16 bites), sztereó, WAV formátumú fájlként vannak mentve, számítógép segítségével átvihetők hordozható zenelejátszóra, és azon lejátszhatók. A [MIC/LINE IN], az [AUX IN] aljzaton stb. keresztül érkező hang is rögzül, így felveheti a mikrofonon keresztül az énekszólamot, illetve a csatlakoztatott hangeszközön a lejátszott hangot. A fájlformátum MP3-ra módosítható a következő képernyőablakban: [Menu] [SongSetting] [Rec] [Audio Rec Format]. Ezzel a hangszerrel körülbelül 80 perc rögzíthető felvételenként.

#### **MEGJEGYZÉS**

A MIDI általános áttekintése és hatékony használatának módja a webhelyen elérhető "MIDI Basics" (A MIDI alapjai) című kiadványban található ([9. oldal\)](#page-8-0).

## **A zongorajáték gyors és egyszerű felvétele**

Ha egyszerűen csak egy zongoradarabot szeretne eljátszani és felvenni anélkül, hogy bonyolult beállításokat kellene végeznie, akkor ezt a Piano Roomban történő felvétellel teheti meg. Ezen a különleges kijelzőn egyetlen érintéssel elindíthatja a felvételt. További információért lásd: [48. oldal](#page-47-0).

# <span id="page-75-0"></span>**A felvételkészítés alapvető eljárásai (MIDI-felvétel/hangfájl felvétele)**

Felvételkészítés előtt hajtsa végre a szükséges beállításokat, például válassza ki a hangszínt/stílust (a MIDI-felvételhez és a hangfájl felvételéhez), és csatlakoztassa a mikrofont (hangfájl felvételéhez, ha fel kívánja venni az énekhangot). Ha kell, csatlakoztassa az USB flash memóriát az [USB TO DEVICE] aljzathoz, különösen akkor, ha hangfájlt szeretne felvenni.

#### **MEGJEGYZÉS**

USB flash memória használata előtt feltétlenül olvassa el az "USB-eszközök csatlakoztatása" című részt [\(103. oldal\)](#page-102-0).

### **Hangfájl felvételének megkezdése előtt:**

Hangfájl felvétel készítése során az előadás adatai játék közben automatikusan mentésre kerülnek az USB flash memóriára, illetve a User (Felhasználói) memóriába. Ha az adatokat szeretné USB flash memóriára menteni, először csatlakoztassa az USB flash memóriát az [USB TO DEVICE] aljzathoz. Ha nem csatlakoztatja, a felvett adat automatikusan a User (Felhasználói) memóriába kerül mentésre.

<span id="page-76-0"></span>**2 A Home kezdőképernyő jobb felső sarkában található [] gombot megérintve bővítse ki a zenedarab-területet, majd a [**I**] (Felvétel) gombot megérintve hívja elő a zenedarab felvételére szolgáló Song Recording (Zenedarab felvétele) ablakot.**

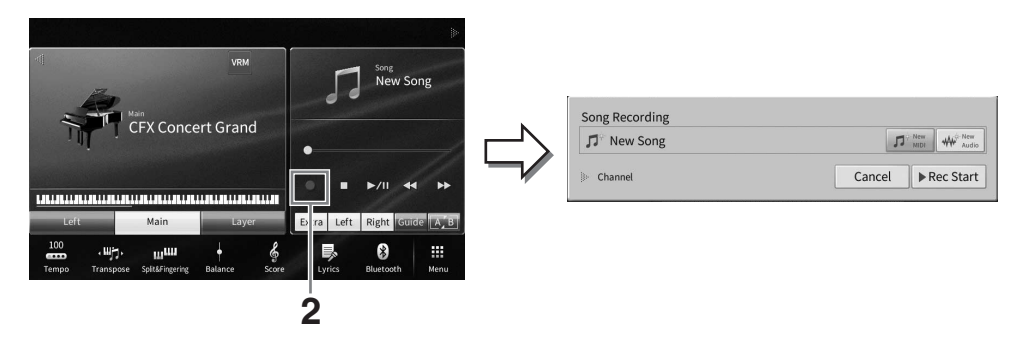

#### **MEGJEGYZÉS**

- A zenedarab felvétele ablak előhívható a SONG CONTROL (Zenedarab-vezérlés) [<sup>●</sup>] (Felvétel) gomb megnyomásával is. Most és a következő lépésekben a Home kezdőképernyő zenedarab-területén végrehajtott műveletek a SONG CONTROL (Zenedarab-vezérlés) gombokkal vezérelhetők ([69. oldal\)](#page-68-0).
- A Song Recording ablakban a "Channel" bal oldalán lévő háromszög megérintésével kibővítheti vagy bezárhatja a Channel (rész) területet.

### **3 Érintse meg a [New MIDI] gombot a MIDI-felvételhez, vagy a [New Audio] gombot a hangfelvételhez a kívánt felvételi típus kiválasztásához.**

Ha egy MIDI-dal van kiválasztva, az [Overwrite MIDI] is megjelenik az ablakban. Kiválasztása lehetővé teszi a kiválasztott MIDI-dal adatainak hozzáadását vagy felülírását.

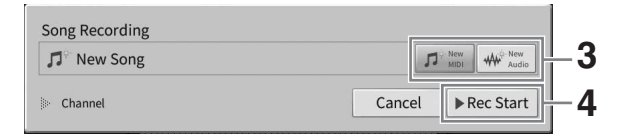

#### **MEGJEGYZÉS**

Ha mégsem szeretné elkészíteni a felvételt, akkor még mielőtt továbblépne a következőlépésre, érintse meg a [Cancel] (Mégse) gombot a képernyőn, vagy nyomja meg a SONG CONTROL (Zenedarab-vezérlés) [· [Felvétel) gombot.

## **4 Indítsa el a felvételt.**

CVP-909/CVP-905 Használati útmutató 77<br>CVP-909/CVP-905 Használati útmutató 77<br>CVP-909/CVP-905 Használati útmutató 77<br>CVP-909/CVP-905 Használati útmutató 77 MIDI-felvétel esetén a felvétel megkezdéséhez játszhat a billentyűzeten, vagy megérintheti a [Rec Start] (Felvétel indítása) gombot. Hangfájl felvétele esetén a felvétel megkezdéséhez érintse meg a [Rec Start] (Felvétel indítása) gombot.

A felvételt a SONG CONTROL (Zenedarab-vezérlés) [>/II] (Lejátszás/Szüneteltetés) gomb megnyomásával is elindíthatja.

#### **Szólamok hozzárendelése csatornákhoz (MIDI-felvétel)**

MIDI-felvétel esetén játékát az egyes csatornákra külön-külön is felveheti ([82. oldal](#page-81-0)). Ha úgy készít MIDI-felvételt, hogy nem adja meg az itt ismertetett módon a szólamot, akkor a hangszer a billentyűzetszólamokat az 1–3-as csatornára, a stílusszólamokat pedig 9–16-os csatornára rögzíti.

## **5 Játsszon a billentyűzeten.**

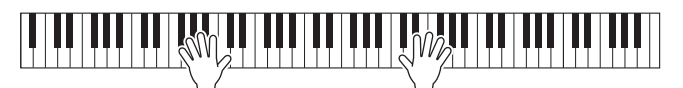

**6 Az előadás befejezése után a Home kezdőképernyőn érintse meg a [**J**] (Leállítás) gombot a felvétel leállításához.**

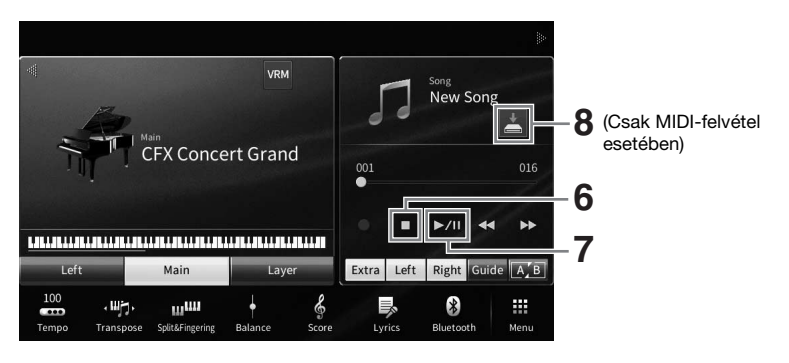

**7 A felvett előadás meghallgatásához érintse meg a [**R**/**K**] (Lejátszás/ Szüneteltetés) gombot.**

## **8 Mentse a felvett zenedarabot.**

#### **MIDI-felvétel esetén**

Felvétel után megjelenik a Home kezdőképernyő zenedarab-területén megjelenik a **kal** (Mentés) ikon. Ez az ikon azt jelzi, hogy vannak rögzített, de még nem mentett adatok.

- **8-1A Home kezdőképernyőn a zenedarab területen látható (Save) gombbal jelenítse meg azt a képernyőt, ahol kiválaszthat egy célhelyet a felvett zeneszám mentésére.**
- **8-2A [32. oldal](#page-31-0) 2–5. lépéseiben olvasható útmutatást követve mentse fájlként a felvett adatokat.**

A MIDI-zenedarabok a **mortalói Felhasználói MIDI-zenedarabok**) lapon menthetők.

#### *ÉRTESÍTÉS*

**A felvett MIDI-zenedarabok elvesznek, ha a mentési művelet végrehajtása előtt átvált egy másik zenedarabra vagy kikapcsolja a hangszert. Ez akkor is bekövetkezik, ha az Automatikus kikapcsolás funkció kikapcsolja az eszközt [\(19. oldal\)](#page-18-0).** 

#### **Hangfájl felvétele esetén**

Mivel felvétel közben a hangszer a hangformátumú zenedarabfájlt automatikusan az USB flash memóriára vagy a User (Felhasználói) memóriába menti, nincs szükség mentésre. A felvett hangformátumú zenedarab a zenedarab-választó képernyő Mudio Grad (Felhasználói hangformátumú zenedarab lap) lapján jelenik meg. Igény esetén nevezze át a fájlt az alábbi útmutatásnak megfelelően: [33. oldal.](#page-32-0)

#### **Egy MIDI-zenedarab adott szakaszának újbóli felvétele**

A már felvett MIDI-zenedarab egy adott szakaszát újbóli rögzítheti. További információkat a webhelyünkről letölthető Reference Manual (Felhasználói kézikönyv) dokumentum "SongSetting" (Zenedarab-beállítások) szakaszában talál ([9. oldal\)](#page-8-0).

# **A jobb és a bal kéz szólamának önálló, egymástól független felvétele (MIDI felvétel)**

A MIDI-felvétel segítségével 16 csatornából (részből) álló MIDI-dalt hozhat létre, oly módon, hogy minden csatornát külön-külön rögzít, így olyan teljes zenedarabot hozhat létre, amelyet élőben eljátszani nehéz volna. Például felveheti a jobb kéz szólamát először, majd a bal kéz szólamát, miközben hallgatja a már rögzített jobb kéz szólamát, vagy felveheti elsőként a stíluskíséretet, majd a már felvett stíluskíséret hallgatása közben rögzítheti a dallamokat.

Itt megtanulhatja, hogyan rögzítheti külön a jobb és külön a balkezes szólamot. Ha szeretné megadni a csatornákat és a szólamokat a felvételhez, kövesse az útmutatót: [82. oldal.](#page-81-0)

**1 Hajtsa végre a kívánt beállításokat, és hívja elő a Song Recording (Zenedarab felvétele) ablakot, majd érintse meg a [New MIDI] (Új MIDI) elemet [\(77. oldal,](#page-76-0)1 − 3. lépés).**

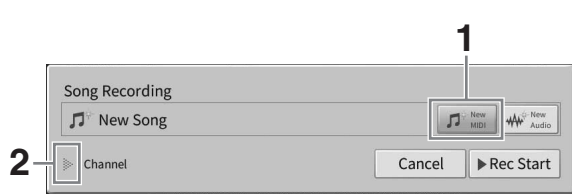

- **2** A csatornaterület kibontásához érintse meg a "Channel" felirat bal oldalán lévő **[**R**] gombot.**
- **3 Érintse meg a [Right Hand] elemet a jobbkezes szólam rögzítése célcsatornáinak megadásához.**

Érintse meg a [Right Hand] (Jobb kéz) elemet a "Main" (Fő) és a "Layer" (Réteg) szólam [Rec] (Felvétel) értékre való beállításához, a többi szólamot pedig az [Off] (Ki) értékre állítsa. A felvétel célcsatornája automatikusan be van állítva így: a főszólam az 1-es csatornához, a rétegszólam pedig a 3-as csatornához. Ha a rétegszólam ki van kapcsolva a home képernyőről, akkor a rétegszólam nem kerül felvételre, még akkor sem, ha a rétegszólam itt [Rec] értékre van beállítva (csend lesz rögzítve ezen a csatornán).

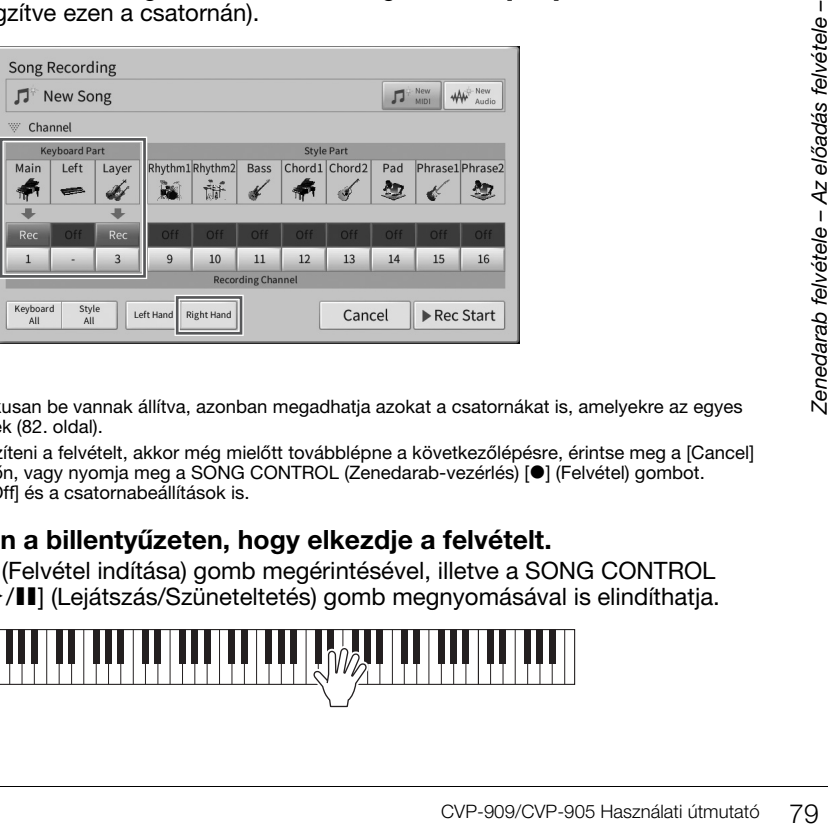

#### **MEGJEGYZÉS**

- A célcsatornák itt automatikusan be vannak állítva, azonban megadhatja azokat a csatornákat is, amelyekre az egyes szólamok rögzítésre kerülnek ([82. oldal](#page-81-0)).
- Ha mégsem szeretné elkészíteni a felvételt, akkor még mielőtt továbblépne a következőlépésre, érintse meg a [Cancel]<br>(Mégse) gombot a képernyőn, vagy nyomja meg a SONG CONTROL (Zenedarab-vezérlés) [●] (Felvétel) gombot.

## **4 Jobb kézzel játsszon a billentyűzeten, hogy elkezdje a felvételt.**

A felvételt a [Rec Start] (Felvétel indítása) gomb megérintésével, illetve a SONG CONTROL (Zenedarab-vezérlés [▶/II] (Lejátszás/Szüneteltetés) gomb megnyomásával is elindíthatja.

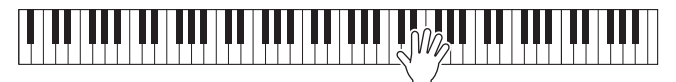

**5 Az előadás befejezése után a Home kezdőképernyőn érintse meg a [**J**] (Leállítás) gombot a felvétel leállításához.**

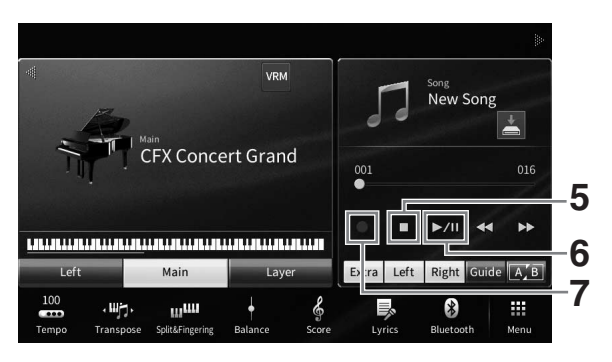

**6 A felvett előadás meghallgatásához érintse meg a [**R**/**K**] (Lejátszás/ Szüneteltetés) gombot.**

Ha a jobbkezes előadást nulláról szeretné felvenni, térjen vissza az 1. lépéshez. Ha végzett a jobb kéz szólamának a rögzítésével, a következő lépésben vegye fel a bal kéz szólamát.

**7 Érintse meg a [**I**] (Rec) elemet a zenedarab felvételére szolgáló Song Recording ablak megjelenítéséhez, és ellenőrizze, hogy az [Overwrite MIDI] (MIDI felülírása) lehetőség van-e kiválasztva.**

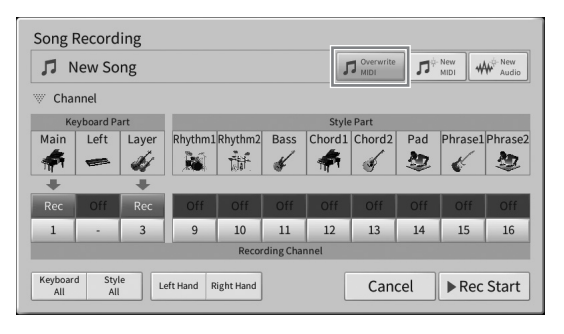

**8 Érintse meg a [Left Hand] elemet a balkezes szólam rögzítése célcsatornáinak megadásához.**

### **Ha a bal kéz szólama ki van kapcsolva a Home képernyőről**

Érintse meg a [Left Hand] (Bal kéz) elemet a "Main" (Fő) és a "Layer" (Réteg) szólam [Rec] (Felvétel) értékre való beállításához, a többi szólamot pedig az [Off] (Ki) értékre állítsa. A felvétel célcsatornája automatikusan be van állítva így: a főszólam az 2-es csatornához, a rétegszólam pedig a 4-as csatornához. Ha a rétegszólam ki van kapcsolva a home képernyőről, akkor a rétegszólam nem kerül felvételre, még akkor sem, ha a rétegszólam itt [Rec] értékre van beállítva (csend lesz rögzítve ezen a csatornán).

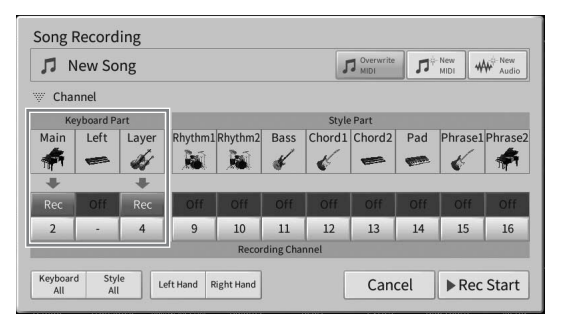

## **Ha a bal kéz szólama be van kapcsolva a Home képernyőről**

A [Left Hand] megérintése csak a "Bal" szólamot állítja [Rec]-re, a többi szólamot pedig [Off]ra. A bal kéz szólama rögzítésének célcsatornája automatikusan a 2. csatornára van beállítva.

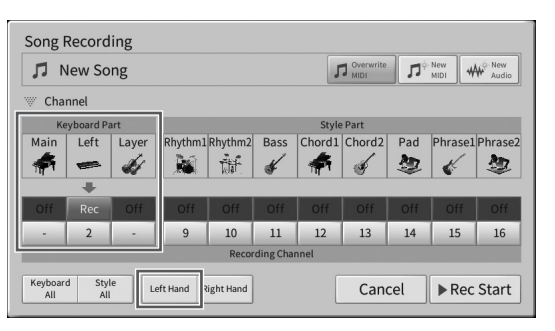

#### *ÉRTESÍTÉS*

**Ha olyan csatornához állít be [Rec] (Felvétel) értéket, amelyre korábban már rögzített adatot, akkor a korábban felvett adatok felülíródnak. Annak ellenőrzéséhez, hogy az egyes csatornákon vannak-e rögzített adatok vagy sem, először állítsa le a felvételt, majd játssza le a zenedarabot, miközben a [Song Ch1-8] lapot és a [Song Ch9-16] lapot nézi a keverőpult kijelzőjén. Az adatokat tartalmazó csatornák lámpái villogni fognak a zenedarab lejátszása közben.** 

#### **MEGJEGYZÉS**

Ha mégsem szeretné elkészíteni a felvételt, akkor még mielőtt továbblépne a következőlépésre, érintse meg a [Cancel] (Mégse) gombot a képernyőn, vagy nyomja meg a SONG CONTROL (Zenedarab-vezérlés) [<sup>●</sup>] (Felvétel) gombot.

## **9 Bal kézzel játsszon a billentyűzeten, hogy elkezdje a felvételt.**

A felvételt a [Rec Start] (Felvétel indítása) gomb megérintésével, illetve a SONG CONTROL (Zenedarab-vezérlés [▶/II] (Lejátszás/Szüneteltetés) gomb megnyomásával is elindíthatja.

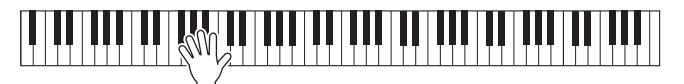

**10 Az előadás befejezése után a Home kezdőképernyőn érintse meg a [**J**] (Leállítás) gombot a felvétel leállításához.**

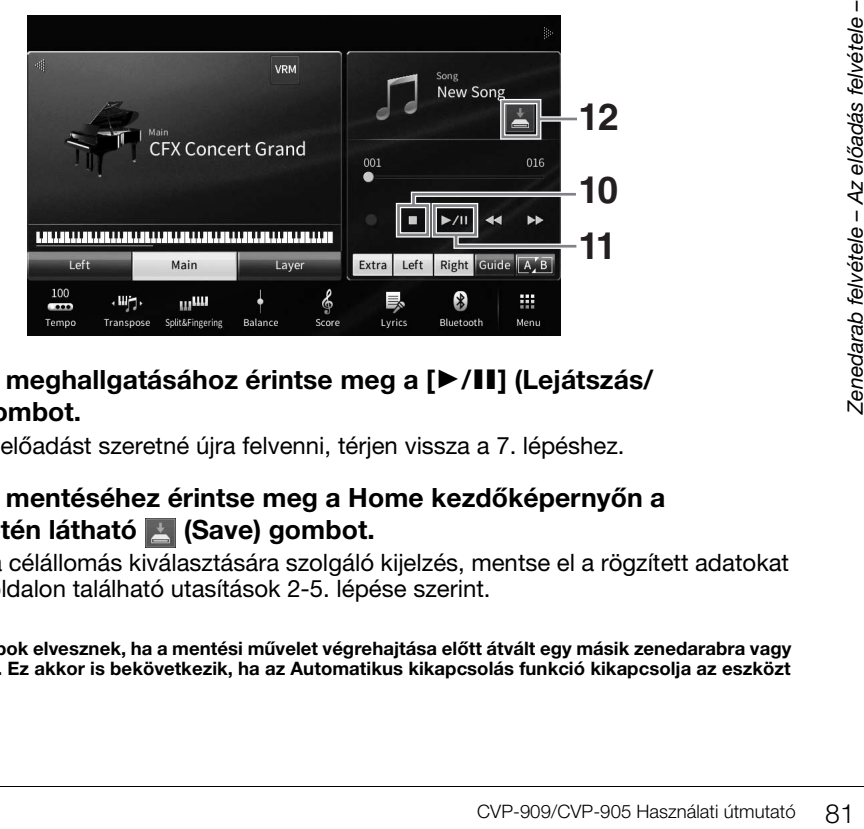

## **11 A felvett előadás meghallgatásához érintse meg a [**R**/**K**] (Lejátszás/ Szüneteltetés) gombot.**

Ha csak a balkezes előadást szeretné újra felvenni, térjen vissza a 7. lépéshez.

**12 A felvett előadás mentéséhez érintse meg a Home kezdőképernyőn a zenedarab területén látható (Save) gombot.**

Amikor megjelenik a célállomás kiválasztására szolgáló kijelzés, mentse el a rögzített adatokat fájlként a [32. oldal](#page-31-0) oldalon található utasítások 2-5. lépése szerint.

#### *ÉRTESÍTÉS*

**A felvett MIDI-zenedarabok elvesznek, ha a mentési művelet végrehajtása előtt átvált egy másik zenedarabra vagy kikapcsolja a hangszert. Ez akkor is bekövetkezik, ha az Automatikus kikapcsolás funkció kikapcsolja az eszközt [\(19. oldal](#page-18-0)).**

# <span id="page-81-0"></span>**Felvétel megadott csatornákra (MIDI-felvétel)**

A MIDI-felvétel segítségével 16 csatornából (részből) álló MIDI-dalt hozhat létre, oly módon, hogy minden csatornát külön-külön rögzít, így egy teljes zenedarabot hozhat létre. Alapértelmezés szerint a billentyűs szólamok az 1-3 csatornákhoz vannak rendelve, a stíluskíséret szólamok, mint például a ritmus és a basszus pedig a 9-16 csatornákhoz. Itt megtanulhatja, hogyan adhatja meg a csatornát és a szólamot a felvételhez tetszés szerint, és hogyan lehet a csatornákat egyenként utólag felülírni.

#### **MEGJEGYZÉS**

Ha egy meglévő zenedarabhoz szeretne csatornaadatokat hozzáadni, válassza ki a kívánt zenedarabot, végezze el a szükséges beállításokat, majd folytassa a 7. lépéssel.

**1 Hajtsa végre a kívánt beállításokat, és hívja elő a Song Recording (Zenedarab felvétele) ablakot, majd érintse meg a [New MIDI] (Új MIDI) elemet [\(77. oldal,](#page-76-0)1 − 3. lépés).**

Ha újra fel kíván venni egy már meglévő MIDI-zenedarabot, válassza ki a kívánt MIDIzenedarabot a Song Recording (Zenedarab felvétele) ablak előhívása előtt. Ezután érintse meg az [Overwrite MIDI] elemet.

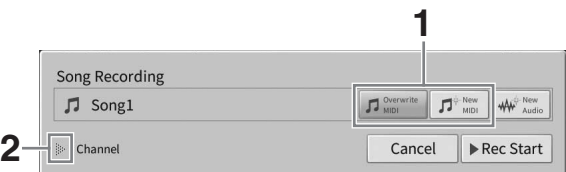

- **2** A csatornaterület kiterjesztéséhez érintse meg a "Channel" felirattól balra **található [] gombot.**
- **3 Adja meg a célcsatornát és célszólamot a felvételhez.**
	- **3-1 Állítsa be a [Rec] (Felvétel) lehetőséget a képernyőn a felvenni kívánt szólamnál vagy szólamoknál, a többi szólamnál pedig az [Off] (Ki) értéket adja meg.**

Ha például csak a stíluskíséret szólamát szeretné rögzíteni, állítsa az összes stílus szólamot [Rec], és az összes billentyűzetrészt [Off] értékre.

**3-2 Érintse meg az 3-1 lépésben [Rec] (Felvétel) értékre állított szólam(ok) alatti csatornaszámot. Adja meg a megjelenő beállítási képernyőn a felvételi csatornát (1–16).**

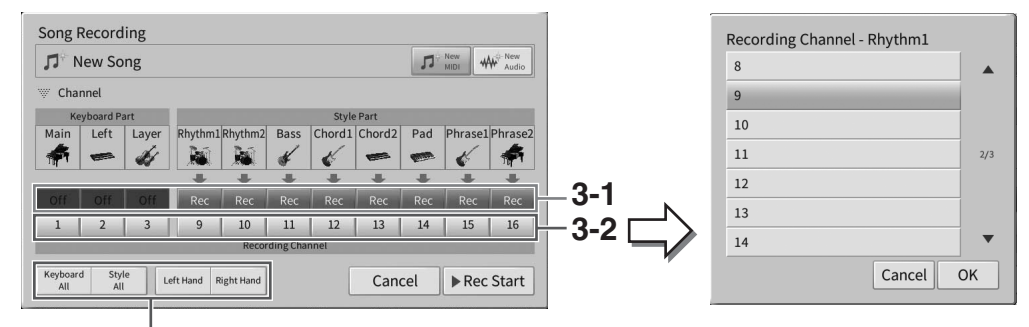

A felvételi szólamok gyors meghatározása

#### *ÉRTESÍTÉS*

**Ha olyan csatornához állít be [Rec] (Felvétel) értéket, amelyre korábban már rögzített adatot, akkor a korábban felvett adatok felülíródnak. Annak ellenőrzéséhez, hogy az egyes csatornákon vannak-e rögzített adatok vagy sem, először állítsa le a felvételt, majd játssza le a zenedarabot, miközben a [Song Ch1-8] lapot és a [Song Ch9-16] lapot nézi a keverőpult kijelzőjén. Az adatokat tartalmazó csatornák lámpái villogni fognak a zenedarab lejátszása közben.**

#### **MEGJEGYZÉS**

- Egy csatornára nem vehető fel több szólam.
- Ha mégsem szeretné elkészíteni a felvételt, akkor még mielőtt továbblépne a következőlépésre, érintse meg a [Cancel] (Mégse) gombot a képernyőn, vagy nyomja meg a SONG CONTROL (Zenedarab-vezérlés) [· [Felvétel] gombot. Ezenkívül törlődik a [Rec]/[Off] és a csatornabeállítások is.

## **A felvételi szólamok gyors meghatározása**

A bal alsó sarokban lévő gombok ([Keyboard All], [Style All], [Left Hand] vagy [Right Hand]) megérintésével a [Rec]/[Off] egyszerre több szólamra is beállítható. Ez akkor kényelmes, ha külön szeretné rögzíteni a stílus szólamokat és a billentyűs szólamokat, vagy a jobbkezes és a balkezes szólamokat.

- **[Keyboard All] (Teljes billentyűzet):** Egyszerre állíthatja be a [Rec] (Felvétel), illetve az [Off] (Ki) lehetőséget a billentyűzet mindegyik (Fő, Bal, Réteg) szólamához.
- **[Style All] (Minden stíluskíséret):** Egyszerre állíthatja be a [Rec] (Felvétel), illetve az [Off] (Ki) lehetőséget az összes stíluskíséret-szólamhoz.
- **[Right Hand] (Jobb kéz):** Ez akkor választható, ha csak a jobb kéz szólamát kívánja felvenni. A hangszín Main (fő) szólamát a hangszer az 1. csatornára rögzíti, a rétegszólamot pedig a 3-asra.
- **[Left Hand] (Bal kéz):** Ez akkor választható, ha csak a bal kéz szólamát kívánja felvenni. A hangszín bal kézzel játszott szólamát a hangszer a 2. csatornára veszi fel. Ha ki van kapcsolva a hangszín bal kézzel játszott szólama, akkor a hangszer a Main (fő) szólamot veszi fel a 2. csatornára, a rétegszólamot pedig a 4-esre.

## **4 A felvétel megkezdéséhez játsszon a billentyűzeten.**

Ügyeljen arra, hogy a 4. lépésben meghatározott szólamo(ka)t játssza. A felvételt a [Rec Start] (Felvétel indítása) gomb megérintésével, illetve a SONG CONTROL [R/K] (Lejátszás/ Szüneteltetés) gomb megnyomásával is elindíthatja.

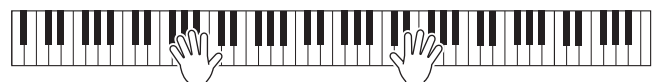

## **5 Az előadás befejezése után érintse meg a [] (Leállítás) gombot a felvétel leállításához.**

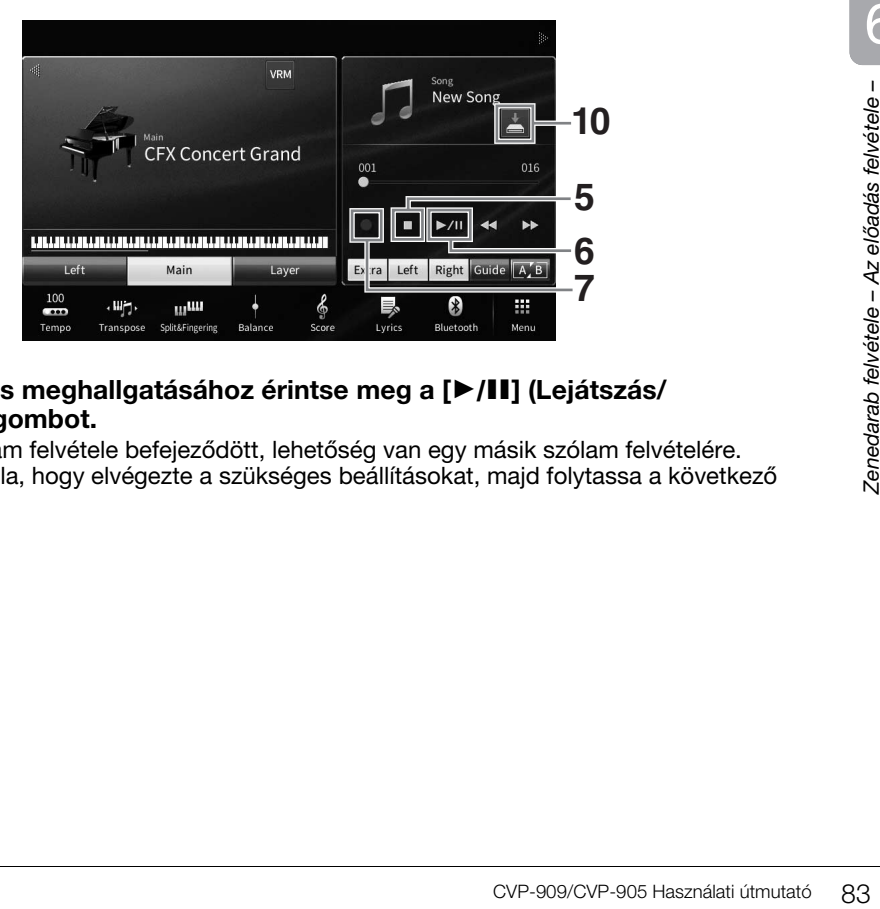

## **6 A felvett előadás meghallgatásához érintse meg a [**R**/**K**] (Lejátszás/ Szüneteltetés) gombot.**

Mivel az első szólam felvétele befejeződött, lehetőség van egy másik szólam felvételére. Győződjön meg róla, hogy elvégezte a szükséges beállításokat, majd folytassa a következő lépéssel.

**7 Érintse meg a [**I**] (Rec) elemet a zenedarab felvételére szolgáló Song Recording ablak megjelenítéséhez, és ellenőrizze, hogy az [Overwrite MIDI] (MIDI felülírása) lehetőség van-e kiválasztva.** 

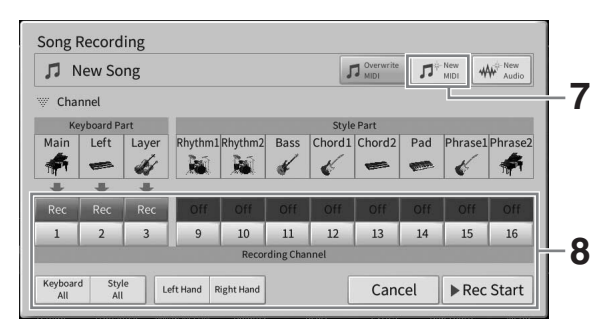

## **8 Adja meg a következő célcsatornát és szólamot a felvételhez, és rögzítse az előadást (3-6. lépés).**

Amint elindítja a felvételt, a korábban felvett csatorna lejátszása is elindul. Beállíthatja, hogy a korábban felvett csatorná(k) lejátszódjanak-e a keverőpult kijelzőn [\(100. oldal](#page-99-0)).

#### *ÉRTESÍTÉS*

**Ha olyan csatornához állít be [Rec] (Felvétel) értéket, amelyre korábban már rögzített adatot, akkor a korábban**  felvett adatok felülíródnak. Annak ellenőrzéséhez, hogy az egyes csatornákon vannak-e rögzített adatok vagy<br>sem, először állítsa le a felvételt, majd játssza le a zenedarabot, miközben a [Song Ch1-8] lapot és a [Song Ch9-1 **lapot nézi a keverőpult kijelzőjén. Az adatokat tartalmazó csatornák lámpái villogni fognak a zenedarab lejátszása közben.** 

# **9 Szükség esetén ismételje meg a 7–8. lépést a többi csatorna felvételéhez.**

#### **MEGJEGYZÉS**

A rögzített csatornaadatok törléséhez válassza ki a kívánt csatornát és indítsa el a felvételt, majd a billentyűzeten való játék nélkül állítsa le a felvételt a [■] (Stop) megérintésével.

## **10 A felvett előadás mentéséhez érintse meg a Home kezdőképernyőn a zenedarab területén látható (Save) gombot.**

Amikor megjelenik a célállomás kiválasztására szolgáló kijelzés, mentse el a rögzített adatokat fájlként a [32. oldal](#page-31-0) oldalon található utasítások 2-5. lépése szerint.

#### *ÉRTESÍTÉS*

**A felvett MIDI-zenedarabok elvesznek, ha a mentési művelet végrehajtása előtt átvált egy másik zenedarabra vagy kikapcsolja a hangszert. Ez akkor is bekövetkezik, ha az Automatikus kikapcsolás funkció kikapcsolja az eszközt [\(19. oldal](#page-18-0)).**

# <span id="page-84-0"></span>**MIDI-zenedarab konvertálása hangformátumú zenedarabbá**

A User (Felhasználói) memóriába vagy USB flash memóriára rögzített MIDI-zenedarabokat hangformátumú zenedarabokká alakíthatja át. A konvertálás úgy történik, hogy lejátssza a MIDI-zenedarabot, és újra felveszi hangformátumú zenedarabként. A konvertált adatok alapértelmezés szerint WAV formátumúak, hasonlóan a hangfájl felvételekor keletkező adatokhoz ([76. oldal](#page-75-0)).

#### **MEGJEGYZÉS**

USB flash memória használata előtt feltétlenül olvassa el az "USB-eszközök csatlakoztatása" című részt [\(103. oldal\)](#page-102-0).

- **1 Hívja elő azt a zenedarab-választó képernyőt, amelyen megtalálható az konvertálandó MIDI-zenedarab.**
- **2 A [File] (Fájl) gombot megérintve hívja elő a fájlkezelő ikonokat.**

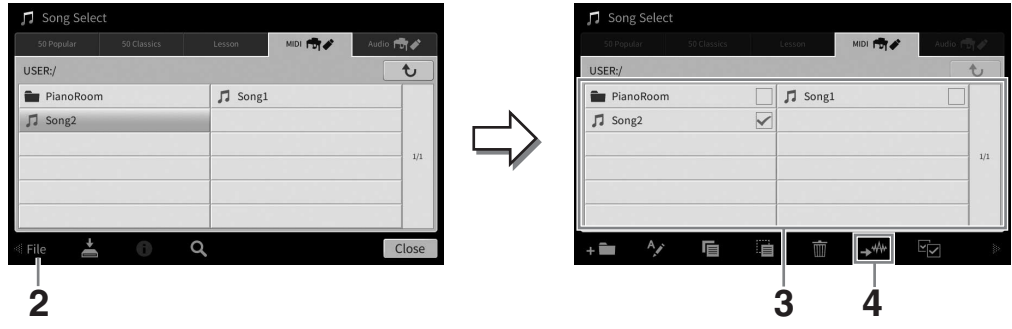

**3 Pipával jelölje ki a konvertálandó MIDI-zenedarabot.** 

**MEGJEGYZÉS**

A hangfájllá történő konvertálás során egyszerre csak egy fájlt lehet feldolgozni.

**4 Az (Konvertálás hangfájllá) ikont megérintve hívja elő a zenedarab-választó képernyőt, hogy kiválaszthassa rajta a mentés célhelyét.**

## **5 Adja meg a mentés helyét.**

Az eggyel magasabb szinten található mappák megjelenítéséhez érintse meg a  $\lceil \cdot \cdot \rceil$  (Fel) ikont.

Új mappa hozzáadásához érintse meg az  $\Box$  (Új mappa) ikont.

### **6 A [Convert] (Konvertálás) gombot megérintve kezdje meg a konvertálást.**

Eventise meg a  $\bullet$  (Fel)<br> **CVP-909/CVP-905 Használati útmutató 85**<br>
CVP-909/CVP-905 Használati útmutató 85 Ez a művelet elindítja a lejátszást és a MIDI-ből hangfájllá történő konvertálást. Ha konvertálás közben játszik a billentyűzeten vagy mikrofonon, az [AUX IN] aljzaton stb. át hangjeleket küld, ezek a hangok is rákerülnek a felvételre.

Amikor befejeződött a konvertálás, a képernyőről eltűnik a folyamatban lévő konvertálásról tájékoztató üzenet, és az újonnan létrehozott hangformátumú zenedarab megjelenik a zenedarab-választó képernyőn.

Ha mikrofont csatlakoztat a hangszer [MIC/LINE IN] aljzatához (amely szabványos monó jack-aljzat), lehetősége van énekelni a saját billentyűjátéka vagy zenedarab meghallgatása közben. A hangszer a beépített hangszóróin megszólaltatja az énekhangot. Továbbá éneklés közben automatikusan különféle vokálharmónia effekteket alkalmazhat saját hangjára.

# <span id="page-85-1"></span><span id="page-85-0"></span>**Mikrofon csatlakoztatása**

**1 Kikapcsolás előtt állítsa az [INPUT VOLUME] (Bemeneti hangerő) szabályozógombot minimum állásba.** 

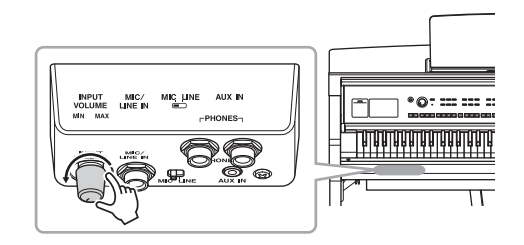

**32**

**INPUT**<br>VOLUME<br>MN MA: MIC/<br>LINE IN

> Szabványos monó jack-csatlakozó (1/4")

AUX IN **IIC LINE** 

**2 Csatlakoztassa a mikrofont a [MIC/ LINE IN] aljzathoz.** 

#### **MEGJEGYZÉS**

A hangszerhez csak hagyományos, dinamikus mikrofont szabad csatlakoztatni.

- **3** Állítsa a [MIC/LINE] kapcsolót "MIC" **(Mikrofon) állásba.**
- **4 Kapcsolja be a hangszert.**
- **5 (Ha kell, kapcsolja be a mikrofont.) Énekeljen a mikrofonba, és közben az [INPUT VOLUME] (Bemeneti hangerő) szabályozógombbal állítsa be a megfelelő hangerőt.**

Beállítás közben figyelje a panelen található [MIC] jelzőfényt. Úgy kell megválasztani a beállításokat, hogy jelzőfény kék legyen. A jelzőfénynek nem szabad pirosan világítania, az ugyanis túl magas bemeneti jelszintre utal.

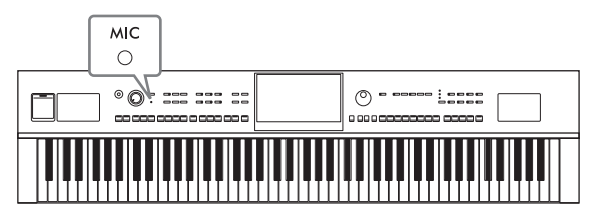

**6 A Balance (Hangerőegyensúly, [42. oldal](#page-41-0)) képernyőn állítsa be a mikrofon hangja és a hangszer hangja közti hangerőegyensúlyt.**

## **A csatlakoztatott mikrofon leválasztása**

- 1. Állítsa az [INPUT VOLUME] (Bemeneti hangerő) szabályozógombot minimum állásba.
- 2. Húzza ki a mikrofon csatlakozóját a [MIC/LINE IN] aljzatból.

### **MEGJEGYZÉS**

Kikapcsolás előtt ne felejtse el az [INPUT VOLUME] (Bemeneti hangerő) szabályozógombot minimum helyzetbe állítani.

# **Vokálharmónia effektek alkalmazása az énekhez**

A vokálharmónia funkcióval a mikrofonon vett hanghoz (mikrofonhang) harmóniákat adhat.

- **1 Csatlakoztassa a mikrofont a hangszerhez ([86. oldal](#page-85-0)).**
- **2 Hívja elő a vokálharmónia-választó képernyőt: [Menu] [VocalHarmony].**

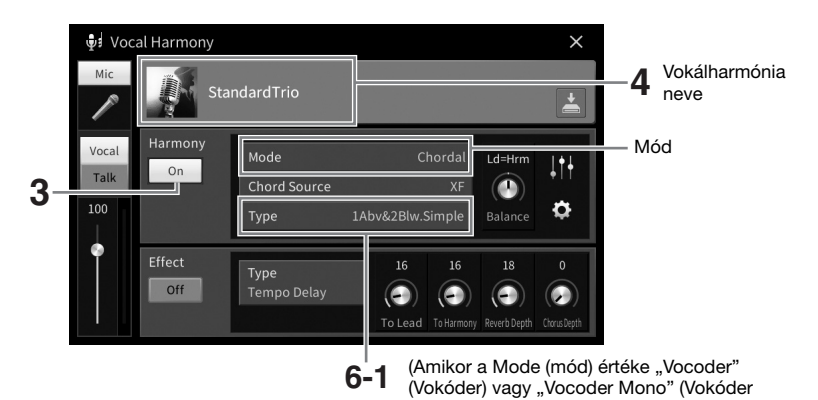

#### **MEGJEGYZÉS**

A bal oldalon látható képernyő akkor jelenik meg, amikor a vokálharmónia mód "Vocoder" (Vokóder). Más képernyő jelenik meg, ha a vokálharmónia mód "Chordal" (Akkordjellegű).

- **3 Ügyeljen arra, hogy a harmónia (Harmony) be legyen kapcsolva ("On" érték).**
- **4 A vokálharmónia nevét megérintve hívja elő a vokálharmónia-választó képernyőt.**

### **5 Válasszon ki egy vokálharmónia-típust.**

A vokálharmónia három különböző móddal rendelkezik; ezek a vokálharmónia-típus kiválasztásával automatikusan kiválaszthatók.

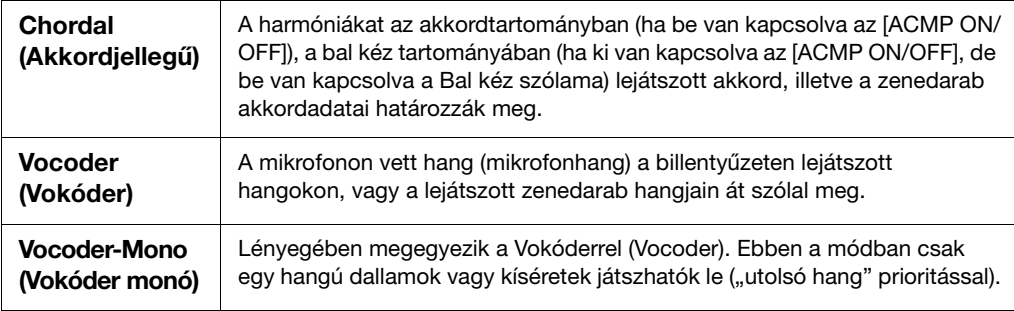

#### **Harmony mode (Harmónia mód)**

A vokálharmónia-választó képernyőn látható ikonok jelentése a következő.

- (Kék): Akkordjellegű mód vokálharmónia-típusa.
- : Vokóder mód vokálharmónia-típusa
- $\psi$ : Szokatlan effektusokat használó vokálharmónia-típus, például robothang.
- (Szürke): Effektus nélküli vokálharmónia-típus.

#### **MEGJEGYZÉS**

A vokálharmónia-típusokkal kapcsolatban további információt a webhelyünkről letölthető Data List (Adatlista) című dokumentumban talál ([9. oldal](#page-8-0)).

**6 Kövesse az alábbi lépéseket attól függően, hogy mely típust (és módot) választotta.**

- Ha a Chordal (akkordjellegű) típust választotta:
- **6-1 Ellenőrizze, hogy be van-e kapcsolva az [ACMP ON/OFF] gomb.**
- **6-2 Játsszon le egy stíluskíséretet vagy egy akkordokat tartalmazó zenedarabot.**

A hangszer a lejátszott akkordoknak megfelelően vokálharmóniákat alkalmaz az énekre.

- **Ha a Vocoder (Vokóder) vagy a Vocoder-Mono (Vokóder monó) típust választotta:**
- **6-1 Szükség esetén módosítsa a billentyűzet ("Keyboard") beállításait ("Off", "Upper", "Lower").**

Ha az "Upper" vagy a "Lower" értéket választja, akkor a billentyűzet jobb vagy bal oldali tartományában történő játék vezérli a vokóder effektet. Ha az "Off" értéket választja, akkor a billentyűzeten történő játék nem vezérli a vokóder effektet.

**6-2 Játsszon a billentyűzeten, vagy játsszon le egy zenedarabot, és közben énekeljen a mikrofonba.** 

Észre fogja venni, hogy nem kell megfelelő magasságú hangokat énekelnie. A vokóder effekt a szavakat a hangszer hangjainak magasságához igazítja.

## **Hasznos funkciók karaoke előadáshoz**

•A dalszöveg megjelenítése a képernyőn....... [71. oldal](#page-70-0)

- •Transzponálás, hangmagasság-ugrás........... [41](#page-40-0). és [74](#page-73-0). oldal
- •Vocal Cancel (Énekhang nélkül) .................... [75. oldal](#page-74-0)

# **A Talk (Beszéd) funkció használata**

Ez a funkció lehetővé teszi, hogy zenedarabok előadása közben a mikrofon beállításait azonnal beszédre vagy bejelentésre állítsa át.

A Talk (Beszéd) funkció beállításainak előhívásához érintse meg a vokálharmónia-választó képernyő bal oldalán található [Talk] elemet. Ha vissza kíván térni a vokálharmónia beállításaihoz, érintse meg és kapcsolja be a [Vocal] gombot.

#### **MEGJEGYZÉS**

A mikrofon beszédhez tartozó beállításait a Mic Setting (Mikrofonbeállítások) képernyőn állíthatja be; ez a képernyő így hívható elő: [Menu]  $\rightarrow$  [MicSetting].

A funkció úgy használható a legkényelmesebben, ha hozzárendeli az egyik pedált vagy ASSIGNABLE (Hozzárendelhető) gombot a "Talk On/Off" (Beszéd Be/Ki) beállításhoz: ([Menu] → [Assignable]). A részletes tudnivalókat az internetről ([9. oldal](#page-8-0)) letölthető Reference Manual (Felhasználói kézikönyv) című kiadványban olvashatja el.

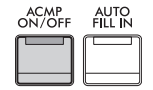

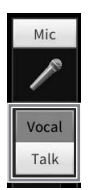

– Egyéni panelbeállítások mentése és előhívása –

A Regisztrációs memória funkció lehetővé teszi, hogy panelbeállításokat (pl. hangszín és stílus) mentsen vagy "regisztráljon" egy-egy regisztrációs memóriagombhoz, így a későbbiekben egyetlen gombnyomással elő tudja hívni a kívánt panelbeállításokat. Ha sok adatot mentett a regisztrációs memóriába, használja a lejátszási listát a repertoár kezeléséhez, így gyorsan előhívhatja a kívánt regisztrációs memóriát az egyes zenedarabokhoz.

## **Regisztrációs memória ([90. oldal\)](#page-89-0)**

A regisztrációs memória [1] – [8] egyes gombjainak egyéni panelbeállításait regisztrálhatja. A nyolc regisztrált panelbeállatást egyetlen regisztrációs memóriabankfájlként is mentheti. Ha előbb a regisztrációs memóriabankfájlt választja ki, egy egyszerű gombnyomással könnyen előhívhatja a regisztrált beállításokat játék közben.

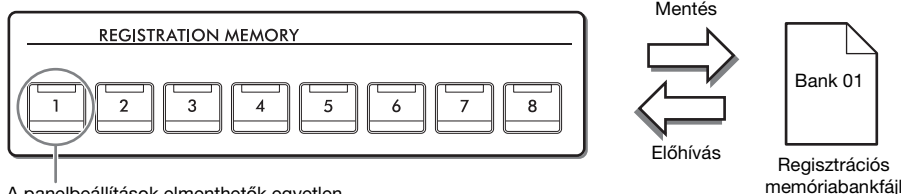

A panelbeállítások elmenthetők egyetlen

## **Lejátszási lista [\(94. oldal](#page-93-0))**

A lejátszási lista funkció lehetővé teszi, hogy létrehozza egyéni előadásainak listáját. A lejátszási lista hivatkozásokat tartalmaz, amelyek előhívják a játszott zenedarabokhoz tartozó regisztrációs memóriabankfájlokat. Minden, a regisztrációs memóriával történő összekapcsolás neve "bejegyzés", és a lejátszási lista bejegyzéseit együttesen tárolhatja, egyetlen lejátszásilista-fájlként. Minden egyes lejátszásilista-bejegyzés közvetlenül előhív egy megadott regisztrációs memória számot a kiválasztott regisztrációs memóriabankfájlból. A lejátszási lista használata lehetővé teszi, hogy csak a kívánt fájlokat válassza ki a nagyszámú regisztrációs memóriabankfájlok közül, anélkül, hogy megváltoztatná a hangkészletfájl konfigurációját.

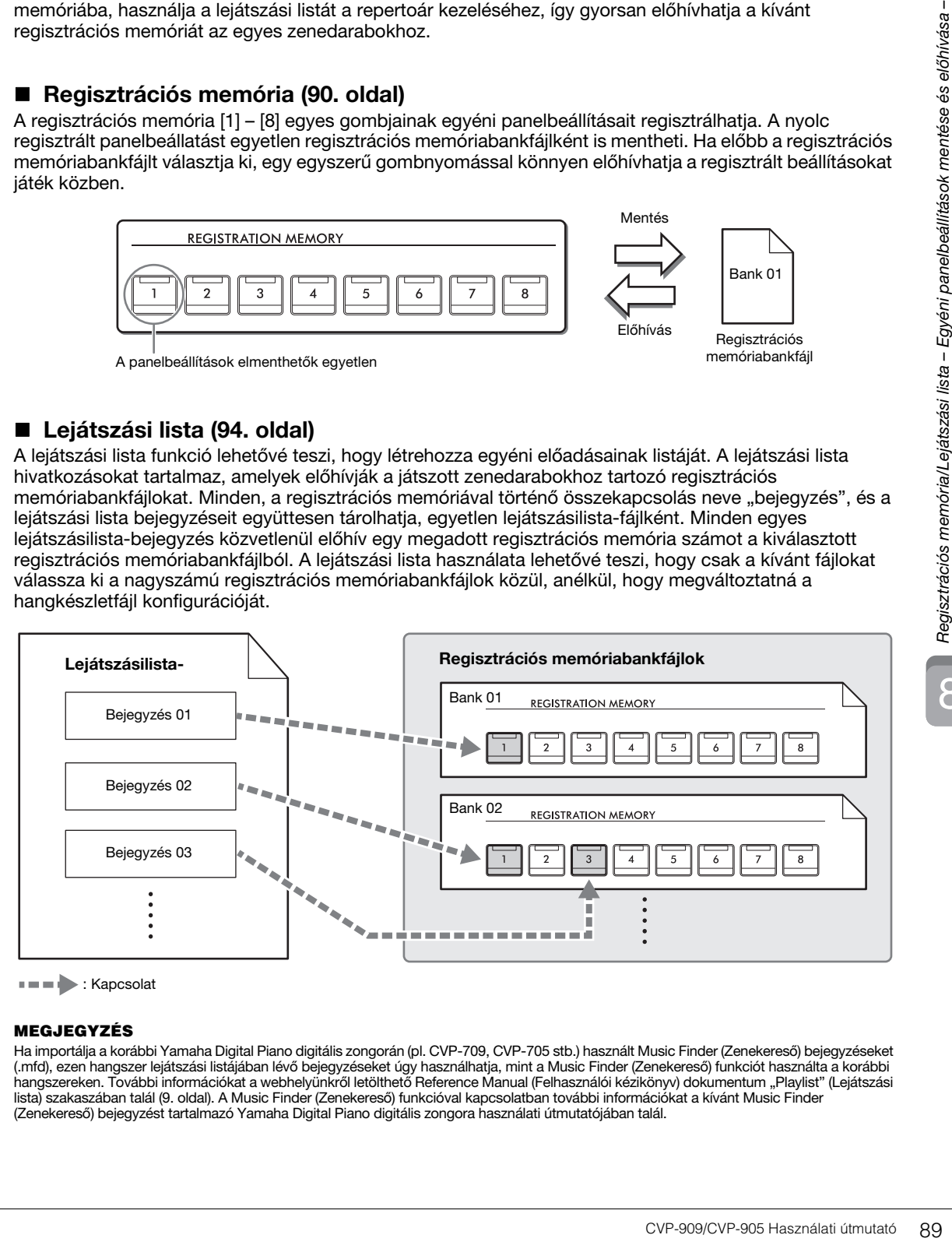

 $\blacksquare$ : Kapcsolat

#### **MEGJEGYZÉS**

Ha importálja a korábbi Yamaha Digital Piano digitális zongorán (pl. CVP-709, CVP-705 stb.) használt Music Finder (Zenekereső) bejegyzéseket (.mfd), ezen hangszer lejátszási listájában lévő bejegyzéseket úgy használhatja, mint a Music Finder (Zenekereső) funkciót használta a korábbi hangszereken. További információkat a webhelyünkről letölthető Reference Manual (Felhasználói kézikönyv) dokumentum "Playlist" (Lejátszási lista) szakaszában talál [\(9. oldal\)](#page-8-0). A Music Finder (Zenekereső) funkcióval kapcsolatban további információkat a kívánt Music Finder (Zenekereső) bejegyzést tartalmazó Yamaha Digital Piano digitális zongora használati útmutatójában talál.

# <span id="page-89-0"></span>**Egyéni panelbeállítások mentése és előhívása a regisztrációs memóriával**

## <span id="page-89-1"></span>**A panelbeállítások regisztrálása**

**1 Adja meg a kívánt panelbeállításokat, például válasszon hangszínt, kíséretstílust stb.**

A webhelyünkről letölthető Data List (Adatlista) dokumentum "Parameter Chart" (Paramétertáblázat) fejezetében ([9. oldal](#page-8-0)) tekintheti meg a regisztrációs memória funkcióval regisztrálható paraméterek listáját.

**2 A regisztrációs memória ablak előhívásához nyomja meg a REGISTRATION MEMORY részen található [MEMORY] gombot.**

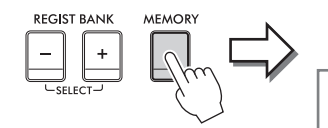

**Registration Memory** 

Press the desired button to which the panel settings are to be registered, from one of the REGISTRATION MEMORY [1] - [8] buttons and the ONE TOUCH SETTING [1] - [4] buttons. Items to be registered to Registration Memory

Close

Megjeleníti, illetve elrejti az elemek

## **A regisztrálni kívánt elemek kijelölése**

Ha megérinti az ablak bal alsó részén található [ $\blacktriangleright$ ] gombot, megjelenik a regisztrálandó elemek kijelölésére szolgáló lista. Mielőtt továbblépne a 3. lépésre, a kívánt elemeket megérintve jelöljön meg pipával elemeket, illetve törölje a szükségtelen pipákat. A pipával megjelölt elemek kerülnek regisztrálásra.

## **3 Nyomja meg a REGISTRATION MEMORY [1]–[8] gombok közül azt, amelyhez hozzá szeretné rendelni ezt a panelbeállítást.**

A kiválasztott gombok pirosan világítanak, ami azt jelzi, hogy a gomb adatokat tartalmaz, és jelenleg ki van választva.

#### *ÉRTESÍTÉS*

**Ha olyan gombot választ, amely pirosan vagy zölden világít, akkor a korábban a gombhoz rendelt panelbeállításokat az új beállítások felülírják. Ezért csak kikapcsolt gombokhoz rendeljen panelbeállításokat.**

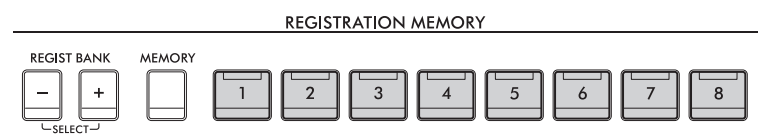

### **A jelzőfények**

- •**Fehér:** Adatokat tartalmaz, és jelenleg ez a gomb van kiválasztva.
- •**Kék:** Adatokat tartalmaz, de jelenleg nem ez a gomb van kiválasztva.
- •**Kikapcsolva:** Nem tartalmaz adatokat.
- **4 A többi gombhoz további panelbeállításokat az 1–3. lépés megismétlésével rögzíthet.**

A regisztrált panelbeállítások előhívásához egyszerűen csak nyomja meg a kívánt gombot.

#### **MEGJEGYZÉS**

Lehetőség van annak megakadályozására is, hogy a regisztrált vezérlőpanel-beállítások előhívásakor adott elem(ek) betöltődjenek: [Menu] → [RegistFreeze].

8

## <span id="page-90-0"></span>**A regisztrációs memória mentése hangkészletfájlként**

A nyolc regisztrációsmemória-gombhoz a panelbeállítások regisztrálása egyetlen közös hangkészletfájlként történik.

**1 A Home kezdőképernyő jobb felső sarkában található [] gombot megérintve jelenítse meg a regisztrációs területet, majd ezt a területet megérintve hívja elő a regisztrációs memóriabank kiválasztására szolgáló Registration Bank képernyőt.**

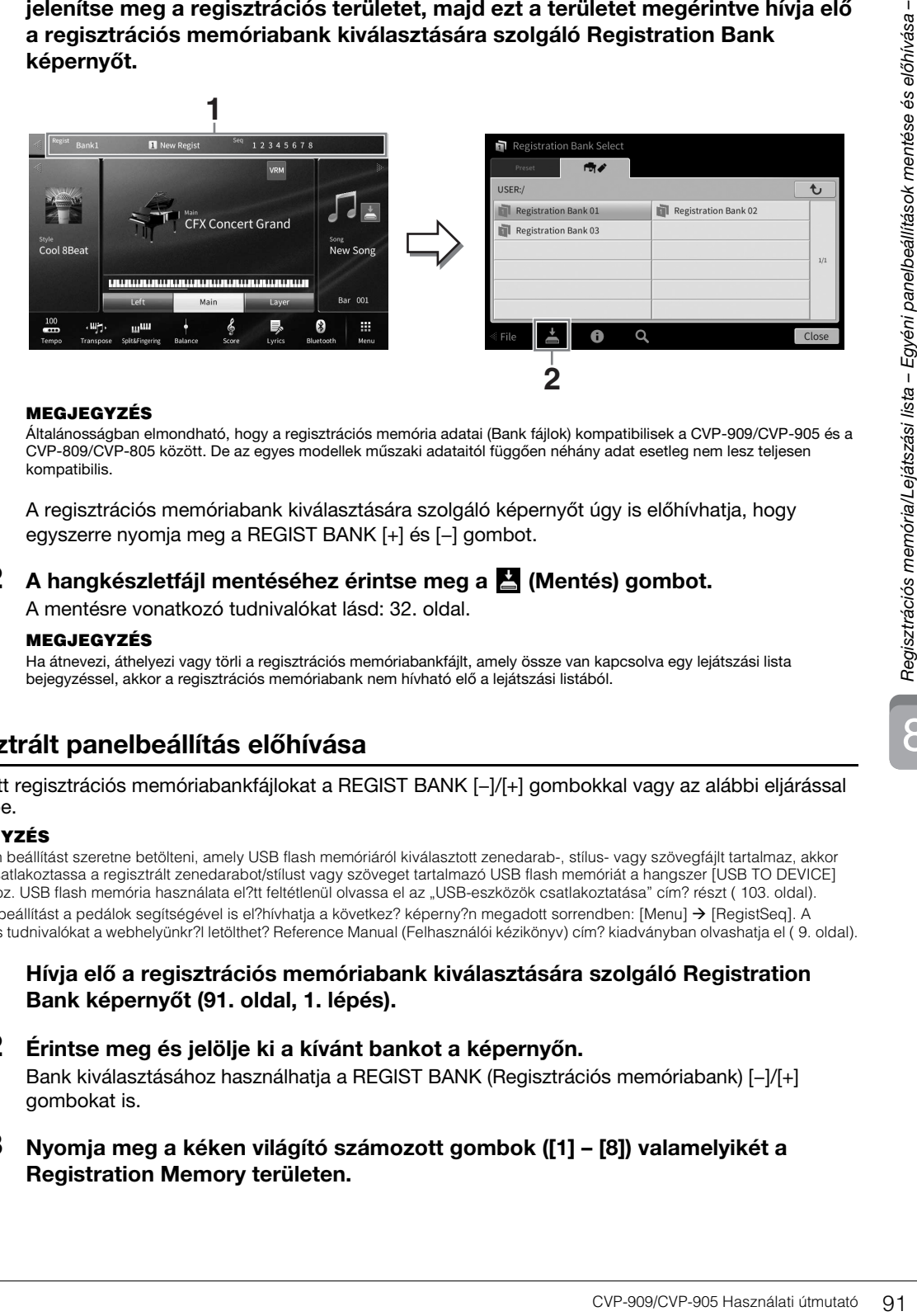

#### **MEGJEGYZÉS**

Általánosságban elmondható, hogy a regisztrációs memória adatai (Bank fájlok) kompatibilisek a CVP-909/CVP-905 és a CVP-809/CVP-805 között. De az egyes modellek műszaki adataitól függően néhány adat esetleg nem lesz teljesen kompatibilis.

A regisztrációs memóriabank kiválasztására szolgáló képernyőt úgy is előhívhatja, hogy egyszerre nyomja meg a REGIST BANK [+] és [−] gombot.

## **2 A hangkészletfájl mentéséhez érintse meg a (Mentés) gombot.**

A mentésre vonatkozó tudnivalókat lásd: [32. oldal.](#page-31-0)

#### **MEGJEGYZÉS**

Ha átnevezi, áthelyezi vagy törli a regisztrációs memóriabankfájlt, amely össze van kapcsolva egy lejátszási lista bejegyzéssel, akkor a regisztrációs memóriabank nem hívható elő a lejátszási listából.

## **Regisztrált panelbeállítás előhívása**

A mentett regisztrációs memóriabankfájlokat a REGIST BANK [−]/[+] gombokkal vagy az alábbi eljárással töltheti be.

#### **MEGJEGYZÉS**

- Ha olyan beállítást szeretne betölteni, amely USB flash memóriáról kiválasztott zenedarab-, stílus- vagy szövegfájlt tartalmaz, akkor el?bb csatlakoztassa a regisztrált zenedarabot/stílust vagy szöveget tartalmazó USB flash memóriát a hangszer [USB TO DEVICE] aljzatához. USB flash memória használata el?tt feltétlenül olvassa el az "USB-eszközök csatlakoztatása" cím? részt [\( 103. oldal\)](#page-102-0).
- A nyolc beállítást a pedálok segítségével is el?hívhatja a következ? képerny?n megadott sorrendben: [Menu] → [RegistSeg]. A részletes tudnivalókat a webhelyünkr?l letölthet? Reference Manual (Felhasználói kézikönyv) cím? kiadványban olvashatja el [\( 9. oldal](#page-8-0)).
	- **1 Hívja elő a regisztrációs memóriabank kiválasztására szolgáló Registration Bank képernyőt ([91. oldal,](#page-90-0) 1. lépés).**

### **2 Érintse meg és jelölje ki a kívánt bankot a képernyőn.**

Bank kiválasztásához használhatja a REGIST BANK (Regisztrációs memóriabank) [−]/[+] gombokat is.

**3 Nyomja meg a kéken világító számozott gombok ([1] – [8]) valamelyikét a Registration Memory területen.**

## <span id="page-91-0"></span>**A regisztrációs memória adatainak megtekintése**

Megjeleníthet egy információs ablakot, amelyen megtekintheti, mely hangszínek és stílusok vannak hozzárendelve az adott regisztrációs memóriabank [1]–[8] gombjaihoz.

- **1 Hívja elő a regisztrációs memóriabank kiválasztására szolgáló Registration Bank képernyőt, majd válassza ki a kívánt bankot.**
- **2 Az (Információ) gombot megérintve jelenítse meg a regisztrációs bank információs ablakát.**

Ez a képernyő két lapból áll: egy hangszínekre és egy stílusokra vonatkozó lapból. Egyik lapról a másikra a [ $|$ ]/[<] gombokkal válthat.

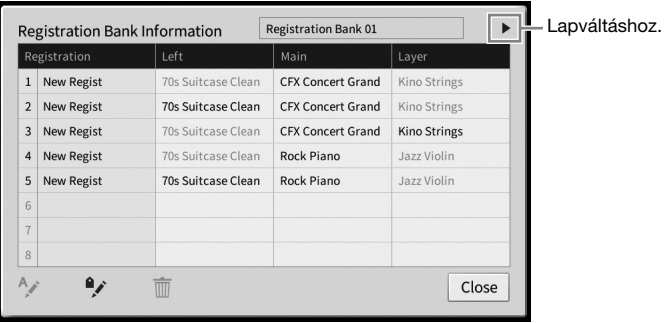

#### **MEGJEGYZÉS**

Ha egy hangszín szólama ki van kapcsolva, akkor az adott szólam hangszínének neve szürkén jelenik meg. Válassza ki a kívánt a regisztrációs memória számát, és a szerkesztéshez érintse meg a következő ikont.

- $\bullet$   $A$ ; Nevezze át.
- $\bullet$   $\overline{\mathbb{m}}$  : Törölje az adatokat.
- $\rightarrow$ : Adjon hozzá címkéket ([93. oldal\)](#page-92-0) vagy módosítsa.

## **A regisztrációsmemóriabank-fájlok keresésének szűrése**

A regisztrációs memóriabank kiválasztására szolgáló Registration Bank képernyőn gyorsan megtalálhatja a kívánt fájlt, ha a keresési eredményekre rászűr ([36. oldal](#page-35-0)).

**1 A regisztrációs memóriabankfájlok a keresési képernyőjén [\(36. oldal\)](#page-35-0) érintse meg a (Szűrő) ikont.**

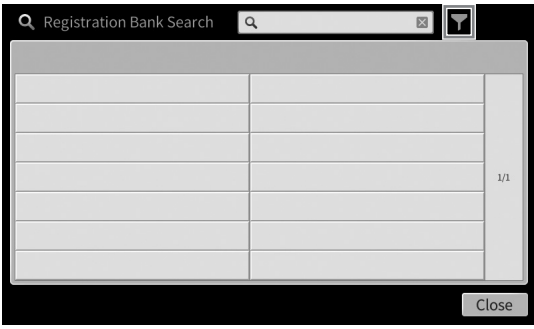

**2 Írja be a keresési feltételeket a keresőmezőbe.**

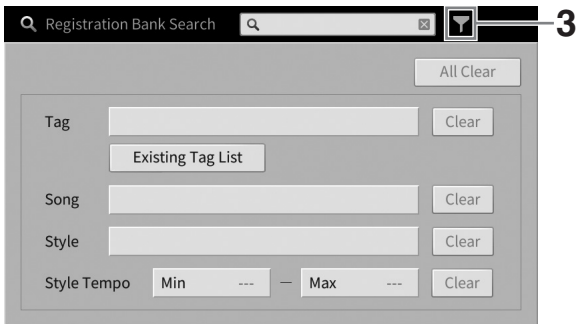

- **Tag (Címke):** Itt adja meg a címkéket (lásd alább), vagy válasszon címkéket a listából a [Existing Tag List] (Már meglévő címkék listája) elem megérintésével. Ha több címkét kíván megadni, tegyen közéjük szóközt.
- **Song (Zenedarab):** Adja meg a zenedarab címét.
- **Style (Stílus):** Adja meg a stílus nevét.
- **Style Tempo (Stílustempó):** Adja meg a stílustempó tartományát.

Az egyes keresések törléséhez érintse meg a [Clear] (Törlés) elemet. Az összes törléséhez érintse meg az [All Clear] (Összes törlése) elemet.

**3 Érintse meg a (Szűrő) gombot a keresési eredmények megtekintéséhez.**

## <span id="page-92-0"></span>**Címkék hozzáadása a regisztrációs memóriabankfájlokhoz kereséshez**

A regisztrációs memória bankok címkéinek segítségével gyorsan megtalálhatja a kívánt fájlokat a keresés során.

**1 A regisztrációs bank információs ablakában ([92. oldal\)](#page-91-0) érintse meg a (Címke) elemet, hogy a címkeszerkesztő ablakot előhívja.**

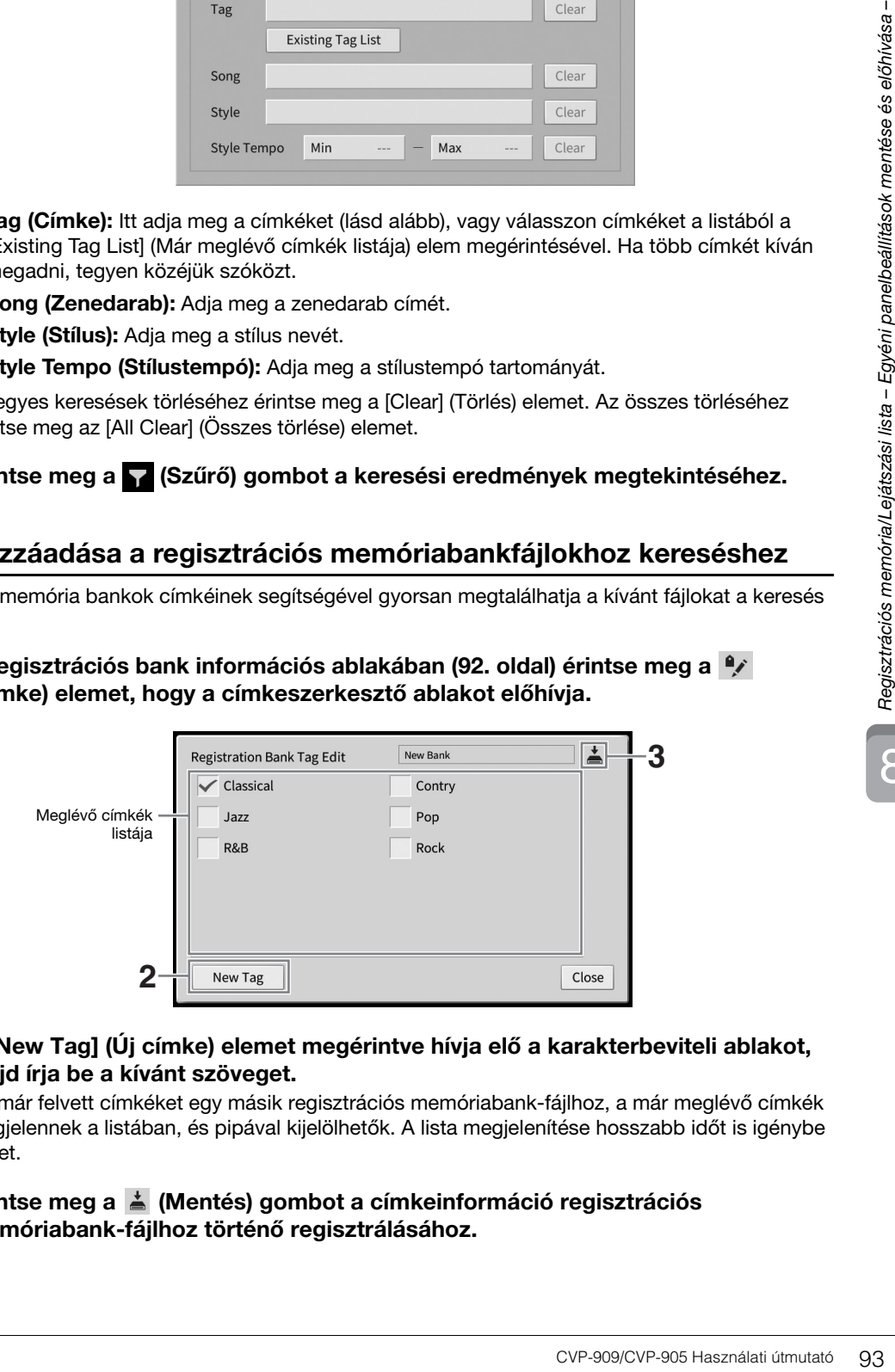

**2 A [New Tag] (Új címke) elemet megérintve hívja elő a karakterbeviteli ablakot, majd írja be a kívánt szöveget.**

Ha már felvett címkéket egy másik regisztrációs memóriabank-fájlhoz, a már meglévő címkék megjelennek a listában, és pipával kijelölhetők. A lista megjelenítése hosszabb időt is igénybe vehet.

**3 Érintse meg a (Mentés) gombot a címkeinformáció regisztrációs memóriabank-fájlhoz történő regisztrálásához.**

# <span id="page-93-0"></span>**Panelbeállítások repertoárjának kezelése lejátszási lista segítségével**

A lejátszási lista hasznos az előadásaihoz tartozó beállítási listák kezelésére. Lehetősége van, hogy csak a kívánt fájlt válassza ki egy nagy repertoárból (nagyszámú regisztrációs memóriabank-fájlok közül) és létrehozhat egy új beállítási listát mindegyik előadáshoz.

## **Bejegyzés (összekapcsolás hangkészletfájllal) hozzáadása egy lejátszási listához**

Ha bejegyzéseket ad hozzá a lejátszási listához, közvetlenül előhívhatja a kívánt regisztrációs memóriabankfájlokat minden előadáshoz.

**1 Hívja elő a lejátszási lista képernyőjét: [Menu] [Playlist].** 

A legutóbb kiválasztott lejátszásilista-fájl jelenik meg. (A gyári lejátszási lista jelenik meg az első alkalommal.)

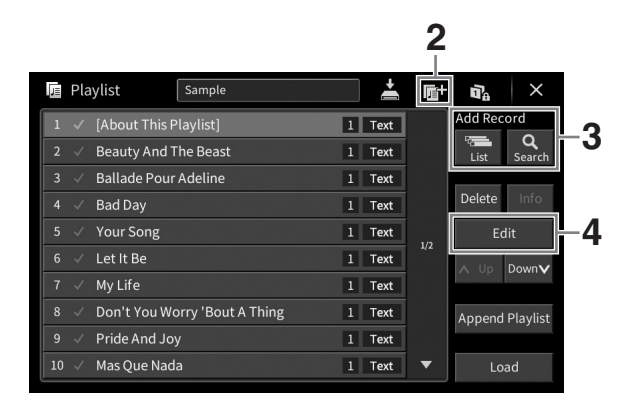

- **2** Ha szeretne létrehozni egy új lejátszási listát, érintse meg az **(ú**j) elemet.
- **3 Adjon hozzá bejegyzést a lejátszási listához.**
	- **Felvétel hozzáadása a regisztrációs memória bank kiválasztására szolgáló Registration Bank képernyőn:**
	- **3-1 Érintse meg az Add Record [List] (Felvétel hozzáadása (Lista)) gombot a Registration Bank képernyő előhívásához.**
	- **3-2 Válassza ki a kívánt regisztrációs memóriabankfájlt a lejátszási lista bejegyzésként történő regisztrálásához. Az [Add to Playlist] (Hozzáadás lejátszási listához) elemet megérintve bezárhatja a képernyőt, és az új bejegyzés megjelenik a lejátszási lista alján.**
	- **Felvétel hozzáadása a keresőfunkcióval**
	- **3-1A kívánt regisztrációs memóriabankfájl kereséséhez érintse meg az Add Record [Search] (Felvétel hozzáadása (Keresés)) elemet.**
	- **3-2A keresési eredmények közül válassza ki a kívánt fájlt. Az [Add to Playlist] (Hozzáadás lejátszási listához) elemet megérintve bezárhatja a képernyőt, és az új bejegyzés megjelenik a lejátszási lista alján.**

## **4 Szükség esetén módosítsa a bejegyzést.**

Az újonnan felvett lejátszási lista bejegyzés egyszerűen előhívja a kiválasztott regisztrációs memóriabankfájlt. Ha szeretne részletesebb beállításokat megadni (pl. közvetlenül előhívni egy adott regisztrációs memória számát), módosíthatja a lejátszási lista bejegyzést.

## **4-1 Érintse meg az [Edit] (Szerkesztés) gombot Record Edit (Bejegyzés szerkesztése) ablak előhívásához.**

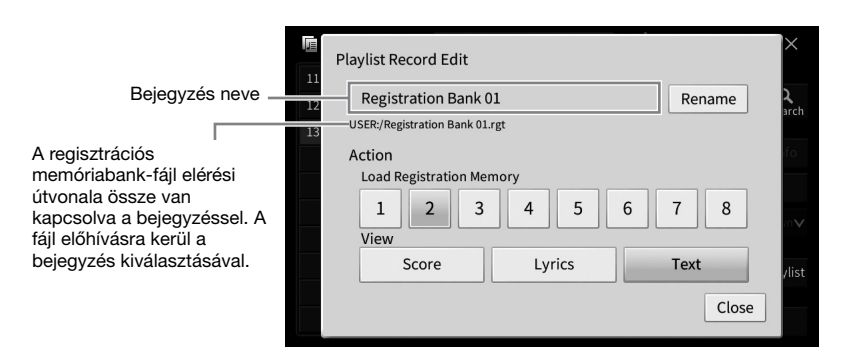

## <span id="page-94-0"></span>**4-2 Érintse meg a bejegyzés szerkesztéséhez.**

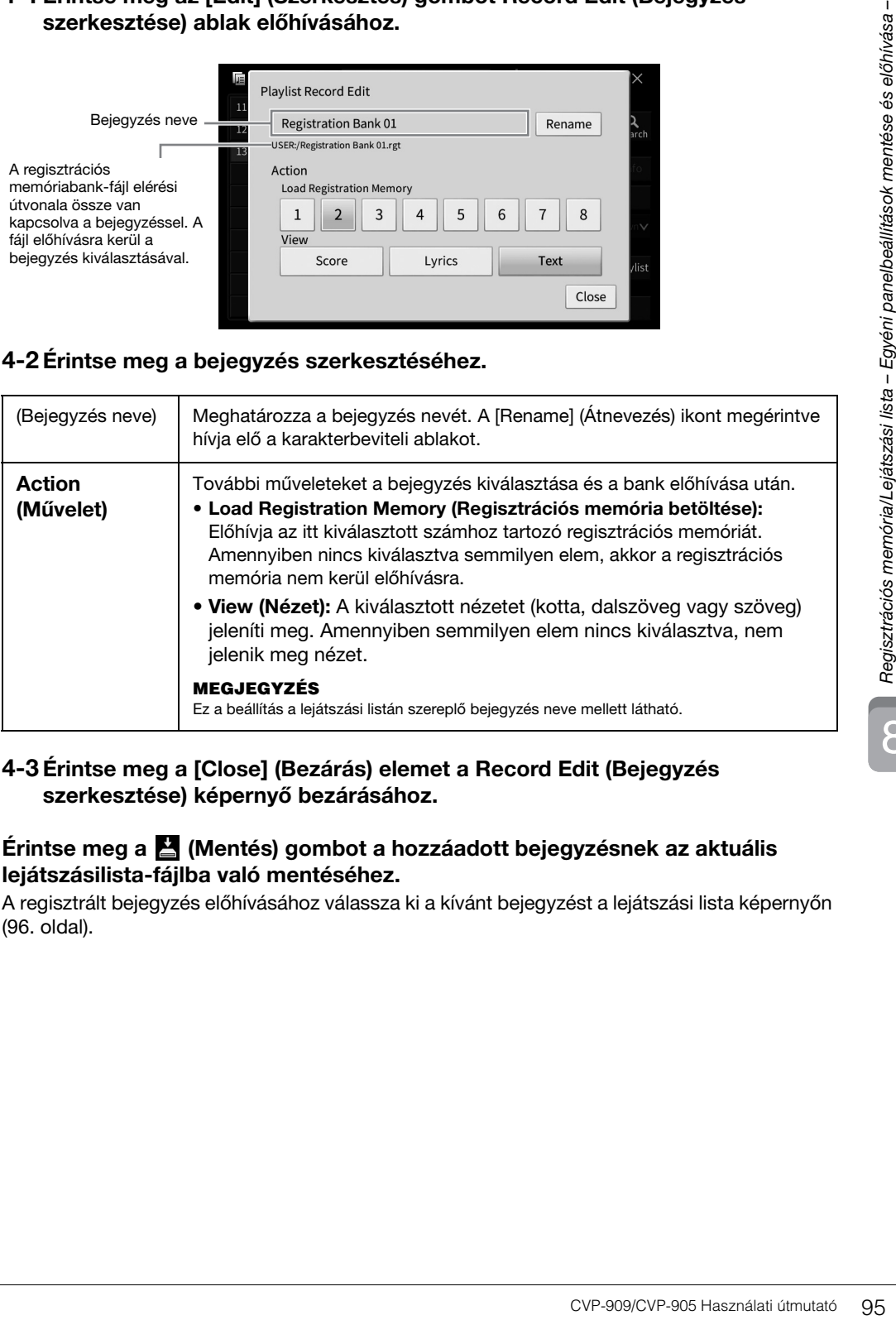

## **4-3 Érintse meg a [Close] (Bezárás) elemet a Record Edit (Bejegyzés szerkesztése) képernyő bezárásához.**

## **5 Érintse meg a (Mentés) gombot a hozzáadott bejegyzésnek az aktuális lejátszásilista-fájlba való mentéséhez.**

A regisztrált bejegyzés előhívásához válassza ki a kívánt bejegyzést a lejátszási lista képernyőn [\(96. oldal\)](#page-95-0).

<span id="page-95-0"></span>**1 Hívja elő a lejátszási lista képernyőjét: [Menu] [Playlist].**

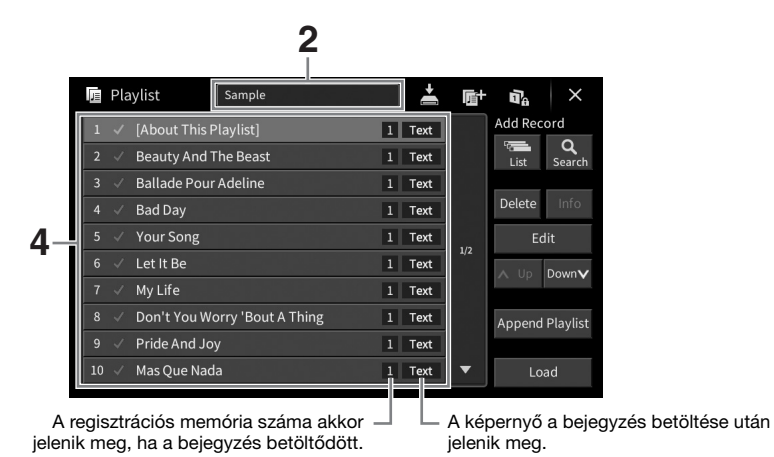

- **2 A lejátszási lista nevét megérintve hívja elő a lejátszási lista kiválasztására szolgáló képernyőt.**
- **3 Válassza ki a kívánt lejátszásilista-fájlt.**
- **4 Válassza ki a bejegyzés nevét a lejátszási lista képernyőn, majd érintse meg a [Load] (Betöltés) gombot.**

A regisztrációs memória bank regisztrálásra kerül a lejátszási lista bejegyzés előhívásakor, és az elvégzett művelet ([95. oldal](#page-94-0)) végre lesz hajtva. A bejegyzést betöltheti úgy is, ha a kívánt bejegyzés nevét kétszer megérinti.

Az [Info] (Információ) gomb megérintésével előhívja a regisztrációs memóriabank információs ablakát [\(92. oldal\)](#page-91-0).

## **Bizonyos panelbeállítások előhívása betöltésének letiltása a regisztrációs memóriában**

A képernyő jobb felső sarkában a  $\mathbf{a}_i$  (Rögzítés) ikon megérintésével hívhatja elő a Registration Freeze (Regisztrációs rögzítés) képernyőt. További információt a webhelyről letölthető Reference Manual (Felhasználói kézikönyv) című kiadvány "RegistFreeze" (Regisztrációs rögzítés) szakaszában talál ([9. oldal](#page-8-0)).

## **A bejegyzések sorrendjének módosítása a lejátszási listában**

- **1 A Playlist (Lejátszási lista) képernyőn érintse meg az áthelyezni kívánt bejegyzést.**
- **2 Érintse meg a [Up] (Fel) vagy [Down] (Le) gombot az 1. lépésben kiválasztott bejegyzés áthelyezéséhez.**
- **3** A módosított lejátszási lista mentéséhez érintse meg a **M** (Mentés) gombot.
- **1 A Playlist (Lejátszási lista) képernyőn érintse meg a törölni kívánt bejegyzést.**
- **2 Érintse meg a [Delete] (Törlés) ikont.** Megjelenik egy megerősítést kérő üzenet. A művelet megszakításához érintse meg a [No] (Nem) lehetőséget.
- **3 Érintse meg a [Yes] (Igen) elemet a bejegyzés törléséhez.**
- **4 A** módosított lejátszási lista mentéséhez érintse meg a **E** (Mentés) gombot.

## **Lejátszási lista bejegyzések másolása másik lejátszási listáról (Append Playlist)**

Az "Append Playlist" (Lejátszási lista hozzáfűzése) lehetővé teszi, hogy a már meglévő lejátszási fájlt másolja, és az aktuális lejátszási fájlhoz hozzáadja.

- **1 Az [Append Playlist] (Lejátszási lista hozzáfűzése) elemet megérintve hívja elő a lejátszásilista-fájlkiválasztó képernyőjét.**
- **2 Érintse meg a hozzáfűzni kívánt lejátszásilista-fájlt.** Megjelenik egy megerősítést kérő üzenet. A művelet megszakításához érintse meg a [No] (Nem) lehetőséget.
- Sahoz érintse meg a [No]<br>
ez.<br>
CVP-909/CVP-905 Használati útmutató 97<br>
Instáncz érintse meg a [No]<br>
Egyépültászási fájlt<br>
asához érintse meg a [No]<br>
Másához.<br>
Asához.<br>
Asához.<br>
Asához.<br>
Asához.<br>
Asához.<br>
Asához.<br>
Asához.<br> **3 Érintse meg a [Yes] (Igen) elemet a bejegyzés hozzáadásához.** A kiválasztott lejátszásilista-fájl összes bejegyzése az aktuális lejátszási lista aljához adódik hozzá.
- **4 Érintse meg a (Mentés) gombot a hozzáadott bejegyzéseknek az aktuális lejátszásilista-fájlba való mentéséhez.**

A Mixer (Keverőpult) segítségével egyszerűen szabályozhatja a billentyűzeten játszott szólamoknak és a zenedarabok/stíluskíséretek sávjainak hangjellemzőit, így többek között a hangerőegyensúlyt. Beállíthatja az egyes hangszínek hangerejét és panorámáját (vagyis elhelyezkedését a sztereó térben), így elérheti a kívánt hangerőegyensúlyt és sztereó hangzást, továbbá az egyes effektek alkalmazásának módját is szabályozhatja. Ez a fejezet a Mixer (Keverőpult) alapvető használatát ismerteti. A részletes tudnivalókat a webhelyünkről letölthető Reference Manual (Felhasználói kézikönyv) című kiadványban olvashatja el [\(9. oldal\)](#page-8-0).

# **A Mixer (Keverőpult) használatának alapjai**

**1 Hívja elő a Mixer (Keverőpult) képernyőjét: [Menu] [Mixer].**

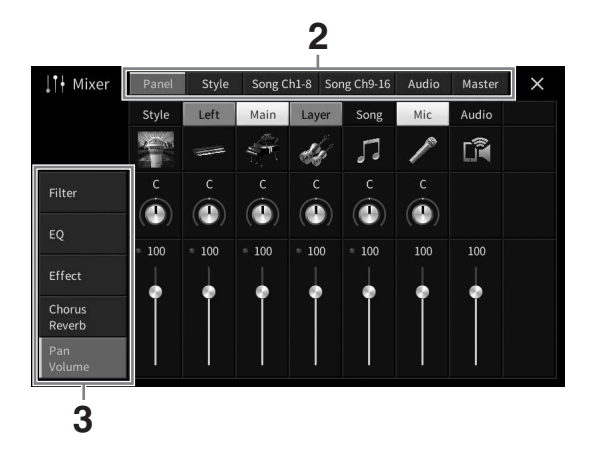

## **2 Érintsen meg egy fület a kívánt szólamok arányának módosításához.**

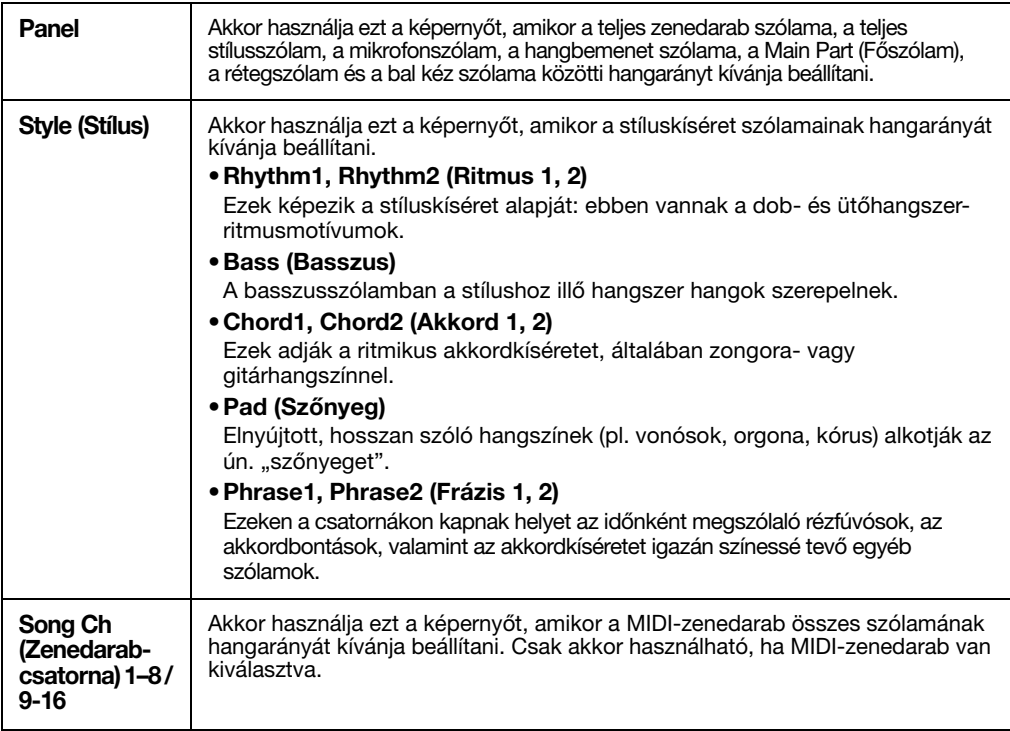

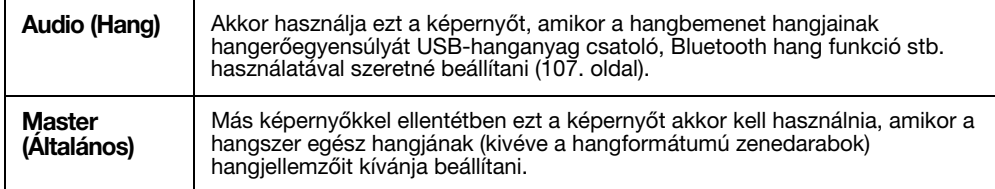

## **3 Érintsen meg egy fület a kívánt paraméterek módosításához.**

## ■ Ha a 2. lépésben valamelyik, a "Master"-től különböző lapot választott ki:

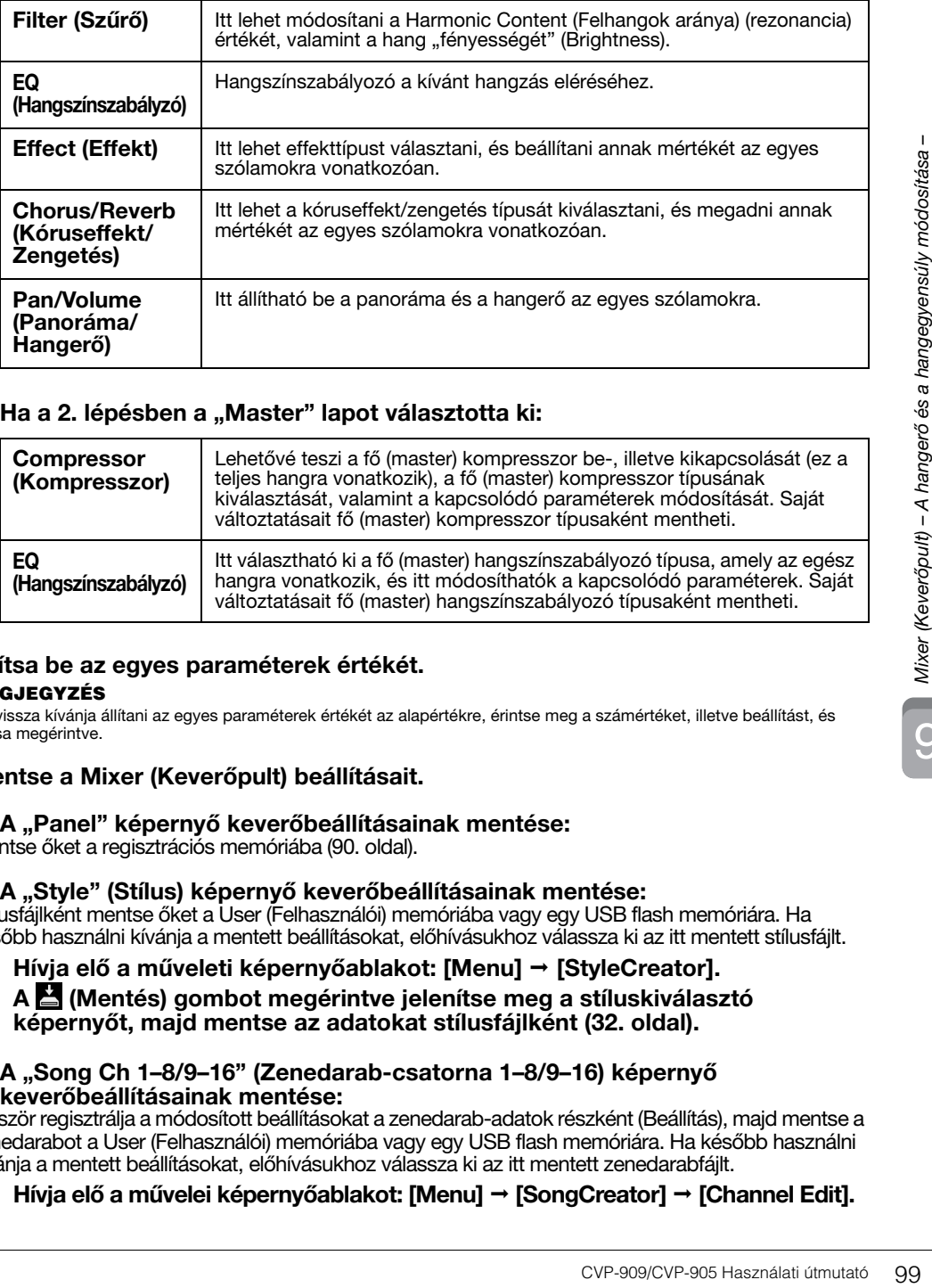

## ■ Ha a 2. lépésben a "Master" lapot választotta ki:

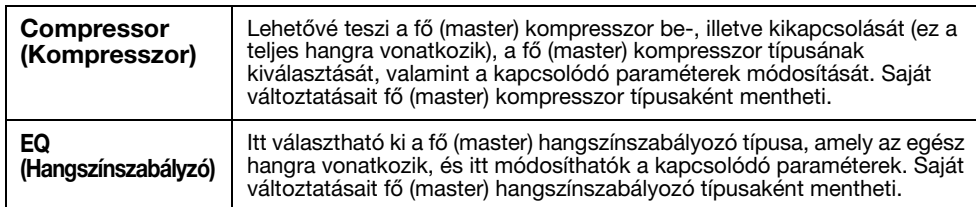

## **4 Állítsa be az egyes paraméterek értékét.**

#### **MEGJEGYZÉS**

Ha vissza kívánja állítani az egyes paraméterek értékét az alapértékre, érintse meg a számértéket, illetve beállítást, és tartsa megérintve.

## <span id="page-98-0"></span>**5 Mentse a Mixer (Keverőpult) beállításait.**

### ■ A "Panel" képernyő keverőbeállításainak mentése:

Mentse őket a regisztrációs memóriába ([90. oldal\)](#page-89-1).

### ■ A "Style" (Stílus) képernyő keverőbeállításainak mentése:

Stílusfájlként mentse őket a User (Felhasználói) memóriába vagy egy USB flash memóriára. Ha később használni kívánja a mentett beállításokat, előhívásukhoz válassza ki az itt mentett stílusfájlt.

- **1. Hívja elő a műveleti képernyőablakot: [Menu] [StyleCreator].**
- **2. A (Mentés) gombot megérintve jelenítse meg a stíluskiválasztó képernyőt, majd mentse az adatokat stílusfájlként ([32. oldal\)](#page-31-0).**
- **A "Song Ch 1–8/9–16" (Zenedarab-csatorna 1–8/9–16) képernyő keverőbeállításainak mentése:**

Először regisztrálja a módosított beállításokat a zenedarab-adatok részként (Beállítás), majd mentse a zenedarabot a User (Felhasználói) memóriába vagy egy USB flash memóriára. Ha később használni kívánja a mentett beállításokat, előhívásukhoz válassza ki az itt mentett zenedarabfájlt.

**1. Hívja elő a művelei képernyőablakot: [Menu] [SongCreator] [Channel Edit].**

- **2. Érintse meg a [Setup] (Beállítás) elemet.**
- **3. Az [Execute] (Végrehajtás) gombot megérintve hajtsa végre a Setup (Beállítás) műveletet.**
- **4. A (Mentés) gombot megérintve jelenítse meg a zenedarab-választó képernyőt, majd mentse az adatokat zenedarabfájlként ([32. oldal](#page-31-0)).**

#### ■ Az "Audio" (Hang) képernyő keverőbeállításainak mentése:

A művelet mentése nem szükséges. Az Audio (Hang) képernyő keverőbeállításait a hangszer még kikapcsolt állapotban is megőrzi.

#### ■ A "Master" (Fő) képernyő keverőbeállításainak mentése:

Saját változtatásait fő (master) kompresszor típusaként és fő (master) hangszínszabályozó típusaként mentheti. Ha később újból elő szeretné hozni a beállításokat, válassza ki a megfelelő típust az egyes képernyők jobb felső részén.

- **1.** Érintse meg a **M** (Mentés) gombot a "Compressor" (Kompresszor) vagy az **"EQ" (Hangszínszabályozó) képernyőn.**
- **2. Válassza ki a User1 User30 valamelyikét, majd érintse meg a [Save] gombot a karakterek bevitele ablak megjelenítéséhez.**
- **3. A karakterbeviteli ablakban szükség szerint módosítsa a nevet, majd az [OK] gombot megérintve mentse az adatokat.**

# <span id="page-99-0"></span>**Az egyes stílus- vagy MIDI-zenedarab-csatornák be- és kikapcsolása**

A Mixer (Keverőpult) képernyőn be-, illetve kikapcsolhatja az aktuális stílus vagy MIDI-zenedarab egyes csatornáit.

- **1 A Mixer (Keverőpult) képernyőn érintse meg a [Style] (Stílus) fület, aztán a [Song Ch 1-8] (Zenedarab-csatorna 1–8) vagy a [Song Ch 9-16] (Zenedarab-csatorna 9–16) fület.**
- **2 Érintse meg a be-, illetve kikapcsolandó csatornát.**

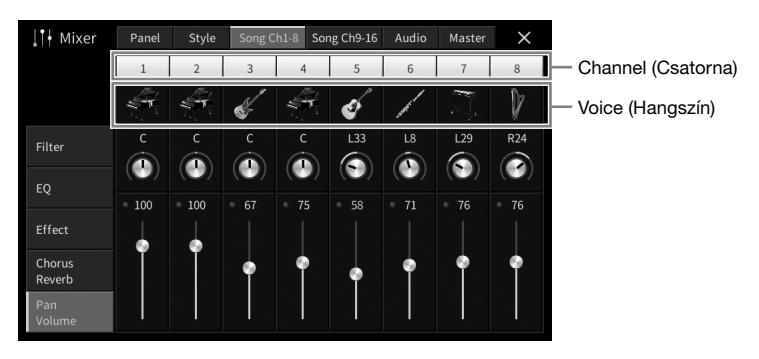

Ha egy adott csatornát szólóban kíván megszólaltatni, akkor érintse meg és addig tartsa megérintve a kívánt csatornát, amíg száma zölddé nem válik. A szóló mód kikapcsolásához egyszerűen érintse meg újból a csatorna (zöld) számát.

#### **Hangszínválasztás az egyes csatornák számára:**

A csatorna száma alatt található hangszerikont megérintve hívja elő a hangszínválasztó képernyőt, majd válassza ki a kívánt hangszínt.

**3 Ha kell, végezzen el további beállításokat is, aztán mentse őket stílusfájlként vagy zenedarabfájlként (5. lépés, [99. oldal](#page-98-0)).**

# 10 Csatlakoztatás – A hangszer használata más eszközökkel együtt –

## *FIGYELEM*

**Mielőtt más elektronikus eszközhöz csatlakoztatja a hangszert, kapcsolja ki az összes eszközt. Bármelyik eszköz ki- vagy bekapcsolása előtt mindenhol állítsa minimumra (0-ra) a hangerőt. Ha nem így tesz, akkor károsodhatnak az eszközök, áramütést és akár végleges halláskárosodást is szenvedhet.**

### *ÉRTESÍTÉS*

**Ne tegye az eszközöket instabil helyre. mert az eszköz leeshet és megsérülhet.**

# **I/O (be- és kimeneti) aljzatok**

Tekintse meg, hogy ezek az aljzatok a hangszeren hol találhatók: [15. oldal.](#page-14-0)

## **CVP-909 koncertzongora-típus**

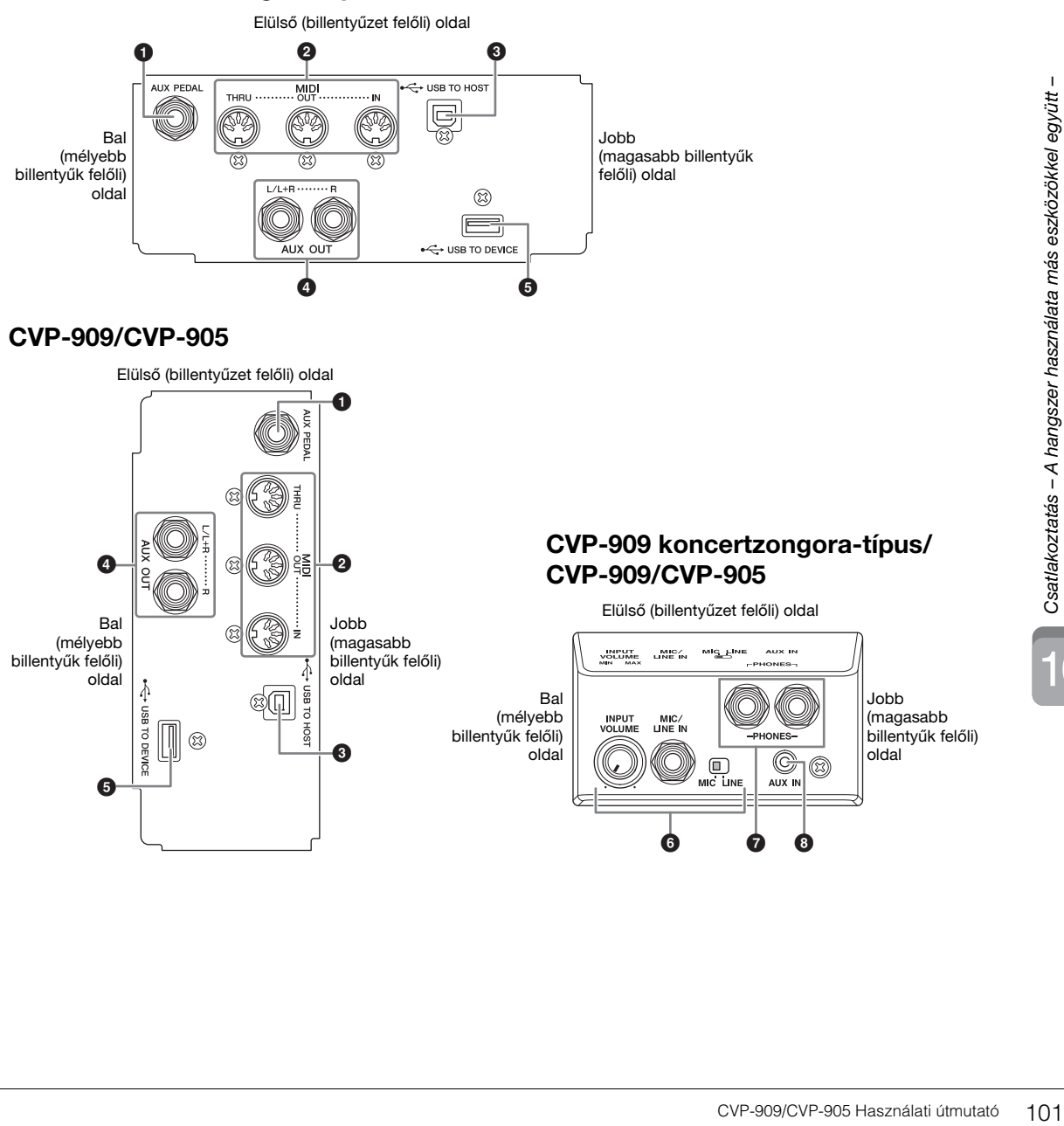

10

## 1 **[AUX PEDAL] aljzat**

Egy külön megvásárolható lábkapcsoló csatlakoztatására szolgál ([112. oldal](#page-111-0)).

### 2 **MIDI aljzatok**

Számítógép vagy külső MIDI-eszköz, például szintetizátor vagy sorrendvezérlő (szekvenszer) csatlakoztatására szolgál [\(111. oldal](#page-110-0)).

## 3 **[USB TO HOST] aljzat**

Számítógép vagy okoseszköz (például okostelefon vagy táblagép) csatlakoztatására szolgál ([105. oldal](#page-104-0)).

## 4 **AUX OUT [L/L+R] / [R] aljzat (Hangkimenetek)**

Külső aktívhangfal-rendszerek csatlakoztatására szolgál ([110. oldal](#page-109-0)).

## 5 **[USB TO DEVICE] aljzat**

USB flash memória ([103. oldal](#page-102-1)), USB képernyő-adapter [\(111. oldal](#page-110-1)) vagy USB vezeték nélküli LAN adapter csatlakoztatására szolgál ([106. oldal\)](#page-105-0). Az [USB TO DEVICE] aljzat használata előtt olvassa el az "Óvintézkedések az [USB TO DEVICE] aljzat használatához" című részt ([103. oldal](#page-102-1)).

#### 6 **[MIC/LINE IN] aljzat, [MIC/LINE] kapcsoló, [INPUT VOLUME] szabályozó**  Mikrofon vagy gitár csatlakoztatására szolgál ([86.](#page-85-1) és [112.](#page-111-1) oldal).

## 7 **[PHONES] aljzatok**

Fejhallgató csatlakoztatására szolgál [\(20. oldal\)](#page-19-0).

## 8 **[AUX IN] aljzat**

Hanglejátszó csatlakoztatására szolgál ([107. oldal\)](#page-106-2).

# <span id="page-102-1"></span><span id="page-102-0"></span>**USB-eszközök csatlakoztatása ([USB TO DEVICE] aljzat)**

Az [USB TO DEVICE] aljzathoz USB flash memória, USB képernyő-adapter vagy USB vezeték nélküli LAN adapter csatlakoztatható. A hangszeren létrehozott adatokat mentheti az USB flash memóriára ([32. oldal](#page-31-0)), valamint a vezeték nélküli USB képernyő-adapterrel csatlakoztathatja egy külső képernyőhöz, hogy azon megjelenjen a hangszer képernyője [\(111. oldal\)](#page-110-1), illetve USB vezeték nélküli LAN adapter segítségével okoseszközhöz csatlakoztatja a hangszert ([106. oldal](#page-105-0)).

### <span id="page-102-2"></span>**Óvintézkedések az [USB TO DEVICE] aljzat használatához**

A hangszer [USB TO DEVICE] aljzattal rendelkezik. Amikor USB-eszközt csatlakoztat ehhez az aljzathoz, óvatosan kezelje az eszközt. Tartsa be az alábbi fontos óvintézkedéseket.

#### **MEGJEGYZÉS**

Az USB-eszköz kezeléséről szóló további információkért olvassa el az USB-eszköz használati útmutatóját.

#### **Kompatibilis USB-eszközök**

- USB flash memória
- USB képernyő-adapter
- USB vezeték nélküli LAN adapter (UD-WL01; külön megvásárolható)

Másfajta USB-eszköz – például az USB-hub (elosztó), a számítógép-billentyűzet vagy -egér – nem használható.

Ez a hangszer nem feltétlenül támogat minden, kereskedelmi forgalomban kapható USB-eszközt. A Yamaha nem garantálja, hogy a megvásárolt USB-eszközök működni fognak a hangszerrel. Mielőtt a hangszerrel történő használat céljából USB-eszközt vásárol, tájékozódjon a következő weboldalon:

<https://download.yamaha.com/>

Bár 2.0 vagy 3.0 USB-eszközök is használhatók ezzel a hangszerrel, az adatok USB-eszközre történő mentésének, vagy onnan való letöltésének az ideje az adat típusától vagy a hangszer állapotától függően eltérő lehet.

#### *ÉRTESÍTÉS*

**Az [USB TO DEVICE] aljzat maximális névleges paraméterei: 5V/500mA. Ne csatlakoztasson ennél nagyobb névleges értékkel rendelkező USB-eszközöket, mert azzal tönkreteheti a hangszert.**

#### **USB-eszköz csatlakoztatása**

Mielőtt csatlakoztatja az USB-eszközt az [USB TO DEVICE] aljzathoz, ellenőrizze, hogy az eszköznek van-e olyan csatlakozója, amely behelyezhető ebbe az alizatba, illetve figyeljen a csatlakoztatás megfelelő irányára is.

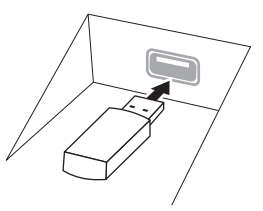

#### *ÉRTESÍTÉS*

**• A billentyűzetfedél lecsukása előtt húzza ki a csatlakoztatott USB-eszközt a felső panelen lévő [USB TO DEVICE] aljzatból. Ha úgy csukja le a billentyűzetfedelet, hogy az USB-eszköz még csatlakoztatva van, az USB-eszköz károsodhat.**

- **Amikor a hangszeren lejátszás/felvétel és fájlkezelés (például mentés, másolás, törlés vagy formázás) van folyamatban, illetve amikor az éppen az USB-eszközzel kommunikál, ne csatlakoztassa, és ne válassza le az USB-eszközt. Ilyenkor ugyanis "lefagyhat" a hangszer, illetve megsérülhetnek az USB-eszközön lévő adatok.**
- **Az USB-eszköz csatlakoztatása és leválasztása között (és fordítva) várjon pár másodpercet.**
- **Ne használjon hosszabbító kábelt USB-eszköz csatlakoztatásakor.**

## **USB flash memória használata**

Ha USB flash memóriát csatlakoztat a hangszerhez, mentheti rá a hangszeren létrehozott adatokat, de be is tölthet adatokat a csatlakoztatott USB flash memóriáról.

#### **Az egyszerre használható USB flash memóriák maximális száma**

Az [USB TO DEVICE] aljzatokhoz egyidejűleg legfeljebb két USB flash memória csatlakoztatható.

## **Az USB flash memória formázása**

Célszerű az USB flash memóriát csak ezzel a hangszerrel formázni [\(104. oldal](#page-103-0)). Előfordulhat, hogy a más eszközön formázott USB flash memória nem működik megfelelően.

#### *ÉRTESÍTÉS*

**A formázási művelet minden korábbi adatot felülír. Ezért formázás előtt mindenképpen ellenőrizze, hogy nincsenek-e az USB flash memórián olyan adatok, amelyeket meg kíván őrizni.** 

#### **Az adatok védelme (írásvédelem)**

A fontos adatok véletlen törlésének megakadályozása érdekében használja az egyes USB flash memóriákon lévő írásvédelmi megoldást. Ha az adatokat USB flash memóriára menti, előtte mindig oldja fel annak írásvédelmét.

### **A hangszer kikapcsolása**

Kikapcsolásakor ügyeljen arra, hogy lejátszás/ felvétel vagy fájlkezelés (például mentés, másolás, törlés vagy formázás) miatt kommunikáció NE legyen folyamatban a hangszer és az USB flash memória között. Ha nem ügyel erre, tönkremehet az USB flash memória, és megsérülhetnek az adatok.

## <span id="page-103-0"></span>**USB flash memória formázása**

USB flash memória csatlakoztatásakor egy üzenet jelenhet meg, amely azt tudatja, hogy a csatlakoztatott USB flash memória nincs megformázva. Ilyen esetekben hajtsa végre a formázást.

## *ÉRTESÍTÉS*

**A formázási művelet minden meglévő adatot töröl az adathordozóról. Ezért formázás előtt mindenképpen ellenőrizze, hogy nincsenek-e az USB flash memórián olyan adatok, amelyeket meg kíván őrizni. Legyen óvatos, különösen olyankor, amikor több USB flash memória is csatlakoztatva van.**

- **1 Csatlakoztassa a formázandó USB flash memóriát az [USB TO DEVICE] aljzathoz.**
- **2 Hívja elő a műveleti képernyőablakot: [Menu] [Utility] [Storage].**

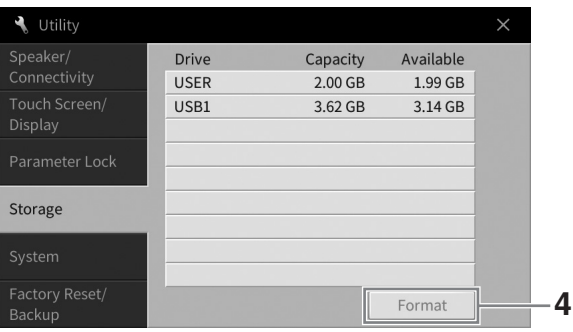

- **3 Az eszközök listáján érintse meg a formázni kívánt USB flash memória nevét.** A megjelenő USB 1, USB 2 stb. listaelemek a csatlakoztatott eszközök számától függnek. A USER a hangszer User (Felhasználói) memóriáját jelöli.
- **4 A formázás végrehajtásához érintse meg a [Format] (Formázás) gombot.**

# <span id="page-104-0"></span>**Csatlakoztatás számítógéphez ([USB TO HOST] aljzat)**

Ha számítógépet csatlakoztat a hangszer [USB TO HOST] aljzatához, a MIDI-adatokat vagy hangadatokat vihet át a hangszerről a számítógépre, illetve fordítva: a számítógépről a hangszerre. Azt, hogy miként lehet ezt a hangszert számítógéppel együtt használni, a webhelyünkről letölthető "Computer-related Operations" (Számítógéppel kapcsolatos műveletek) című dokumentum ismerteti részletesen ([9. oldal](#page-8-0)).

#### *FIGYELEM*

**Ha DAW (digitális hang munkaállomás) alkalmazást használ a hangszeren, kapcsolja ki az Audio Loopback (Hangvisszacsatolás) funkciót [\(105. oldal](#page-104-1)). Ha nem tesz így, nagy erejű hang jöhet létre az alkalmazás-szoftver vagy a számítógép beállításaitól függően.**

#### *ÉRTESÍTÉS*

**Legfeljebb 3 méter hosszú, AB típusú USB-kábelt használjon. USB 3.0 típusú kábel nem használható.**

**Például:**

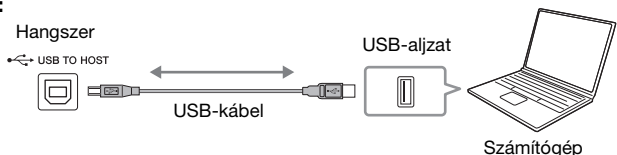

#### **MEGJEGYZÉS**

- Ha USB-kábellel csatlakoztatja a hangszert a számítógéphez, közvetlen kábelkapcsolatot kell létrehoznia, azaz nem lehet közbeiktatva USB-hub (elosztó).
- A hangszer röviddel a számítógép csatlakoztatása után kezdi meg az adatküldést.
- Nem várt hangokat hallhat, ha számítógépen módosítja a Koncertzongora-szimuláció effekthez [\(53. oldal\)](#page-52-0) kapcsolódó MIDI-adatokat.

## <span id="page-104-2"></span>**Hangadatok küldése/fogadása (USB-hanganyag csatoló funkció)**

Ha számítógépet vagy okoseszközt USB-kábel segítségével csatlakoztat az [USB TO HOST] aljzathoz, küldhet/fogadhat digitális hangadatokat. Az USB-hanganyag csatoló funkció a következőket biztosítja:

### **Hangadat lejátszása kiváló hangminőséggel**

Közvetlen, tiszta hangadás, amelyben a hangminőség zaj- és romlásszintje csökkentett az [AUX IN] aljzatról érkező hangokéhoz képest.

### **Az előadás felvétele a hangszerre hangadatként egy felvételkészítő vagy zeneszerkesztő szoftverrel.**

A felvett hangadatok lejátszhatók számítógépen vagy okoseszközökön.

#### **MEGJEGYZÉS**

- Hangjelek windowsos számítógép használatával történő küldéséhez/fogadásához a Yamaha Steinberg USB illesztőprogramot telepíteni kell a számítógépre. További információt a "Computer-related Operations" (Számítógéppel kapcsolatos műveletek) című dokumentumban talál a webhelyen.
- Az okoseszközök csatlakoztatásával kapcsolatban útmutatást a webhelyünkről letölthető "Smart Device Connection Manual" (Okoseszközök csatlakoztatásának kézikönyve) című dokumentumban talál.

# <span id="page-104-1"></span>**Az Audio Loopback (Hangvisszacsatolás) be-/kikapcsolása**

Ez lehetővé teszi annak beállítását, hogy a külső eszközről érkező hangbemenet hangjait ([107. oldal](#page-106-3)) kiküldje-e a számítógépre a hangszeren való játékkal együtt. A hangbemenet hangjainak kiküldéséhez állítsa az Audio Loopback (Hangvisszacsatolás) lehetőséget "On" (Be) értékre.

Ha például szeretné felvenni a hangbemenet hangjait is a hangszeren játszott hangokkal együtt egy számítógép vagy okoseszköz segítségével, állítsa ezt "On" (Be) értékre. Ha csak a hangszeren játszott hangokat kívánja felvenni számítógép vagy okoseszköz segítségével, állítsa ezt "Off" (Ki) értékre A beállítás a következő útvonalon hajtható végre: [Menu] → [Utility] → [Speaker/Connectivity] → [Audio Loopback].

#### **MEGJEGYZÉS**

- Hangfájl felvétele esetén ([76. oldal](#page-75-1)), a külső eszközről érkező hangbemenet hangjai rögzülnek, ha a beállítás értéke "On" (Be), és nem kerülnek felvételre, ha "Off" (Ki).
- A hang nem küldhető ki [AUX IN] aljzattal vagy Bluetooth-szal csatlakoztatott eszközre.

# <span id="page-105-0"></span>**Okoseszköz csatlakoztatása ([AUX IN] aljzat/Bluetooth/[USB TO HOST] aljzat/vezeték nélküli LAN)**

Egy okoseszköz, például egy okostelefon vagy táblagép csatlakoztatása a következő előnyöket biztosítja:

- Ha [AUX IN] aljzat ([107. oldal\)](#page-106-2) vagy Bluetooth ([108. oldal](#page-107-0)) segítségével csatlakoztatja az okoseszközt, hallhatja annak hangját a hangszer beépített hangszóróin keresztül.
- Ha [USB TO HOST] aljzaton keresztül csatlakoztatja, akkor hangadatokat küldhet/fogadhat (USBhanganyag csatoló funkció; [105. oldal\)](#page-104-2).
- Ha USB vezeték nélküli LAN adapteren (UD-WL01; külön megvásárolható) vagy USB-kábelen keresztül csatlakoztatja, használhatja a kompatibilis okoseszköz-alkalmazásokat.

Ha az [AUX IN] aljzattól vagy a Bluetooth-tól eltérő eszközt használ, a csatlakoztatás menetéről útmutatót a webhelyünkről letölthető "Smart Device Connection Manual" (Okoseszközök csatlakoztatásának kézikönyve) című dokumentumban talál ([9. oldal\)](#page-8-0).

#### *ÉRTESÍTÉS*

- **Legfeljebb 3 méter hosszú, AB típusú USB-kábelt használjon. USB 3.0 típusú kábel nem használható.**
- **A terméket ne csatlakoztassa közvetlenül nyilvános Wifi-re és/vagy internetre. A terméket csak erős jelszóvédelemmel rendelkező útválasztón keresztül csatlakoztassa az internetre. Az optimális biztonsággal kapcsolatos tanácsokért tekintse meg az útválasztó gyártójától származó tudnivalókat.**

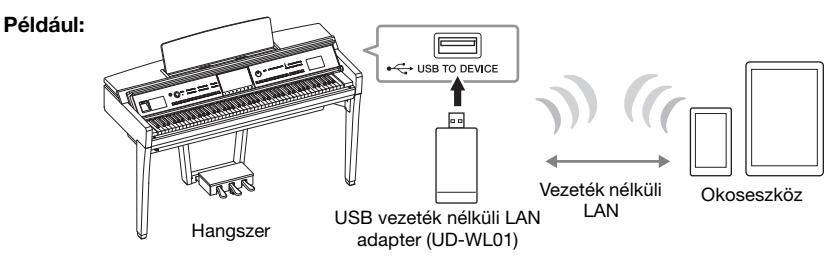

#### **MEGJEGYZÉS**

- Az USB vezeték nélküli LAN adapter (UD-WL01) nem minden országban érhető el.
- Ha intelligens készülékét a hangszer közelében használja, javasoljuk, hogy kapcsolja be a "Repülőgép üzemmódot" a készüléken, hogy elkerülje a kommunikáció okozta zajt. Ha okoseszközt csatlakoztat a termékhez vezeték nélkül, ellenőrizze, hogy be van-e kapcsolva a Wi-Fi vagy a Bluetooth funkció.
- Az [USB TO DEVICE] aljzat használata előtt olvassa el az "Óvintézkedések az [USB TO DEVICE] aljzat használatához" című részt ([103. oldal](#page-102-2)).
- Ha USB-kábellel csatlakoztatja a hangszert az okoseszközhöz, közvetlen kábelkapcsolatot kell létrehoznia, azaz nem lehet közbeiktatva USB-hub (elosztó).
- A hangszer röviddel az okoseszköz csatlakoztatása után kezdi meg az adatküldést.
- Beállíthatja, hogy a külső eszközről érkező hangbemenet hangjait kiküldje-e a számítógépre vagy az okoseszközre a hangszeren való játékkal együtt. További információt az Audio Loopback (Hangvisszacsatolás) szakaszban talál [105. oldal.](#page-104-1)

# **Okoseszköz-alkalmazás használata**

Ha ezt a hangszert egy okoseszközhöz csatlakoztatja, az alábbi alkalmazásokkal kényelmesebbé és élvezetesebbé teheti a készülék használatát.

## ■ Smart Pianist

Ezzel az alkalmazással előadását rögzítheti az okoseszközön, vagy használhatja az "Audio to Score" (Hangfájl-kotta) funkciót, amely lehetővé teszi, hogy az okoseszközön megtekintse a hangadatok kottáját.

## **Rec'n'Share (Felvétel és megosztás)**

Ezzel az alkalmazással kiváló hangminőségben (pl. környező zajok, hangok nélkül) rögzítheti az előadását, valamint meg tudja osztani a felvett adatokat az interneten.

Az alkalmazásokkal és kompatibilis okoseszközökkel kapcsolatos további információkért keresse fel a megfelelő alkalmazások weboldalát a következő helyről:

<https://www.yamaha.com/kbdapps/>

# <span id="page-106-0"></span>**Hangfájl lejátszása külső eszközről a hangszer hangszóróján keresztül ([AUX IN] aljzat/Bluetooth/[USB TO HOST] aljzat)**

A csatlakoztatott eszközről lejátszott hangfájlok a hangszer hangszóróján keresztül meghallgathatók. Hang beviteléhez csatlakoztassa a külső eszközt az alábbi módszerek egyikével.

- Az [AUX IN] aljzathoz csatlakoztatott hangkábellel
- Csatlakoztatás Bluetooth-on keresztül (Bluetooth hang funkció)
- Csatlakoztatás az [USB TO HOST] aljzathoz USB-kábellel (USB-hanganyag csatoló funkció; [105. oldal](#page-104-2))

A hangszert vezetéknélküli LAN – USB átalakító segítségével is csatlakoztathatja okoseszközhöz (UD-WL01; külön megvásárolható). Az okoseszközhöz történő csatlakoztatásról lásd: [106. oldal.](#page-105-0)

#### <span id="page-106-3"></span><span id="page-106-1"></span>**Hangbemenet hangja:**

Ebben az útmutatóban a "Hangbemenet hangja" a hangszerre ezen módszerrel csatlakoztatott külső eszközről érkező hangbemenetet jelenti.

#### **MEGJEGYZÉS**

- A hangbemeneti hangerejét szabályozhatja a külső eszközről.
- A hangszer különféle hangjainak hangerőegyensúlyát és a hangbemenet hangjait beállíthatja a Balance (hangerőegyensúly) képernyőablakban [\(42. oldal\)](#page-41-0).
- Beállíthatja, hogy a külső eszközről érkező hangbemenet hangjait kiküldje-e a számítógépre vagy az okoseszközre a hangszeren való játékkal együtt. További információt "Az Audio Loopback (Hangvisszacsatolás) be-/kikapcsolása" című szakaszban talál [\(105. oldal\)](#page-104-1).

## <span id="page-106-2"></span>**Hanglejátszóhoz való csatlakoztatás hangkábel segítségével ([AUX IN] aljzat)**

Csatlakoztathatja egy hanglejátszó – például egy okostelefon vagy egy hordozható hanglejátszó – fejhallgató-aljzatát a hangszer [AUX IN] aljzatához. A csatlakoztatott eszközön lejátszott hangfájlok kimenete a hangszer beépített hangszórói.

#### *ÉRTESÍTÉS*

**Az eszközök esetleges károsodásának megelőzése érdekében először mindig a külső eszközt kapcsolja be, és csak ezt követően a hangszert. Kikapcsoláskor először a hangszert kapcsolja ki, és csak ezt követően a külső eszközt.**

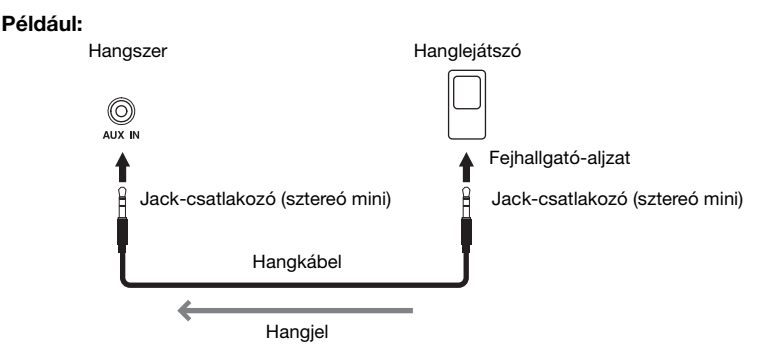

#### **MEGJEGYZÉS**

Ellenállásmentes (elhanyagolható ellenállású) hangkábeleket és adaptercsatlakozókat használjon.

## **A bemenő hang zajának minimalizálása a Noise gate (zajkapu) segítségével**

Alapértelmezettként a hangszer a bemenő hangról levágja a nemkívánatos zajt. Ennek során azonban a szükséges hangok is levágódhatnak, például egy zongora vagy akusztikus gitár halk lecsengő hangjai. Ennek elkerülése érdekében kapcsolja ki a Noise Gate (zajkapu) funkciót: [Menu] → [Utility] → [Speaker/ Connectivity]  $\rightarrow$  [AUX IN Noise Gate].

## <span id="page-107-0"></span>**Hangadatok meghallgatása a hangszeren Bluetooth-os eszközről (Bluetooth hang funkció)**

A Bluetooth funkció használata előtt feltétlenül olvassa el "A Bluetoothról" című szakaszt ([109. oldal](#page-108-0)).

A Bluetooth-os eszközre (például okostelefonra vagy hordozható hanglejátszóra) mentett hangadatok hangjait lejátszhatja a hangszeren, és meghallgathatja azokat a hangszer beépített hangszóróin keresztül.

#### **Bluetooth-os eszköz:**

Ebben az útmutatóban "Bluetooth-os eszköz" olyan eszközt jelent, amely a Bluetooth funkció használatával az eszközre mentett hangadatok hangszerre való átvitelére vezeték nélküli kommunikáció útján képes. A megfelelő működés érdekében az eszköznek A2DPkompatibilisnek (Fejlett hangelosztási profil) kell lennie. A Bluetooth hang funkciót itt egy okoseszköz segítségével ismertetjük a Bluetooth-os eszközök példájaként.

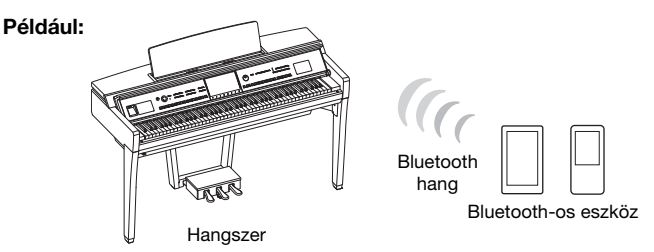

#### **Bluetooth funkció**

A termék vásárlásának helyétől függően előfordulhat, hogy a hangszer nem rendelkezik Bluetooth funkcióval.

Ha a Bluetooth ikon megjelenik menüképernyőn, az azt jelenti, hogy a termék rendelkezik Bluetooth funkcióval.

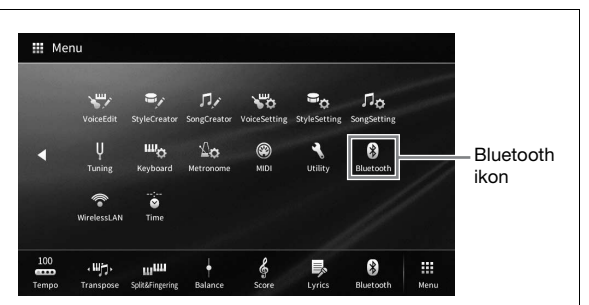

**1 Hívja elő a Bluetooth képernyőjét: [Menu] [Bluetooth].**

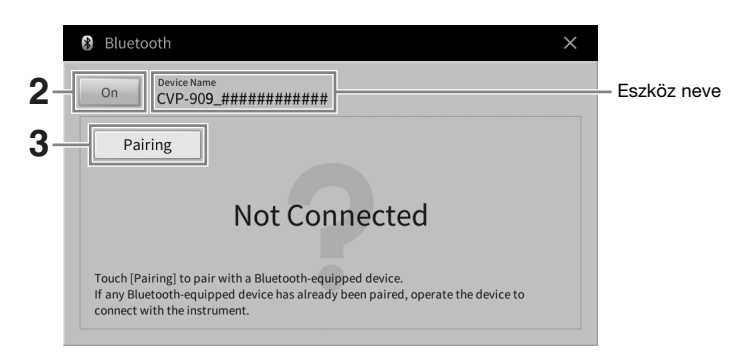

**2 Ellenőrizze, hogy a Bluetooth funkció be van-e kapcsolva ("On").**
## **3 Érintse meg a [Pairing] (Párosítás) gombot a Bluetooth-os eszközhöz való csatlakoztatáshoz.**

Ha Bluetooth-os eszközt szeretne csatlakoztatni a hangszerhez, először párosítsa azzal. Ha az eszközt már egyszer párosította ezzel a hangszerrel, nem kell többször megtennie.

## **MEGJEGYZÉS**

- <span id="page-108-0"></span>• "Párosítás" alatt a Bluetooth-os eszköz ezen hangszeren történő regisztrálása értendő, valamint az, hogy a két eszköz felismeri egymást, és képesek egymással vezeték nélkül kommunikálni.
- Egyszerre csak egy okoseszközt lehet csatlakoztatni a hangszerhez (ugyanakkor összesen 8 okoseszköz párosítható a hangszerrel). Ha a 9. okoseszköz csatlakoztatása megtörténik, a legrégebben párosított eszköz adatai törlődnek.
- Bluetooth-os fejhallgató vagy hangszóró nem párosítható a hangszerrel.
- **4 A Bluetooth-os eszközön kapcsolja be a Bluetooth funkciót, és válassza ki a csatlakozási listában ezt a hangszert (az eszköz neve látható a képernyőn, lásd az 1. lépést).**

Miután a párosítás megtörtént, a Bluetooth-os eszköz neve és a "Connected" (Csatlakoztatva) felirat megjelenik a képernyőn.

## **MEGJEGYZÉS**

Ha a rendszer hozzáférési kulcsot kér Öntől, írja be a "0000" számokat.

**5 Játsszon le hangadatokat a Bluetooth-os eszközön, így ellenőrizheti, hogy a hangszer beépített hangszóróin keresztül hallható-e a hang.**

A hangszer következő bekapcsolásakor az utolsó csatlakoztatott Bluetooth-os eszköz automatikusan csatlakozik a hangszerhez, ha a Bluetooth-os eszköz és a hangszer Bluetooth funkciója be van kapcsolva. Ha nem csatlakozik automatikusan, válassza ki a hangszert a Bluetooth-os eszköz csatlakozási listájáról.

## **A Bluetoothról**

A Bluetooth egy vezeték nélküli kommunikációra használható, a 2,4 GHz-es frekvenciasávon működő technológia, melyhez az eszközöknek egymástól legfeljebb 10 méterre kell lenniük.

## **A Bluetooth kommunikáció kezelése**

A Bluetooth-kompatibilis eszközök által használt 2,4 GHz-es frekvenciasávon sokféle berendezés osztozik. Bár a Bluetooth-kompatibilis eszközök olyan technológiát használnak, amely minimálisra csökkenti más eszközök hatását ugyanerre a frekvenciasávra, ez a hatás mégis csökkentheti a kommunikáció sebességét vagy távolságát, sőt, bizonyos esetekben emiatt megszakadhat a kapcsolat.

- A jel átviteli sebessége és a kommunikáció lehetséges távolsága a kommunikációs eszközök közötti távolság, az esetleges akadályok, a rádióhullámok továbbhaladási lehetőségei és a berendezések típusa szerint változik.
- A Yamaha nem vállal garanciát a hangszer és a Bluetooth funkcióval kompatibilis eszközök közötti összes vezeték nélküli kapcsolatra.

# **Külső hangszórórendszerek használata lejátszásra (AUX OUT [L/L+R]/[R] aljzat)**

Lehetősége van erősíteni a hangszer hangját az AUX OUT [L/L+R]/[R] aljzatokhoz csatlakoztatott sztereó hangrendszer segítségével. A hangszer [MIC/LINE IN] aljzatához csatlakoztatott mikrofon vagy gitár hangja is kimegy az erősítőre.

### *ÉRTESÍTÉS*

- **Az esetleges károsodás megelőzése érdekében először mindig a hangszert kapcsolja be, és csak ezt követően a külső eszközt. Kikapcsoláskor először a külső eszközt kapcsolja ki, és csak ezt követően a hangszert. Mivel az automatikus kikapcsolás funkció [\(19. oldal](#page-18-0)) automatikusan kikapcsolhatja a hangszert, ha a hangszert egy ideig nem szándékozik használni, kapcsolja ki a külső eszközt, vagy tiltsa le az automatikus kikapcsolás funkciót.**
- **Ne vezesse vissza az AUX OUT (Segédkimenet) aljzatokon át kiküldött jeleket a hangszer [AUX IN] (Segédbemenet) aljzatába. Ha ilyen kapcsolatot hozna létre, az [AUX IN] aljzaton fogadott jelbemenet újból az AUX OUT aljzatokra kerülne. Az ilyen csatlakozások visszacsatolási hurkot ("gerjedést") eredményezhetnek, amelyek lehetetlenné teszik a rendes hangszerhasználatot, és még a készülékben is kárt okozhatnak.**

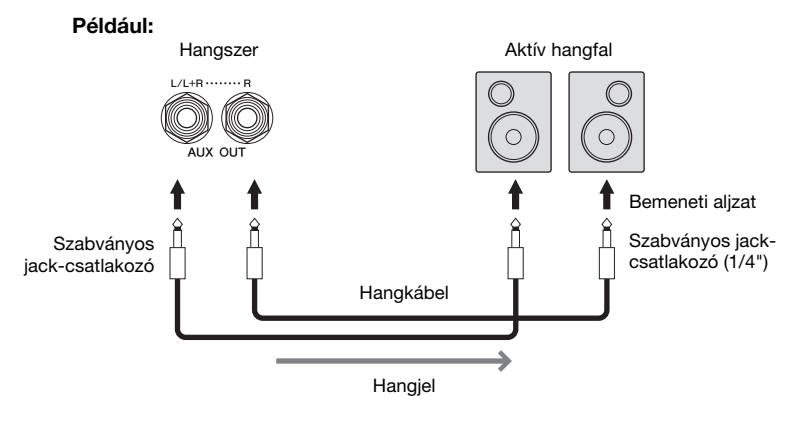

### **MEGJEGYZÉS**

- Ellenállásmentes (elhanyagolható ellenállású) hangkábeleket és adaptercsatlakozókat használjon.
- Monó eszközt csak az [L/L+R] aljzathoz csatlakoztasson.
- Ha az aktív hangfal bemeneti csatlakozója nem illik a hangkábel jack-csatlakozójához, használjon megfelelő adaptercsatlakozót.
- Ha AUX OUT aljzatokon keresztül szólaltatja meg a hangokat a hangszerhez csatlakoztatott fejhallgatóról, akkor javasoljuk, hogy kapcsolja ki a binaurális mintavételezés és a sztereofonikus hangerősítés funkciókat. További információért lásd: [21. oldal.](#page-20-0)

# <span id="page-110-1"></span>**Külső MIDI-eszközök csatlakoztatása (MIDI-aljzatok)**

Ha MIDI-kábelek segítségével külső MIDI-eszközt (billentyűzet, sorrendvezérlő (szekvenszer) stb.) vagy számítógépet csatlakoztat a hangszerhez, a MIDI-eszközt vezérelheti a hangszerről, és fordítva: a hangszert a MIDI-eszközről.

- **MIDI [IN] (MIDI-bemenet):** MIDI-üzeneteket fogad másik MIDI-eszköztől.
- **MIDI [OUT] (MIDI-kimenet):** A hangszer által generált MIDI-üzeneteket továbbítja egy másik MIDI-eszköznek.
- **MIDI [THRU] (MIDI-átjátszás):** Egyszerűen csak továbbítja a MIDI IN bemenetre érkező MIDI-jeleket.

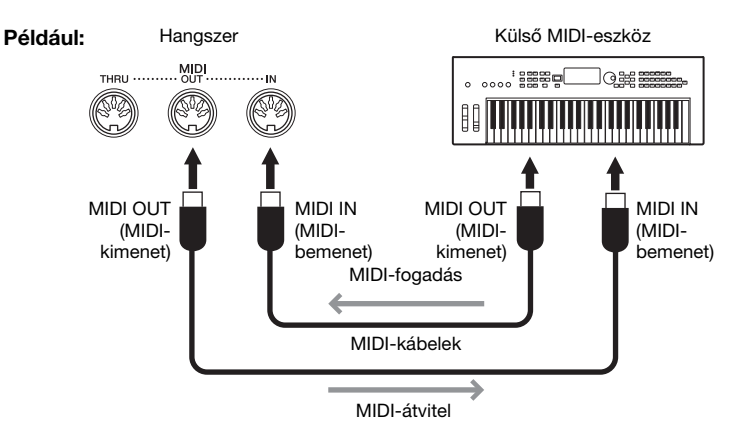

Az olyan MIDI-beállítások, mint a küldési/fogadási csatornák beállításai az alábbi helyen adhatók meg: [Menu] → [MIDI]. További információkat a webhelyünkről letölthető Reference Manual (Felhasználói kézikönyv) dokumentumban talál ([9. oldal](#page-8-0)).

## **MEGJEGYZÉS**

- A MIDI általános áttekintése és hatékony használatának módja a webhelyen elérhető "MIDI Basics" (A MIDI alapjai) című kiadványban található [\(9. oldal](#page-8-0)).
- A sorrendvezérlő szoftver (szekvenszer) beüzemeléséről a hozzá tartozó használati útmutatóban olvashat.
- Amikor MIDI-adatokat továbbít erről a hangszerről egy külső MIDI-eszközre, váratlan hangokat hallhat a Koncertzongora-szimuláció effekthez [\(53. oldal\)](#page-52-0) kapcsolódó adatok miatt.

# <span id="page-110-0"></span>**A hangszer képernyőjének külső monitoron való megtekintése**

Ha a hangszert külső monitorhoz, például televízióhoz csatlakoztatja, megkettőzheti a hangszer képernyőjét (tükrözés), vagy megjelenítheti a külső monitoron külön a dalszöveget/szöveget. A hangszer [USB TO DEVICE] aljzatához való csatlakoztatáshoz használjon olyan USB képernyő-adaptert és a képernyőkábelt, amely kompatibilis a hangszerrel és a monitorral is. A kompatibilis USB képernyő-adapterek listáját az alábbi webhelyen találja: <https://download.yamaha.com/>

#### **MEGJEGYZÉS**

**Például:**

Az [USB TO DEVICE] aljzat használata előtt olvassa el az "Óvintézkedések az [USB TO DEVICE] aljzat használatához" című részt [\(103. oldal\)](#page-102-0).

<span id="page-110-2"></span>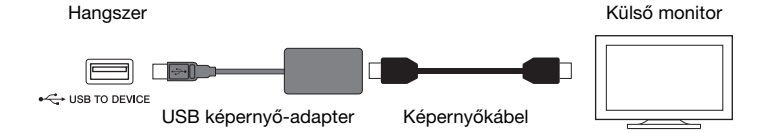

Adja meg a kijelezni kívánt képernyőtartalmat: [Menu] → [Utility] → [Speaker/Connectivity] → 2/2. oldal.

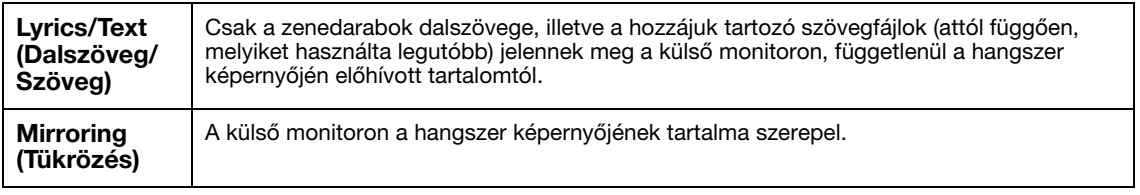

 $\sqrt{2}$ 

# **Mikrofon vagy gitár csatlakoztatása ([MIC/LINE IN] aljzat)**

A [MIC/LINE IN] aljzathoz (szabványos 1/4" jack-aljzat) mikrofont, gitárt és egyéb készüléket csatlakoztathat. Útmutatásért a mikrofon csatlakoztatásához lásd: [86. oldal.](#page-85-0) Ne feledje, hogy a csatlakoztatott készüléknek megfelelően ki kell választania a "MIC" vagy a "LINE IN" lehetőséget. Ha a csatlakoztatott eszköz (például mikrofon, gitár, basszusgitár) kimeneti jelszintje alacsony, akkor állítsa a [MIC/LINE] kapcsolót "MIC" állásba. Ha a csatlakoztatott eszköz (például szintetizátor, másik digitális zongora, CD-lejátszó) kimeneti jelszintje magas, akkor állítsa a [MIC/LINE] kapcsolót "LINE" állásba.

# <span id="page-111-0"></span>**Lábkapcsoló/pedál csatlakoztatása ([AUX PEDAL] aljzat)**

Külön megvásárolható lábkapcsolókat (FC4A vagy FC5) és pedált (FC7) lehet csatlakoztatni az [AUX PEDAL] aljzathoz. A lábkapcsolóval funkciók ki- és bekapcsolását lehet végrehajtani, a pedál pedig a folytonos paraméterértékek (például hangerő) szabályozására alkalmas.

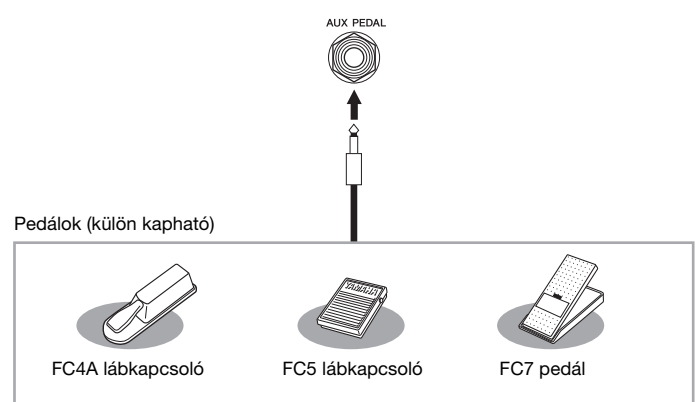

## **1. példa: A billentyűzeten játszott előadásadatok hangerejének szabályozása pedál segítségével.**

Csatlakoztasson FC7 típusú pedált az [AUX PEDAL] aljzathoz. A gyári alapbeállítások alkalmazása esetén nincs szükség különleges telepítési lépésekre.

## **2. példa: Zenedarab lejátszásának indítása/leállítása lábkapcsoló segítségével.**

Csatlakoztasson (FC4A vagy FC5 típusú) lábkapcsolót az [AUX PEDAL] aljzathoz. A funkciót úgy társíthatja a csatlakoztatott lábkapcsolóhoz, hogy a műveleti képernyőn kiválasztja a "Song Play/Pause" (Zenedarab lejátszása/szüneteltetése) lehetőséget: [Menu] → [Assignable] → [Pedal].

## **MEGJEGYZÉS**

• A lábkapcsoló/pedál csatlakoztatása, illetve eltávolítása előtt mindenképpen ki kell kapcsolni a hangszert.

• Ügyeljen arra is, hogy a hangszer bekapcsolása közben ne nyomja le a lábkapcsolót/pedált. Ezzel ugyanis átmenetileg megváltoztatja a lábkapcsoló polaritását, így a lábkapcsoló működése megfordul.

# <span id="page-112-0"></span>Funkciók a menüképernyőn

Ez a fejezet egyszerűen és nagyon röviden azt ismerteti, mit lehet tenni a menüképernyő egyes ikonjainak megérintésével előhívott képernyőkön. Az egyes funkciókról további információt a Használati útmutató alább megadott oldalain talál. Az egyes funkciók részletes ismertetése a webhelyünkről letölthető Reference Manual (Felhasználói kézikönyv) című kiadványban található ([9. oldal](#page-8-0)).

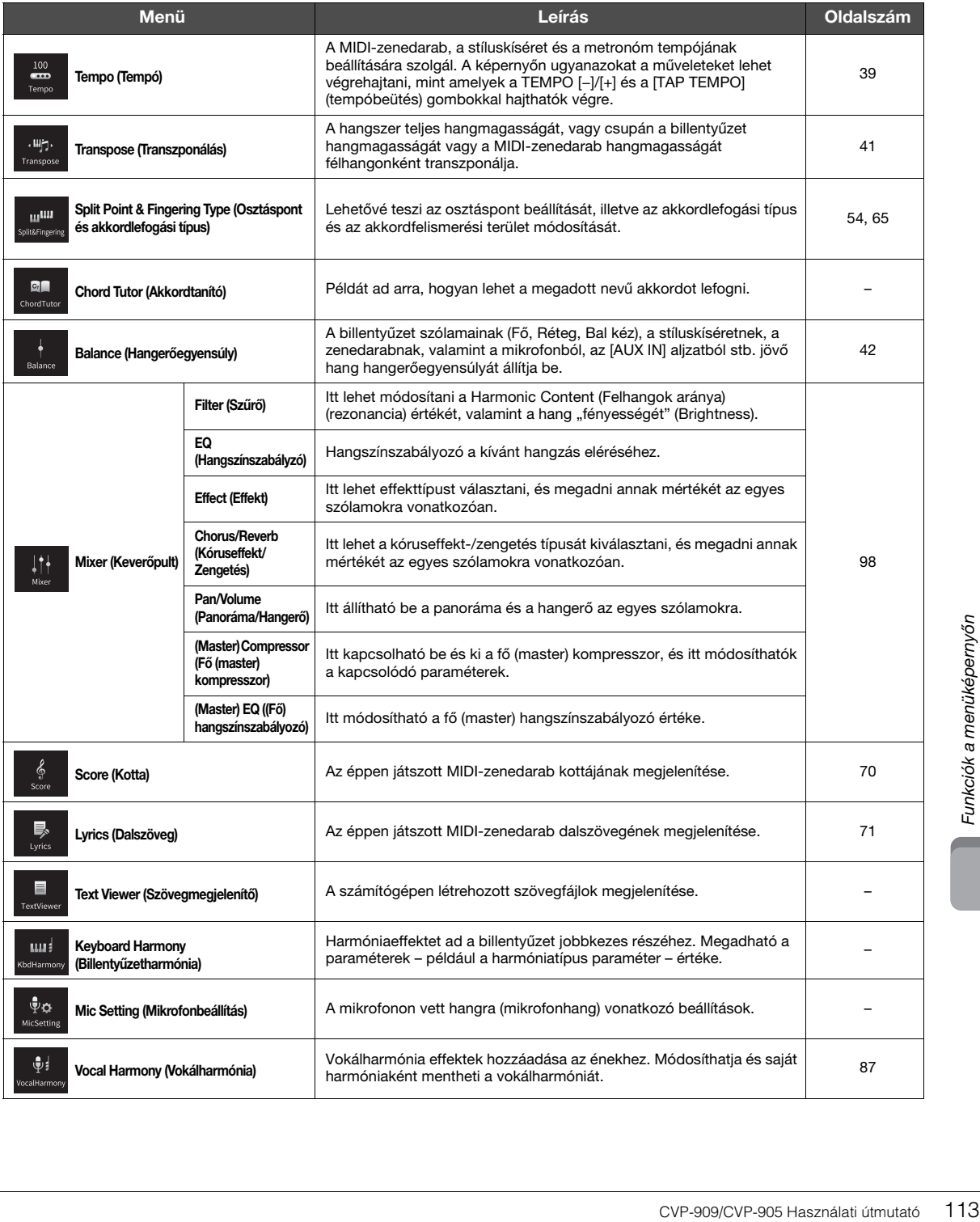

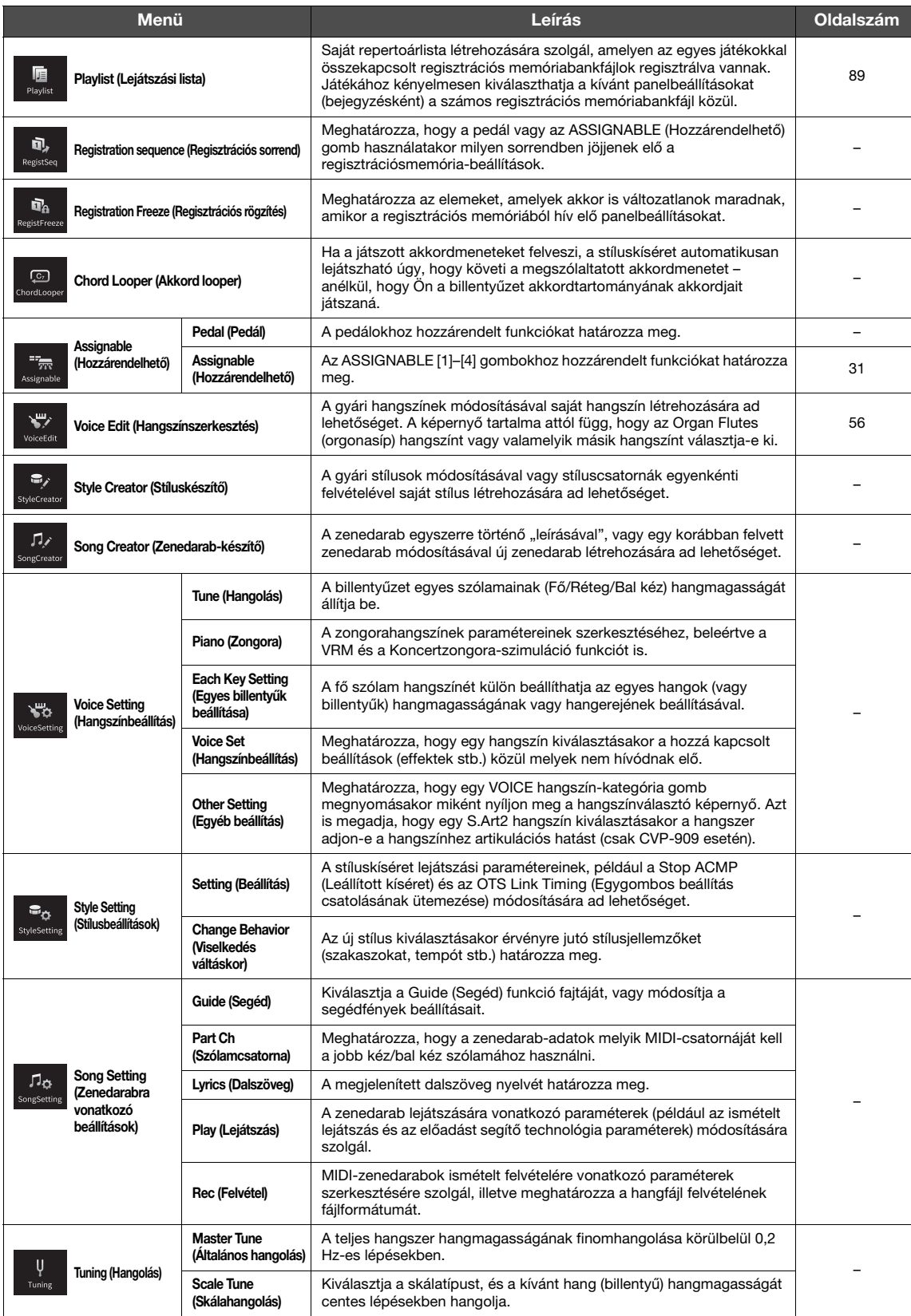

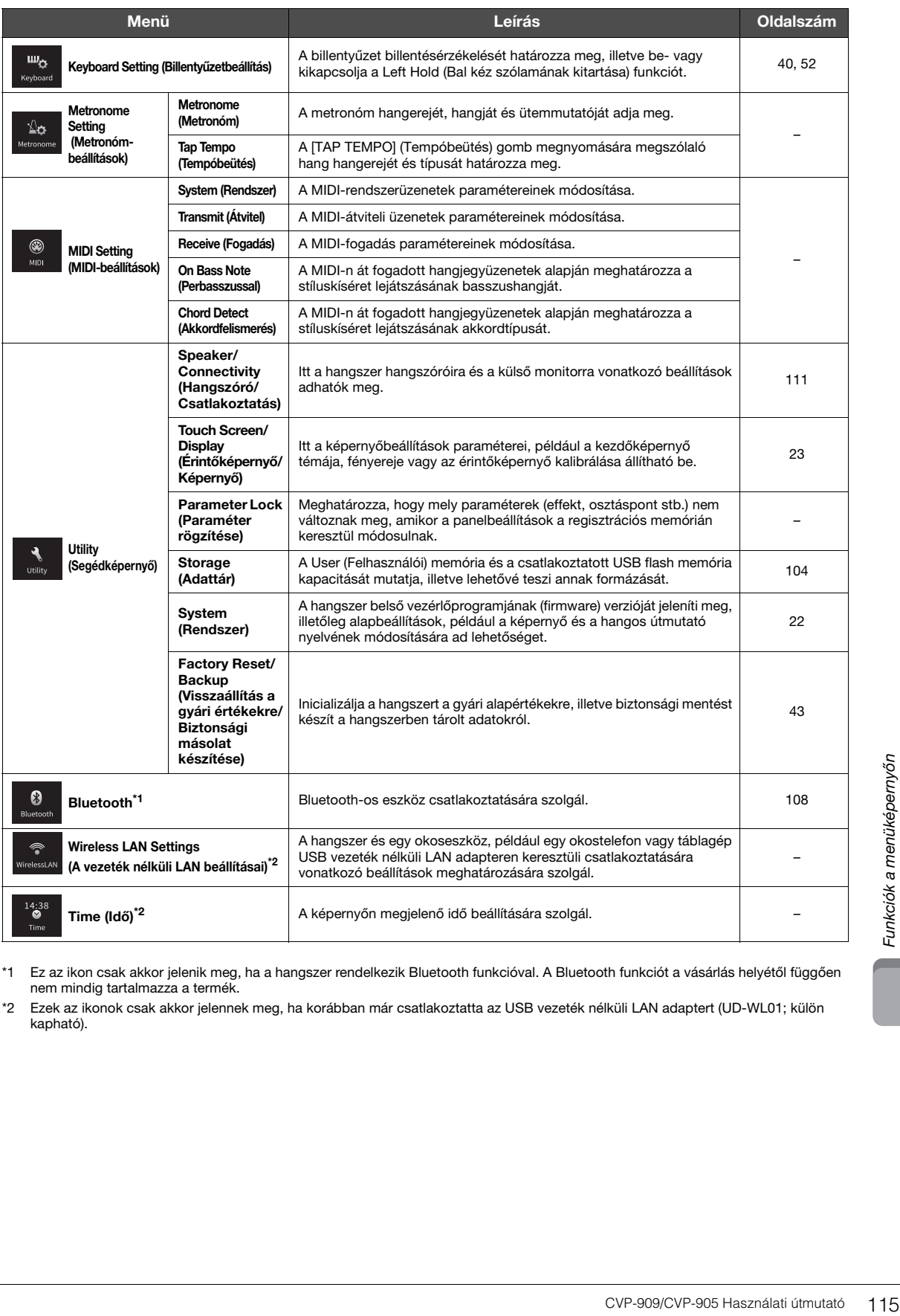

\*1 Ez az ikon csak akkor jelenik meg, ha a hangszer rendelkezik Bluetooth funkcióval. A Bluetooth funkciót a vásárlás helyétől függően nem mindig tartalmazza a termék.

\*2 Ezek az ikonok csak akkor jelennek meg, ha korábban már csatlakoztatta az USB vezeték nélküli LAN adaptert (UD-WL01; külön kapható).

# A CVP-909 (koncertzongora-típus) összeszerelése

## *FIGYELEM*

- **Az egységet mindig vízszintes, kemény felületen, kellően tágas helyen kell összeszerelni.**
- **Ügyeljen arra, hogy ne tévessze össze és ne tegye rossz helyre az alkatrészeket, és mindig figyeljen az alkatrészek összeszerelésének helyes irányára. Kérjük, hogy az itt leírt sorrendet betartva végezze az összeszerelést.**
- **Az összeszereléshez legalább négy személy szükséges.**
- **Csak a csomagolásban található, előírt méretű csavarokat használja. Ne használjon semmilyen más csavart. Nem megfelelő csavarok használata esetén a hangszer károsodhat és meghibásodhat.**
- **Minden egység összeszerelése után húzza meg az összes csavart. • A szétszereléshez fordított sorrendben hajtsa végre az összeszerelési eljárást.**

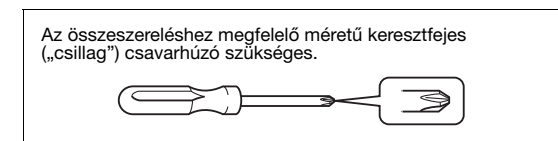

Vegyen ki minden alkatrészt a csomagból, és ellenőrizze, hogy nem hiányzik-e valami.

Annak érdekében, hogy összeszerelés közben ne nyílhasson ki véletlenül, nyomja le a billentyűzetfedelet, és ne engedje kiesni a fóliákat (lásd az ábrán).

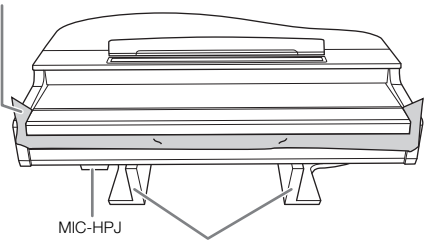

A főegység alján található MIC-HPJ egység sérülésének elkerülése érdekében a főegységet feltétlenül a műanyag (polisztirol) védőlapokra tegye. Arra is ügyeljen, hogy a védőlapok ne érjenek hozzá a MIC-HPJ egységhez.

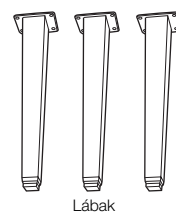

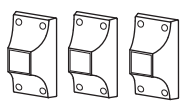

Lábmerevítők

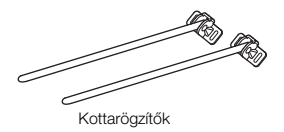

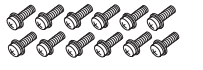

Kábeltartó 6 x 40 mm-es rögzítőcsavarok × 12

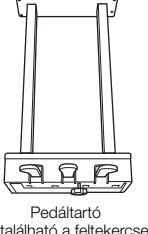

Benne található a feltekercselt pedálkábel. Amikor a hangszer elhagyja a gyárat, a pedálokon műanyag védőborítás található. Használat előtt távolítsa el a pedálok fedeleit, hogy a pedáleffektek

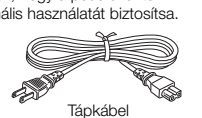

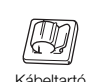

**PPP** 6 x 20 mm-es rögzítőcsavarok × 4 ぴぴぴぴぴぴ **್**ಲಿಂಕ್ ಕ್ 4 × 10 mm-es vékony csavar × 12

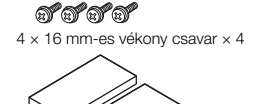

Védőpárnák × 2

<span id="page-115-0"></span>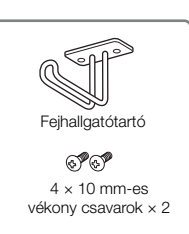

## **1 Az ábrán látható módon döntsék a főegységet a falnak.**

- $\bullet$  Az ábrán látható módon terítsen a padlóra és a falra egy nagyméretű, puha szövetet – például takarót – a padló és a fal védelme érdekében.
- 2 Döntsék a főegységet a falnak úgy, hogy a billentyűzet fedele zárva legyen, és a billentyűzet lefelé nézzen.

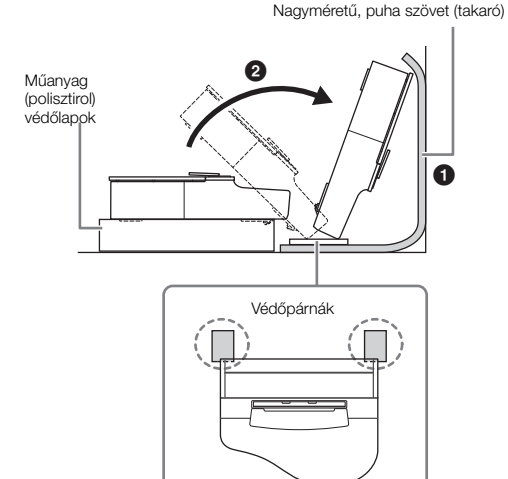

## *FIGYELEM*

**Ügyeljenek, hogy ne csípjék oda az ujjaikat.**

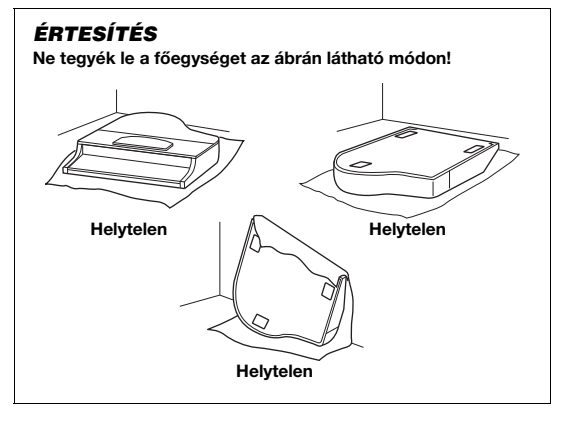

**2 Rögzítse a három lábat és a három lábmerevítőt.**

Az alábbi ábrán látható a lábak helyes állása.

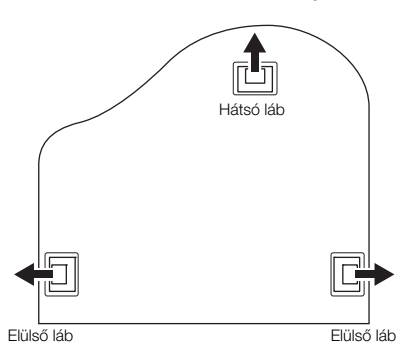

 $\bullet$  Minden lábhoz csavarjon be és húzzon meg négy csavart; az egyik elülső lábbal kezdve.

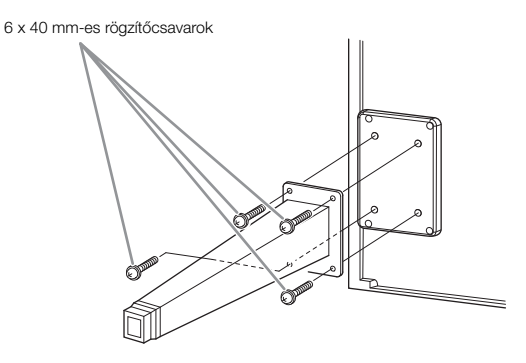

2 Csúsztassa rá a lábrögzítőket a lábakra, majd rögzítse azokat, minden láb esetén négy vékony csavarral (4 x 10 mm).

A lábrögzítő fokozatosan megdőlő oldala befelé, az egység felé nézzen, ahogyan az ábra mutatja.

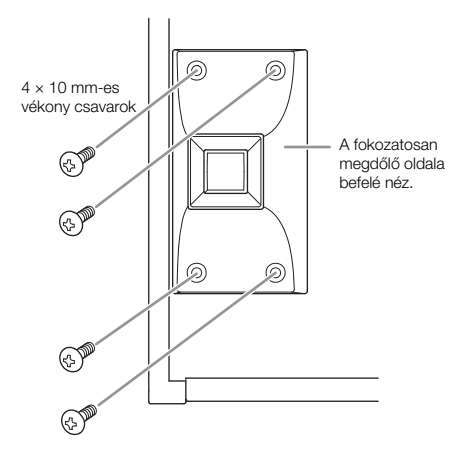

**3 Rögzítse a kottarögzítőket.**

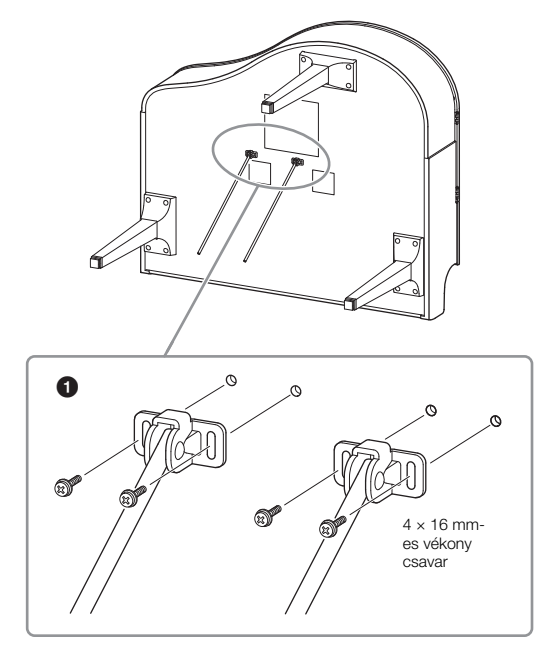

1 Rögzítse a kottarögzítőket a négy vékony csavarral (4 x 16 mm).

## **4 Emeljék az egységet álló helyzetbe.**

Használják az elülső lábakat támasztékként az egység emeléséhez.

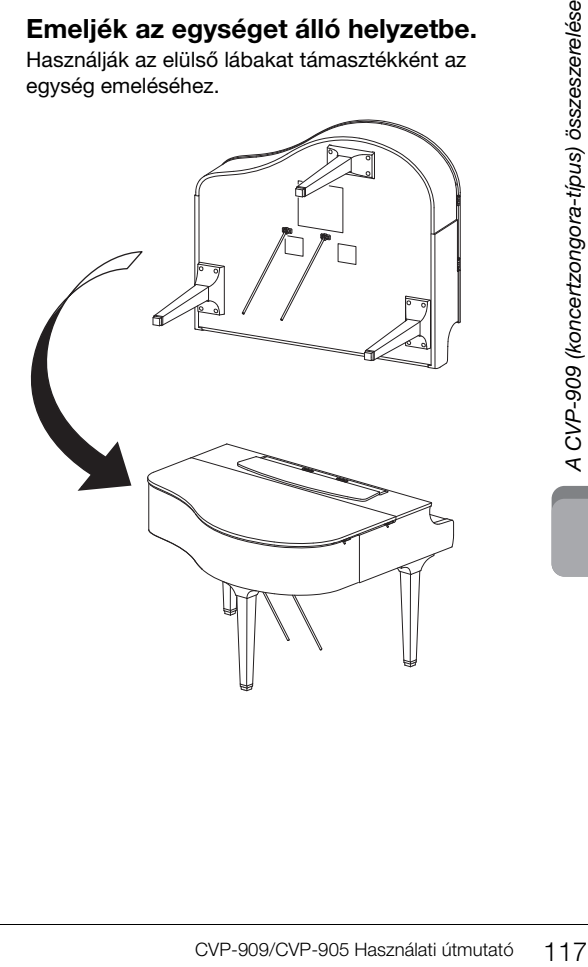

## **5 Szerelje fel a pedáltartót.**

 $\bullet$  Távolítsa el a pedálkábelt a pedáltartó felső részéhez rögzítő kábelrögzítőt és szalagot.

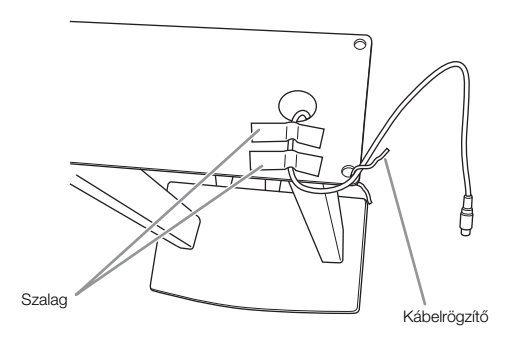

2 Rögzítse a pedáltartó elülső részét az egység aljához oly módon, hogy kézzel meghúzza a rögzítőcsavarokat (6 x 20 mm).

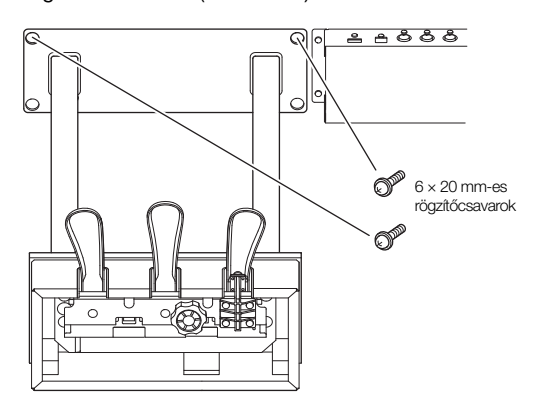

3 Helyezze a kottarögzítőket a pedáltartó mélyedéseibe, és ellenőrizze, hogy biztonságosan illeszkednek-e.

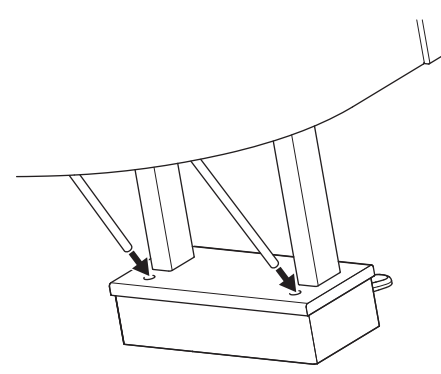

4 Igazítsa a kábelt az egységen lévő vájatba, majd két rögzítőcsavarral (6 x 20 mm) rögzítse a pedáltartó hátulját; ezután majd erősen húzza meg azt a két csavart a pedáltartó elülső részén, amelyeket az 5-<sup>2</sup>. lépésben helyezett be.

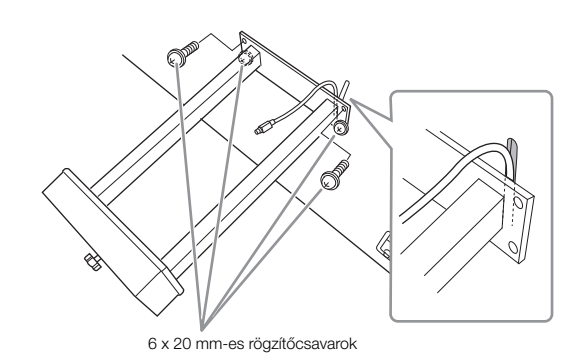

5 Lazítsa meg a négy csavart, amelyeket a 3. lépésben rögzített, és erősen húzza meg a négy csavart újra, miközben a kottarögzítőket az ábrán látható nyilak irányába nyomja.

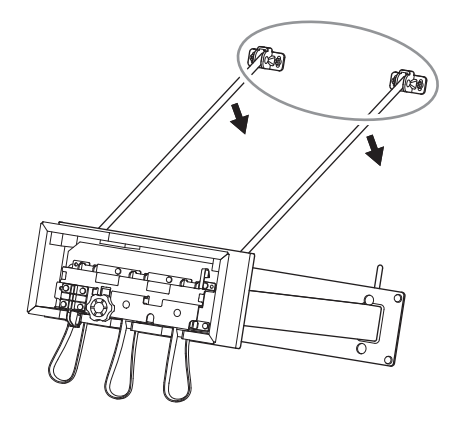

<span id="page-117-0"></span>6 Csatlakoztassa a pedálkábel csatlakozóját a pedál aljzatába. Dugja be a csatlakozót úgy, hogy a nyíllal jelölt oldal nézzen előre (a billentyűzet felé). Ha a csatlakozót nem lehet könnyen bedugni, ne erőltesse. Ellenőrizze, hogy jó irányban áll-e a csatlakozó, majd próbálkozzon újra.

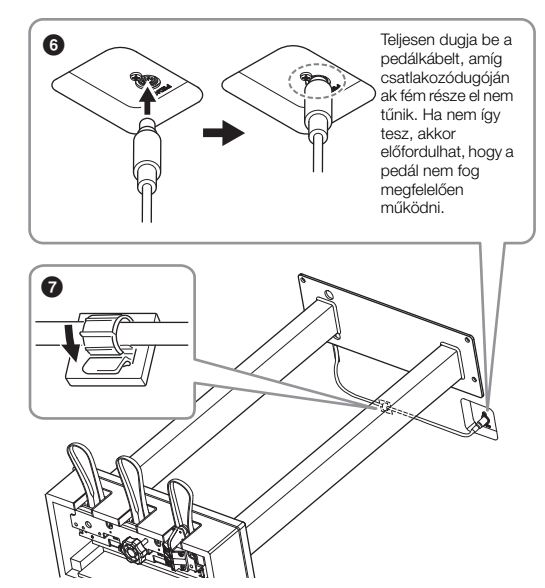

7 Rögzítse a kábeltartót a főegység aljához az ábrán látható módon, majd pattintsa a tartót a kábel köré. **6 Addig forgassa az alátámasztó lábat, amíg az stabilan fel nem fekszik a padlóra.**

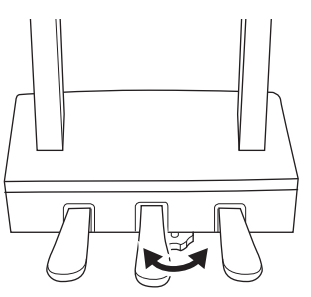

**7 Csatlakoztassa a tápkábelt az [AC IN] feliratú aljzatba.**

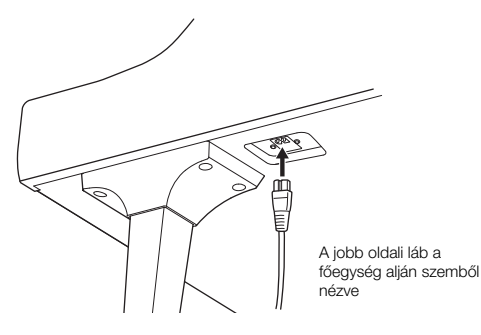

## **8 Szerelje fel a fejhallgatótartót.**

A fejhallgatótartót két vékony (4 × 10 mm-es) csavarral szerelje fel az ábrán látható módon.

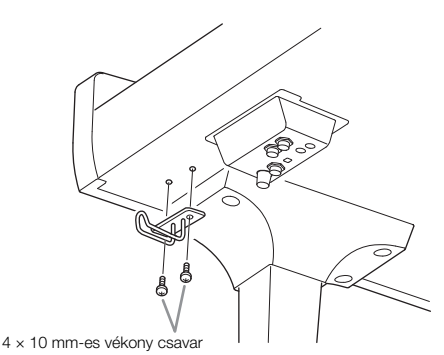

## *FIGYELEM*

**A szétszereléshez fordított sorrendben hajtsa végre az összeszerelési eljárást. Ha nem így tesz, a hangszer károsodhat, és akár személyi sérülés is történhet. Különösen ügyeljen, hogy a főegységet a pedáltartó leválasztása nélkül ne fektesse el, mert a pedálok eltörhetnek.**

Összeszerelés után ellenőrizze az alábbiakat:

**• Nem maradt ki valamelyik alkatrész?**

→ Ha igen, olvassa el ismét az összeszerelési útmutatót, és javítsa ki az esetleges hibát.

**• A hangszer megfelelő távolságban van az ajtóktól, illetve az egyéb mozgatható berendezési tárgyaktól?**

→ Ha nem, helyezze át a hangszert az állvánnyal együtt egy megfelelő helyre.

- **A hangszeren való játék közben, illetve a hangszer mozgatásakor nem ad ki zörgő hangot az állvány vagy a hangszer?**
- Ha igen, húzza meg az összes csavart.
- **Amikor lenyomja valamelyik pedált, nem mozog a pedáltartó egység?**

→ Ha igen, addig forgassa az alátámasztó lábat, amíg az stabilan nem támaszkodik a padlón.

**• Gondosan csatlakoztatta a pedálkábelt és a tápkábelt az aljzatokba?**

## **Szállítás**

## *FIGYELEM*

**Mozgatáskor a hangszert csak a főegység aljánál fogva szabad megemelni. Ne próbálja megemelni a hangszert a billentyűzetfedélnél vagy a fedőlapnál fogva. Helytelen kezelés vagy mozgatás esetén a hangszer károsodhat, és akár személyi sérülés is történhet.**

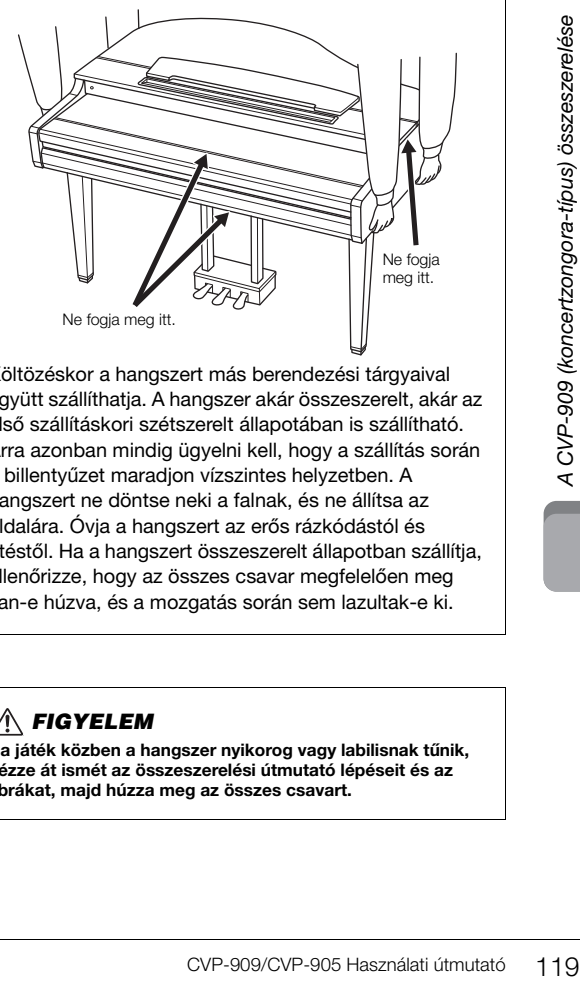

Költözéskor a hangszert más berendezési tárgyaival együtt szállíthatia. A hangszer akár összeszerelt, akár az első szállításkori szétszerelt állapotában is szállítható. Arra azonban mindig ügyelni kell, hogy a szállítás során a billentyűzet maradjon vízszintes helyzetben. A hangszert ne döntse neki a falnak, és ne állítsa az oldalára. Óvja a hangszert az erős rázkódástól és ütéstől. Ha a hangszert összeszerelt állapotban szállítja, ellenőrizze, hogy az összes csavar megfelelően meg van-e húzva, és a mozgatás során sem lazultak-e ki.

## *FIGYELEM*

**Ha játék közben a hangszer nyikorog vagy labilisnak tűnik, nézze át ismét az összeszerelési útmutató lépéseit és az ábrákat, majd húzza meg az összes csavart.**

# <span id="page-119-0"></span>A CVP-909 összeszerelése

## *FIGYELEM*

- **Az egységet mindig vízszintes, kemény felületen, kellően tágas helyen kell összeszerelni.**
- **Ügyeljen arra, hogy ne tévessze össze és ne tegye rossz helyre az alkatrészeket, és mindig figyeljen az alkatrészek összeszerelésének helyes irányára. Kérjük, hogy az itt leírt sorrendet betartva végezze az összeszerelést.**
- **Az összeszereléshez legalább két személy szükséges.**
- **Csak a csomagolásban található, előírt méretű csavarokat használja. Ne használjon semmilyen más csavart. Nem megfelelő csavarok használata esetén a hangszer károsodhat és meghibásodhat.**
- **Minden egység összeszerelése után húzza meg az összes csavart.**
- **A szétszereléshez fordított sorrendben hajtsa végre az összeszerelési eljárást.**

Az összeszereléshez megfelelő méretű keresztfejes ("csillag") csavarhúzó szükséges.

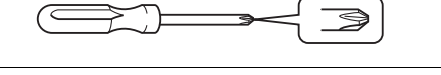

Vegyen ki minden alkatrészt a csomagból, és ellenőrizze, hogy nem hiányzik-e valami.

Annak érdekében, hogy összeszerelés közben ne nyílhasson ki véletlenül, nyomja le a billentyűzetfedelet, és ne engedje kiesni a fóliákat (lásd az ábrán).

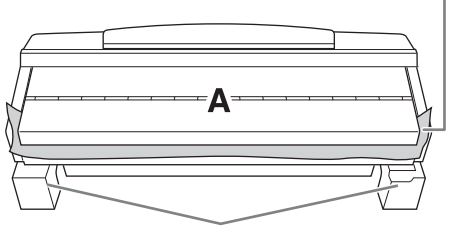

Az A egység alján a hangszóró doboza sérülésének elkerülése érdekében az A egységet feltétlenül a műanyag (polisztirol) védőlapokra tegye. Arra is ügyeljen, hogy a védőlapok ne érjenek hozzá a hangszóró dobozához.

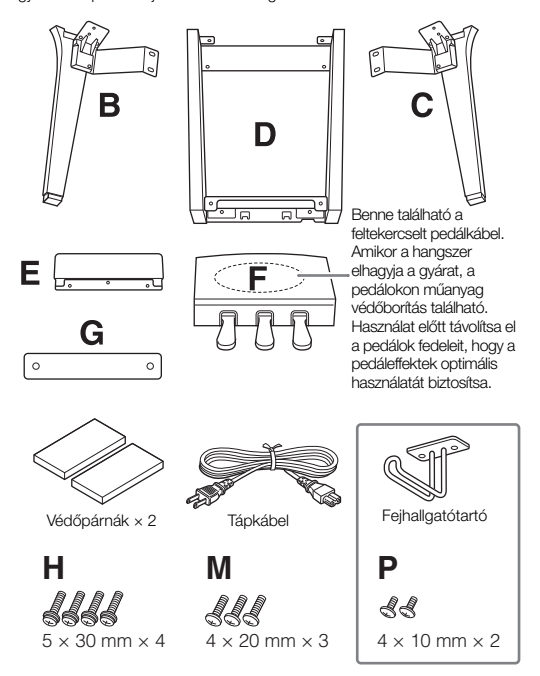

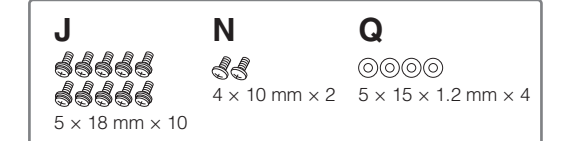

## **1 Az ábrán látható módon döntsék az A egységet a falnak.**

 $\bullet$  Az ábrán látható módon terítsen a padlóra és a falra egy nagyméretű, puha szövetet – például takarót – a padló és a fal védelme érdekében.

2 Döntsék az A egységet a falnak úgy, hogy a billentyűzet fedele zárva legyen és a billentyűzet lefelé nézzen.

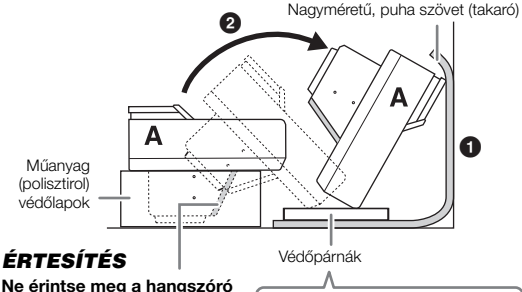

**Ne érintse meg a hangszóró hálóját, azzal ugyanis tönkreteheti a mögötte található hangszórót.**

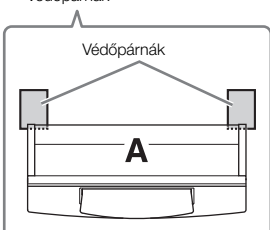

## *FIGYELEM*

**Ügyeljenek, hogy ne csípjék oda az ujjaikat.**

### *ÉRTESÍTÉS*

- **A kottatartó felső része nincs rögzítve. Támasszák meg a kottatartót kézzel, hogy ne essen le.**
- **Ne tegyék le a főegységet a feje tetejére állítva, se pedig a hátoldalával lefelé.**
- **2 Rögzítse a B és a C egységet az A egységhez.**
- **1** Illessze össze a B és az A egységet úgy, hogy a csap illeszkedjen a furatba.

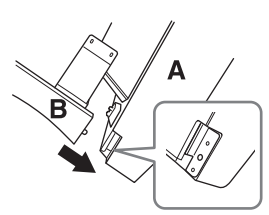

2 Rögzítse a B egységet az A egység alsó felületéhez két H jelű csavarral.

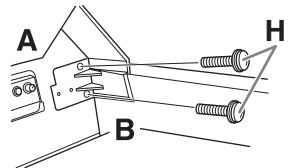

Csatlakoztassa az alkatrészeket: szorítsa a B egységet az A egységre úgy, hogy hézagmentesen illeszkedjenek.

<sup>3</sup> Rögzítse a B egységet az A egység hangszóródobozához két J jelű csavarral.

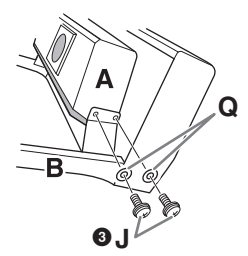

Ha a csavarfuratok nem illeszkednek pontosan, lazítsa meg a többi csavart, és igazítsa meg a B egységet.

- 4 Ugyanilyen módon rögzítse a C egységet az A egységhez.
- **3 Rögzítse az E egységet a D egységhez.** Rögzítse az E egységet a D egységhez két J jelű csavarral.

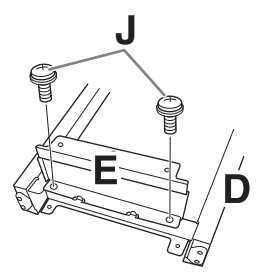

- **4 Rögzítse a D egységet az A egységhez.**
- 1 Rögzítse a D egységet az A egység alsó felületéhez két J jelű csavarral.

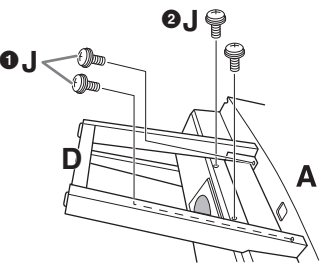

2 Rögzítse a D egységet az A egység hangszóródobozához két J jelű csavarral. Ha a csavarfuratok nem illeszkednek pontosan, lazítsa meg a többi csavart, és igazítsa meg a D egységet.

## **5 Emeljék az A egységet álló helyzetbe.**

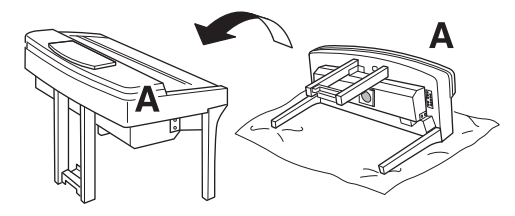

## *FIGYELEM*

- **Ügyeljenek, hogy ne csípjék oda az ujjaikat.**
- **Az egység emelésekor ne a billentyűzetfedelet fogják.**

# **6 Szerelje fel az F egységet.**

 $\bullet$  Távolítsa el a D egység fedlapját.

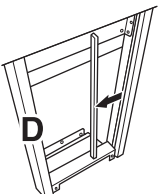

2 Bontsa szét és egyenesítse ki a feltekert kábelt.

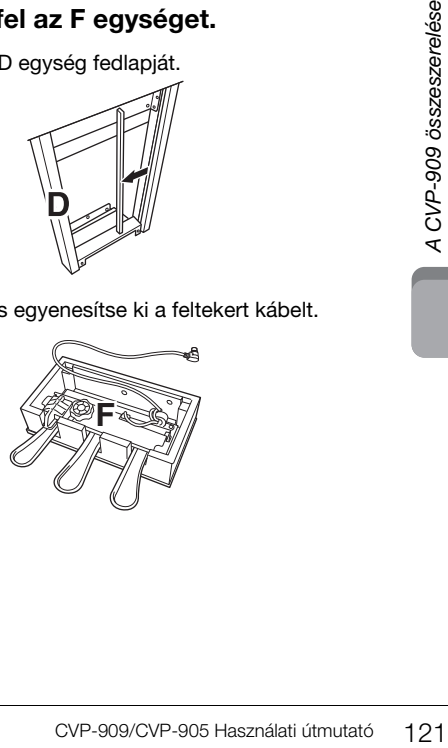

3 Bújtassa át a pedálkábelt a D egység aljától a főegység hátuljához.

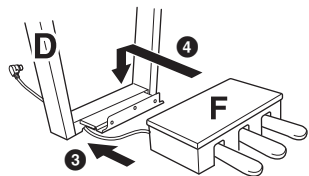

- 4 Helyezze az F egységet a D egység tartójára.
- 5 Rögzítse az F egységet a D egységhez három M jelű csavarral.

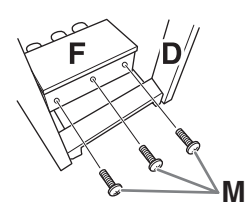

<span id="page-121-0"></span>**7 Csatlakoztassa a pedálkábelt.**

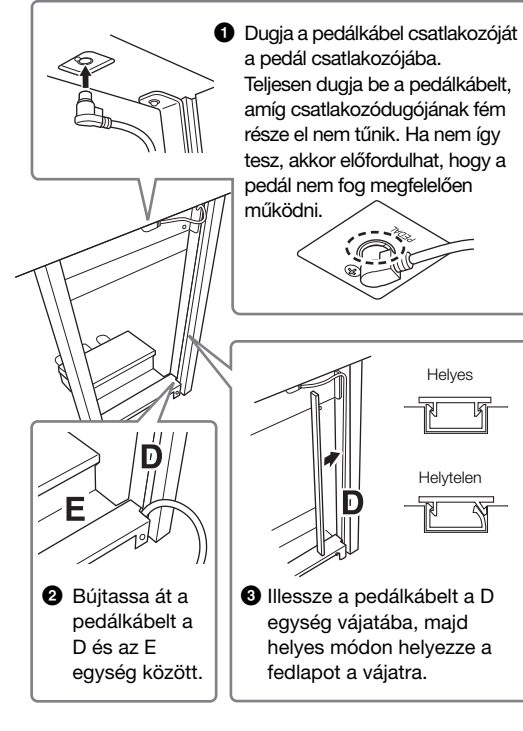

4 Rögzítse a G egységet két N jelű csavarral.

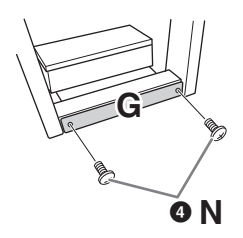

**8 Csatlakoztassa a hálózati tápkábelt az [AC IN] feliratú aljzatba.**

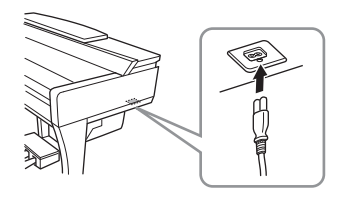

**9 Addig forgassa az alátámasztó lábat, amíg az stabilan fel nem fekszik a padlóra.**

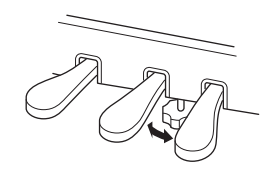

## **10 Szerelje fel a fejhallgatótartót.**

A fejhallgatótartót két P jelű csavarral szerelje fel az ábrán látható módon.

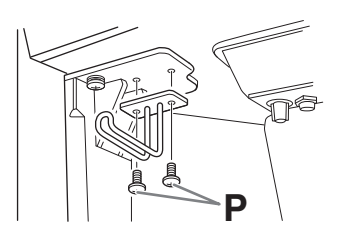

Összeszerelés után ellenőrizze az alábbiakat:

- **Nem maradt ki valamelyik alkatrész?**
- → Ha igen, olvassa el ismét az összeszerelési útmutatót, és javítsa ki az esetleges hibát.
- **A hangszer megfelelő távolságban van az ajtóktól, illetve az egyéb mozgatható berendezési tárgyaktól?**
- → Ha nem, helyezze át a hangszert az állvánnyal együtt egy megfelelő helyre.
- **A hangszeren való játék közben, illetve a hangszer mozgatásakor nem ad ki zörgő hangot az állvány vagy a hangszer?**
- Ha igen, húzza meg az összes csavart.
- **Amikor lenyomja valamelyik pedált, nem mozog a pedáltartó egység?**
- → Ha igen, addig forgassa az alátámasztó lábat, amíg az stabilan nem támaszkodik a padlón.
- **Gondosan csatlakoztatta a pedálkábelt és a tápkábelt az aljzatokba?**

## **Szállítás**

## *FIGYELEM*

**Mozgatáskor a hangszert csak a főegység aljánál fogva szabad megemelni. Ne próbálja megemelni a hangszert a billentyűzetfedélnél vagy a fedőlapnál fogva. Helytelen kezelés vagy mozgatás esetén a hangszer károsodhat, és akár személyi sérülés is történhet.**

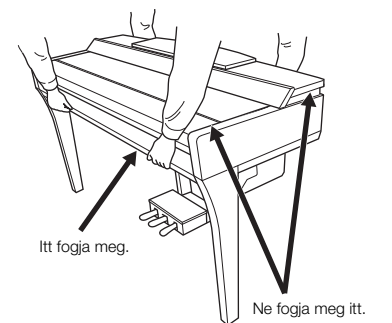

Költözéskor a hangszert más berendezési tárgyaival együtt szállíthatja. A hangszer akár összeszerelt, akár az első szállításkori szétszerelt állapotában is szállítható. Arra azonban mindig ügyelni kell, hogy a szállítás során a billentyűzet maradjon vízszintes helyzetben. A hangszert ne döntse neki a falnak, és ne állítsa az oldalára. Óvja a hangszert az erős rázkódástól és ütéstől. Ha a hangszert összeszerelt állapotban szállítja, ellenőrizze, hogy az összes csavar megfelelően meg van-e húzva, és a mozgatás során sem lazultak-e ki.

## *FIGYELEM*

**Ha játék közben a hangszer nyikorog vagy labilisnak tűnik, nézze át ismét az összeszerelési útmutató lépéseit és az ábrákat, majd húzza meg az összes csavart.**

# <span id="page-123-0"></span>A CVP-905 összeszerelése

## *FIGYELEM*

- **Az egységet mindig vízszintes, kemény felületen, kellően tágas helyen kell összeszerelni.**
- **Ügyeljen arra, hogy ne tévessze össze és ne tegye rossz helyre az alkatrészeket, és mindig figyeljen az alkatrészek összeszerelésének helyes irányára. Kérjük, hogy az itt leírt sorrendet betartva végezze az összeszerelést.**
- **Az összeszereléshez legalább két személy szükséges.**
- **Csak a csomagolásban található, előírt méretű csavarokat használja. Ne használjon semmilyen más csavart. Nem megfelelő csavarok használata esetén a hangszer károsodhat és meghibásodhat.**
- **Minden egység összeszerelése után húzza meg az összes csavart.**
- **A szétszereléshez fordított sorrendben hajtsa végre az összeszerelési eljárást.**

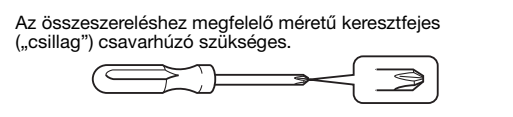

Vegyen ki minden alkatrészt a csomagból, és ellenőrizze, hogy nem hiányzik-e valami.

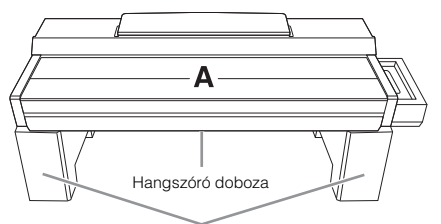

Vegye ki a műanyaghab párnákat a csomagolásból, helyezze őket a padlóra, majd tegye rájuk az A egységet. Úgy helyezze el a párnákat, hogy azok ne fedjék el az A egység alján a hangszóró dobozát.

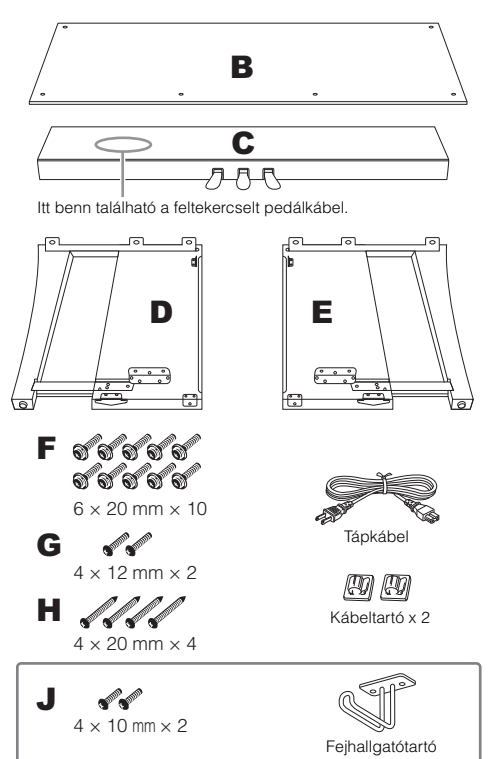

## **1 Rögzítse a C elemet a D és az E oldallaphoz.**

- 1 Helyezze el a C, a D és az E elemet az ábrán látható módon.
- 2 Bontsa szét és egyenesítse ki a feltekert pedálkábelt. Ne dobja ki a kábélrögzítő kapcsot. A kábelrögzítőre<br>az 5. lépésben még szüksége lesz.
- 3 Rögzítse a D és az E oldallapot a C elemhez négy db F jelű csavarral.

Nyomja a D és az E oldallapot a C elem felé, miközben a rögzítést végzi.

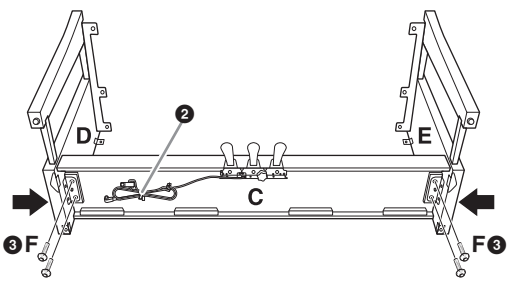

## **2 Rögzítse a B elemet.**

1 Igazítsa a B hátlap felső részén lévő nyílásokat a D és az E oldallapon lévő tartók furataihoz, majd rögzítse a B hátlap felső sarkait a D és az E oldallaphoz úgy, hogy egyelőre csak kézzel húzza meg a két db G jelű csavart. Ezeket a csavarokat később, a 4. lépésben kell majd szorosan meghúznia.<sup>3</sup>

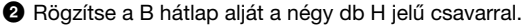

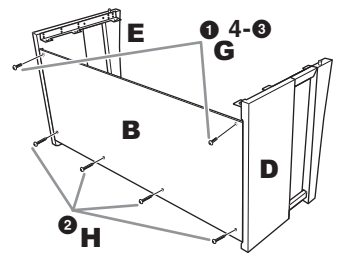

## **3 Helyezzék fel az A főegységet.**

Mindkét személy ügyeljen arra, hogy felhelyezéskor a szélétől legalább 15 cm-rel beljebb fogja meg az A főegységet. A D és az E oldallap tetején lévő kiszögelléseket be kell illeszteni az A főegység alján lévő lyukakba.

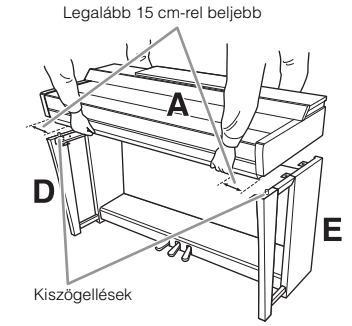

## *FIGYELEM*

- **Legyenek különösen óvatosak, nehogy elejtsék a főegységet,**
- **vagy becsípjék az ujjukat annak felhelyezésekor. • A főegységet csak az itt megadott (tehát az ábrán látható) helyeken szabad megfogni a felemeléshez.**

## **4 Rögzítse az A főegységet.**

- 1 Úgy helyezzék el az A főegységet, hogy az A főegység, valamint a D/E elem oldalfalainak belső vonalai az ábrán látható módon legyenek.
- 2 Rögzítse az A főegységet a 6 db F jelű csavarral.
- 3 Erősen húzza meg a B hátlap felső részén lévő G jelű csavarokat, amelyeket a 2-1 lépésben helyezett be.

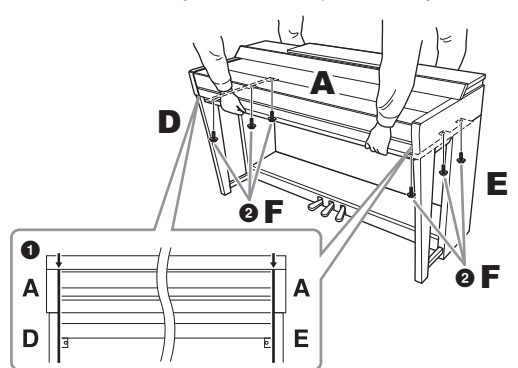

## <span id="page-124-0"></span>**5 Csatlakoztassa a pedálkábelt és a tápkábelt.**

 $\bullet$  Dugja a pedálkábel csatlakozóját a pedál csatlakozójába.

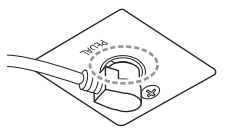

Teljesen dugja be a pedálkábelt, amíg csatlakozódugójának fém része el nem tűnik. Ha nem így tesz, akkor előfordulhat,

hogy a pedál nem fog megfelelően működni.

- 2 Az ábrán látható módon rögzítse a kábeltartókat a hátlapra, majd pattintsa be a kábelt a tartókba.
- 3 A műanyag kötözővel fogja össze a kábelt, hogy ne legyen túl laza.
- 4 Csatlakoztassa a hálózati tápkábelt az [AC IN] feliratú aljzatba.

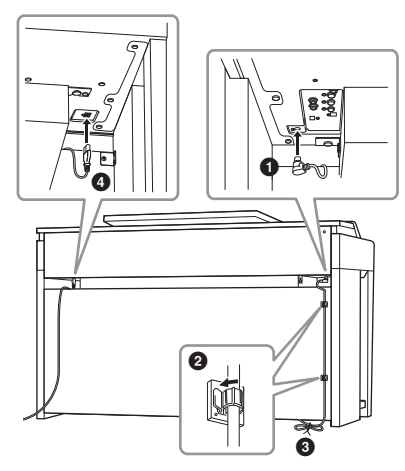

**6 Addig forgassa az alátámasztó lábat, amíg az stabilan fel nem fekszik a padlóra.**

## **7 Szerelje fel a fejhallgatótartót.**

A fejhallgatótartót az ábrán látható módon két J jelű csavarral szerelje fel.

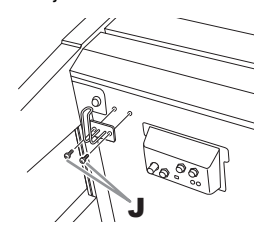

- Összeszerelés után ellenőrizze az alábbiakat:
- **Nem maradt ki valamelyik alkatrész?**
- → Ha igen, olvassa el ismét az összeszerelési útmutatót, és javítsa ki az esetleges hibát.
- **A hangszer megfelelő távolságban van az ajtóktól, illetve az egyéb mozgatható berendezési tárgyaktól?**
- → Ha nem, helyezze át a hangszert az állvánnyal együtt egy megfelelő helyre.
- **A hangszeren való játék közben, illetve a hangszer mozgatásakor nem ad ki zörgő hangot az állvány vagy a hangszer?**
- → Ha igen, húzza meg az összes csavart.
- **Amikor lenyomja valamelyik pedált, nem mozog a pedáltartó egység?**
- Ha igen, addig forgassa az alátámasztó lábat, amíg az stabilan nem támaszkodik a padlón.
- **Gondosan csatlakoztatta a pedálkábelt és a tápkábelt az aljzatokba?**

## **Szállítás**

## *FIGYELEM*

**Mozgatáskor a hangszert csak a főegység aljánál fogva szabad megemelni. Ne próbálja megemelni a hangszert a billentyűzetfedélnél vagy a fedőlapnál fogva. Helytelen kezelés vagy mozgatás esetén a hangszer károsodhat, és akár személyi sérülés is történhet.**

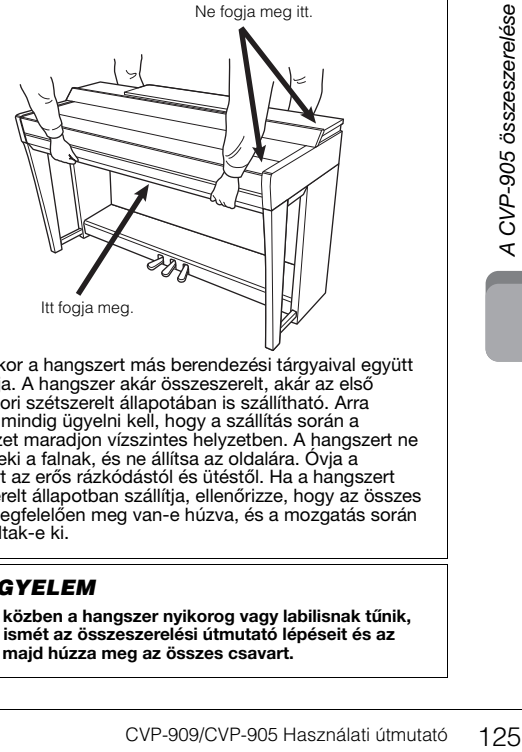

Költözéskor a hangszert más berendezési tárgyaival együtt szállíthatja. A hangszer akár összeszerelt, akár az első szállításkori szétszerelt állapotában is szállítható. Arra azonban mindig ügyelni kell, hogy a szállítás során a billentyűzet maradjon vízszintes helyzetben. A hangszert ne döntse neki a falnak, és ne állítsa az oldalára. Óvja a hangszert az erős rázkódástól és ütéstől. Ha a hangszert összeszerelt állapotban szállítja, ellenőrizze, hogy az összes csavar megfelelően meg van-e húzva, és a mozgatás során sem lazultak-e ki.

#### *FIGYELEM*  $\sqrt{2}$

**Ha játék közben a hangszer nyikorog vagy labilisnak tűnik, nézze át ismét az összeszerelési útmutató lépéseit és az ábrákat, majd húzza meg az összes csavart.**

# <span id="page-125-0"></span>Hibaelhárítás

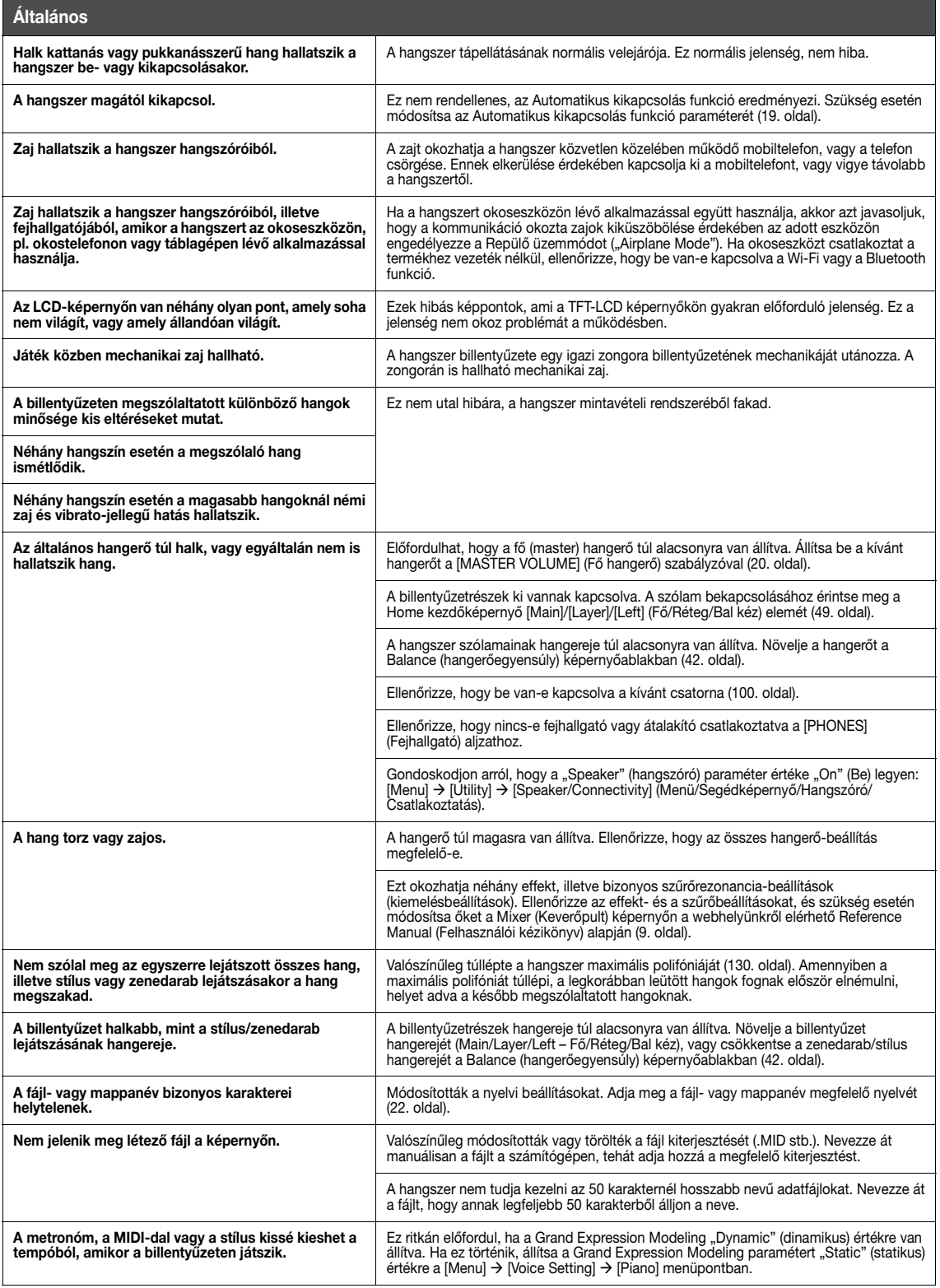

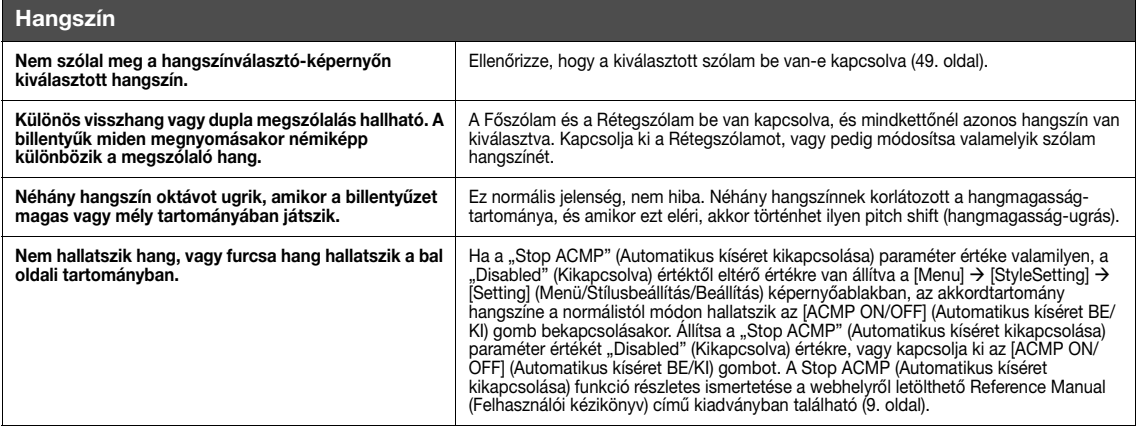

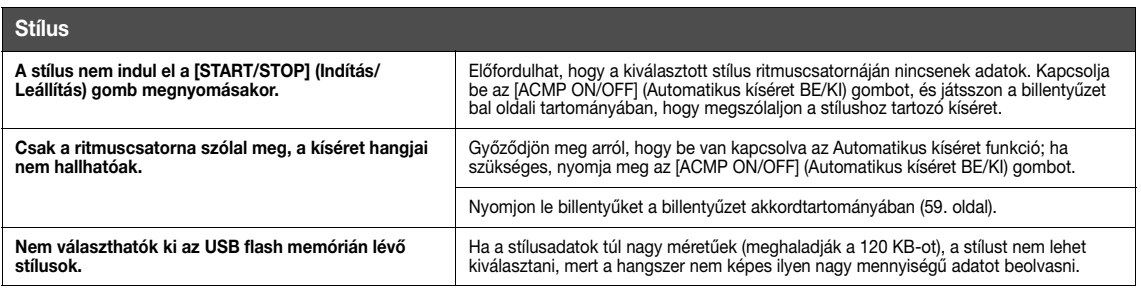

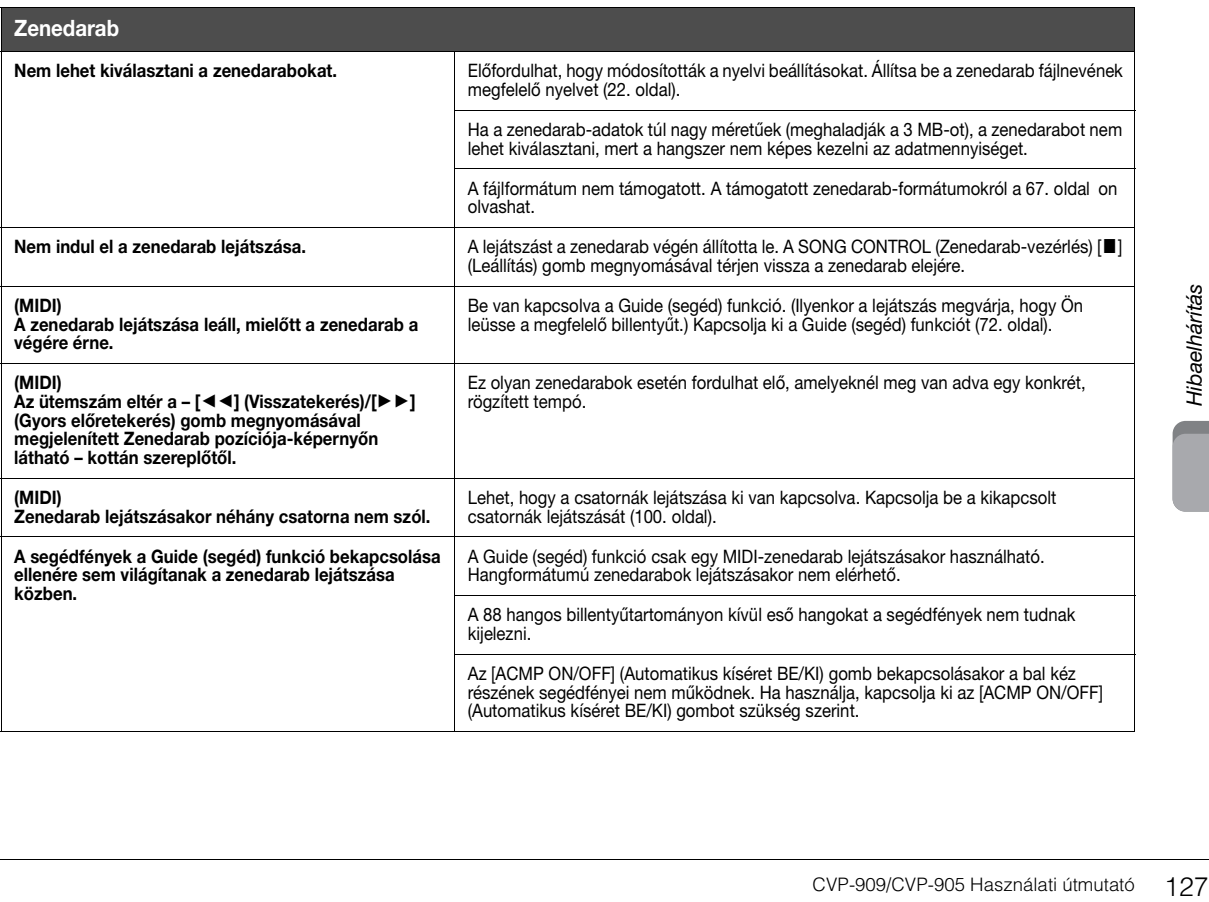

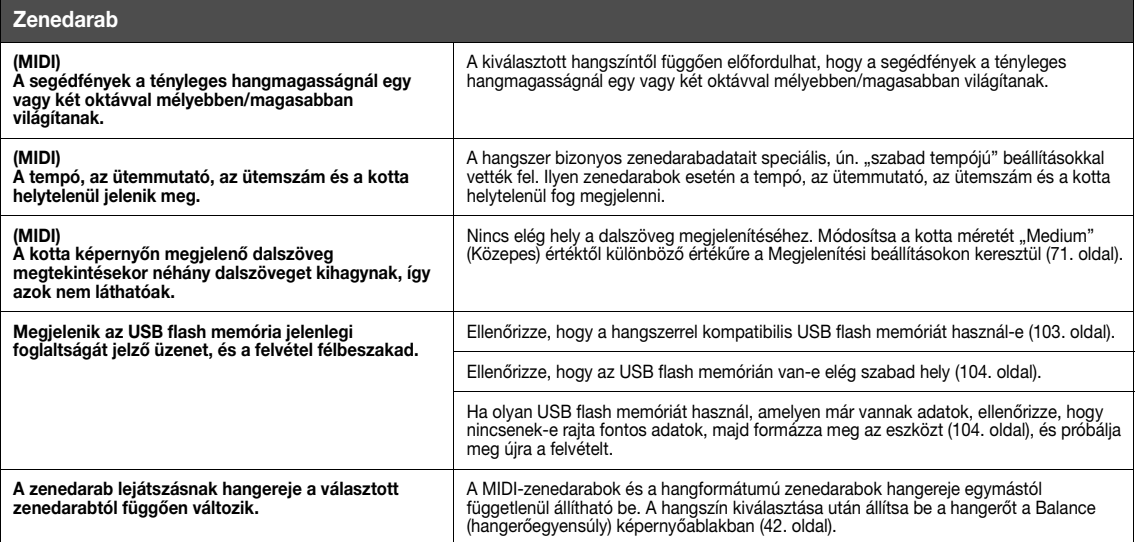

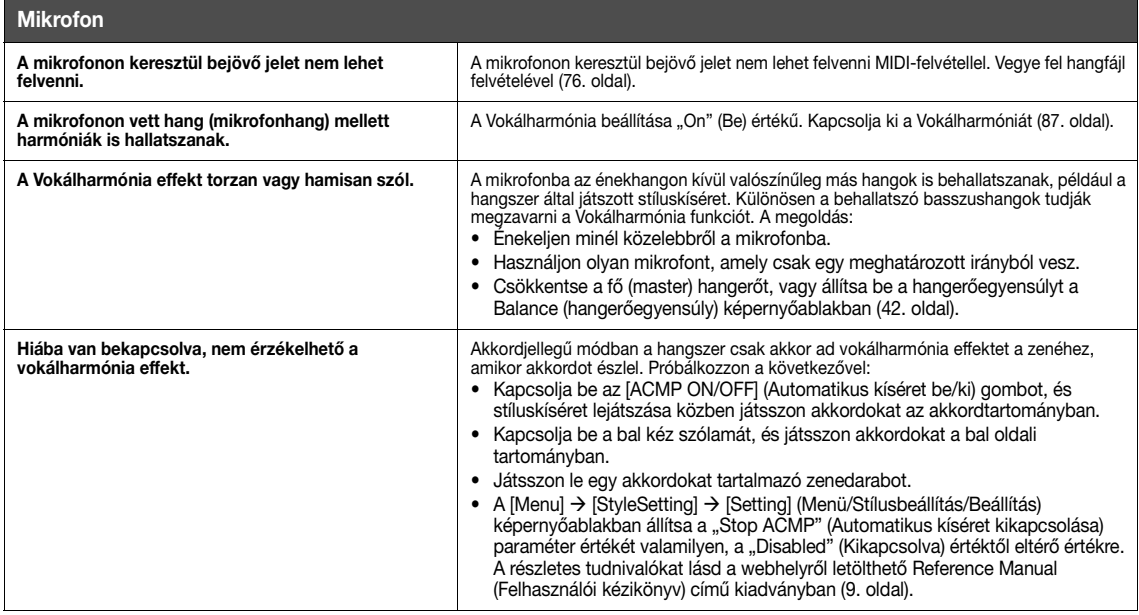

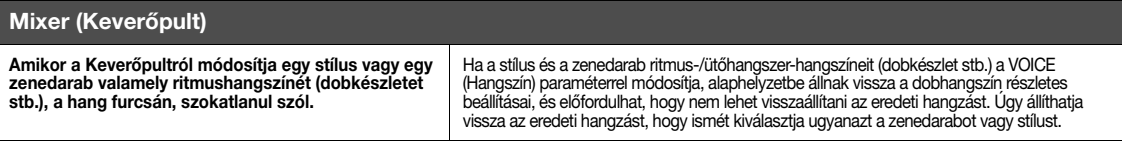

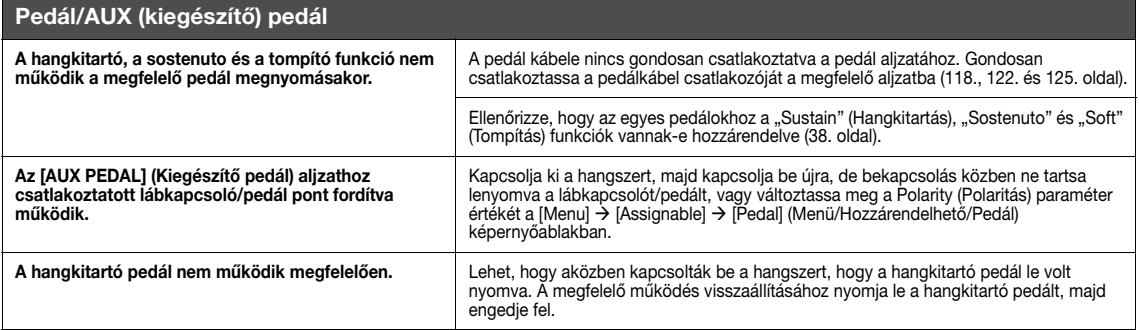

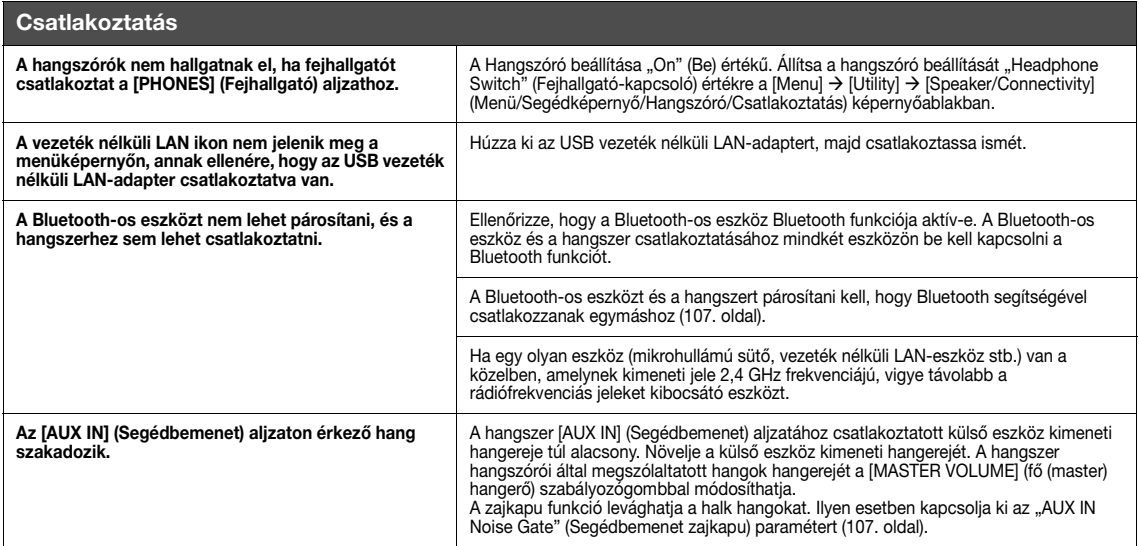

# Műszaki adatok

<span id="page-129-0"></span>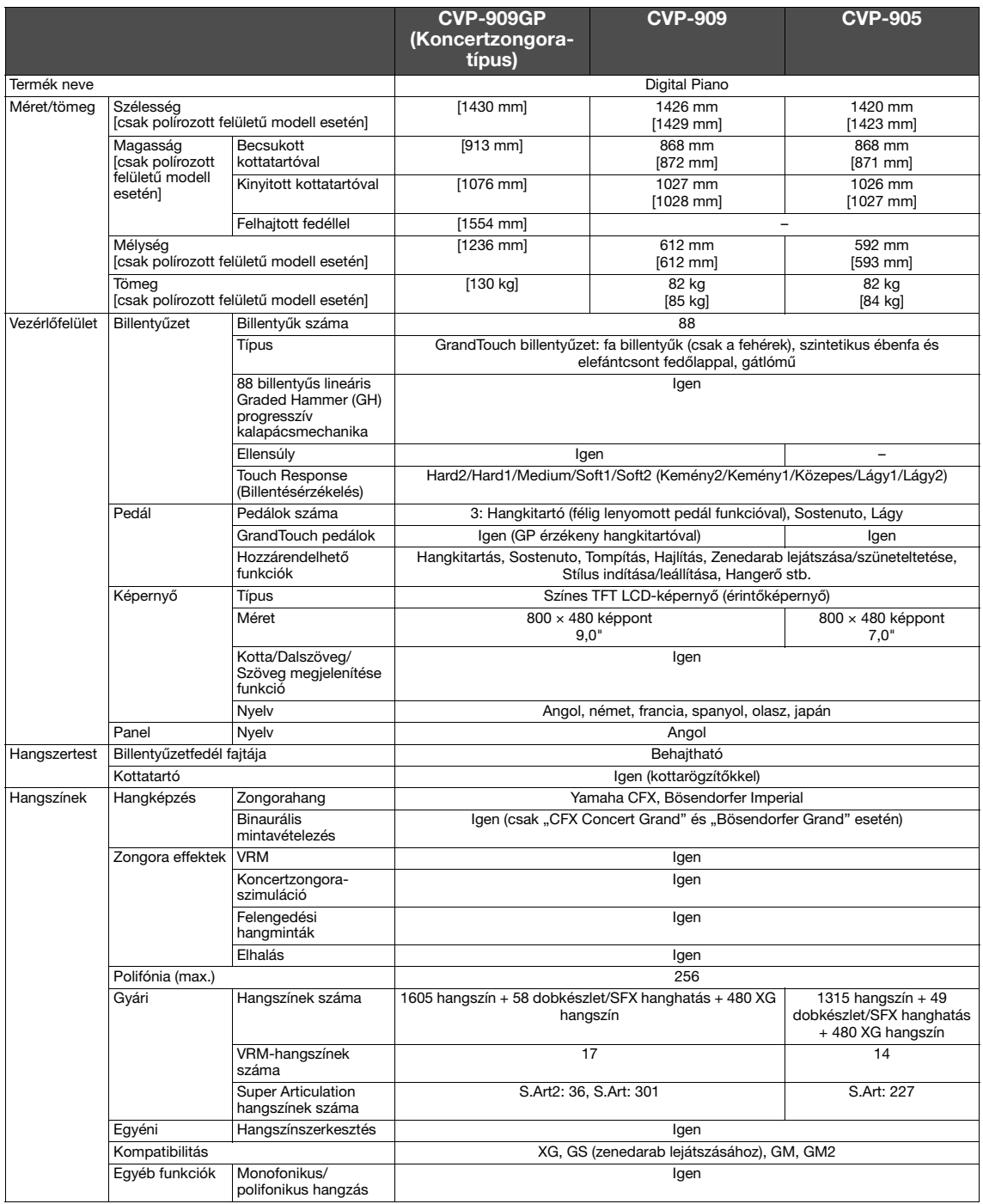

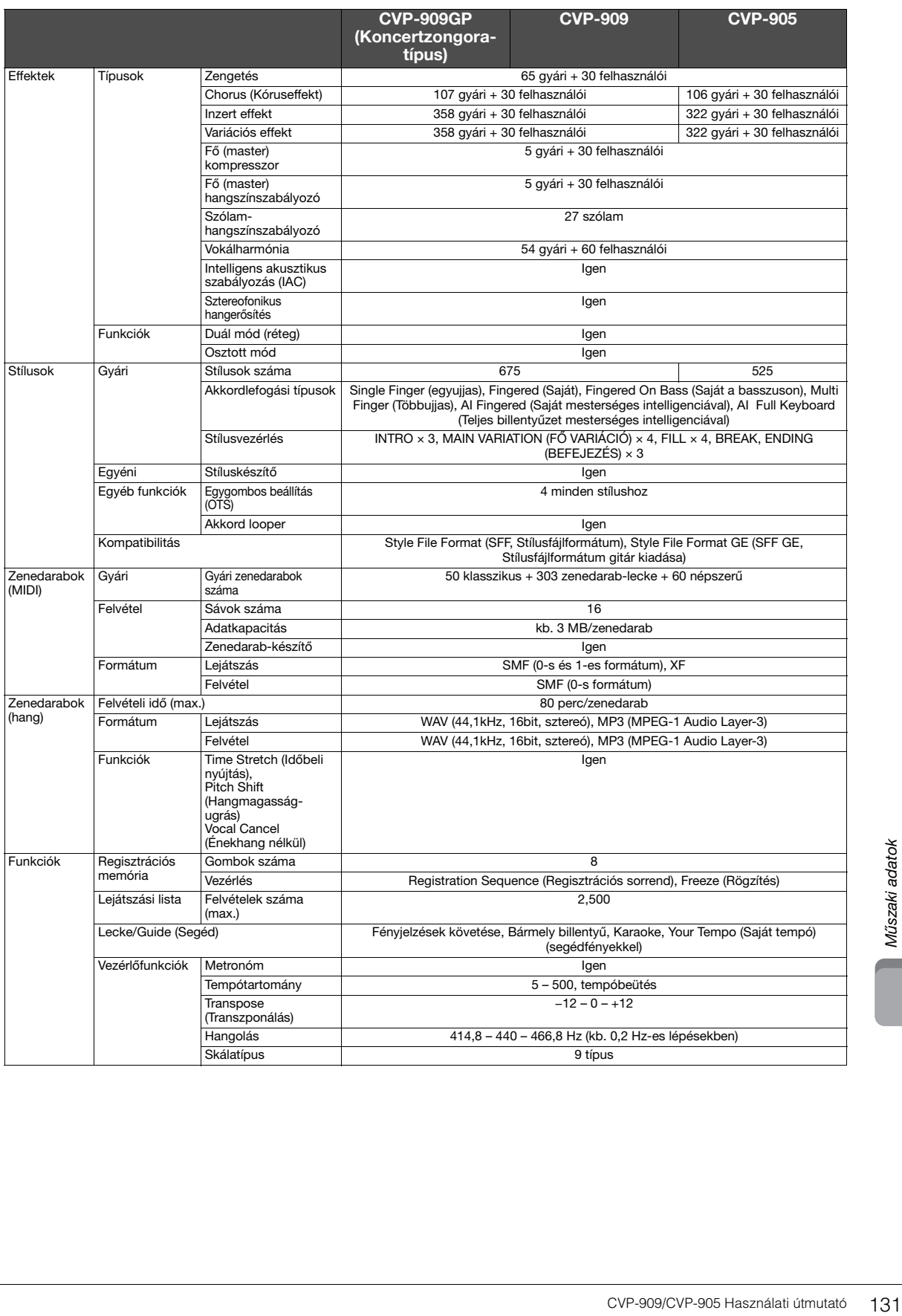

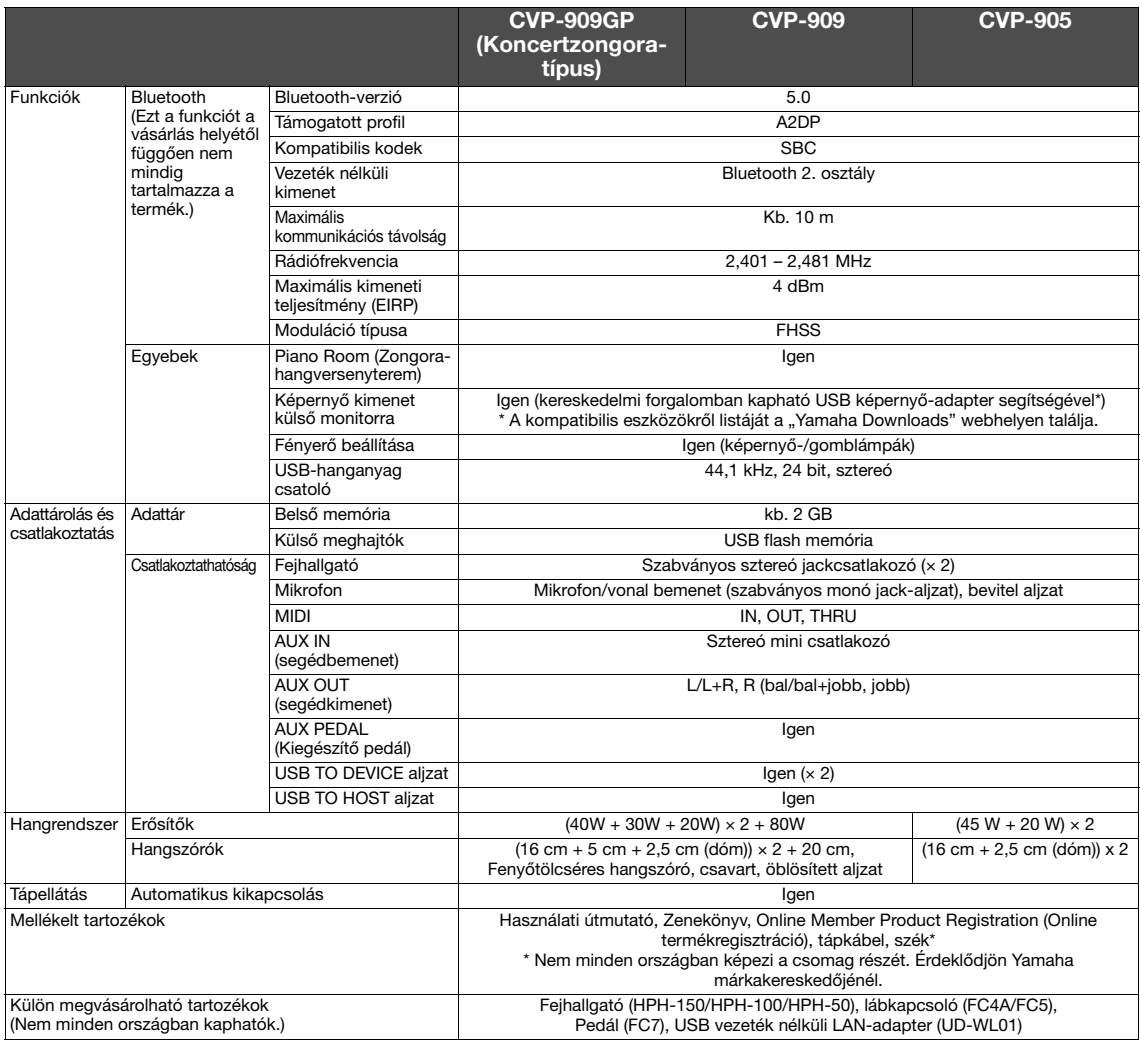

Jelen útmutató tartalma a kiadás dátumakor érvényes legfrissebb műszaki adatokon alapul. Ha az útmutató legújabb változatát szeretné használni,<br>keresse fel a Yamaha webhelyét, majd töltse le az útmutató fájlját. Mivel a mű

# Tárgymutató

# $\mathbf{A}$

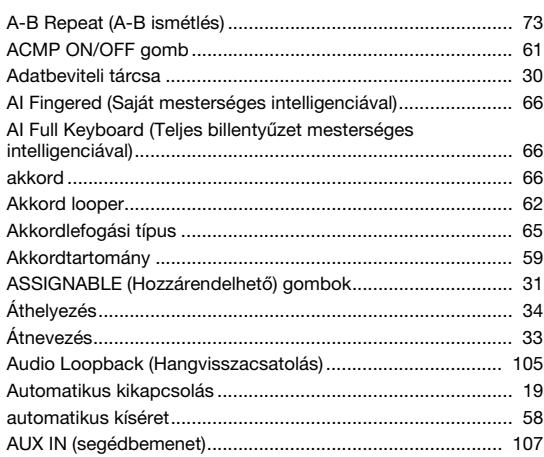

# $\overline{B}$

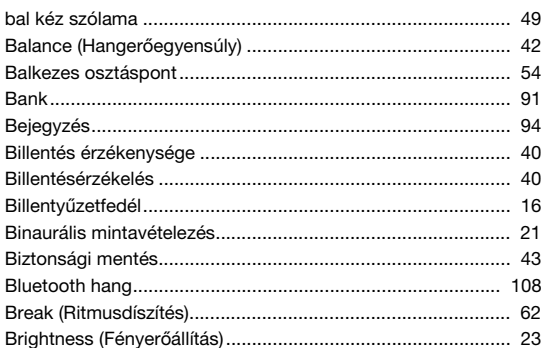

# $\mathbf c$

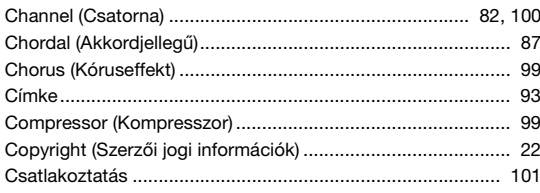

# D

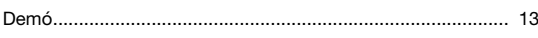

# E

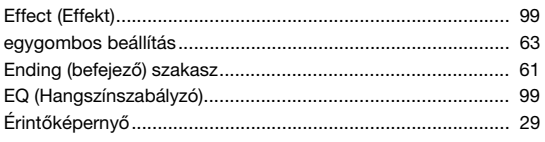

# $\bar{\mathsf{F}}$

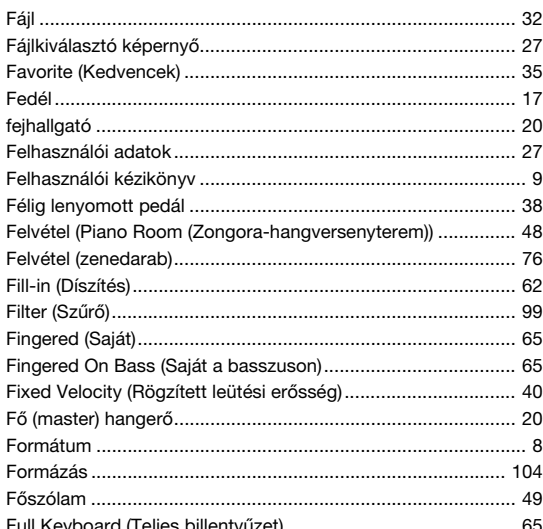

# G

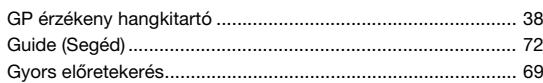

# $\overline{\mathbf{H}}$

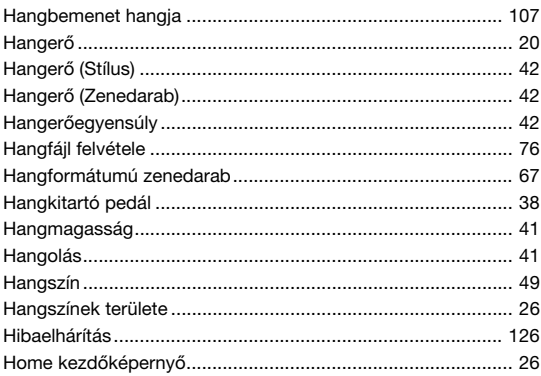

## $\overline{1}$

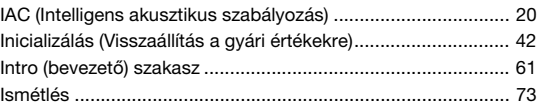

# $\mathsf{K}$

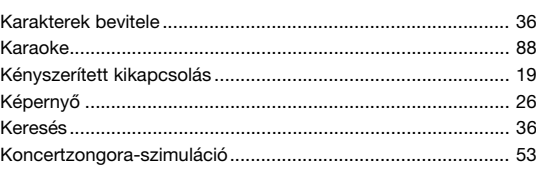

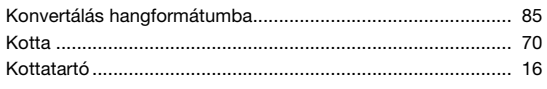

# $\mathsf{L}% _{0}\left( \mathsf{L}_{0}\right) ^{T}=\mathsf{L}_{0}\left( \mathsf{L}_{0}\right) ^{T}$

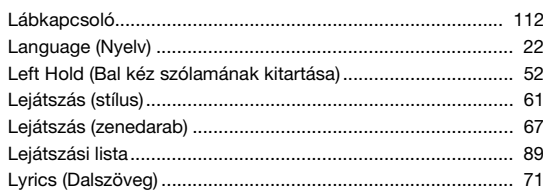

## M

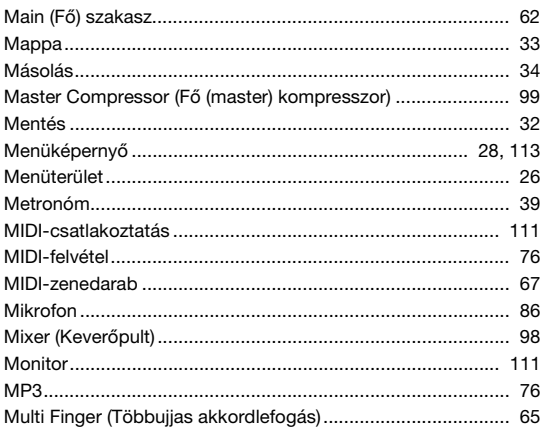

# $\overline{\mathsf{N}}$

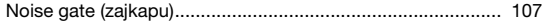

# $\mathbf{o}$

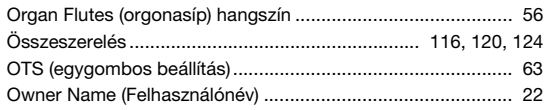

# $\mathsf{P}$

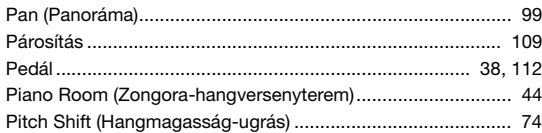

## ${\sf R}$

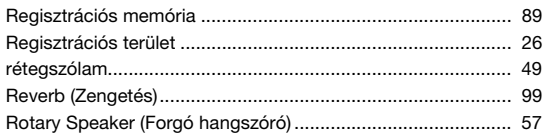

# $\mathbf{s}$

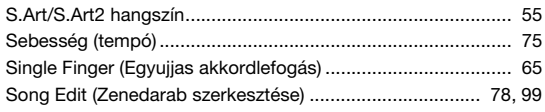

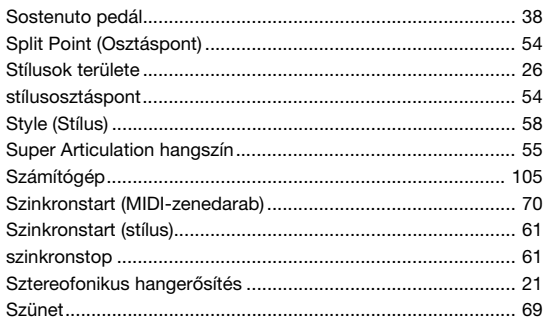

# $\mathbf T$

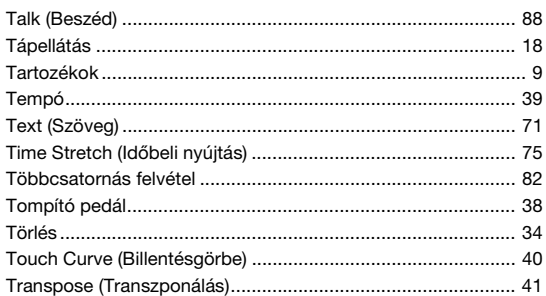

# $\overline{U}$

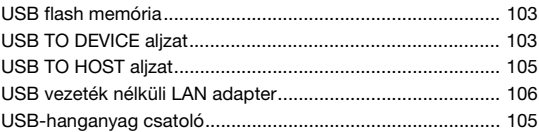

## $\mathbf V$

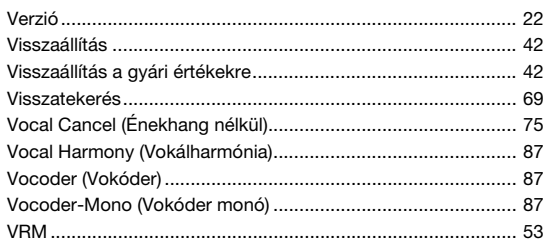

# W

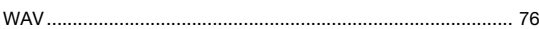

## $\mathbf{Z}$

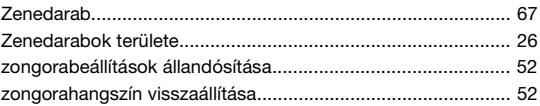

# **GNU GENERAL PUBLIC LICENSE**

Version 2, June 1991

Copyright © 1989, 1991 Free Software Foundation, Inc., 51 Franklin Street, Fifth Floor, Boston, MA 02110-1301 USA Everyone is permitted to copy and distribute verbatim copies of this license document, but changing it is not allowed.

## **Preamble**

The licenses for most software are designed to take away your freedom to share and change it. By contrast, the GNU General Public License is intended to guarantee your freedom to share and change free software—to make sure the software is free for all its users. This General Public License applies to most of the Free Software Foundation's software and to any other program whose authors commit to using it. (Some other Free Software Foundation software is covered by the GNU Lesser General Public License instead.) You can apply it to your programs, too.

When we speak of free software, we are referring to freedom, not price. Our General Public Licenses are designed to make sure that you have the freedom to distribute copies of free software (and charge for this service if you wish), that you receive source code or can get it if you want it, that you can change the software or use pieces of it in new free programs; and that you know you can do these things.

To protect your rights, we need to make restrictions that forbid anyone to deny you these rights or to ask you to surrender the rights. These restrictions translate to certain responsibilities for you if you distribute copies of the software, or if you modify it.

For example, if you distribute copies of such a program, whether gratis or for a fee, you must give the recipients all the rights that you have. You must make sure that they, too, receive or can get the source code. And you must show them these terms so they know their rights.

We protect your rights with two steps: (1) copyright the software, and (2) offer you this license which gives you legal permission to copy, distribute and/or modify the software.

Also, for each author's protection and ours, we want to make certain that everyone understands that there is no warranty for this free software. If the software is modified by someone else and passed on, we want its recipients to know that what they have is not the original, so that any problems introduced by others will not reflect on the original authors' reputations.

Finally, any free program is threatened constantly by software patents. We wish to avoid the danger that redistributors of a free program will individually obtain patent licenses, in effect making the program proprietary. To prevent this, we have made it clear that any patent must be licensed for everyone's free use or not licensed at all.

The precise terms and conditions for copying, distribution and modification follow.

## **GNU GENERAL PUBLIC LICENSE TERMS AND CONDITIONS FOR COPYING, DISTRIBUTION AND MODIFICATION**

**0.** This License applies to any program or other work which contains a notice placed by the copyright holder saying it may be distributed under the terms of this General Public License. The "Program", below, refers to any such program or work, and a "work based on the Program" means either the Program or any derivative work under copyright law: that is to say, a work containing the Program or a portion of it, either verbatim or with modifications and/or translated into another language. (Hereinafter, translation is included without limitation in the term "modification".) Each licensee is addressed as "you".

Activities other than copying, distribution and modification are not covered by this License; they are outside its scope. The act of running the Program is not restricted, and the output from the Program is covered only if its contents constitute a work based on the Program (independent of having been made by running the Program). Whether that is true depends on what the Program does.

- **1.** You may copy and distribute verbatim copies of the Program's source code as you receive it, in any medium, provided that you conspicuously and appropriately publish on each copy an appropriate copyright notice and disclaimer of warranty; keep intact all the notices that refer to this License and to the absence of any warranty; and give any other recipients of the Program a copy of this License along with the Program. You may charge a fee for the physical act of transferring a copy, and you may at your option offer warranty protection in exchange for a fee.
- **2.** You may modify your copy or copies of the Program or any portion of it, thus forming a work based on the Program, and copy and distribute such modifications or work under the terms of Section 1 above, provided that you also meet all of these conditions:
	- **a)** You must cause the modified files to carry prominent notices stating that you changed the files and the date of any change.
- **b)** You must cause any work that you distribute or publish, that in whole or in part contains or is derived from the Program or any part thereof, to be licensed as a whole at no charge to all third parties under the terms of this License.
- **c)** If the modified program normally reads commands interactively when run, you must cause it, when started running for such interactive use in the most ordinary way, to print or display an announcement including an appropriate copyright notice and a notice that there is no warranty (or else, saying that you provide a warranty) and that users may redistribute the program under these conditions, and telling the user how to view a copy of this License. (Exception: if the Program itself is interactive but does not normally print such an announcement, your work based on the Program is not required to print an announcement.)

These requirements apply to the modified work as a whole. If identifiable sections of that work are not derived from the Program, and can be reasonably considered independent and separate works in themselves, then this License, and its terms, do not apply to those sections when you distribute them as separate works. But when you distribute the same sections as part of a whole which is a work based on the Program, the distribution of the whole must be on the terms of this License, whose permissions for other licensees extend to the entire whole, and thus to each and every part regardless of who wrote it.

Thus, it is not the intent of this section to claim rights or contest your rights to work written entirely by you; rather, the intent is to exercise the right to control the distribution of derivative or collective works based on the Program.

In addition, mere aggregation of another work not based on the Program with the Program (or with a work based on the Program) on a volume of a storage or distribution medium does not bring the other work under the scope of this License.

- **3.** You may copy and distribute the Program (or a work based on it, under Section 2) in object code or executable form under the terms of Sections 1 and 2 above provided that you also do one of the following:
	- **a)** Accompany it with the complete corresponding machine- readable source code, which must be distributed under the terms of Sections 1 and 2 above on a medium customarily used for software interchange; or,
	- **b)** Accompany it with a written offer, valid for at least three years, to give any third party, for a charge no more than your cost of physically performing source distribution, a complete machine- readable copy of the corresponding source code, to be distributed under the terms of Sections 1 and 2 above on a medium customarily used for software interchange; or,
	- **c)** Accompany it with the information you received as to the offer to distribute corresponding source code. (This alternative is allowed only for noncommercial distribution and only if you received the program in object code or executable form with such an offer, in accord with Subsection **b** above )

The source code for a work means the preferred form of the work for making modifications to it. For an executable work, complete source code means all the source code for all modules it contains, plus any associated interface definition files, plus the scripts used to control compilation and installation of the executable. However, as a special exception, the source code distributed need not include anything that is normally distributed (in either source or binary form) with the major components (compiler, kernel, and so on) of the operating system on which the executable runs, unless that component itself accompanies the executable.

If distribution of executable or object code is made by offering access to copy from a designated place, then offering equivalent access to copy the source code from the same place counts as distribution of the source code, even though third parties are not compelled to copy the source along with the object code.

- **4.** You may not copy, modify, sublicense, or distribute the Program except as expressly provided under this License. Any attempt otherwise to copy, modify, sublicense or distribute the Program is void, and will automatically terminate your rights under this License. However, parties who have received copies, or rights, from you under this License will not have their censes terminated so long as such parties remain in full compliance.
- **5.** You are not required to accept this License, since you have not signed it. However, nothing else grants you permission to modify or distribute the Program or its derivative works. These actions are prohibited by law if you do not accept this License. Therefore, by modifying or distributing the Program (or any work based on the Program), you indicate your acceptance of this License to do so, and all its terms and conditions for copying, distributing or modifying the Program or works based on it.
- **6.** Each time you redistribute the Program (or any work based on the Program), the recipient automatically receives a license from the original licensor to copy, distribute or modify the Program subject to these terms and conditions. You may not impose any further restrictions on the recipients' exercise of the rights granted herein. You are not responsible for enforcing compliance by third parties to this License.
- **7.** If, as a consequence of a court judgment or allegation of patent infringement or for any other reason (not limited to patent issues), conditions are imposed on you (whether by court order, agreement or otherwise) that contradict the conditions of this License, they do not excuse you from the conditions of this License. If you cannot distribute so as to satisfy simultaneously your obligations under this License and any other pertinent obligations, then as a consequence you may not distribute the Program at all. For example, if a patent license would not permit royalty-free redistribution of the Program by all those who receive copies directly or indirectly through you, then the only way you could satisfy both it and this License would be to refrain entirely from distribution of the Program.

If any portion of this section is held invalid or unenforceable under any particular circumstance, the balance of the section is intended to apply and the section as a whole is intended to apply in other circumstances.

It is not the purpose of this section to induce you to infringe any patents or other property right claims or to contest validity of any such claims; this section has the sole purpose of protecting the integrity of the free software distribution system, which is implemented by public license practices. Many people have made generous contributions to the wide range of software distributed through that system in reliance on consistent application of that system; it is up to the author/donor to decide if he or she is willing to distribute software through any other system and a licensee cannot impose that choice.

This section is intended to make thoroughly clear what is believed to be a consequence of the rest of this License.

- **8.** If the distribution and/or use of the Program is restricted in certain countries either by patents or by copyrighted interfaces, the original copyright holder who places the Program under this License may add an explicit geographical distribution limitation excluding those countries, so that distribution is permitted only in or among countries not thus excluded. In such case, this License incorporates the limitation as if written in the body of this License.
- **9.** The Free Software Foundation may publish revised and/or new versions of the General Public License from time to time. Such new versions will be similar in spirit to the present version, but may differ in detail to address new problems or concerns.
- **10.** Each version is given a distinguishing version number. If the Program specifies a version number of this License which applies to it and "any later version", you have the option of following the terms and conditions either of that version or of any later version published by the Free Software Foundation. If the Program does not specify a version number of this License, you may choose any version ever published by the Free Software Foundation
- **11.** If you wish to incorporate parts of the Program into other free programs whose distribution conditions are different, write to the author to ask for permission. For software which is copyrighted by the Free Software Foundation, write to the Free Software Foundation; we sometimes make exceptions for this. Our decision will be guided by the two goals of preserving the free status of all derivatives of our free software and of promoting the sharing and reuse of software generally.

### **NO WARRANTY**

- **12.** BECAUSE THE PROGRAM IS LICENSED FREE OF CHARGE, THERE IS NO WARRANTY FOR THE PROGRAM, TO THE EXTENT PERMITTED BY APPLICABLE LAW. EXCEPT WHEN OTHERWISE STATED IN WRITING THE COPYRIGHT HOLDERS AND/OR OTHER PARTIES PROVIDE THE PROGRAM "AS IS" WITHOUT WARRANTY OF ANY KIND, EITHER EXPRESSED OR IMPLIED, INCLUDING, BUT NOT LIMITED TO, THE IMPLIED WARRANTIES OF MERCHANTABILITY AND FITNESS FOR A PARTICULAR PURPOSE. THE ENTIRE RISK AS TO THE QUALITY AND PERFORMANCE OF THE PROGRAM IS WITH YOU. SHOULD THE PROGRAM PROVE DEFECTIVE, YOU ASSUME THE COST OF ALL NECESSARY SERVICING, REPAIR OR CORRECTION.
- **13.** IN NO EVENT UNLESS REQUIRED BY APPLICABLE LAW OR AGREED TO IN WRITING WILL ANY COPYRIGHT HOLDER, OR ANY OTHER PARTY WHO MAY MODIFY AND/OR REDISTRIBUTE THE PROGRAM AS PERMITTED ABOVE, BE LIABLE TO YOU FOR DAMAGES, INCLUDING ANY GENERAL, SPECIAL, INCIDENTAL OR CONSEQUENTIAL DAMAGES ARISING OUT OF THE USE OR INABILITY TO USE THE PROGRAM (INCLUDING BUT NOT LIMITED TO LOSS OF DATA OR DATA BEING RENDERED INACCURATE OR LOSSES SUSTAINED BY YOU OR THIRD PARTIES OR A FAILURE OF THE PROGRAM TO OPERATE WITH ANY OTHER PROGRAMS), EVEN IF SUCH HOLDER OR OTHER PARTY HAS BEEN ADVISED OF THE POSSIBILITY OF SUCH DAMAGES.

### **END OF TERMS AND CONDITIONS**

## **How to Apply These Terms to Your New Programs**

If you develop a new program, and you want it to be of the greatest possible use to the public, the best way to achieve this is to make it free software which everyone can redistribute and change under these terms.

To do so, attach the following notices to the program. It is safest to attach them to the start of each source file to most effectively convey the exclusion of warranty; and each file should have at least the "copyright" line and a pointer to where the full notice is found.

<one line to give the program's name and a brief idea of what it does.> Copyright © <year> <name of author>

This program is free software; you can redistribute it and/or modify it under the terms of the GNU General Public License as published by the Free Software Foundation; either version 2 of the License, or (at your option) any later version.

This program is distributed in the hope that it will be useful, but WITHOUT ANY WARRANTY; without even the implied warranty of MERCHANTABILITY or FITNESS FOR A PARTICULAR PURPOSE. See the GNU General Public License for more details.

You should have received a copy of the GNU General Public License along with this program; if not, write to the Free Software Foundation, Inc., 51 Franklin Street, Fifth Floor, Boston, MA 02110-1301 USA.

Also add information on how to contact you by electronic and paper mail.

If the program is interactive, make it output a short notice like this when it starts in an interactive mode:

Gnomovision version 69, Copyright © year name of author Gnomovision comes with ABSOLUTELY NO WARRANTY; for details type 'show w'. This is free software, and you are welcome to redistribute it under certain conditions; type 'show c' for details.

The hypothetical commands 'show w' and 'show c' should show the appropriate parts of the General Public License. Of course, the commands you use may be called something other than 'show w' and 'show c'; they could even be mouse-clicks or menu items-whatever suits your program

You should also get your employer (if you work as a programmer) or your school, if any, to sign a "copyright disclaimer" for the program, if nece Here is a sample; alter the names:

Yoyodyne, Inc., hereby disclaims all copyright interest in the program 'Gnomovision' (which makes passes at compilers) written by James Hacker.

<signature of Ty Coon>, 1 April 1989 Ty Coon, President of Vice

This General Public License does not permit incorporating your program into proprietary programs. If your program is a subroutine library, you may consider it more useful to permit linking proprietary applications with the library. If this is what you want to do, use the GNU Lesser General Public License instead of this License.

# **GNU LESSER GENERAL PUBLIC LICENSE**

Version 2.1, February 1999

Copyright © 1991, 1999 Free Software Foundation, Inc., 51 Franklin Street, Fifth Floor, Boston, MA 02110-1301 USA Everyone is permitted to copy and distribute verbatim copies of this license document, but changing it is not allowed.

[This is the first released version of the Lesser GPL. It also counts as the successor of the GNU Library Public License, version 2, hence the version number 2.1.]

## **Preamble**

The licenses for most software are designed to take away your freedom to share and change it. By contrast, the GNU General Public Licenses are intended to guarantee your freedom to share and change free softwaremake sure the software is free for all its users.

This license, the Lesser General Public License, applies to some specially designated software packages—typically libraries—of the Free Software Foundation and other authors who decide to use it. You can use it too, but we suggest you first think carefully about whether this license or the ordinary General Public License is the better strategy to use in any particular case, based on the explanations below.

When we speak of free software, we are referring to freedom of use, not price. Our General Public Licenses are designed to make sure that you have the freedom to distribute copies of free software (and charge for this service if you wish); that you receive source code or can get it if you want it; that you can change the software and use pieces of it in new free programs; and that you are informed that you can do these things.

To protect your rights, we need to make restrictions that forbid distributors to deny you these rights or to ask you to surrender these rights. These restrictions translate to certain responsibilities for you if you distribute copies of the library or if you modify it.

For example, if you distribute copies of the library, whether gratis or for a fee, you must give the recipients all the rights that we gave you. You must make sure that they, too, receive or can get the source code. If you link other code with the library, you must provide complete object files to the recipients, so that they can relink them with the library after making changes to the library and recompiling it. And you must show them these terms so they know their rights.

We protect your rights with a two-step method: (1) we copyright the library, and (2) we offer you this license, which gives you legal permission to copy, distribute and/or modify the library.

To protect each distributor, we want to make it very clear that there is no warranty for the free library. Also, if the library is modified by someone else and passed on, the recipients should know that what they have is not the original version, so that the original author's reputation will not be affected by problems that might be introduced by others.

Finally, software patents pose a constant threat to the existence of any free program. We wish to make sure that a company cannot effectively restrict the users of a free program by obtaining a restrictive license from a patent holder. Therefore, we insist that any patent license obtained for a version of the library must be consistent with the full freedom of use specified in this license.

Most GNU software, including some libraries, is covered by the ordinary GNU General Public License. This license, the GNU Lesser General Public License, applies to certain designated libraries, and is quite different from the ordinary General Public License. We use this license for certain libraries in order to permit linking those libraries into non-free programs.

When a program is linked with a library, whether statically or using a shared library, the combination of the two is legally speaking a combined work, a derivative of the original library. The ordinary General Public License therefore permits such linking only if the entire combination fits its criteria of freedom. The Lesser General Public License permits more lax criteria for linking other code with the library.

We call this license the "Lesser" General Public License because it does Less to protect the user's freedom than the ordinary General Public License. It also provides other free software developers Less of an advantage over competing non-free programs. These disadvantages are the reason we use the ordinary General Public License for many libraries. However, the Lesser license provides advantages in certain special circumstances.

For example, on rare occasions, there may be a special need to encourage the widest possible use of a certain library, so that it becomes a de-facto standard. To achieve this, non-free programs must be allowed to use the library. A more frequent case is that a free library does the same job as widely used non-free libraries. In this case, there is little to gain by limiting the free library to free software only, so we use the Lesser General Public License.

In other cases, permission to use a particular library in non-free programs enables a greater number of people to use a large body of free software. For example, permission to use the GNU C Library in non-free programs enables many more people to use the whole GNU operating system, as well as its variant, the GNU/Linux operating system.

Although the Lesser General Public License is Less protective of the users' freedom, it does ensure that the user of a program that is linked with the Library has the freedom and the wherewithal to run that program using a modified version of the Library.

The precise terms and conditions for copying, distribution and modification follow. Pay close attention to the difference between a "work based on the library" and a "work that uses the library". The former contains code derived from the library, whereas the latter must be combined with the library in order to run.

## **GNU LESSER GENERAL PUBLIC LICENSE TERMS AND CONDITIONS FOR COPYING, DISTRIBUTION AND MODIFICATION**

**0.** This License Agreement applies to any software library or other program which contains a notice placed by the copyright holder or other authorized party saying it may be distributed under the terms of this Lesser General Public License (also called "this License"). Each licensee is addressed as "you".

A "library" means a collection of software functions and/or data prepared so as to be conveniently linked with application programs (which use some of those functions and data) to form executables.

The "Library", below, refers to any such software library or work which has been distributed under these terms. A "work based on the Library" means either the Library or any derivative work under copyright law: that is to say, a work containing the Library or a portion of it, either verbatim or with modifications and/or translated straightforwardly into another language. (Hereinafter, translation is included without limitation in the term "modification".)

"Source code" for a work means the preferred form of the work for making modifications to it. For a library, complete source code means all the source code for all modules it contains, plus any associated interface definition files, plus the scripts used to control compilation and installation of the library.

Activities other than copying, distribution and modification are not covered by this License; they are outside its scope. The act of running a program using the Library is not restricted, and output from such a program is covered only if its contents constitute a work based on the Library (independent of the use of the Library in a tool for writing it). Whether that is true depends on what the Library does and what the program that uses the Library does

**1.** You may copy and distribute verbatim copies of the Library's complete source code as you receive it, in any medium, provided that you conspicuously and appropriately publish on each copy an appropriate copyright notice and disclaimer of warranty; keep intact all the notices that refer to this License and to the absence of any warranty; and distribute a copy of this License along with the Library.

You may charge a fee for the physical act of transferring a copy, and you may at your option offer warranty protection in exchange for a fee.

- **2.** You may modify your copy or copies of the Library or any portion of it, thus forming a work based on the Library, and copy and distribute such modifications or work under the terms of Section 1 above, provided that you also meet all of these conditions:
	- **a)** The modified work must itself be a software library.
	- **b)** You must cause the files modified to carry prominent notices stating that you changed the files and the date of any change.
	- **c)** You must cause the whole of the work to be licensed at no charge to all third parties under the terms of this License.
	- **d)** If a facility in the modified Library refers to a function or a table of data to be supplied by an application program that uses the facility, other than as an argument passed when the facility is invoked, then you must make a good faith effort to ensure that, in the event an application does not supply such function or table, the facility still operates, and performs whatever part of its purpose remains meaningful.

(For example, a function in a library to compute square roots has a purpose that is entirely well-defined independent of the application. Therefore, Subsection 2d requires that any application-supplied function or table used by this function must be optional: if the application does not supply it, the square root function must still compute square roots.)

These requirements apply to the modified work as a whole. If identifiable sections of that work are not derived from the Library, and can be reasonably considered independent and separate works in themselves, then this License, and its terms, do not apply to those sections when you distribute them as separate works. But when you distribute the same

sections as part of a whole which is a work based on the Library, the distribution of the whole must be on the terms of this License, whose permissions for other licensees extend to the entire whole, and thus to each and every part regardless of who wrote it.

Thus, it is not the intent of this section to claim rights or contest your rights to work written entirely by you; rather, the intent is to exercise the right to control the distribution of derivative or collective works based on the Library.

In addition, mere aggregation of another work not based on the Library with the Library (or with a work based on the Library) on a volume of a storage or distribution medium does not bring the other work under the scope of this License.

**3.** You may opt to apply the terms of the ordinary GNU General Public License instead of this License to a given copy of the Library. To do this, you must alter all the notices that refer to this License, so that they refer to the ordinary GNU General Public License, version 2, instead of to this License. (If a newer version than version 2 of the ordinary GNU General Public License has appeared, then you can specify that version instead if you wish.) Do not make any other change in these notices.

Once this change is made in a given copy, it is irreversible for that copy, so the ordinary GNU General Public License applies to all subsequent copies and derivative works made from that copy.

This option is useful when you wish to copy part of the code of the Library into a program that is not a library.

**4.** You may copy and distribute the Library (or a portion or derivative of it, under Section 2) in object code or executable form under the terms of Sections 1 and 2 above provided that you accompany it with the complete corresponding machine-readable source code, which must be distributed under the terms of Sections 1 and 2 above on a medium customarily used for software interchange.

If distribution of object code is made by offering access to copy from a designated place, then offering equivalent access to copy the source code from the same place satisfies the requirement to distribute the source code, even though third parties are not compelled to copy the source along with the object code.

**5.** A program that contains no derivative of any portion of the Library, but is designed to work with the Library by being compiled or linked with it, is called a "work that uses the Library". Such a work, in isolation, is not a derivative work of the Library, and therefore falls outside the scope of this License.

However, linking a "work that uses the Library" with the Library creates an executable that is a derivative of the Library (because it contains portions of the Library), rather than a "work that uses the library". The executable is therefore covered by this License. Section 6 states terms for distribution of such executables.

When a "work that uses the Library" uses material from a header file that is part of the Library, the object code for the work may be a derivative work of the Library even though the source code is not. Whether this is true is especially significant if the work can be linked without the Library, or if the work is itself a library. The threshold for this to be true is not precisely defined by law.

If such an object file uses only numerical parameters, data structure layouts and accessors, and small macros and small inline functions (ten lines or less in length), then the use of the object file is unrestricted, regardless of whether it is legally a derivative work. (Executables containing this object code plus portions of the Library will still fall under Section 6.)

Otherwise, if the work is a derivative of the Library, you may distribute the object code for the work under the terms of Section 6. Any executables containing that work also fall under Section 6, whether or not they are linked directly with the Library itself.

**6.** As an exception to the Sections above, you may also combine or link a "work that uses the Library" with the Library to produce a work containing portions of the Library, and distribute that work under terms of your choice, provided that the terms permit modification of the work for the customer's own use and reverse engineering for debugging such modifications.

You must give prominent notice with each copy of the work that the Library is used in it and that the Library and its use are covered by this License. You must supply a copy of this License. If the work during execution displays copyright notices, you must include the copyright notice for the Library among them, as well as a reference directing the user to the copy of this License. Also, you must do one of these things:

**a)** Accompany the work with the complete corresponding machinereadable source code for the Library including whatever changes were used in the work (which must be distributed under Sections 1 and 2 above); and, if the work is an executable linked with the Library, with the complete machine-readable "work that uses the Library", as object code and/or source code, so that the user can modify the Library and then relink to produce a modified executable containing the modified Library. (It is understood that the user who changes the contents of definitions files in the Library will not necessarily be able to recompile the application to use the modified definitions.)

- **b)** Use a suitable shared library mechanism for linking with the Library. A suitable mechanism is one that (1) uses at run time a copy of the library already present on the user's computer system, rather than copying library functions into the executable, and (2) will operate properly with a modified version of the library, if the user installs one, as long as the modified version is interface- compatible with the version that the work was made with.
- **c)** Accompany the work with a written offer, valid for at least three years, to give the same user the materials specified in Subsection 6a, above, a charge no more than the cost of performing this distribution.
- **d)** If distribution of the work is made by offering access to copy from a designated place, offer equivalent access to copy the above specified materials from the same place.
- **e)** Verify that the user has already received a copy of these materials or that you have already sent this user a copy.

For an executable, the required form of the "work that uses the Library" must include any data and utility programs needed for reproducing the executable from it. However, as a special exception, the materials to be distributed need not include anything that is normally distributed (in either source or binary form) with the major components (compiler, kernel, and so on) of the operating system on which the executable runs, unless that component itself accompanies the executable.

It may happen that this requirement contradicts the license restrictions of other proprietary libraries that do not normally accompany the operating system. Such a contradiction means you cannot use both them and the Library together in an executable that you distribute.

- You may place library facilities that are a work based on the Library sideby-side in a single library together with other library facilities not covered by this License, and distribute such a combined library, provided that the separate distribution of the work based on the Library and of the other library facilities is otherwise permitted, and provided that you do these two things:
	- **a)** Accompany the combined library with a copy of the same work based on the Library, uncombined with any other library facilities. This must be distributed under the terms of the Sections above.
	- **b)** Give prominent notice with the combined library of the fact that part of it is a work based on the Library, and explaining where to find the accompanying uncombined form of the same work.
- **8.** You may not copy, modify, sublicense, link with, or distribute the Library except as expressly provided under this License. Any attempt otherwise to copy, modify, sublicense, link with, or distribute the Library is void, and will automatically terminate your rights under this License. However, parties who have received copies, or rights, from you under this License will not have their licenses terminated so long as such parties remain in full compliance.
- **9.** You are not required to accept this License, since you have not signed it. However, nothing else grants you permission to modify or distribute the Library or its derivative works. These actions are prohibited by law if you do not accept this License. Therefore, by modifying or distributing the Library (or any work based on the Library), you indicate your acceptance of this License to do so, and all its terms and conditions for copying, distributing or modifying the Library or works based on it.
- **10.** Each time you redistribute the Library (or any work based on the Library), the recipient automatically receives a license from the original licensor to copy, distribute, link with or modify the Library subject to these terms and conditions. You may not impose any further restrictions on the recipients' exercise of the rights granted herein. You are not responsible for enforcing compliance by third parties with this License.
- **11.** If, as a consequence of a court judgment or allegation of patent infringement or for any other reason (not limited to patent issues), conditions are imposed on you (whether by court order, agreement or otherwise) that contradict the conditions of this License, they do not excuse you from the conditions of this License. If you cannot distribute so as to satisfy simultaneously your obligations under this License and any other pertinent obligations, then as a consequence you may not distribute the Library at all. For example, if a patent license would not permit royalty-free redistribution of the Library by all those who receive copies directly or indirectly through you, then the only way you could satisfy both it and this License would be to refrain entirely from distribution of the Library.

If any portion of this section is held invalid or unenforceable under any particular circumstance, the balance of the section is intended to apply, and the section as a whole is intended to apply in other circumstances.

It is not the purpose of this section to induce you to infringe any patents or other property right claims or to contest validity of any such claims; this section has the sole purpose of protecting the integrity of the free software distribution system which is implemented by public license practices. Many people have made generous contributions to the wide range of software distributed through that system in reliance on consistent application of that system; it is up to the author/donor to decide if he or she is willing to distribute software through any other system and a licensee cannot impose that choice. This section is intended to make thoroughly clear what is believed to be a consequence of the rest of this License.

- **12.** If the distribution and/or use of the Library is restricted in certain countries either by patents or by copyrighted interfaces, the original copyright holder who places the Library under this License may add an explicit geographical distribution limitation excluding those countries, so that distribution is permitted only in or among countries not thus excluded. In such case, this License incorporates the limitation as if written in the body of this License.
- **13.** The Free Software Foundation may publish revised and/or new versions of the Lesser General Public License from time to time. Such new versions will be similar in spirit to the present version, but may differ in detail to address new problems or concerns.

Each version is given a distinguishing version number. If the Library specifies a version number of this License which applies to it and "any later version", you have the option of following the terms and conditions either of that version or of any later version published by the Free Software Foundation. If the Library does not specify a license version number, you may choose any version ever published by the Free Software Foundation.

**14.** If you wish to incorporate parts of the Library into other free programs whose distribution conditions are incompatible with these, write to the author to ask for permission. For software which is copyrighted by the Free Software Foundation, write to the Free Software Foundation; we sometimes make exceptions for this. Our decision will be guided by the two goals of preserving the free status of all derivatives of our free software and of promoting the sharing and reuse of software generally.

## **NO WARRANTY**

- **15.** BECAUSE THE LIBRARY IS LICENSED FREE OF CHARGE, THERE IS NO WARRANTY FOR THE LIBRARY, TO THE EXTENT PERMITTED BY APPLICABLE LAW. EXCEPT WHEN OTHERWISE STATED IN WRITING THE COPYRIGHT HOLDERS AND/OR OTHER PARTIES PROVIDE THE LIBRARY "AS IS" WITHOUT WARRANTY OF ANY KIND, EITHER EXPRESSED OR IMPLIED, INCLUDING, BUT NOT LIMITED TO, THE IMPLIED WARRANTIES OF MERCHANTABILITY AND FITNESS FOR A PARTICULAR PURPOSE. THE ENTIRE RISK AS TO THE QUALITY AND PERFORMANCE OF TH LIBRARY IS WITH YOU. SHOULD THE LIBRARY PROVE DEFECTIVE, YOU ASSUME THE COST OF ALL NECESSARY SERVICING, REPAIR OR CORRECTION.
- **16.** IN NO EVENT UNLESS REQUIRED BY APPLICABLE LAW OR AGREED TO IN WRITING WILL ANY COPYRIGHT HOLDER, OR ANY OTHER PARTY WHO MAY MODIFY AND/OR REDISTRIBUTE THE LIBRARY AS PERMITTED ABOVE, BE LIABLE TO YOU FOR DAMAGES, INCLUDING ANY GENERAL, SPECIAL, INCIDENTAL OR CONSEQUENTIAL DAMAGES ARISING OUT OF THE USE OR INABILITY TO USE THE LIBRARY (INCLUDING BUT NOT LIMITED TO LOSS OF DATA OR DATA BEING RENDERED INACCURATE OR LOSSES SUSTAINED BY YOU OR THIRD PARTIES OR A FAILURE OF THE LIBRARY TO OPERATE WITH ANY OTHER SOFTWARE), EVEN IF SUCH HOLDER OR OTHER PARTY HAS BEEN ADVISED OF THE POSSIBILITY OF SUCH DAMAGES.

## **END OF TERMS AND CONDITIONS**

## **How to Apply These Terms to Your New Libraries**

If you develop a new library, and you want it to be of the greatest possible use to the public, we recommend making it free software that everyone can redistribute and change. You can do so by permitting redistribution under these terms (or, alternatively, under the terms of the ordinary General Public License).

To apply these terms, attach the following notices to the library. It is safest to attach them to the start of each source file to most effectively convey the exclusion of warranty; and each file should have at least the "copyright" line and a pointer to where the full notice is found.

<one line to give the library's name and a brief idea of what it does.> Copyright © <year> <name of author>

This library is free software; you can redistribute it and/or modify it under the terms of the GNU Lesser General Public License as published by the Free Software Foundation; either version 2.1 of the License, or (at your option) any later version.

This library is distributed in the hope that it will be useful, but WITHOUT ANY WARRANTY; without even the implied warranty of MERCHANTABILITY or FITNESS FOR A PARTICULAR PURPOSE. See the GNU Lesser General Public License for more details.

You should have received a copy of the GNU Lesser General Public License along with this library; if not, write to the Free Software Foundation, Inc., 51 Franklin Street, Fifth Floor, Boston, MA 02110-1301 USA

Also add information on how to contact you by electronic and paper mail.

You should also get your employer (if you work as a programmer) or your school, if any, to sign a "copyright disclaimer" for the library, if necessary. Here is a sample; alter the names:

Yoyodyne, Inc., hereby disclaims all copyright interest in the library 'Frob' (a library for tweaking knobs) written by James Random Hacker.

<signature of Ty Coon>, 1 April 1990 Ty Coon, President of Vice

That's all there is to it!

## **Megjegyzés a forráskód megosztásával kapcsolatban**

Az utolsó gyártói kiszállítás után még három évig elkérheti a Yamahától a termék bármely részének forráskódját – amennyiben az a GNU Általános Nyilvános Licenc vagy a GNU Kevésbé általános közreadási szerződés keretében licencelt. Ehhez írjon a jelen Használati útmutató végén található valamelyik Yamaha iroda címére.

A forráskódot ingyenesen biztosítjuk; azonban kérhetjük öntől a forráskód szállítási költségének megtérítését a Yamaha felé.

- Vegye figyelembe, hogy nem vállalunk semmilyen felelősséget a termék szoftvermódosításából (kiegészítés/törlés) eredő károkért, amennyiben a módosítások egy harmadik – nem a Yamaha vagy a Yamaha által jóváhagyott – fél beavatkozása által történik.
- Vegye figyelembe, hogy a Yamaha által nyilvánosan hozzáférhetővé tett forráskód ismételt felhasználása nem garantált, és a Yamaha nem vállal semmilyen felelősséget a forráskódért.
- A forráskód az alábbi címről tölthető le: https://download.yamaha.com/sourcecodes/ekb/

## **libpng**

This copy of the libpng notices is provided for your convenience. In case of any discrepancy between this copy and the notices in the file png.h that is included in the libpng distribution, the latter shall prevail.

COPYRIGHT NOTICE, DISCLAIMER, and LICENSE:

If you modify libpng you may insert additional notices immediately following this sentence.

This code is released under the libpng license.

libpng versions 1.0.7, July 1, 2000 through 1.6.28, January 5, 2017 are Copyright (c) 2000-2002, 2004, 2006-2017 Glenn Randers-Pehrson, are derived from libpng-1.0.6, and are distributed according to the same disclaimer and license as libpng-1.0.6 with the following individuals added to the list of Contributing Authors:

Simon-Pierre Cadieux Eric S. Raymond Mans Rullgard Cosmin Truta Gilles Vollant James Yu Mandar Sahastrabuddhe

and with the following additions to the disclaimer:

There is no warranty against interference with your enjoyment of the library or against infringement. There is no warranty that our efforts or the library will fulfill any of your particular purposes or needs. This library is provided with all faults, and the entire risk of satisfactory quality, performance, accuracy, and effort is with the user.

Some files in the "contrib" directory and some configure-generated files that are distributed with libpng have other copyright owners and are released under other open source licenses.

libpng versions 0.97, January 1998, through 1.0.6, March 20, 2000, are Copyright (c) 1998-2000 Glenn Randers-Pehrson, are derived from libpng-0.96, and are distributed according to the same disclaimer and license as libpng-0.96, with the following individuals added to the list of Contributing Authors:

Tom Lane Glenn Randers-Pehrson Willem van Schaik

libpng versions 0.89, June 1996, through 0.96, May 1997, are Copyright (c) 1996-1997 Andreas Dilger, are derived from libpng-0.88, and are distributed according to the same disclaimer and license as libpng-0.88, with the following individuals added to the list of Contributing Authors:

John Bowler Kevin Bracey Sam Bushell Magnus Holmgren Greg Roelofs Tom Tanner

Some files in the "scripts" directory have other copyright owners but are released under this license.

libpng versions 0.5, May 1995, through 0.88, January 1996, are Copyright (c) 1995-1996 Guy Eric Schalnat, Group 42, Inc.

For the purposes of this copyright and license, "Contributing Authors" is defined as the following set of individuals:

Andreas Dilger Dave Martindale Guy Eric Schalnat Paul Schmidt Tim Wegner

The PNG Reference Library is supplied "AS IS". The Contributing Authors and Group 42, Inc. disclaim all warranties, expressed or implied, including, without limitation, the warranties of merchantability and of fitness for any purpose. The Contributing Authors and Group 42, Inc. assume no liability for direct, indirect, incidental, special, exemplary, or consequential damages, which may result from the use of the PNG Reference Library, even if advised of the possibility of such damage.

Permission is hereby granted to use, copy, modify, and distribute this source code, or portions hereof, for any purpose, without fee, subject to the following restrictions:

- 1. The origin of this source code must not be misrepresented.
- 2. Altered versions must be plainly marked as such and must not be misrepresented as being the original source.
- 3. This Copyright notice may not be removed or altered from any source or altered source distribution.

The Contributing Authors and Group 42, Inc. specifically permit, without fee, and encourage the use of this source code as a component to supporting the PNG file format in commercial products. If you use this source code in a product, acknowledgment is not required but would be appreciated.

END OF COPYRIGHT NOTICE, DISCLAIMER, and LICENSE.

#### TRADEMARK:

The name "libpng" has not been registered by the Copyright owner as a trademark in any jurisdiction. However, because libpng has been distributed and maintained world-wide, continually since 1995, the Copyright owner claims "common-law trademark protection" in any jurisdiction where commonlaw trademark is recognized.

#### OSI CERTIFICATION:

Libpng is OSI Certified Open Source Software. OSI Certified Open Source is a certification mark of the Open Source Initiative. OSI has not addressed the additional disclaimers inserted at version 1.0.7.

EXPORT CONTROL:

The Copyright owner believes that the Export Control Classification Number (ECCN) for libpng is EAR99, which means not subject to export controls or International Traffic in Arms Regulations (ITAR) because it is open source, publicly available software, that does not contain any encryption software. See the EAR, paragraphs 734.3(b)(3) and 734.7(b).

Glenn Randers-Pehrson

glennrp at users.sourceforge.net January 5, 2017

## **libuuid**

Copyright: 1996, 1997, 1998, 1999, 2007 Theodore Ts'o. 1999 Andreas Dilger (adilger@enel.ucalgary.ca)

Redistribution and use in source and binary forms, with or without modification, are permitted provided that the following conditions are met:

- 1. Redistributions of source code must retain the above copyright notice, and the entire permission notice in its entirety, including the disclaimer of warrantie
- 2. Redistributions in binary form must reproduce the above copyright notice, this list of conditions and the following disclaimer in the documentation and/or other materials provided with the distribution.
- 3. The name of the author may not be used to endorse or promote products derived from this software without specific prior written permission.

THIS SOFTWARE IS PROVIDED "AS IS" AND ANY EXPRESS OR IMPLIED WARRANTIES, INCLUDING, BUT NOT LIMITED TO, THE IMPLIED WARRANTIES OF MERCHANTABILITY AND FITNESS FOR A PARTICULAR PURPOSE, ALL OF WHICH ARE HEREBY DISCLAIMED. IN NO EVENT SHALL THE AUTHOR BE LIABLE FOR ANY DIRECT, INDIRECT, INCIDENTAL, SPECIAL, EXEMPLARY, OR CONSEQUENTIAL DAMAGES (INCLUDING, BUT NOT LIMITED TO, PROCUREMENT OF SUBSTITUTE GOODS OR SERVICES; LOSS OF USE, DATA, OR PROFITS; OR BUSINESS INTERRUPTION) HOWEVER CAUSED AND ON ANY THEORY OF LIABILITY, WHETHER IN CONTRACT, STRICT LIABILITY, OR TORT (INCLUDING NEGLIGENCE OR OTHERWISE) ARISING IN ANY WAY OUT OF THE USE OF THIS SOFTWARE, EVEN IF NOT ADVISED OF THE POSSIBILITY OF SUCH DAMAGE.

## **libjpeg**

This software is based in part on the work of the Independent JPEG Group.

## **imagemagick**

Licensed under the ImageMagick License (the "License"); you may not use this file except in compliance with the License. You may obtain a copy of the License at

https://www.imagemagick.org/script/license.php

Unless required by applicable law or agreed to in writing, software distributed under the License is distributed on an "AS IS" BASIS, WITHOUT WARRANTIES OR CONDITIONS OF ANY KIND, either express or implied. See the License for the specific language governing permissions and limitations under the License.

## **FreeType**

Portions of this software are copyright © 2016 The FreeType Project (www.freetype.org). All rights reserved.

## **ICU**

COPYRIGHT AND PERMISSION NOTICE

Copyright © 1991-2016 Unicode, Inc. All rights reserved. Distributed under the Terms of Use in http://www.unicode.org/copyright.html.

Permission is hereby granted, free of charge, to any person obtaining a copy

of the Unicode data files and any associated documentation (the "Data Files") or Unicode software and any associated documentation (the "Software") to deal in the Data Files or Software without restriction, including without limitation the rights to use, copy, modify, merge, publish, distribute, and/or sell copies of the Data Files or Software, and to permit persons to whom the Data Files or Software are furnished to do so, provided that either (a) this copyright and permission notice appear with all copies of the Data Files or Software, or

(b) this copyright and permission notice appear in associated Documentation. THE DATA FILES AND SOFTWARE ARE PROVIDED "AS IS", WITHOUT WARRANTY OF ANY KIND, EXPRESS OR IMPLIED, INCLUDING BUT NOT LIMITED TO THE WARRANTIES OF MERCHANTABILITY, FITNESS FOR A PARTICULAR PURPOSE AND NONINFRINGEMENT OF THIRD PARTY

RIGHTS. IN NO EVENT SHALL THE COPYRIGHT HOLDER OR HOLDERS INCLUDED IN THIS NOTICE BE LIABLE FOR ANY CLAIM, OR ANY SPECIAL INDIRECT OR CONSEQUENTIAL DAMAGES, OR ANY DAMAGES WHATSOEVER RESULTING FROM LOSS OF USE, DATA OR PROFITS, WHETHER IN AN ACTION OF CONTRACT, NEGLIGENCE OR OTHER TORTIOUS ACTION, ARISING OUT OF OR IN CONNECTION WITH THE USE OR PERFORMANCE OF THE DATA FILES OR **SOFTWARE** 

Except as contained in this notice, the name of a copyright holder shall not be used in advertising or otherwise to promote the sale, use or other dealings in these Data Files or Software without prior written authorization of the copyright holder.

## **jemalloc**

Copyright (C) 2002-2014 Jason Evans <jasone@canonware.com>. All rights reserved.

Copyright (C) 2007-2012 Mozilla Foundation. All rights reserved. Copyright (C) 2009-2014 Facebook, Inc. All rights reserved.

Redistribution and use in source and binary forms, with or without modification, are permitted provided that the following conditions are met: 1. Redistributions of source code must retain the above copyright notice(s),

- this list of conditions and the following disclaimer.
- 2. Redistributions in binary form must reproduce the above copyright notice(s), this list of conditions and the following disclaimer in the documentation and/or other materials provided with the distribution.

THIS SOFTWARE IS PROVIDED BY THE COPYRIGHT HOLDER(S) "AS IS" AND ANY EXPRESS OR IMPLIED WARRANTIES, INCLUDING, BUT NOT LIMITED TO, THE IMPLIED WARRANTIES OF MERCHANTABILITY AND FITNESS FOR A PARTICULAR PURPOSE ARE DISCLAIMED. IN NO EVENT SHALL THE COPYRIGHT HOLDER(S) BE LIABLE FOR ANY DIRECT, INDIRECT, INCIDENTAL, SPECIAL, EXEMPLARY, OR CONSEQUENTIAL DAMAGES (INCLUDING, BUT NOT LIMITED TO, PROCUREMENT OF SUBSTITUTE GOODS OR SERVICES; LOSS OF USE, DATA, OR PROFITS; OR BUSINESS INTERRUPTION) HOWEVER CAUSED AND ON ANY THEORY OF LIABILITY, WHETHER IN CONTRACT, STRICT LIABILITY, OR TORT (INCLUDING NEGLIGENCE OR OTHERWISE) ARISING IN ANY WAY OUT OF THE USE OF THIS SOFTWARE, EVEN IF ADVISED OF THE POSSIBILITY OF SUCH DAMAGE.

## **libss2 / libcomerr2**

Copyright 1987, 1988 by the Student Information Processing Board of the Massachusetts Institute of Technology

Permission to use, copy, modify, and distribute this software and its documentation for any purpose and without fee is hereby granted, provided that the above copyright notice appear in all copies and that both that copyright notice and this permission notice appear in supporting documentation, and that the names of M.I.T. and the M.I.T. S.I.P.B. not be used in advertising or publicity pertaining to distribution of the software without

specific, written prior permission. M.I.T. and the M.I.T. S.I.P.B. make no representations about the suitability of this software for any purpose. It is provided "as is" without express or implied

## **libpopt0**

warranty.

#### Copyright (c) 1998 Red Hat Software

Permission is hereby granted, free of charge, to any person obtaining a copy of this software and associated documentation files (the "Software"), to deal in the Software without restriction, including without limitation the rights to use, copy, modify, merge, publish, distribute, sublicense, and/or sell copies of the Software, and to permit persons to whom the Software is furnished to do so, subject to the following conditions:

The above copyright notice and this permission notice shall be included in all copies or substantial portions of the Software.

THE SOFTWARE IS PROVIDED "AS IS", WITHOUT WARRANTY OF ANY KIND, EXPRESS OR IMPLIED, INCLUDING BUT NOT LIMITED TO THE WARRANTIES OF MERCHANTABILITY, FITNESS FOR A PARTICULAR PURPOSE AND NONINFRINGEMENT. IN NO EVENT SHALL THE X CONSORTIUM BE LIABLE FOR ANY CLAIM, DAMAGES OR OTHER LIABILITY, WHETHER IN AN ACTION OF CONTRACT, TORT OR OTHERWISE, ARISING FROM, OUT OF OR IN CONNECTION WITH THE SOFTWARE OR THE USE OR OTHER DEALINGS IN THE SOFTWARE.

Except as contained in this notice, the name of the X Consortium shall not be used in advertising or otherwise to promote the sale, use or other dealings in this Software without prior written authorization from the X Consortium.

## **pcre**

### PCRE LICENCE

PCRE is a library of functions to support regular expressions whose syntax and semantics are as close as possible to those of the Perl 5 language. Release 8 of PCRE is distributed under the terms of the "BSD" licence, as specified below. The documentation for PCRE, supplied in the "doc" directory, is distributed under the same terms as the software itself.

The basic library functions are written in C and are freestanding. Also included in the distribution is a set of C++ wrapper functions, and a just-in-time compiler that can be used to optimize pattern matching. These are both optional features that can be omitted when the library is built.

THE BASIC LIBRARY FUNCTIONS

Written by: Philip Hazel<br>Email local part: ph10 Email local part: ph10<br>Email domain: cam.ac.uk Email domain:

University of Cambridge Computing Service,

Cambridge, England.

Copyright (c) 1997-2012 University of Cambridge All rights reserved.

PCRE JUST-IN-TIME COMPILATION SUPPORT

Written by: <br>
Fmail local part: 
hzmester Email local part: hzmester Email domain:

Copyright (c) 2010-2012 Zoltan Herczeg All rights reserved.

STACK-LESS JUST-IN-TIME COMPILER

Written by: <br>
Email local part: 
hzmester Email local part: hzmester<br>Email domain: freemail but Email domain:

Copyright (c) 2009-2012 Zoltan Herczeg All rights reserved.

THE C++ WRAPPER FUNCTIONS

Contributed by: Google Inc.

Copyright (c) 2007-2012, Google Inc. All rights reserved.

#### THE "BSD" LICENCE

Redistribution and use in source and binary forms, with or without modification, are permitted provided that the following conditions are met:

- Redistributions of source code must retain the above copyright notice, this list of conditions and the following disclaimer.
- \* Redistributions in binary form must reproduce the above copyright notice, this list of conditions and the following disclaimer in the documentation and/or other materials provided with the distribution.
- \* Neither the name of the University of Cambridge nor the name of Google Inc. nor the names of their contributors may be used to endorse or promote products derived from this software without specific prior written permission.

THIS SOFTWARE IS PROVIDED BY THE COPYRIGHT HOLDERS AND CONTRIBUTORS "AS IS" AND ANY EXPRESS OR IMPLIED WARRANTIES, INCLUDING, BUT NOT LIMITED TO, THE IMPLIED WARRANTIES OF MERCHANTABILITY AND FITNESS FOR A PARTICULAR PURPOSE ARE DISCLAIMED. IN NO EVENT SHALL THE COPYRIGHT OWNER OR CONTRIBUTORS BE LIABLE FOR ANY DIRECT, INDIRECT, INCIDENTAL, SPECIAL, EXEMPLARY, OR CONSEQUENTIAL DAMAGES (INCLUDING, BUT NOT LIMITED TO, PROCUREMENT OF SUBSTITUTE GOODS OR SERVICES; LOSS OF USE, DATA, OR PROFITS; OR BUSINESS INTERRUPTION) HOWEVER CAUSED AND ON ANY THEORY OF LIABILITY, WHETHER IN CONTRACT, STRICT LIABILITY, OR TORT (INCLUDING NEGLIGENCE OR OTHERWISE) ARISING IN ANY WAY OUT OF THE USE OF THIS SOFTWARE, EVEN IF ADVISED OF THE POSSIBILITY OF SUCH DAMAGE. End

## **Gen Shin Gothic**

- Gen Shin Gothic is a variant of Source Han Sans that also contains some
- glyphs derived from M+ OUTLINE FONTS. The copyrights to the glyphs in the font data derived from Source Han Sans belong to Adobe.
- The copyrights to the glyphs in the font data derived from M+ OUTLINE FONTS belong to M+ FONTS PROJECT.
- The Gen Shin Gothic font files can be used under the same license as Source Han Sans, SIL Open Font License 1.1.

This Font Software is licensed under the SIL Open Font License, Version 1.1. This license is copied below, and is also available with a FAQ at:

http://scripts.sil.org/OFL

## **SIL OPEN FONT LICENSE Version 1.1 - 26 February 2007**

#### PREAMBLE

The goals of the Open Font License (OFL) are to stimulate worldwide development of collaborative font projects, to support the font creation efforts of academic and linguistic communities, and to provide a free and open framework in which fonts may be shared and improved in partnership with others.

The OFL allows the licensed fonts to be used, studied, modified and redistributed freely as long as they are not sold by themselves. The fonts, including any derivative works, can be bundled, embedded, redistributed and/ or sold with any software provided that any reserved names are not used by derivative works. The fonts and derivatives, however, cannot be released under any other type of license. The requirement for fonts to remain under this license does not apply to any document created using the fonts or their derivatives.

#### **DEFINITIONS**

"Font Software" refers to the set of files released by the Copyright Holder(s) under this license and clearly marked as such. This may include source files, build scripts and documentation.

"Reserved Font Name" refers to any names specified as such after the copyright statement(s).

"Original Version" refers to the collection of Font Software components as distributed by the Copyright Holder(s).

"Modified Version" refers to any derivative made by adding to, deleting, or substituting -- in part or in whole -- any of the components of the Original Version, by changing formats or by porting the Font Software to a new environment.

"Author" refers to any designer, engineer, programmer, technical writer or other person who contributed to the Font Software.

#### PERMISSION & CONDITIONS

Permission is hereby granted, free of charge, to any person obtaining a copy of the Font Software, to use, study, copy, merge, embed, modify, redistribute, and sell modified and unmodified copies of the Font Software, subject to the following conditions:

1) Neither the Font Software nor any of its individual components, in Original or Modified Versions, may be sold by itself.

2) Original or Modified Versions of the Font Software may be bundled, redistributed and/or sold with any software, provided that each copy contains the above copyright notice and this license. These can be included either as stand-alone text files, human-readable headers or in the appropriate machinereadable metadata fields within text or binary files as long as those fields can be easily viewed by the user.

3) No Modified Version of the Font Software may use the Reserved Font Name(s) unless explicit written permission is granted by the corresponding Copyright Holder. This restriction only applies to the primary font name as presented to the users.

4) The name(s) of the Copyright Holder(s) or the Author(s) of the Font Software shall not be used to promote, endorse or advertise any Modified Version, except to acknowledge the contribution(s) of the Copyright Holder(s) and the Author(s) or with their explicit written permission.

5) The Font Software, modified or unmodified, in part or in whole, must be distributed entirely under this license, and must not be distributed under any other license. The requirement for fonts to remain under this license does not apply to any document created using the Font Software.

#### **TERMINATION**

This license becomes null and void if any of the above conditions are not met.

#### DISCLAIMER

THE FONT SOFTWARE IS PROVIDED "AS IS", WITHOUT WARRANTY OF ANY KIND, EXPRESS OR IMPLIED, INCLUDING BUT NOT LIMITED TO ANY WARRANTIES OF MERCHANTABILITY, FITNESS FOR A PARTICULAR PURPOSE AND NONINFRINGEMENT OF COPYRIGHT, PATENT, TRADEMARK, OR OTHER RIGHT. IN NO EVENT SHALL THE COPYRIGHT HOLDER BE LIABLE FOR ANY CLAIM, DAMAGES OR OTHER LIABILITY, INCLUDING ANY GENERAL, SPECIAL, INDIRECT, INCIDENTAL, OR CONSEQUENTIAL DAMAGES, WHETHER IN AN ACTION OF CONTRACT, TORT OR OTHERWISE, ARISING FROM, OUT OF THE USE OR INABILITY TO USE THE FONT SOFTWARE OR FROM OTHER DEALINGS IN THE FONT SOFTWARE.

## **Apache License2.0**

Copyright (c) 2009-2018 Arm Limited. All rights reserved. SPDX-License-Identifier: Apache-2.0

Licensed under the Apache License, Version 2.0 (the License); you may not use this file except in compliance with the License. You may obtain a copy of the License at

www.apache.org/licenses/LICENSE-2.0

Unless required by applicable law or agreed to in writing, software distributed under the License is distributed on an AS IS BASIS, WITHOUT WARRANTIES OR CONDITIONS OF ANY KIND, either express or implied. See the License for the specific language governing permissions and limitations under the License.

## **Modified BSD license**

COPYRIGHT(c) 2016 STMicroelectronics

Redistribution and use in source and binary forms, with or without modification, are permitted provided that the following conditions are met:

1. Redistributions of source code must retain the above copyright notice, this list of conditions and the following disclaimer.

2. Redistributions in binary form must reproduce the above copyright notice, this list of conditions and the following disclaimer in the documentation and/or other materials provided with the distribution.

3. Neither the name of STMicroelectronics nor the names of its contributors may be used to endorse or promote products derived from this software without specific prior written permission.

THIS SOFTWARE IS PROVIDED BY THE COPYRIGHT HOLDERS AND CONTRIBUTORS "AS IS" AND ANY EXPRESS OR IMPLIED WARRANTIES, INCLUDING, BUT NOT LIMITED TO, THE IMPLIED WARRANTIES OF MERCHANTABILITY AND FITNESS FOR A PARTICULAR PURPOSE ARE DISCLAIMED. IN NO EVENT SHALL THE COPYRIGHT HOLDER OR CONTRIBUTORS BE LIABLE FOR ANY DIRECT, INDIRECT, INCIDENTAL, SPECIAL, EXEMPLARY, OR CONSEQUENTIAL DAMAGES (INCLUDING, BUT NOT LIMITED TO, PROCUREMENT OF SUBSTITUTE GOODS OR SERVICES; LOSS OF USE, DATA, OR PROFITS; OR BUSINESS INTERRUPTION) HOWEVER CAUSED AND ON ANY THEORY OF LIABILITY, WHETHER IN CONTRACT, STRICT LIABILITY, OR TORT (INCLUDING NEGLIGENCE OR OTHERWISE) ARISING IN ANY WAY OUT OF THE USE OF THIS SOFTWARE, EVEN IF ADVISED OF THE POSSIBILITY OF SUCH **DAMAGE** 

A gyari zenedarabok adatai es szerzői jogi informacioi

#### **All I Want For Christmas Is You**

Words and Music by Mariah Carey and Walter Afanasieff

Copyright © 1994 UNIVERSAL TUNES, BEYONDIDOLIZATION, SONY MUSIC PUBLISHING (US) LLC, TAMAL VISTA MUSIC and KOBALT MUSIC COPYRIGHTS SARL All Rights for BEYONDIDOLIZATION Administered by UNIVERSAL TUNES All Rights for SONY MUSIC PUBLISHING (US) LLC and TAMAL VISTA MUSIC Administered by SONY MUSIC PUBLISHING (US) LLC, 424 Church Street, Suite 1200, Nashville, TN 37219 All Rights for KOBALT MUSIC COPYRIGHTS SARL Administered Worldwide by KOBALT SONGS MUSIC PUBLISHING All Rights Reserved Used by Permission

#### **All The Things You Are**

Lyrics by Oscar Hammerstein II Music by Jerome Kern Copyright © 1939 UNIVERSAL - POLYGRAM INTERNATIONAL PUBLISHING, INC. Copyright Renewed All Rights Reserved Used by Permission

#### **Autumn Leaves**

English lyric by Johnny Mercer French lyric by Jacques Prevert Music by Joseph Kosma © 1947, 1950 (Renewed) ENOCH ET CIE Sole Selling Agent for U.S. and Canada: MORLEY MUSIC CO., by agreement with ENOCH ET CIE All Rights Reserved

#### **Back For Good**

Words and Music by Gary Barlow Copyright © 1995 Sony Music Publishing (UK) **Limited** All Rights Administered by Sony Music Publishing (US) LLC, 424 Church Street, Suite 1200, Nashville, TN 37219

International Copyright Secured All Rights Reserved

#### **Bad Day**

Words and Music by Daniel Powter Copyright © 2005 Song 6 Music All Rights Administered by BMG Rights Management (US) LLC All Rights Reserved Used by Permission

#### **Ballade Pour Adeline**

By Paul de Senneville Copyright © 1977 (Renewed) by Coronet-Delphine, Inc. (ASCAP) All Rights Administered by Regent Music Corporation (BMI) International Copyright Secured All Rights Reserved Used by Permission

#### **Beauty And The Beast**

from BEAUTY AND THE BEAST Music by Alan Menken Lyrics by Howard Ashman © 1991 Wonderland Music Company, Inc. and Walt Disney Music Company All Rights Reserved. Used by Permission.

#### **Billie Jean**

Words and Music by Michael Jackson Copyright © 1982 Mijac Music All Rights Administered by Sony Music Publishing (US) LLC, 424 Church Street, Suite 1200, Nashville, TN 37219 International Copyright Secured All Rights Reserved

#### **Blinding Lights**

Words and Music by Abel Tesfaye, Max Martin, Jason Quenneville, Oscar Holter and Ahmad Balshe

Copyright © 2019 KMR Music Royalties II SCSp, MXM, Universal Music Corp., Sal And Co LP, WC Music Corp. and Songs Of Wolf Cousins

All Rights for KMR Music Royalties II SCSp and MXM Administered Worldwide by Kobalt Songs Music Publishing

All Rights for Sal And Co LP Administered by Universal Music Corp.

All Rights for Songs Of Wolf Cousins Administered by WC Music Corp.

All Rights Reserved Used by Permission

#### **Can't Take My Eyes Off Of You**

Words and Music by Bob Crewe and Bob Gaudio

Copyright (c) 1967 EMI Longitude Music, Songs Of Universal, Inc., PW Ballads and Seasons Four Music Copyright Renewed

All Rights on behalf of EMI Longitude Music Administered by Sony Music Publishing (US) LLC, 424 Church Street, Suite 1200, Nashville, TN 37219 All Rights on behalf of PW Ballads and

Seasons Four Music Administered by Songs Of Universal, Inc.

International Copyright Secured All Rights Reserved

#### **Candle In The Wind**

Words and Music by Elton John and Bernie Taupin

Copyright © 1973 UNIVERSAL/DICK JAMES MUSIC LTD.

Copyright Renewed

All Rights in the United States and Canada Controlled and Administered by UNIVERSAL - SONGS OF POLYGRAM INTERNATIONAL, INC.

All Rights Reserved Used by Permission

### **Clocks**

Words and Music by Guy Berryman, Jon Buckland, Will Champion and Chris Martin Copyright © 2002 by Universal Music Publishing MGB Ltd.

All Rights in the United States Administered by Universal Music - MGB Songs International Copyright Secured All Rights Reserved

#### **Cold Heart (PNAU Remix)**

Words and Music by Elton John, Bernard J.P. Taupin, Nicholas Littlemore, Peter Mayes, Sam Littlemore, Dean Meredith and Andrew John Meecham Copyright © 2021 UNIVERSAL MUSIC

PUBLISHING LTD., COW DOG MUSIC, INC., HST PUBLISHING LTD., CHENFELD LTD., UNIVERSAL MUSIC PUBLISHING PTY LTD. and BMG RIGHTS MANAGEMENT (UK) LTD. All Rights for UNIVERSAL MUSIC PUBLISHING LTD., COW DOG MUSIC, INC. and CHENFELD LTD. in the United States Administered by UNIVERSAL - POLYGRAM INTERNATIONAL PUBLISHING, INC. All Rights for HST PUBLISHING LTD. and UNIVERSAL MUSIC PUBLISHING PTY LTD. in the United States Administered by UNIVERSAL - SONGS OF POLYGRAM INTERNATIONAL, INC.

All Rights for BMG RIGHTS MANAGEMENT (UK) LTD. Administered by BMG RIGHTS MANAGEMENT (US) LLC All Rights Reserved Used by Permission

- Contains elements of "Sacrifice" and "Rocket Man (I Think It's Gonna Be A Long Long Time)" by Elton John and Bernie Taupin

#### **Dancing Queen**

Words and Music by Benny Andersson, Bjorn Ulvaeus and Stig Anderson Copyright © 1976, 1977 UNIVERSAL/UNION SONGS MUSIKFORLAG AB Copyright Renewed All Rights in the United States and Canada Administered by UNIVERSAL - POLYGRAM INTERNATIONAL PUBLISHING, INC. and EMI GROVE PARK MUSIC, INC. All Rights Reserved Used by Permission

### **Don't You Worry 'Bout A Thing**

Words and Music by Stevie Wonder Copyright © 1973 Jobete Music Co., Inc. and Black Bull Music Copyright Renewed All Rights Administered by Sony Music Publishing (US) LLC, 424 Church Street, Suite 1200, Nashville, TN 37219 International Copyright Secured All Rights Reserved

#### **Eternal Flame**

Words and Music by Billy Steinberg, Tom Kelly and Susanna Hoffs

Copyright © 1988 Sony Music Publishing (US) LLC and Bangophile Music

All Rights on behalf of Sony Music Publishing (US) LLC Administered by Sony Music

Publishing (US) LLC, 424 Church Street, Suite 1200, Nashville, TN 37219

All Rights on behalf of Bangophile Music Controlled and Administered by Songs Of Universal, Inc.

International Copyright Secured All Rights Reserved

#### **Every Breath You Take**

Music and Lyrics by Sting Copyright © 1983 SONGS OF UNIVERSAL, INC.

All Rights Reserved Used by Permission

#### **Fields Of Gold**

Music and Lyrics by Sting Copyright © 1993 SONGS OF UNIVERSAL, INC.

All Rights Reserved Used by Permission

#### **Final Countdown**

Words and Music by Joey Tempest Copyright © 1986 EMI Music Publishing Ltd. All Rights Administered by Sony Music Publishing (US) LLC, 424 Church Street, Suite 1200, Nashville, TN 37219 International Copyright Secured All Rights Reserved

#### **The Girl From Ipanema (Garôta De Ipanema)**

Music by Antônio Carlos Jobim English Words by Norman Gimbel Original Words by Vinícius De Moraes Copyright © 1963 ANTONIO CARLOS JOBIM and VINICIUS DE MORAES, Brazil Copyright Renewed 1991 and Assigned to SONGS OF UNIVERSAL, INC. and WORDS WEST LLC

English Words Renewed 1991 by NORMAN GIMBEL for the World and Assigned to WORDS WEST LLC (P.O. Box 15187, Beverly Hills, CA 90209 USA)

All Rights Reserved Used by Permission

#### **Hallelujah**

Words and Music by Leonard Cohen Copyright © 1985 Sony Music Publishing (US) LLC

All Rights Administered by Sony Music Publishing (US) LLC, 424 Church Street, Suite 1200, Nashville, TN 37219

International Copyright Secured All Rights Reserved

#### **Hey Jude**

Words and Music by John Lennon and Paul **McCartney** 

Copyright © 1968 Sony Music Publishing (US) LLC

Copyright Renewed All Rights Administered by Sony Music Publishing (US) LLC, 424 Church Street, Suite 1200, Nashville, TN 37219

International Copyright Secured All Rights Reserved

#### **Higher Love**

Words and Music by Will Jennings and Steve Winwood

Copyright © 1986 BLUE SKY RIDER SONGS and F.S. MUSIC LTD.

All Rights for BLUE SKY RIDER SONGS Administered by IRVING MUSIC, INC. All Rights for F.S. MUSIC LTD. Administered Worldwide by SONGS OF KOBALT MUSIC PUBLISHING

All Rights Reserved Used by Permission

#### **The House Of The Rising Sun**

Words and Music by Alan Price Copyright © 1964 Keith Prowse Music Publishing Co., Ltd. and Anthem Cantaloupe Music

Copyright Renewed

All Rights Administered by Sony Music Publishing (US) LLC, 424 Church Street, Suite 1200, Nashville, TN 37219 International Copyright Secured All Rights Reserved

#### **I Will Always Love You**

Words and Music by Dolly Parton Copyright © 1973 Velvet Apple Music Copyright Renewed All Rights Administered by Sony Music Publishing (US) LLC, 424 Church Street, Suite 1200, Nashville, TN 37219 International Copyright Secured All Rights Reserved

#### **In The Mood**

By Joe Garland Copyright © 1939, 1960 Shapiro, Bernstein & Co., Inc., New York Copyright Renewed All Rights Administered Worldwide by Reservoir Media Management, Inc. All Rights Reserved Used by Permission

#### **Into The Unknown**

from FROZEN 2 Music and Lyrics by Kristen Anderson-Lopez and Robert Lopez © 2019 Wonderland Music Company, Inc. All Rights Reserved. Used by Permission.

#### **It Must Have Been Love**

Words and Music by Per Gessle Copyright © 1990 JIMMY FUN MUSIC All Rights Administered in the United States and Canada by UNIVERSAL - SONGS OF POLYGRAM INTERNATIONAL, INC. All Rights Reserved Used by Permission

#### **Just The Way You Are**

Words and Music by Billy Joel Copyright © 1977 IMPULSIVE MUSIC Copyright Renewed All Rights Administered by ALMO MUSIC CORP. All Rights Reserved Used by Permission

#### **La Bamba**

By Richard Valenzuela Copyright © 1959 EMI Longitude Music and Valens Heirs Designee Copyright Renewed All Rights Administered by Sony Music Publishing (US) LLC, 424 Church Street, Suite 1200, Nashville, TN 37219

International Copyright Secured All Rights Reserved

#### **Let It Be**

Words and Music by John Lennon and Paul McCartney Copyright © 1970 Sony Music Publishing (US) LLC Copyright Renewed All Rights Administered by Sony Music Publishing (US) LLC, 424 Church Street, Suite 1200, Nashville, TN 37219 International Copyright Secured All Rights Reserved

#### **Let It Go**

from FROZEN Music and Lyrics by Kristen Anderson-Lopez and Robert Lopez © 2013 Wonderland Music Company, Inc. All Rights Reserved. Used by Permission.

#### **Let There Be Love**

Lyric by Ian Grant Music by Lionel Rand Copyright © 1940 Shapiro, Bernstein & Co., Inc., New York Copyright Renewed All Rights Administered Worldwide by Reservoir Media Management, Inc. All Rights Reserved Used by Permission

#### **Lover**

Words and Music by Taylor Swift Copyright © 2019 Sony Music Publishing (US) LLC and Taylor Swift Music All Rights Administered by Sony Music Publishing (US) LLC, 424 Church Street, Suite 1200, Nashville, TN 37219 International Copyright Secured All Rights Reserved

#### **Mas Que Nada**

Words and Music by Jorge Ben Copyright © 1963 by Peermusic do Brasil Edições Musicais Ltda. Copyright Renewed All Rights Administered by Peer International **Corporation** International Copyright Secured All Rights Reserved

#### **Moon River**

from the Paramount Picture BREAKFAST AT TIFFANY'S Words by Johnny Mercer Music by Henry Mancini Copyright © 1961 Sony Music Publishing (US) LLC Copyright Renewed All Rights Administered by Sony Music Publishing (US) LLC, 424 Church Street, Suite 1200, Nashville, TN 37219 International Copyright Secured All Rights Reserved

#### **Moves Like Jagger**

Words and Music by Adam Levine, Benjamin Levin, Ammar Malik and Shellback Copyright © 2010, 2011 by Universal Music - Careers, Sudgee Music, Matza Ball Music, Where Da Kasz At, Maru Cha Cha and MXM All Rights for Sudgee Music Administered by Universal Music - Careers All Rights for Matza Ball Music Administered by Concord Avenue c/o Concord Music Publishing

All Rights for Where Da Kasz At and Maru Cha Cha Administered Worldwide by Songs Of Kobalt Music Publishing

All Rights for MXM Administered Worldwide by Kobalt Songs Music Publishing International Copyright Secured All Rights Reserved

#### **My Heart Will Go On (Love Theme From 'Titanic')**

from the Paramount and Twentieth Century Fox Motion Picture TITANIC Music by James Horner Lyric by Will Jennings Copyright © 1997 Sony Harmony, Sony Melody, T C F Music Publishing, Inc., Fox Film Music Corporation and Blue Sky Rider Songs All Rights on behalf of Sony Harmony and Sony Melody Administered by Sony Music Publishing (US) LLC, 424 Church Street, Suite 1200, Nashville, TN 37219 All Rights on behalf of Blue Sky Rider Songs

Administered by Irving Music, Inc. International Copyright Secured All Rights Reserved

#### **My Life**

Words and Music by Billy Joel Copyright © 1978 IMPULSIVE MUSIC All Rights Administered by ALMO MUSIC CORP.

All Rights Reserved Used by Permission

#### **Perfect**

Words and Music by Ed Sheeran Copyright © 2017 Sony Music Publishing (UK) Limited All Rights Administered by Sony Music Publishing (US) LLC, 424 Church Street, Suite 1200, Nashville, TN 37219 International Copyright Secured All Rights Reserved

#### **Poker Face**

Words and Music by Stefani Germanotta and RedOne Copyright © 2008 Sony Music Publishing (US) LLC, House Of Gaga Publishing Inc. and RedOne Productions, LLC All Rights Administered by Sony Music Publishing (US) LLC, 424 Church Street, Suite 1200, Nashville, TN 37219 International Copyright Secured All Rights Reserved

#### **Pride And Joy**

Written by Stevie Ray Vaughan Copyright © 1985 Ray Vaughan Music (ASCAP) All Rights Administered by Wixen Music Publishing, Inc. All Rights Reserved Used by Permission

#### **Route 66**

By Bobby Troup Copyright © 1946, Renewed 1973, Assigned 1974 to Londontown Music All Rights outside the U.S.A. controlled by Edwin H. Morris & Company, A Division of MPL Music Publishing, Inc. International Copyright Secured All Rights Reserved

#### **Señorita**

Words and Music by Camila Cabello, Charlotte Aitchison, Jack Patterson, Shawn Mendes, Magnus Hoiberg, Benjamin Levin, Ali Tamposi and Andrew Wotman Copyright © 2019 Maidmetal Limited, Milamoon Songs, Stellar Songs Ltd., EMI Music Publishing Ltd., Songs Of Universal, Inc., Mendes Music, Infinite Stripes, Back Hair Music Publishing, Universal Music Works, Please Don't Forget To Pay Me Music, Reservoir 416 and Andrew Watt Music All Rights on behalf of Maidmetal Limited, Milamoon Songs, Stellar Songs Ltd. and EMI Music Publishing Ltd. Administered by Sony Music Publishing (US) LLC, 424 Church Street, Suite 1200, Nashville, TN 37219 All Rights on behalf of Mendes Music, Infinite

Stripes and Back Hair Music Publishing Administered by Songs Of Universal, Inc.
All Rights on behalf of Please Don't Forget To Pay Me Music Administered by Universal Music **Works** 

All Rights on behalf of Reservoir 416 Administered Worldwide by Reservoir Media Management, Inc.

All Rights on behalf of Andrew Watt Music Administered Worldwide by Songs Of Kobalt Music Publishing

International Copyright Secured All Rights Reserved

### **Shallow**

from A STAR IS BORN

Words and Music by Stefani Germanotta, Mark Ronson, Andrew Wyatt and Anthony Rossomando

Copyright © 2018 Sony Music Publishing (US) LLC, SG Songs Worldwide, Concord Copyrights, Songs Of Zelig, Concord Road, White Bull Music Group, Concord Boulevard, Stephaniesays Music, Warner-Barham Music,

LLC and Warner-Olive Music, LLC All Rights on behalf of Sony Music Publishing (US) LLC and SG Songs Worldwide Administered by Sony Music Publishing (US)

LLC, 424 Church Street, Suite 1200, Nashville, TN 37219

All Rights on behalf of Songs Of Zelig Administered by Concord Copyrights c/o Concord Music Publishing

All Rights on behalf of White Bull Music Group Administered by Concord Road c/o Concord Music Publishing

All Rights on behalf of Stephaniesays Music Administered by Concord Boulevard c/o Concord Music Publishing

All Rights (Excluding Print) on behalf of Warner-Barham Music, LLC Administered by Songs Of Universal, Inc.

All Rights (Excluding Print) on behalf of Warner-Olive Music, LLC Administered by Universal Music Corp.

Exclusive Worldwide Print Rights on behalf of Warner-Barham Music, LLC and Warner-Olive Music, LLC Administered by Alfred Music International Copyright Secured All Rights Reserved

### **Someone Like You**

Words and Music by Adele Adkins and Dan Wilson

Copyright © 2011 MELTED STONE PUBLISHING LTD., BMG MONARCH and SUGAR LAKE MUSIC

All Rights for MELTED STONE PUBLISHING LTD. in the U.S. and Canada Administered by UNIVERSAL - POLYGRAM INTERNATIONAL TUNES, INC.

All Rights for BMG MONARCH and SUGAR LAKE MUSIC Administered by BMG RIGHTS MANAGEMENT (US) LLC

All Rights Reserved Used by Permission

### **Someone You Loved**

Words and Music by Lewis Capaldi, Benjamin Kohn, Peter Kelleher, Thomas Barnes and Samuel Roman

Copyright © 2018 BMG Gold Songs, BMG Rights Management (UK) Ltd., Sony Music Publishing (UK) Limited and EMI Music Publishing Ltd.

All Rights for BMG Gold Songs and BMG Rights Management (UK) Ltd. Administered by BMG Rights Management (US) LLC All Rights for Sony Music Publishing (UK) Limited and EMI Music Publishing Ltd. Administered by Sony Music Publishing (US) LLC, 424 Church Street, Suite 1200, Nashville, TN 37219

All Rights Reserved Used by Permission

### **Spanish Eyes**

Words by Charles Singleton and Eddie Snyder Music by Bert Kaempfert

Copyright © 1965 Bert Kaempfert Music Copyright Renewed

All Rights Administered by Sony Music Publishing (US) LLC, 424 Church Street, Suite 1200, Nashville, TN 37219

International Copyright Secured All Rights Reserved

### **10,000 Hours**

Words and Music by Dan Smyers, Jordan Reynolds, Shay Mooney, Justin Bieber, Jason Boyd and Jessie Jo Dillon

© 2019 WC MUSIC CORP., BEATS AND BANJOS, BUCKEYE26, JREYNMUSIC. WARNER-TAMERLANE PUBLISHING CORP., SHAY MOONEY MUSIC, UNIVERSAL MUSIC CORP., BIEBER TIME PUBLISHING, BMG GOLD SONGS, POO BZ PUBLISHING INC., BIG MUSIC MACHINE and BIG ASS PILE OF DIMES MUSIC

All Rights for BEATS AND BANJOS, BUCKEYE26 and JREYNMUSIC Administered by WC MUSIC CORP.

All Rights for SHAY MOONEY MUSIC Administered by WARNER-TAMERLANE PUBLISHING CORP.

All Rights for BIEBER TIME PUBLISHING Administered by UNIVERSAL MUSIC CORP. All Rights for BMG GOLD SONGS and POO BZ PUBLISHING INC. Administered by BMG RIGHTS MANAGEMENT (US) LLC All Rights Reserved Used by Permission

### **Unchained Melody**

Lyric by Hy Zaret

Music by Alex North © 1955 (Renewed) North Melody Publishing (SESAC) and HZUM Publishing (SESAC) c/o Unchained Melody Publishing, LLC All Rights Reserved Used by Permission

**Up Where We Belong** from the Paramount Picture AN OFFICER AND A GENTLEMAN Words by Will Jennings Music by Buffy Sainte-Marie and Jack Nitzsche Copyright © 1982 Sony Music Publishing (US) LLC All Rights Administered by Sony Music Publishing (US) LLC, 424 Church Street, Suite 1200, Nashville, TN 37219 International Copyright Secured All Rights Reserved

### **What A Wonderful World**

Words and Music by George David Weiss and Bob Thiele Copyright © 1967 by Range Road Music Inc., Quartet Music and Abilene Music Copyright Renewed All Rights for Range Road Music Inc. Administered by Round Hill Carlin, LLC All Rights for Quartet Music Administered by BMG Rights Management (US) LLC All Rights for Abilene Music Administered by Concord Sounds c/o Concord Music Publishing International Copyright Secured All Rights Reserved

Used by Permission

### **White Christmas**

from the Motion Picture Irving Berlin's HOLIDAY INN Words and Music by Irving Berlin © Copyright 1940, 1942 by Irving Berlin Copyright Renewed International Copyright Secured All Rights Reserved

### **Wonderful Tonight**

Words and Music by Eric Clapton Copyright © 1977 by Eric Patrick Clapton Copyright Renewed International Copyright Secured All Rights Reserved

### **Wonderwall**

Words and Music by Noel Gallagher Copyright © 1995 SM Music Publishing UK Limited and Oasis Music All Rights Administered by Sony Music Publishing (US) LLC, 424 Church Street, Suite 1200, Nashville, TN 37219 International Copyright Secured All Rights Reserved

### **You've Lost That Lovin' Feelin'**

Words and Music by Barry Mann, Cynthia Weil and Phil Spector

Copyright © 1964, 1965 Screen Gems-EMI Music Inc., Dyad Music Ltd. and Mother Bertha Music

#### Copyright Renewed

All Rights on behalf of Screen Gems-EMI Music Inc. Administered by Sony Music Publishing (US) LLC, 424 Church Street, Suite 1200, Nashville, TN 37219

International Copyright Secured All Rights Reserved

### **Your Song**

Words and Music by Elton John and Bernie Taupin

Copyright © 1969 UNIVERSAL/DICK JAMES MUSIC LTD.

Copyright Renewed

All Rights in the United States and Canada Controlled and Administered by UNIVERSAL - SONGS OF POLYGRAM INTERNATIONAL, INC.

All Rights Reserved Used by Permission

# **Important Notice: Guarantee Information for customers in European**<br>Economic Area (EEA) and Switzerland

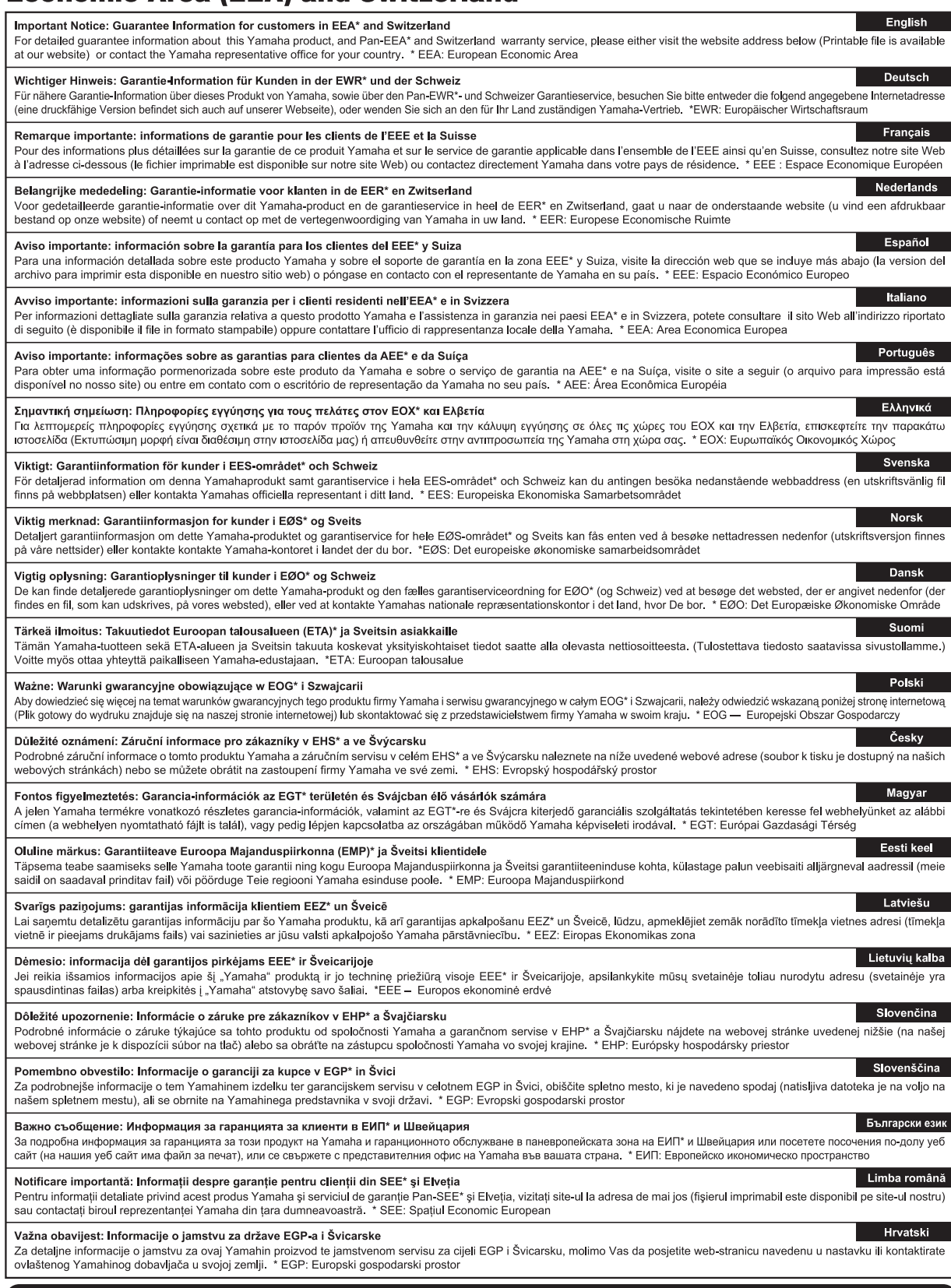

## https://europe.yamaha.com/warranty/

A termékekkel kapcsolatos információkért forduljon az alábbi listán szereplő legközelebbi Yamaha képviselethez vagy hivatalos márkakereskedőhöz.

### **NORTH AMERICA**

### **CANADA**

**Yamaha Canada Music Ltd.** 135 Milner Avenue, Toronto, Ontario M1S 3R1, Canada Tel: +1-416-298-1311

**U.S.A.**

**Yamaha Corporation of America**  6600 Orangethorpe Avenue, Buena Park, CA 90620, U.S.A. Tel: +1-714-522-9011

### **CENTRAL & SOUTH AMERICA**

### **MEXICO**

**Yamaha de México, S.A. de C.V.** Av. Insurgentes Sur 1647 Piso 9, Col. San José Insurgentes, Delegación Benito Juárez, CDMX, C.P. 03900, México Tel: +52-55-5804-0600

### **BRAZIL**

**Yamaha Musical do Brasil Ltda.** Praça Professor José Lannes, 40-Cjs 21 e 22, Brooklin Paulista Novo CEP 04571-100 – São Paulo – SP, Brazil Tel: +55-11-3704-1377

### **ARGENTINA**

**Yamaha Music Latin America, S.A., Sucursal Argentina** Olga Cossettini 1553, Piso 4 Norte, Madero Este-C1107CEK,

## Buenos Aires, Argentina Tel: +54-11-4119-7000 **PANAMA AND OTHER LATIN AMERICAN REGIONS/CARIBBEAN REGIONS**

**Yamaha Music Latin America, S.A.** Edificio Torre Davivienda, Piso: 20 Avenida Balboa, Marbella, Corregimiento de Bella Vista, Ciudad de Panamá, Rep. de Panamá Tel: +507-269-5311

### **EUROPE**

### **THE UNITED KINGDOM/IRELAND Yamaha Music Europe GmbH (UK)**

Sherbourne Drive, Tilbrook, Milton Keynes, MK7 8BL, U.K. Tel: +44-1908-366700 **GERMANY**

**Yamaha Music Europe GmbH**<br>Siemensstrasse 22-34, 25462 Rellingen, Germany<br>Tel: +49-4101-303-0

**SWITZERLAND/LIECHTENSTEIN Yamaha Music Europe GmbH, Branch Switzerland in Thalwil** Seestrasse 18a, 8800 Thalwil, Switzerland Tel: +41-44-3878080

### **AUSTRIA/CROATIA/CZECH REPUBLIC/ HUNGARY/ROMANIA/SLOVAKIA/ SLOVENIA**

**Yamaha Music Europe GmbH, Branch Austria** Schleiergasse 20, 1100 Wien, Austria Tel: +43-1-60203900

### **POLAND**

**Yamaha Music Europe<br><b>Sp.z o.o. Oddział w Polsce**<br>ul. Młynarska 48, 01-171 Warszawa, Poland

Tel: +48-22-880-08-88 **BULGARIA**

### **Dinacord Bulgaria LTD.**

Bul.Iskarsko Schose 7 Targowski Zentar Ewropa 1528 Sofia, Bulgaria Tel: +359-2-978-20-25

### **MALTA**

**Olimpus Music Ltd.** Valletta Road, Mosta MST9010, Malta Tel: +356-2133-2093

### **NETHERLANDS/BELGIUM/**

**LUXEMBOURG Yamaha Music Europe, Branch Benelux** Wattbaan 1 3439ML Nieuwegein, The Netherlands Tel: +31-347-358040

### **FRANCE**

**Yamaha Music Europe**  7 rue Ambroise Croizat, Zone d'activités de Pariest, 77183 Croissy-Beaubourg, France Tel: +33-1-6461-4000

### **ITALY**

**Yamaha Music Europe GmbH, Branch Italy** Via Tinelli N.67/69 20855 Gerno di Lesmo (MB), Italy Tel: +39-039-9065-1

### **SPAIN/PORTUGAL**

**Yamaha Music Europe GmbH Ibérica, Sucursal en España** Ctra. de la Coruña km. 17,200, 28231

Las Rozas de Madrid, Spain Tel: +34-91-639-88-88

## **GREECE**

**Philippos Nakas S.A. The Music House** 19th klm. Leof. Lavriou 190 02 Peania – Attiki, Greece Tel: +30-210-6686260

### **SWEDEN**

**Yamaha Music Europe GmbH Germany Filial Scandinavia**

JA Wettergrensgata 1, 400 43 Göteborg, Sweden Tel: +46-31-89-34-00

### **DENMARK**

**Yamaha Music Denmark, Fillial of Yamaha Music Europe GmbH, Tyskland** Generatorvej 8C, ST. TH., 2860 Søborg, Denmark Tel: +45-44-92-49-00

### **FINLAND F-Musiikki Oy**

Antaksentie 4 FI-01510 Vantaa, Finland Tel: +358 (0)96185111

### **NORWAY Yamaha Music Europe GmbH Germany -**

**Norwegian Branch**

c/o Box 30053, 400 43 Göteborg, Sweden Tel: +47-6716-7800 **ICELAND**

#### **Hljodfaerahusid Ehf.** Sidumula 20

IS-108 Reykjavik, Iceland Tel: +354-525-5050 **CYPRUS**

**Nakas Music Cyprus Ltd.** Nikis Ave 2k 1086 Nicosia Tel: + 357-22-511080

**Major Music Center** 21 Ali Riza Ave. Ortakoy

P.O.Box 475 Lefkoşa, Cyprus Tel: (392) 227 9213 **RUSSIA**

#### **Yamaha Music (Russia) LLC.** Room 37, entrance 7, bld. 7, Kievskaya street, Moscow, 121059, Russia Tel: +7-495-626-5005

**OTHER EUROPEAN REGIONS Yamaha Music Europe GmbH** Siemensstrasse 22-34, 25462 Rellingen, Germany Tel: +49-4101-303-0

### **AFRICA**

**Yamaha Music Gulf FZE** JAFZA-16, Office 512, P.O.Box 17328, Jebel Ali FZE, Dubai, UAE Tel: +971-4-801-1500

### **MIDDLE EAST**

### **TURKEY**

**Dore Muzik** Yeni Sülün Sokak No. 10 Levent İstanbul / Turkiye Tel: +90-212-236-3640 Fax: +90-212-259-5567

### **ISRAEL**

**RBX International Co., Ltd.** P.O Box 10245, Petach-Tikva, 49002 Tel: (972) 3-925-6900

### **OTHER REGIONS**

**Yamaha Music Gulf FZE** JAFZA-16, Office 512, P.O.Box 17328, Jebel Ali FZE, Dubai, UAE Tel: +971-4-801-1500

### **MAINLAND CHINA ASIA**

**Yamaha Music & Electronics (China) Co., Ltd.** 2F, Yunhedasha, 1818 Xinzha-lu, Jingan-qu, Shanghai, China

Tel: +86-400-051-7700

### **INDIA**

**Yamaha Music India Private Limited** P-401, JMD Megapolis, Sector-48, Sohna Road, Gurugram-122018, Haryana, India Tel: +91-124-485-3300

### **INDONESIA**

**PT Yamaha Musik Indonesia Distributor**  Yamaha Music Center Bldg. Jalan Jend. Gatot Subroto Kav. 4, Jakarta 12930, Indonesia

## Tel: +62-21-520-2577

### **KOREA**

**Yamaha Music Korea Ltd.** 11F, Prudential Tower, 298, Gangnam-daero, Gangnam-gu, Seoul, 06253, Korea Tel: +82-2-3467-3300

### **MALAYSIA**

**Yamaha Music (Malaysia) Sdn. Bhd.**<br>No.8, Jalan Perbandaran, Kelana Jaya, 47301<br>Petaling Jaya, Selangor, Malaysia<br>Tel: +60-3-78030900

### **SINGAPORE**

**Yamaha Music (Asia) Private Limited** Block 202 Hougang Street 21, #02-00, Singapore 530202, Singapore Tel: +65-6740-9200

### **TAIWAN**

**Yamaha Music & Electronics Taiwan Co., Ltd.** 2F., No.1, Yuandong Rd., Banqiao Dist., New Taipei City 22063, Taiwan Tel: +886-2-7741-8888

### **THAILAND**

**Siam Music Yamaha Co., Ltd.** 3, 4, 15, 16th Fl., Siam Motors Building, 891/1 Rama 1 Road, Wangmai, Pathumwan, Bangkok 10330, Thailand Tel: +66-2215-2622

### **VIETNAM**

**Yamaha Music Vietnam Company Limited**<br>15th Floor, Nam A Bank Tower, 201-203 Cach<br>Mang Thang Tam St., Ward 4, Dist.3, Ho Chi Minh City, Vietnam Tel: +84-28-3818-1122

### **OTHER ASIAN REGIONS**

https://asia.yamaha.com/

**OCEANIA**

**AUSTRALIA Yamaha Music Australia Pty. Ltd.** Level 1, 80 Market Street, South Melbourne, VIC 3205 Australia Tel: +61-3-9693-5111

### **NEW ZEALAND**

**Music Works LTD** P.O.BOX 6246 Wellesley, Auckland 4680, New Zealand

### Tel: +64-9-634-0099

**REGIONS AND TRUST** 

#### **TERRITORIES IN PACIFIC OCEAN** https://asia.yamaha.com/

**Yamaha Global Site** https://www.yamaha.com/

**Yamaha Downloads** https://download.yamaha.com/

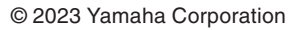

Published 02/2023 LBMA-A0

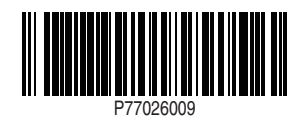